# FileMaker® Pro 14

# Guide de l'utilisateur

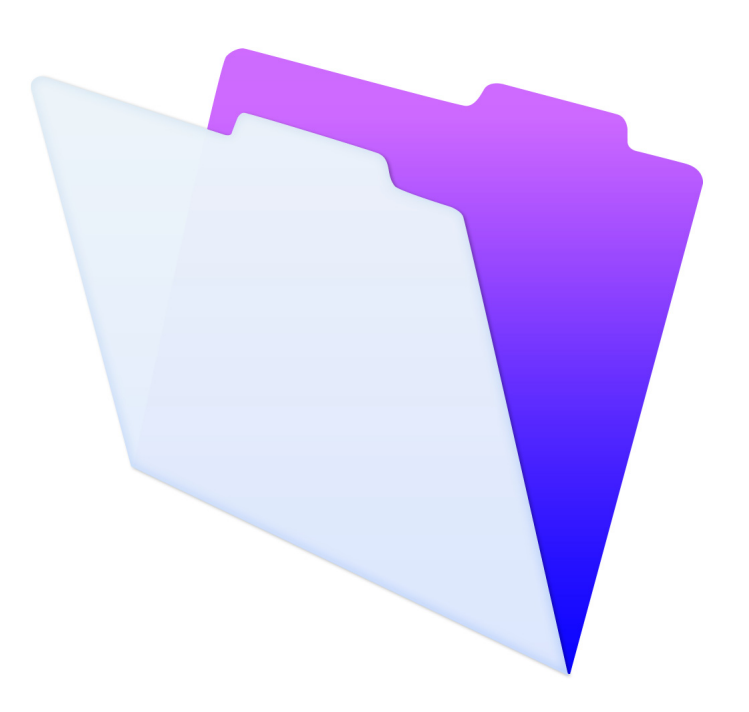

© 2007-2015 FileMaker, Inc. Tous droits réservés.

FileMaker, Inc. 5201 Patrick Henry Drive Santa Clara, Californie 95054

FileMaker et FileMaker Go sont des marques commerciales de FileMaker, Inc. déposées aux Etats-Unis et dans d'autres pays. Le logo en forme de dossier et FileMaker WebDirect sont des marques de FileMaker, Inc. Toutes les autres marques sont la propriété de leurs détenteurs respectifs.

La documentation de FileMaker est protégée par la législation sur les droits d'auteur. Vous n'êtes pas autorisé à créer des copies supplémentaires ni à distribuer cette documentation sans l'accord écrit de FileMaker. Vous devez posséder une copie sous licence valide de FileMaker pour utiliser cette documentation.

Toutes les personnes, sociétés, adresses email et URL citées dans les exemples sont fictives et toute ressemblance avec des personnes, des sociétés, des adresses email ou des URL existantes ne serait que pure coïncidence. La liste des auteurs est disponible dans les documents Remerciements fournis avec ce logiciel. Les produits tiers et les adresses URL sont mentionnés à titre indicatif uniquement, et non pas à titre de recommandation. FileMaker, Inc. se dégage de toute responsabilité concernant les performances de ces produits.

[Pour plus de détails, visitez notre site Web à l'adresse suivante](http://www.filemaker.com/fr) : http://www.filemaker.com/fr.

Edition : 01

# Table des matières

# [Chapitre 1](#page-7-0) Introduction à FileMaker Pro 8

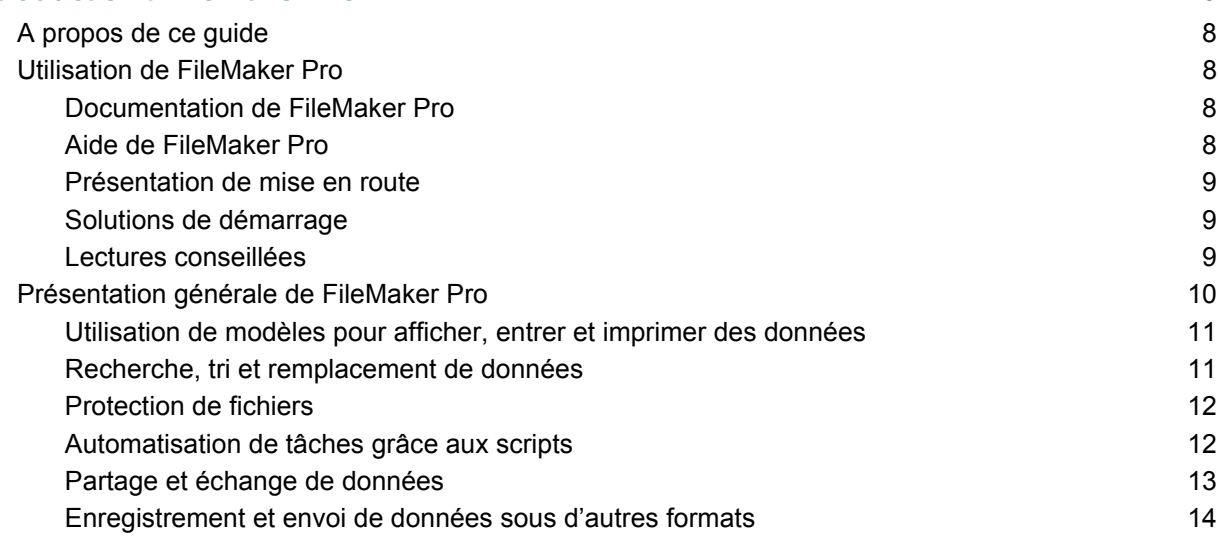

## [Chapitre 2](#page-14-0) Utilisation de FileMaker Pro 15

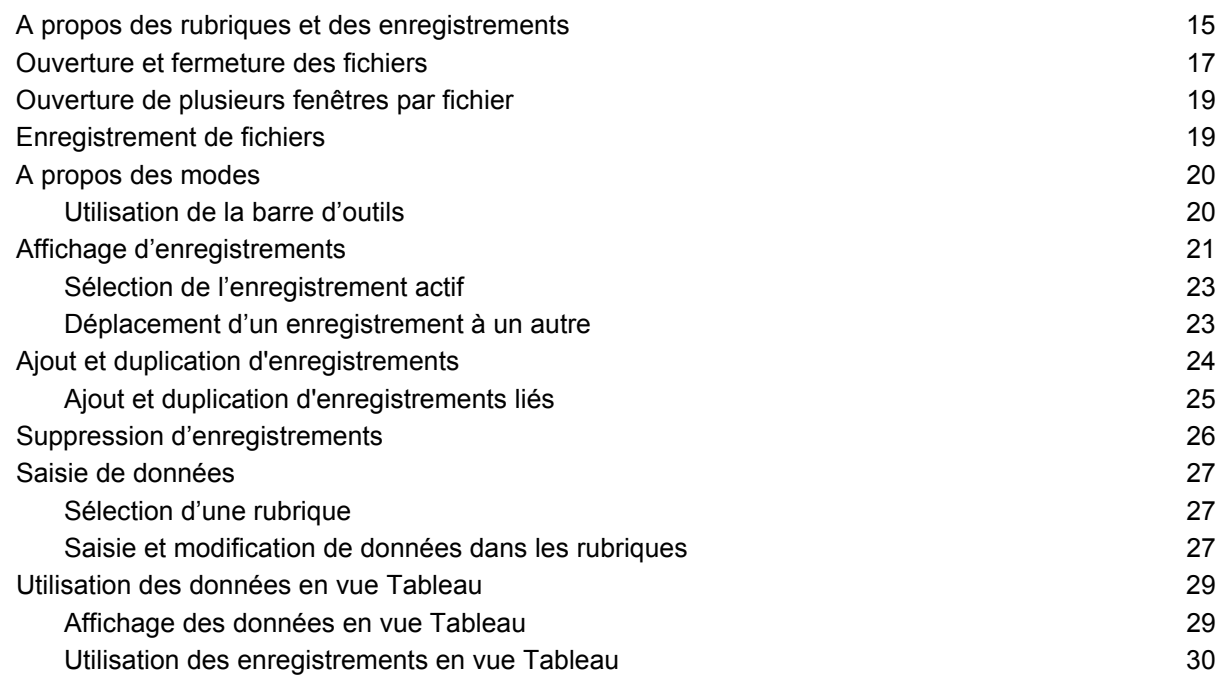

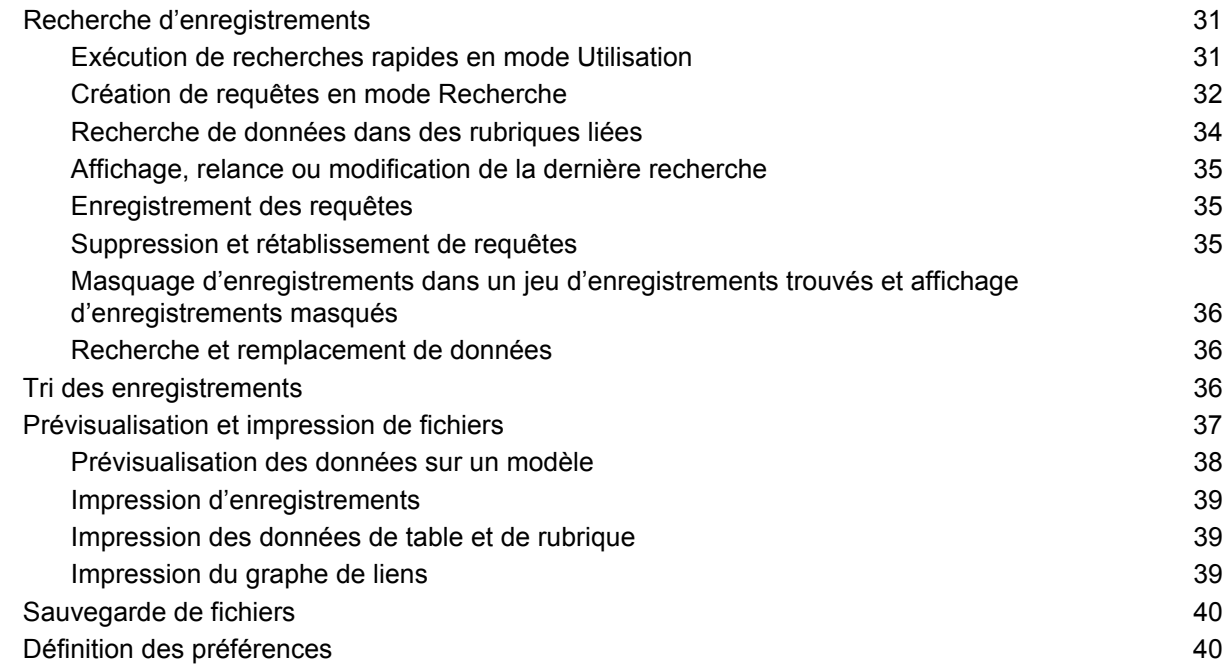

# [Chapitre 3](#page-40-0)<br>Conception

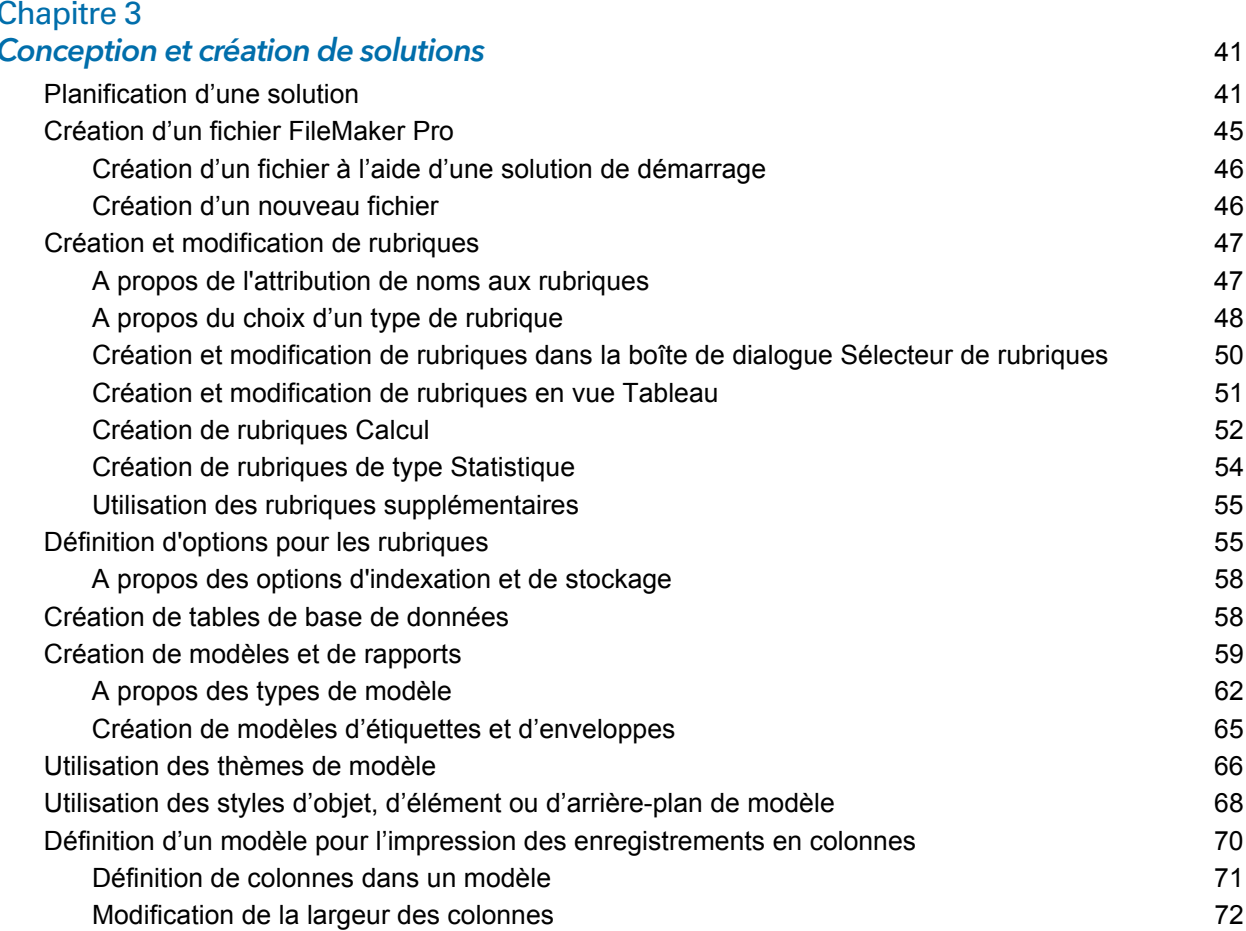

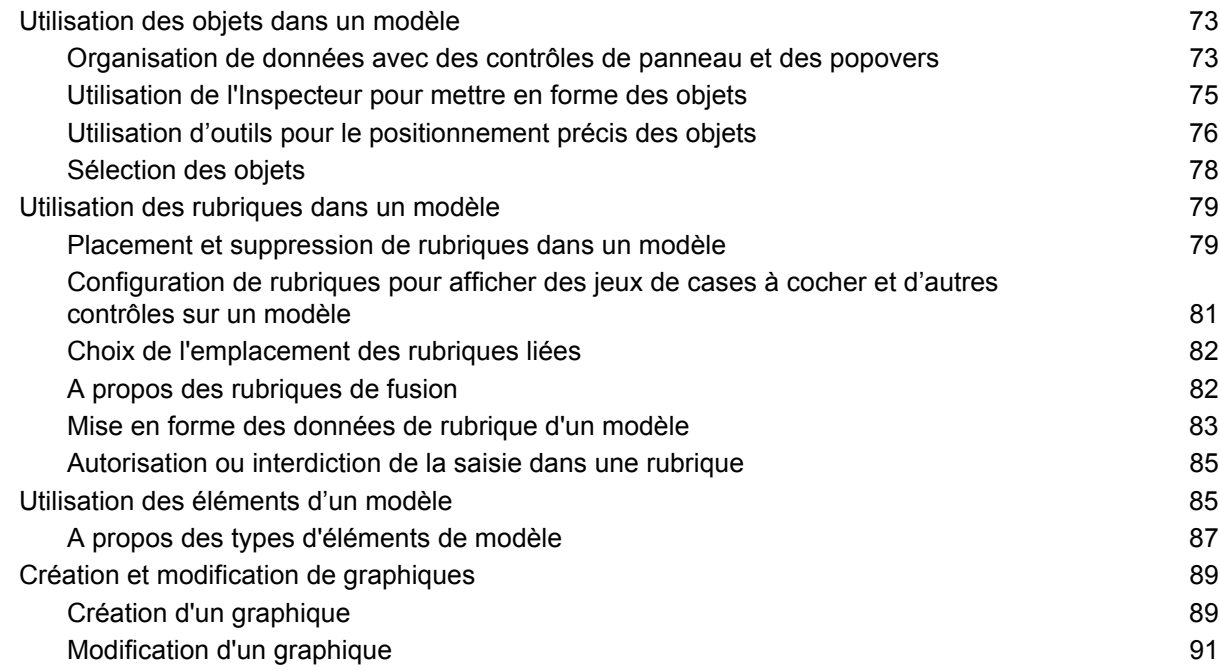

## [Chapitre 4](#page-91-0) Utilisation de tables et de fichiers liés 92

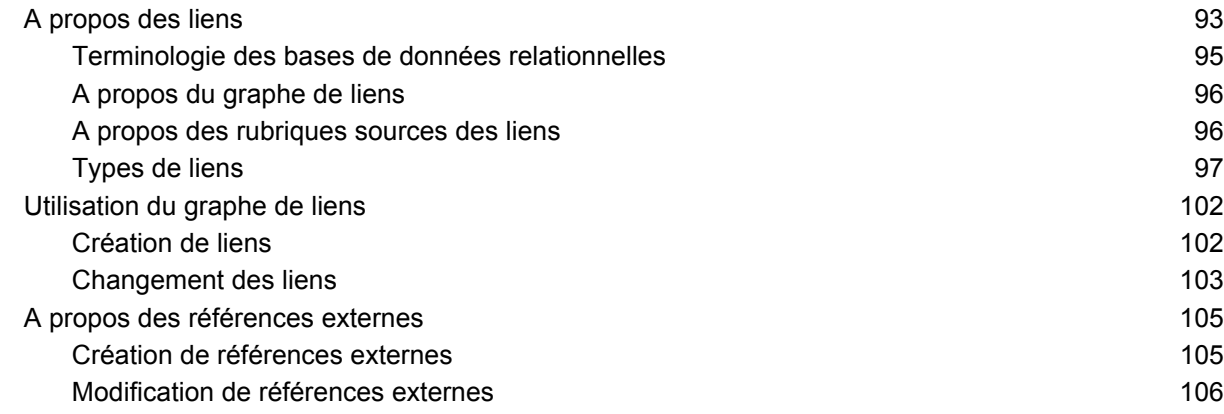

# [Chapitre 5](#page-107-0)

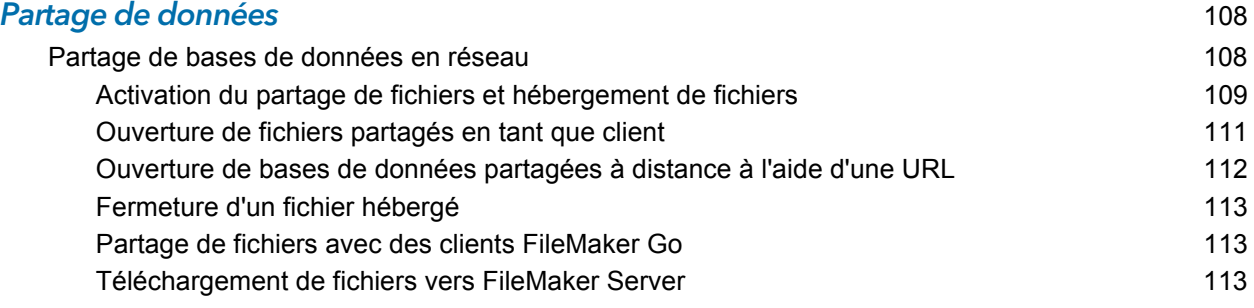

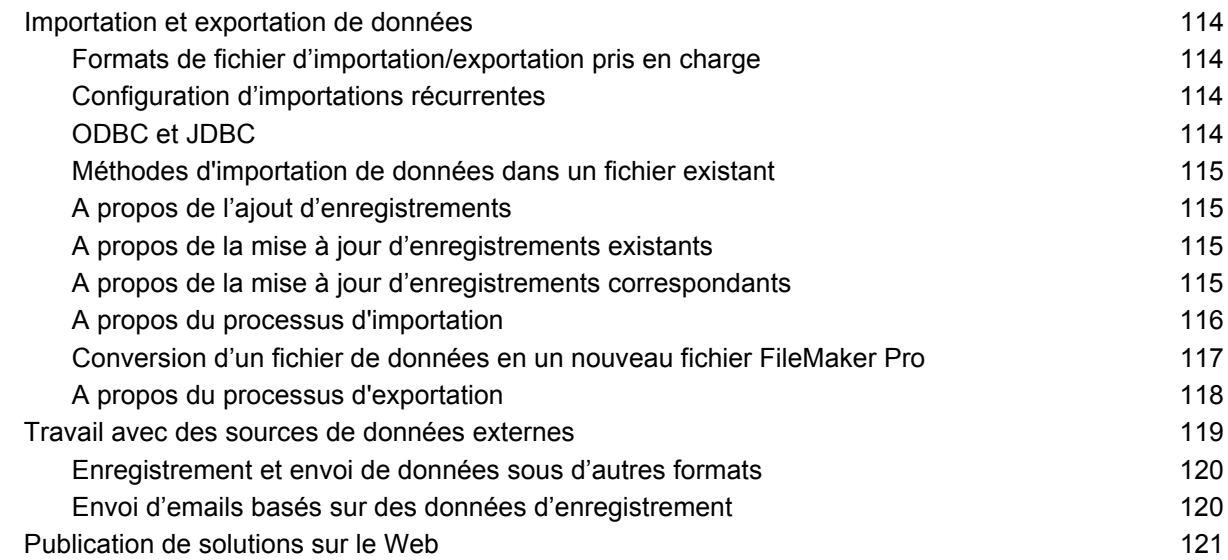

## [Chapitre 6](#page-121-0) Protection de fichiers 122

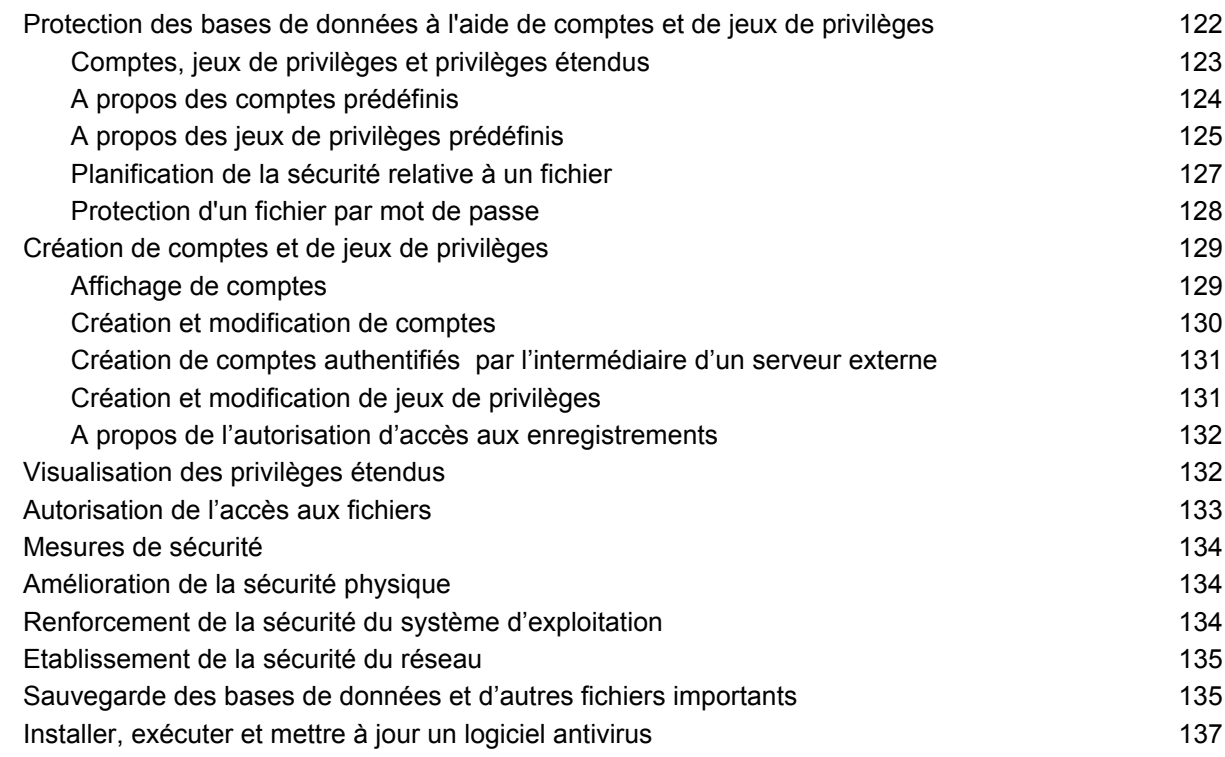

# [Chapitre 7](#page-138-0)

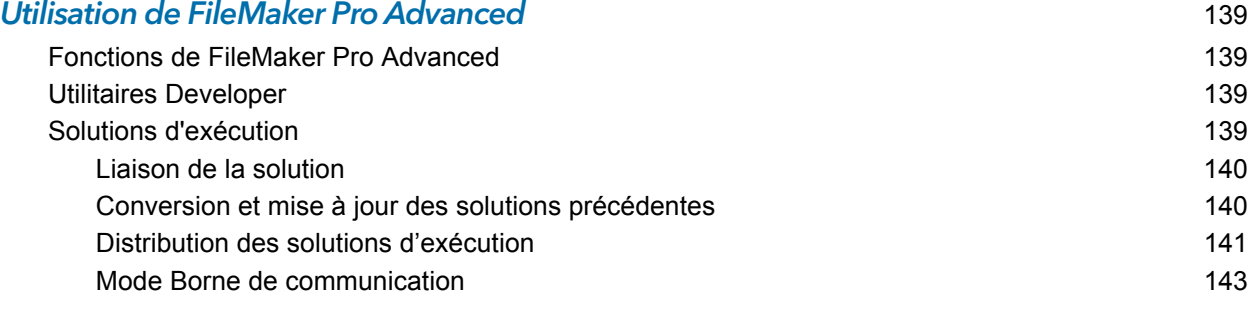

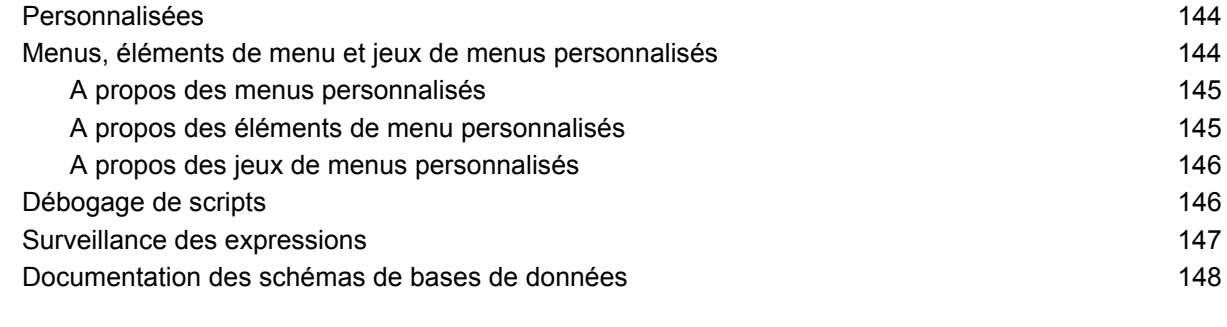

#### [Index](#page-149-0) 150

# <span id="page-7-0"></span>Chapitre 1 Introduction à FileMaker Pro

FileMaker® Proest le premier logiciel pour groupes de travail, permettant la création et le partage rapides de solutions adaptées aux besoins des entreprises. Ses fonctions performantes, sa compatibilité avec un grand nombre de plateformes et son interface conviviale font de FileMaker Pro l'outil indispensable pour toute personne, dans le secteur privé, le secteur public ou l'enseignement, qui a besoin de pouvoir gérer facilement toutes ses informations sur un iPad, un iPhone, sous Windows, OS X et sur le Web.

# <span id="page-7-1"></span>A propos de ce guide

Ce *Guide de l'utilisateur* comprend une introduction aux fonctions de FileMaker Pro et offre des instructions détaillées concernant les principales tâches de FileMaker Pro. Pour obtenir des détails et plus de précisions sur les fonctions avancées de ce produit, consultez l'Aide de FileMaker Pro.

# <span id="page-7-2"></span>Utilisation de FileMaker Pro

FileMaker propose plusieurs moyens pour vous faciliter l'utilisation de FileMaker Pro.

# <span id="page-7-3"></span>Documentation de FileMaker Pro

Pour trouver la documentation de FileMaker Pro et des autres produits FileMaker :

- 1 Dans FileMaker Pro, sélectionnez le menu **Aide** > **Documentation produit**.
- 1 Pour rechercher, afficher et télécharger de la documentation supplémentaire sur FileMaker, rendez-vous sur le site [www.filemaker.com/documentation/fr](http://www.filemaker.com/documentation/fr).

# <span id="page-7-4"></span>Aide de FileMaker Pro

L'Aide FileMaker Pro vous apporte des instructions complètes et détaillées sur les fonctions FileMaker Pro. Vous pouvez ouvrir cette aide depuis le menu Aide de FileMaker Pro.

Vous pouvez accéder à l'Aide de trois manières différentes :

- 1 Naviguez dans la table des matières de l'Aide et recherchez les rubriques par sujet.
- Recherchez une rubrique précise en saisissant des mots-clés.
- 1 Obtenez des informations concernant la boîte de dialogue affichée en appuyant sur F1 (Windows) ou Command- ? (OS X). Certaines boîtes de dialogue affichent un bouton (Windows) ou (OS X) ou un lien **En savoir plus**, que vous pouvez également utiliser pour obtenir des informations sur la boîte de dialogue.

Pour imprimer une rubrique d'aide :

- 1 Windows : Dans la fenêtre d'aide de FileMaker Pro, cliquez sur **Imprimer**.
- 0 OS X : Dans la fenêtre d'aide de FileMaker Pro, cliquez sur  $\mathbb{R}$  ou sur  $\hat{\mathbb{C}}$ , puis sélectionnez **Imprimer**.

## <span id="page-8-0"></span>Présentation de mise en route

Vous pouvez explorer FileMaker Pro à travers la visite interactive Présentation de mise en route. Entrainez-vous à créer, modifier et supprimer des enregistrements, à rechercher des valeurs de données, à trier les enregistrements, à afficher les données dans des graphiques et des rapports et à importer et exporter les données d'un fichier à un autre. Vous découvrirez également la richesse des fonctionnalités de FileMaker Pro pour vous permettre de créer des solutions personnalisées.

Pour accéder à la présentation, choisissez le menu **Aide** > **Documentation produit** > **Présentation de mise en route**.

### <span id="page-8-1"></span>Solutions de démarrage

FileMaker Pro comprend des solutions de démarrage, qui sont des fichiers de solution préconçus et personnalisables à des fins professionnelles, éducatives et personnelles. Elles vous aideront à débuter rapidement dans la conception de vos propres solutions FileMaker Pro. Les solutions de démarrage tirent parti des meilleures fonctionnalités nouvelles de FileMaker Pro. Avant de créer des solutions, consultez la liste des solutions de démarrage pour voir si un modèle correspondant à vos besoins est disponible.

Vous pouvez accéder aux solutions de démarrage lorsque vous ouvrez des fichiers (consultez la section « [Création d'un fichier à l'aide d'une solution de démarrage](#page-45-2) », page 46).

Vous pouvez trouver plus d'informations, des astuces et des idées de solution sur le site Web de FileMaker à l'adresse [http://www.filemaker.com/fr.](http://www.filemaker.com/fr)

#### <span id="page-8-2"></span>Lectures conseillées

Voici quelques suggestions d'utilisation de la documentation afin que vous puissiez apprendre les tâches spécifiques à FileMaker Pro.

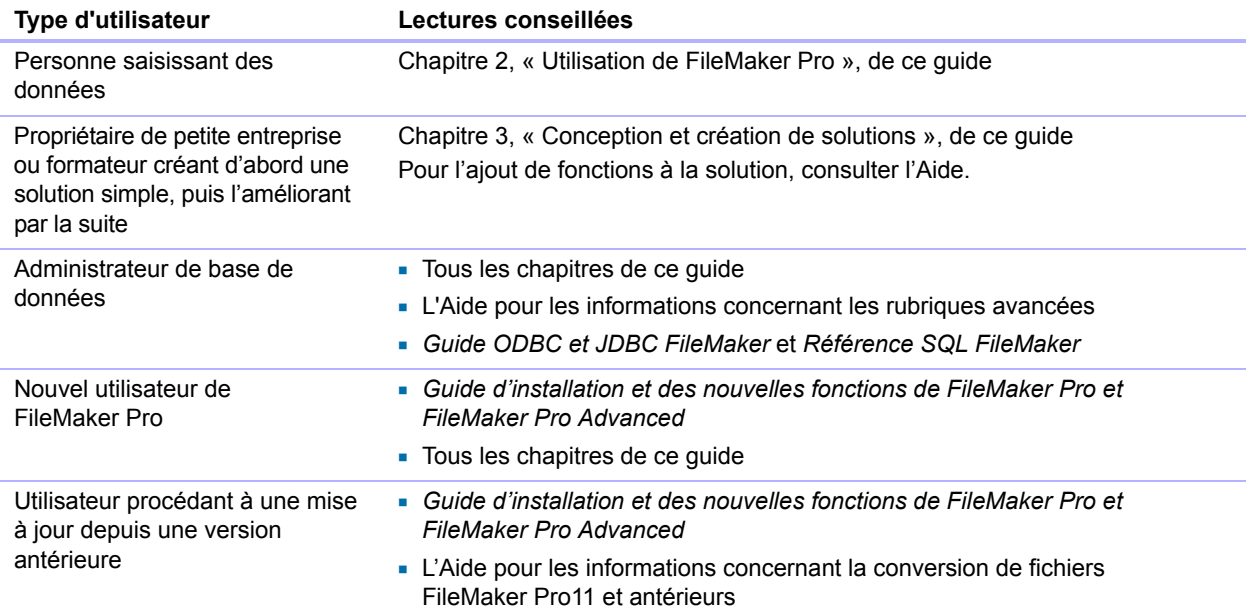

# <span id="page-9-0"></span>Présentation générale de FileMaker Pro

Avec FileMaker Pro, vous créez des solutions : un ou plusieurs fichiers contenant des tables de base de données, des modèles, des scripts et des données associées, qui, ensemble, permettent de résoudre un ou plusieurs problèmes spécifiques, par exemple le suivi des clients ou factures.

Vous pouvez créer une solution simple contenant une seule table, pour l'information de l'utilisateur, ou une solution complexe faisant appel à des liens et à plusieurs tables. Vous pouvez, par exemple, créer une solution complexe liant deux tables en fonction d'une seule valeur commune, comme un numéro de série ou un numéro d'identifiant.

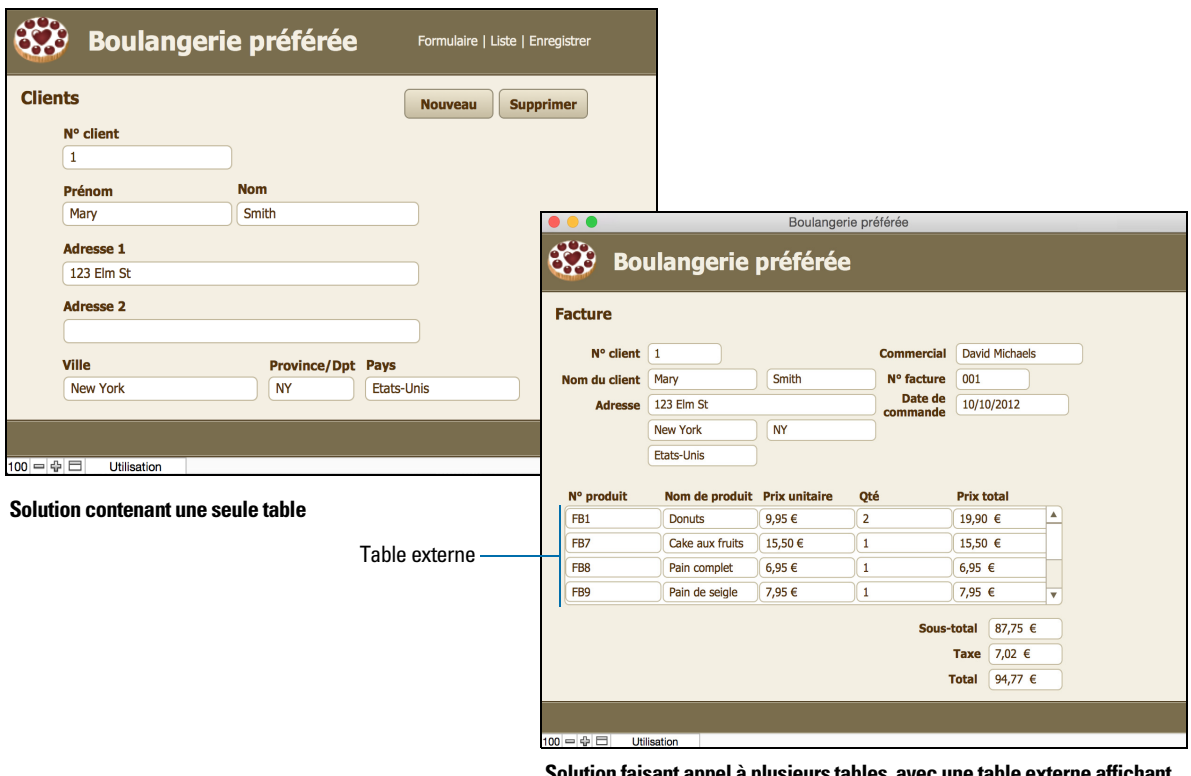

**Solution faisant appel à plusieurs tables, avec une table externe affichant les enregistrements d'une table liée**

Vous pouvez organiser vos solutions avec une table unique dans un seul fichier, avec plusieurs tables dans un seul fichier ou avec plusieurs tables dans plusieurs fichiers.

Vous créez des solutions à l'aide de FileMaker Pro sur votre PC ou sur votre Mac. Ou utilisez FileMaker Pro Advanced pour profiter d'outils de développement et de personnalisation supplémentaires. Vous pouvez ainsi gérer votre solution sur un ordinateur, à l'aide de FileMaker Pro, ou exécuter la solution sur un iPad ou un iPhone à l'aide de l'application FileMaker Go. Pour accéder à votre solution depuis un navigateur web, utilisez FileMaker Server avec FileMaker WebDirect™.

Pour plus d'informations, consultez la section chapitre 3, « [Conception et création de solutions](#page-40-2) ».

Remarque Si votre solution a été développée avec FileMaker Pro Advanced, des menus personnalisés ou infobulles peuvent apparaître pour les objets du modèle. Pour obtenir une vue d'ensemble de ces fonctions, consultez la section chapitre 7, « [Utilisation de](#page-138-4)  FileMaker [Pro Advanced](#page-138-4) ».

# Utilisation de modèles pour afficher, entrer et imprimer des données

Les modèles FileMaker Pro déterminent l'agencement des données en vue de leur affichage, impression, publication, recherche et saisie. Les modèles ne stockent pas vos données : ils se contentent de les afficher.

Les fichiers FileMaker Pro possèdent différents modèles permettant de visualiser les données de plusieurs manières. Dans un fichier, vous pouvez concevoir différents modèles pour la saisie de données, la création de statistiques, l'impression d'étiquettes de publipostage, l'affichage de données dans des graphiques, l'utilisation d'un fichier dans un navigateur Web ou sur un appareil tactile, etc. Vous pouvez modifier la conception d'un modèle sans affecter les données ni les autres modèles du fichier. Lorsque vous modifiez les données contenues dans une rubrique, les modifications sont répercutées dans la même rubrique de tous les modèles du fichier.

Dans un modèle, vous pouvez choisir, organiser et modifier des rubriques et des titres de rubriques, créer des rapports, ajouter des boutons afin de lancer des scripts, ajouter des graphiques et du texte et indiquer des options d'impression.

Toutes les informations ne doivent pas être conservées dans votre fichier FileMaker Pro. Vous pouvez ajouter par exemple un *Web Viewer* pour afficher une page Web dans un modèle ou utiliser les données stockées en externe dans une *rubrique Conteneur* d'un modèle. Des restrictions d'affichage du contenu Web s'appliquent à FileMaker Pro.

Choisissez différents types de modèles dans l'assistant Nouveau modèle/rapport. Les différents types de modèle répondent à des besoins différents, par exemple : afficher un écran de saisie sur un ordinateur ou un iPad, imprimer un rapport commercial récapitulatif ou formater des données sous forme d'étiquettes de publipostage. Vous pouvez personnaliser chaque modèle en utilisant les outils de conception disponibles en mode Modèle.

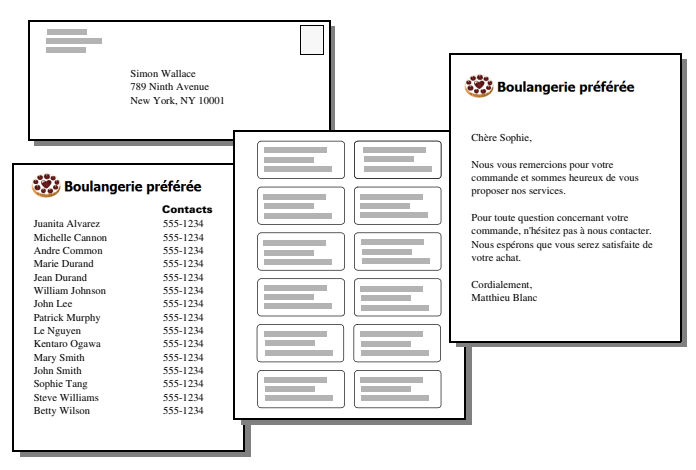

**Les mêmes données peuvent être organisées différemment dans** 

Pour plus d'informations, consultez la section « [Création de modèles et de rapports](#page-58-1) », page 59.

# <span id="page-10-0"></span>Recherche, tri et remplacement de données

Les fonctions de recherche, de tri et de remplacement de données vous permettent de manipuler vos données de diverses manières.

Vous pouvez rechercher des enregistrements répondant aux critères que vous indiquez, par exemple des enregistrements entrés à une date précise ou contenant une adresse dans une ville en particulier. Vous pouvez ouvrir une autre fenêtre afin d'effectuer d'autres recherches sur les mêmes données.

Vous pouvez réorganiser les enregistrements pour les afficher ou les imprimer selon une séquence différente. Vous pouvez par exemple effectuer un tri alphabétique, numérique, par date ou établir un ordre de tri personnalisé pour les rubriques.

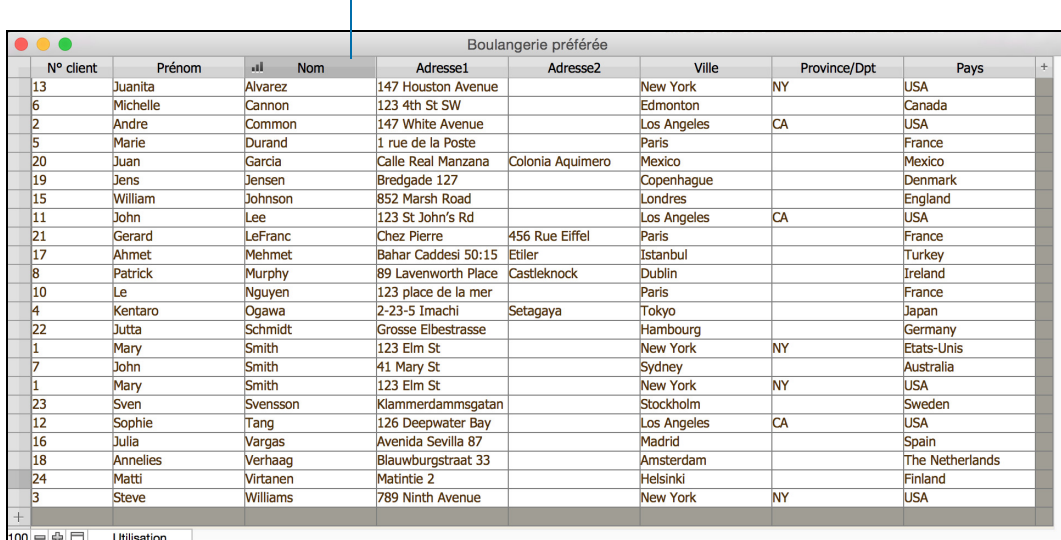

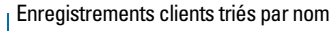

Vous pouvez rechercher et remplacer des données dans plusieurs rubriques, de la même façon que vous recherchez et remplacez des données dans la plupart des applications de traitement de texte. Vous pouvez également enregistrer un jeu d'enregistrements trouvés en tant que lien snapshot et envoyer le lien à une autre personne.

Pour plus d'informations consultez les rubriques « [Recherche d'enregistrements](#page-30-2) », page 31, « [Tri](#page-35-3)  [des enregistrements](#page-35-3) », page 36, et « [Recherche et remplacement de données](#page-35-4) », page 36.

# <span id="page-11-0"></span>Protection de fichiers

Vous pouvez limiter ce que les utilisateurs voient et font dans un fichier en définissant des comptes et des jeux de privilèges. Les comptes authentifient les utilisateurs qui tentent d'ouvrir un fichier protégé. Chaque compte spécifie un nom d'utilisateur et, généralement, un mot de passe. Un utilisateur qui n'est pas en mesure de fournir des informations d'identification valides ne peut pas ouvrir un fichier protégé. Un jeu de privilèges définit un niveau d'accès pour un fichier. Un jeu de privilèges est affecté à chaque compte et détermine le niveau d'accès lors de l'ouverture d'un fichier à l'aide de ce compte.

Les jeux de privilèges étendus déterminent les options de partage de données autorisées par un jeu de privilèges, telles que la possibilité d'ouvrir un fichier partagé ou de visualiser une base de données dans un navigateur Web.

Pour plus d'informations sur la sécurité des fichiers FileMaker Pro, consultez le [chapitre](#page-121-2) 6, « [Protection de fichiers](#page-121-2) ».

### <span id="page-11-1"></span>Automatisation de tâches grâce aux scripts

Vous pouvez créer des scripts qui simplifient les tâches courantes dans FileMaker Pro. Un script est une série d'actions que FileMaker Pro exécute pour accomplir une tâche. Ces tâches peuvent être simples (configurer l'orientation de la page pour que les rapports s'impriment correctement) ou complexes (préparer un publipostage personnalisé à des clients ciblés).

Par exemple, un script peut créer un email de remerciement pour les clients qui ont effectué un achat au cours de la semaine écoulée. Le script utilise les données enregistrées dans la solution pour créer un email, en personnalisant le message en fonction de l'historique des achats et des coordonnées de chaque client. Le script bascule alors en mode de prévisualisation et se met en pause pour vous permettre de prévisualiser le message. Si vous confirmez que le contenu du message est correct, le script envoie le message aux clients. Vous lancez l'intégralité de cette tâche en cliquant sur un bouton que vous avez défini dans le modèle.

Par exemple, vous pouvez utiliser un script pour :

- 1 parcourir une solution, en activant un autre modèle ou un autre mode lorsque nécessaire ;
- 1 utiliser des données, en recherchant et triant les données selon les critères que vous avez définis dans le script ;
- 1 accéder aux données, en important les données nécessaires depuis une autre table ou une autre source de données.

Les scripts peuvent contenir des décisions de conditions (instructions Sinon si) et effectuer des tâches répétitives (instructions Boucle). Et, vous pouvez utiliser des déclencheurs de script pour exécuter des scripts lorsque certains événements se produisent (par exemple lorsque des utilisateurs renseignent une rubrique, enfoncent une touche ou ajoutent un nouvel enregistrement au fichier).

Pour créer un script dans la fenêtre Espace de travail du script, effectuez une sélection dans la liste des commandes FileMaker Pro appelées *actions de script*, puis définissez les options et déterminez l'ordre dans lequel ces actions doivent être exécutées pour réaliser la tâche. Vous pouvez aussi afficher, modifier et gérer tous vos scripts dans cette fenêtre.

L'Aide contient des procédures pour la création et la gestion de scripts ainsi qu'une page de référence de toutes les actions de script, de tous les déclencheurs de script et de toutes les fonctions (utilisées dans les calculs) FileMaker Pro.

### <span id="page-12-0"></span>Partage et échange de données

L'un des avantages du stockage de données dans FileMaker Pro réside dans le fait que vous pouvez partager ces données. Vous pouvez partager vos données avec d'autres utilisateurs de FileMaker Pro ou de FileMaker Go sur un réseau et importer ou exporter des données d'un autre fichier. De plus, vous pouvez utiliser ODBC (Open Database Connectivity) et JDBC (Java Database Connectivity) pour partager des fichiers FileMaker Pro avec des applications compatibles ODBC et JDBC. Vous pouvez également accéder aux données de sources de données externes. Si vous avez installé FileMaker Server, utilisez FileMaker WebDirect pour publier des solutions hébergées par FileMaker Server, afin de partager des données sur le Web.

Si votre ordinateur est connecté à un réseau, vous et les autres utilisateurs de FileMaker Pro ou FileMaker Go pouvez utiliser simultanément le même fichier FileMaker Pro. La fonction de partage réseau de FileMaker Pro prend en charge le partage simultané de fichiers entre un maximum de 5 utilisateurs.

Remarque Pour prendre en charge un nombre d'utilisateurs plus élevé ainsi que des techniques de publication web telles que XML, PHP et FileMaker WebDirect, vous devez utiliser FileMaker Server.

Vous pouvez configurer un fichier FileMaker Pro de sorte qu'il mette automatiquement à jour les données importées depuis une autre application telle que Microsoft Excel. Lorsque vous ouvrez un fichier FileMaker Pro, une telle *importation récurrente* a lieu automatiquement au premier affichage du modèle contenant les données du fichier externe. Au fur et à mesure de votre travail dans le fichier, vous pouvez exécuter un script pour mettre à jour les données du modèle.

Pour plus d'informations sur le partage et l'échange de données, consultez le [chapitre](#page-107-2) 5, « [Partage de données](#page-107-2) ».

#### <span id="page-13-0"></span>Enregistrement et envoi de données sous d'autres formats

FileMaker Pro vous permet d'enregistrer des données sous différents formats de fichiers, comme des feuilles de calcul Microsoft Excel et des fichiers PDF afin de pouvoir les partager avec des utilisateurs ne disposant pas de FileMaker Pro. Une fois enregistrés, vous pouvez envoyer automatiquement les fichiers par email. Pour plus d'informations, consultez la section « [Enregistrement et envoi de données sous d'autres formats](#page-119-2) », page 120.

# <span id="page-14-0"></span>Chapitre 2 Utilisation de FileMaker Pro

<span id="page-14-2"></span>Ce chapitre présente les notions de base à suivre pour :

- **DED** ouvrir, fermer et enregistrer des fichiers ;
- créer des enregistrements dans un fichier ;
- $\blacksquare$  modifier ou ajouter des données aux rubriques ;
- 1 rechercher des enregistrements à l'aide de plusieurs critères ;
- 1 ignorer certains enregistrements du jeu d'enregistrements trouvés ;
- **EXECUTE:** rechercher et remplacer des données ;
- trier des données ;
- 1 imprimer des données, des scripts, une table et les informations de rubrique ainsi que le graphe des liens ;
- utiliser les scripts.

Consultez l'Aide pour obtenir des informations détaillées et complètes ainsi que des procédures étape par étape concernant l'utilisation de FileMaker Pro.

Remarque Certaines procédures font référence à l'utilisation d'un menu de raccourcis. Pour afficher un menu de raccourcis (ou un menu contextuel), cliquez avec le bouton droit de la souris sur un objet ou une zone ou cliquez tout en appuyant sur la touche Contrôle et affichez ainsi une liste de commandes.

# <span id="page-14-1"></span>A propos des rubriques et des enregistrements

Une solution FileMaker Pro se compose d'un ou plusieurs *fichiers de base de données*. Contrairement à une feuille de calcul électronique utilisée pour présenter des données dans des tableaux et calculer dans les cellules d'un tableau rectangulaire, un fichier de base de données relie les informations (les données) par un schéma décrivant l'organisation de tables de base de données, leurs rubriques et les liens existant entre les rubriques et les tables. Avec FileMaker Pro, vous pouvez organiser, mettre à jour, trier, rechercher, calculer et imprimer les données dans les rubriques et les tables selon vos besoins.

Alors que les feuilles de calcul sont très pratiques pour des tâches telles que la maintenance des comptes, dans laquelle les données doivent être consignées et calculées, les bases de données conviennent mieux pour des tâches telles que le contrôle d'inventaire, qui implique de surveiller la consommation et les pertes et de générer périodiquement des états des stocks. Une base de données d'inventaire permet de trier les informations de l'inventaire et d'en faire un rapport de plusieurs façons. Cela vous permet d'analyser des données en fonction du type d'objet, des ventes, de la consommation mensuelle, etc.

Votre carnet d'adresses personnel et votre classeur sont des exemples de bases de données simples. Dans votre carnet d'adresses et votre classeur, vous conservez des informations similaires organisées de façon à pouvoir être facilement récupérées. Dans votre classeur, vous devez définir un moyen de trier vos données, par exemple par ordre alphabétique en fonction du nom ou de la région. En stockant vos contacts et vos adresses dans FileMaker Pro, vous pouvez organiser vos informations de diverses manières. Vous pouvez trier vos informations par pays, par ville, par nom ou même en fonction de ces trois rubriques.

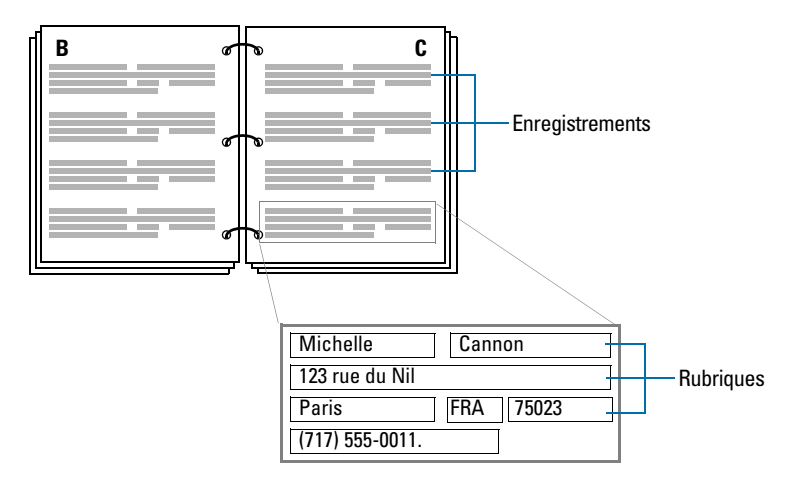

**Votre carnet d'adresses est similaire à une base de données**

Un système de facturation est un exemple de base de données plus complexe contenant plusieurs tables liées, plusieurs modèles et des rubriques calculées.

Vous pouvez également afficher un sous-ensemble de vos données, par exemple uniquement les factures d'un mois en particulier. Une base de données ne se contente pas de contenir des informations ; elle vous sert à organiser et analyser des informations de façon à ce que vous puissiez appréhender leur importance.

Les *rubriques* constituent l'élément essentiel d'une *table* de base de données. Les rubriques servent à stocker, calculer et afficher les données entrées dans un *enregistrement*. Chaque élément d'information d'un enregistrement (un nom, un numéro d'identifiant ou un numéro de téléphone) est enregistré dans une rubrique.

Une *table* de base de données contient une ou plusieurs rubriques qui regroupent des informations similaires concernant un sujet ou une activité. Par exemple, les rubriques d'un enregistrement de la table Clients stockent les coordonnées d'un client. Les tables définissent également l'organisation des enregistrements.

Une base de données peut être composée d'un fichier avec une table, pouvant stocker les noms, les adresses ainsi que les numéros de téléphone et de télécopie de tous vos clients. Une base de données peut également être composée de plusieurs fichiers, chacun pouvant contenir une ou plusieurs tables. Cet ensemble (parfois appelé *système de base de données*) stocke les informations sur des objets liés. Grâce aux possibilités de liens de FileMaker Pro, vous pouvez joindre les informations entre des fichiers et des tables afin de créer une *base de données relationnelle*.

Par exemple, vous pouvez afficher dans une table les clients ayant acheté un article particulier et dans une autre table liée, le montant réglé.

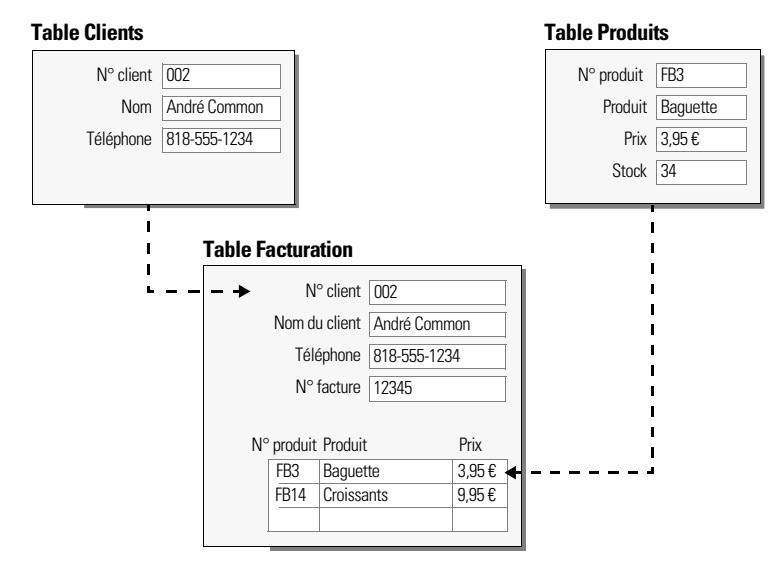

Pour entrer des données dans une table de base de données, vous devez créer un nouvel enregistrement et saisir les valeurs dans les rubriques qui le constituent. Vous pouvez taper les valeurs dans une rubrique, les importer d'une autre rubrique ou les saisir de nombreuses autres façons.

FileMaker Pro vous permet également d'accéder à des données stockées dans des fichiers ne provenant pas de FileMaker Pro et de les consulter. Par exemple, si vous avez accès à des données stockées dans une base de données SQL, vous pouvez afficher des informations de la base de données externe et les traiter dans votre fichier FileMaker Pro.

# <span id="page-16-0"></span>Ouverture et fermeture des fichiers

#### Pour ouvrir un fichier lorsque l'application FileMaker Pro est inactive,

Choisissez l'une des méthodes suivantes :

- **-** Double-cliquez sur le fichier FileMaker Pro.
- 1 Faites glisser le fichier vers l'icône de l'application FileMaker Pro.
- 1 Double-cliquez sur l'icône de l'application FileMaker Pro et choisissez le fichier à ouvrir.

#### Pour ouvrir un fichier placé sur votre ordinateur lorsque l'application FileMaker Pro est déjà en cours d'exécution :

**1.** Choisissez le menu **Fichier** > **Ouvrir**.

Ou bien sélectionnez le menu **Fichier** > **Ouvrir fichiers récents** ou le menu **Fichier** > **Ouvrir favori**.

La fenêtre Menu - Gestion des solutions s'ouvre. L'onglet Mes solutions affiche tous les fichiers que vous avez marqués comme favoris et que vous avez ouverts récemment.

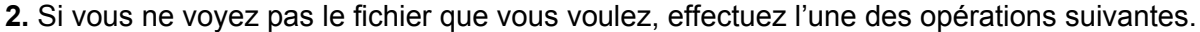

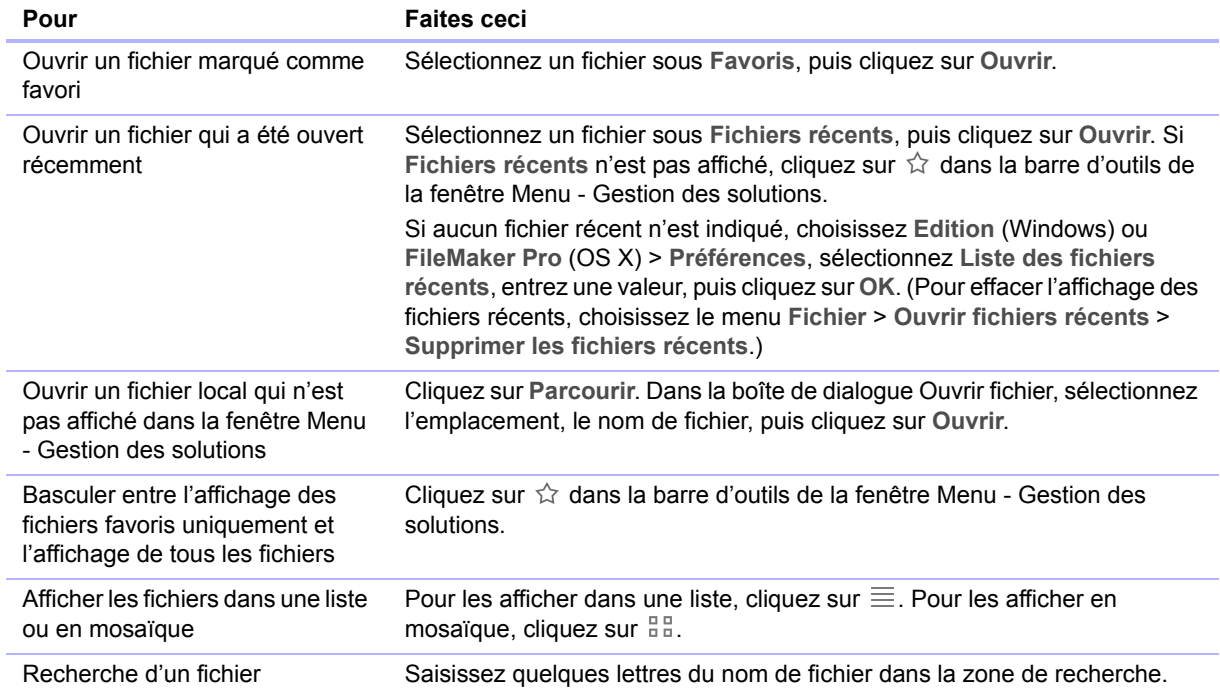

Remarque Vous pouvez aussi double-cliquer sur un fichier ou sélectionner plusieurs fichiers et cliquer sur **Ouvrir**. Si le fichier a été créé à l'aide d'une version de FileMaker Pro antérieure à la version 12, consultez l'Aide.

**3.** Si un nom de compte et un mot de passe vous sont demandés à l'ouverture du fichier, saisissez-les dans la boîte de dialogue Ouvrir *<nomfichier>*, puis cliquez sur **OK**.

#### Pour ouvrir un fichier partagé en réseau

**1.** Choisissez le menu **Fichier** > **Ouvrir à distance**.

La fenêtre Gestion des solutions ouvre l'onglet Hôtes. Si les hôtes ne s'affichent pas, cliquez sur  $\Box$ .

Les hôtes favoris apparaissent en premier dans la liste.

**2.** Pour afficher les fichiers accessibles à partir d'un hôte, cliquez sur le nom de l'hôte en question. Pour afficher les fichiers sous forme de liste, cliquez sur  $\equiv$ . Pour afficher les fichiers en mosaïque, cliquez sur  $\frac{8}{3}$ .

Pour ajouter ou modifier des hôtes, consultez l'Aide.

**3.** Sélectionnez le fichier à ouvrir, puis cliquez sur **Ouvrir** (ou double-cliquez sur le nom du fichier).

Remarque Vous pouvez aussi ouvrir des fichiers distants à l'aide de l'adresse IP de la machine hôte ou de son nom DNS si elle en a un.

#### Pour fermer un fichier ou une fenêtre

1 Sélectionnez le menu **Fichier** > **Fermer**.

# <span id="page-18-0"></span>Ouverture de plusieurs fenêtres par fichier

Vous pouvez ouvrir plusieurs fenêtres par fichier. Ceci vous permet d'afficher le même modèle dans des fenêtres séparées ou d'afficher simultanément différents modèles dans le même fichier. Vous pouvez procéder à des recherches ou à des tris dans chaque fenêtre de manière indépendante.

Pour ouvrir une fenêtre supplémentaire, choisissez le menu **Fenêtre** > **Nouvelle fenêtre**. A l'ouverture, la nouvelle fenêtre affiche le même modèle, le même ordre de tri et le même jeu d'enregistrements trouvés que la fenêtre précédemment active.

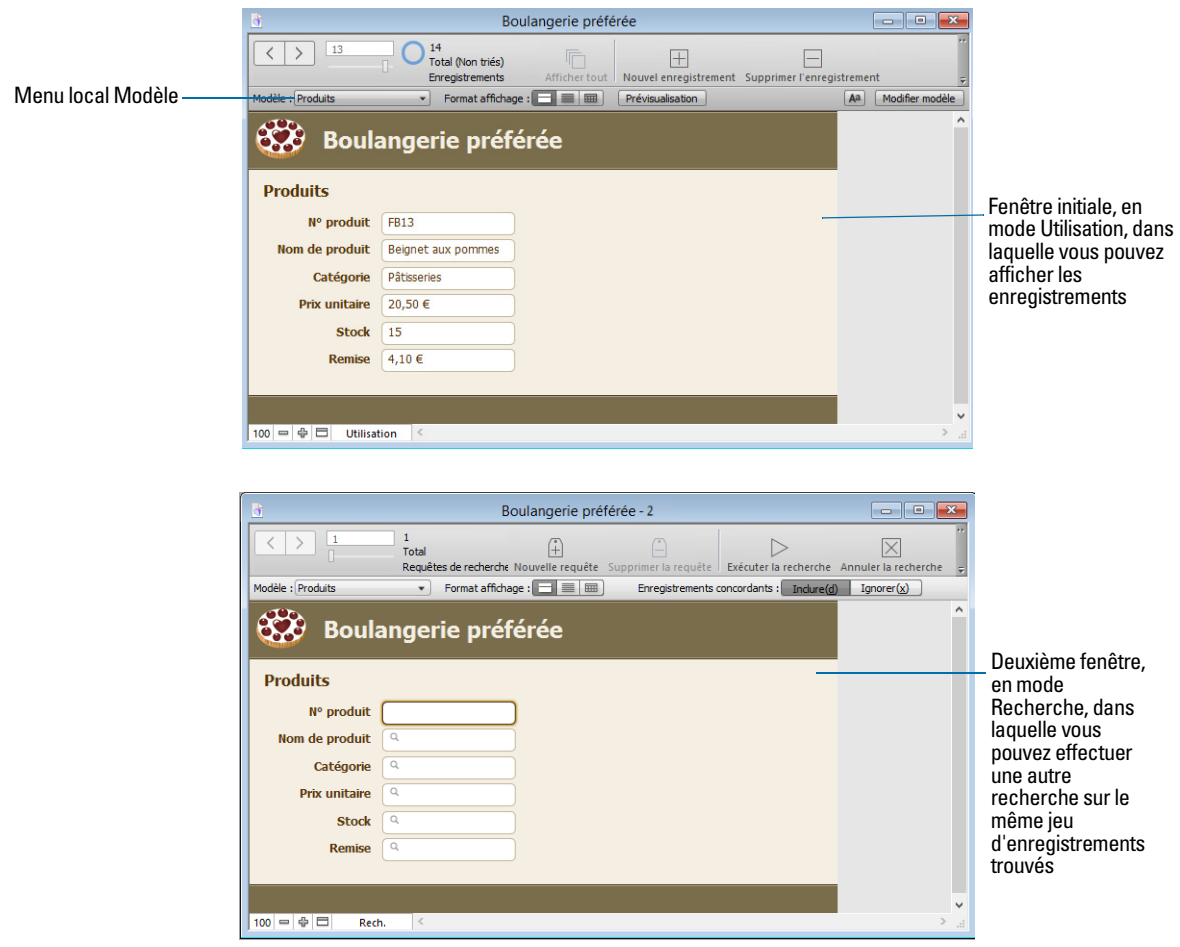

Pour afficher un modèle différent dans la nouvelle fenêtre, choisissez un modèle depuis le menu local Modèle de la barre de modèle, ou bien sélectionnez le menu **Affichage** > **Activer modèle**. Pour plus d'informations sur la recherche d'enregistrements, consultez la section « [Recherche](#page-30-0)  [d'enregistrements](#page-30-0) », page 31 Pour plus d'informations sur le tri d'enregistrements, consultez la section « [Tri des enregistrements](#page-35-2) », page 36

# <span id="page-18-1"></span>Enregistrement de fichiers

Par défaut, FileMaker Pro enregistre automatiquement les modifications apportées à vos données au fur et à mesure de votre travail ; il n'existe donc pas de commande Enregistrer. Pour mieux contrôler la fréquence d'enregistrement des données d'enregistrement, vous pouvez désactiver l'option **Enregistrer autom. les modif. d'enreg.** (dans la boîte de dialogue Format de modèle) modèle par modèle.

Pour enregistrer une copie de votre fichier (par exemple comme copie de sauvegarde) ou en enregistrer un clone ne contenant aucune donnée, consultez l'Aide. Pour enregistrer une copie de votre fichier dans un format autre que FileMaker, consultez la section « [Enregistrement et](#page-119-2)  [envoi de données sous d'autres formats](#page-119-2) », page 120

FileMaker Pro n'enregistre pas les modifications apportées à l'état d'un fichier s'il s'agit des seules modifications que vous avez apportées au fichier ouvert.

# <span id="page-19-0"></span>A propos des modes

Dans FileMaker Pro, vous pouvez travailler sur les données en mode Utilisation, Recherche, Modèle ou Prévisualisation. « Vous pouvez sélectionner un mode dans le menu Affichage ou dans le menu local Mode, situé dans la partie inférieure de la fenêtre de document. »

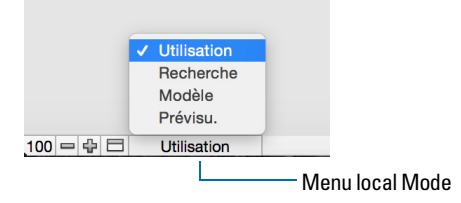

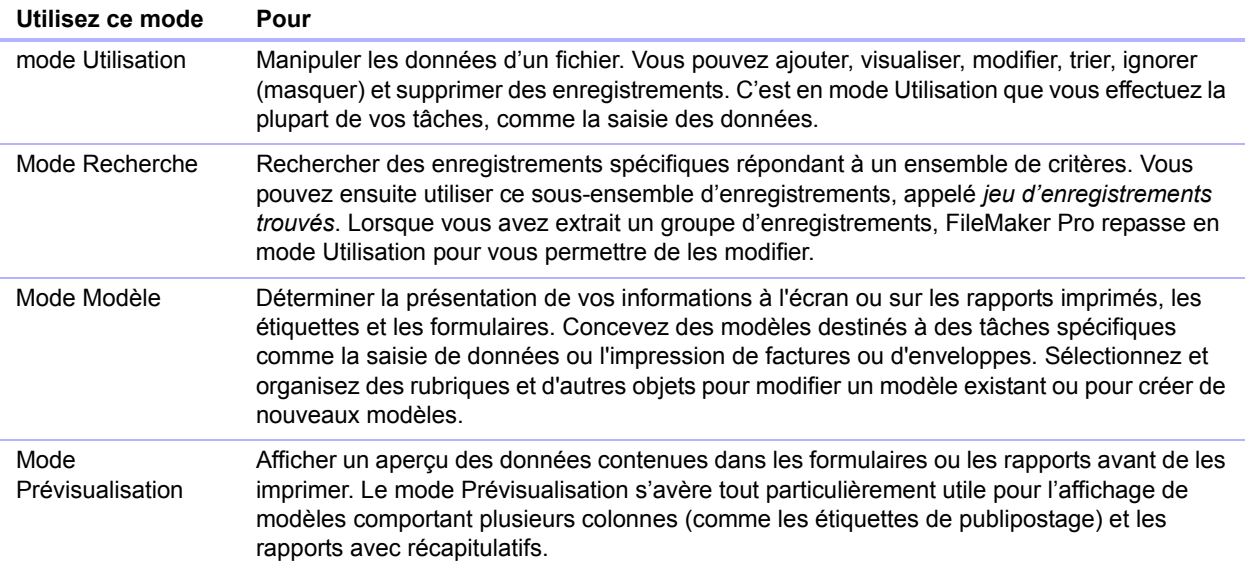

# <span id="page-19-1"></span>Utilisation de la barre d'outils

La barre d'outils permet d'accéder rapidement à la plupart des commandes de menu de FileMaker Pro. Dans tous les modes, elle contient des outils de navigation, des boutons personnalisables et une barre de modèle pour travailler avec les modèles. En mode Modèle, la barre d'outils contient les outils de modèle. Déplacez le pointeur sur un bouton pour afficher sa description. Pour passer d'un mode à un autre, il vous suffit de cliquer sur les boutons de la barre d'outils. Les boutons de la barre d'outils varient en fonction du mode dans lequel vous êtes.

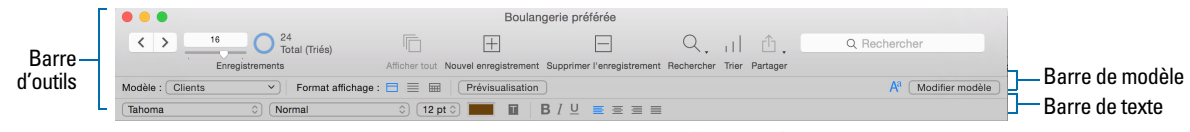

**Barre d'outils en mode Utilisation (Windows)**

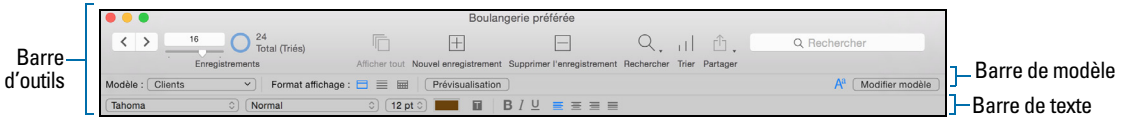

**Barre d'outils en mode Utilisation (OS X)**

En mode Modèle, vous pouvez également utiliser l'Inspecteur pour mettre en forme et modifier les objets d'un modèle. Pour plus d'informations, consultez la section « [Utilisation de l'Inspecteur pour](#page-74-1)  [mettre en forme des objets](#page-74-1) », page 75.

# <span id="page-20-0"></span>Affichage d'enregistrements

FileMaker Pro propose trois vues de chaque modèle : formulaire, liste et tableau. Lorsque vous changez de vue, vous modifiez temporairement le mode d'affichage ou d'impression des enregistrements.

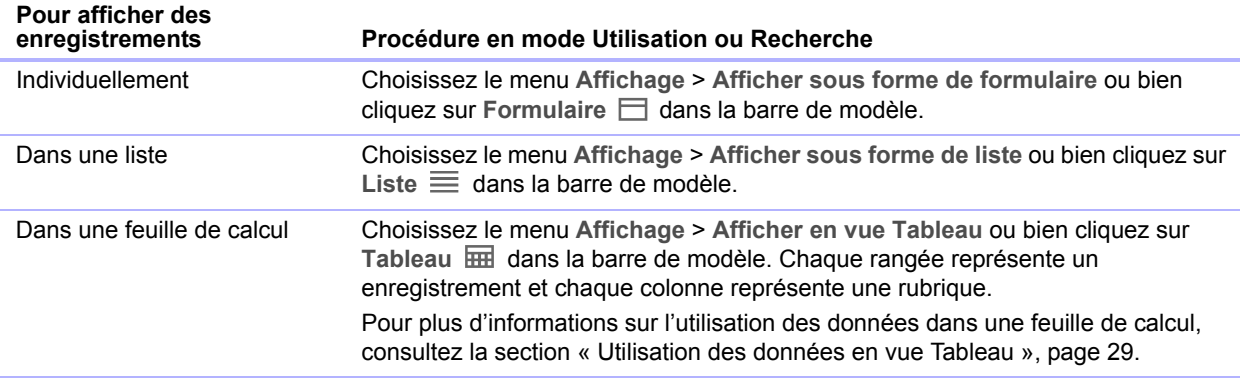

L'illustration suivante présente le même modèle sous trois vues différentes.

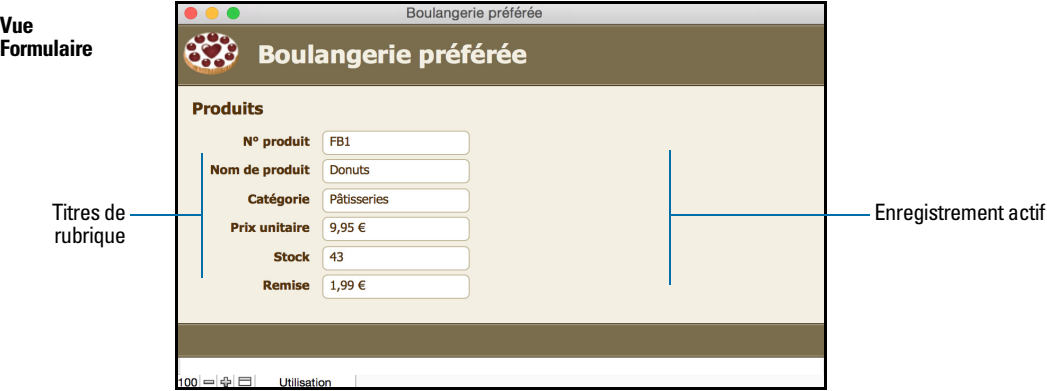

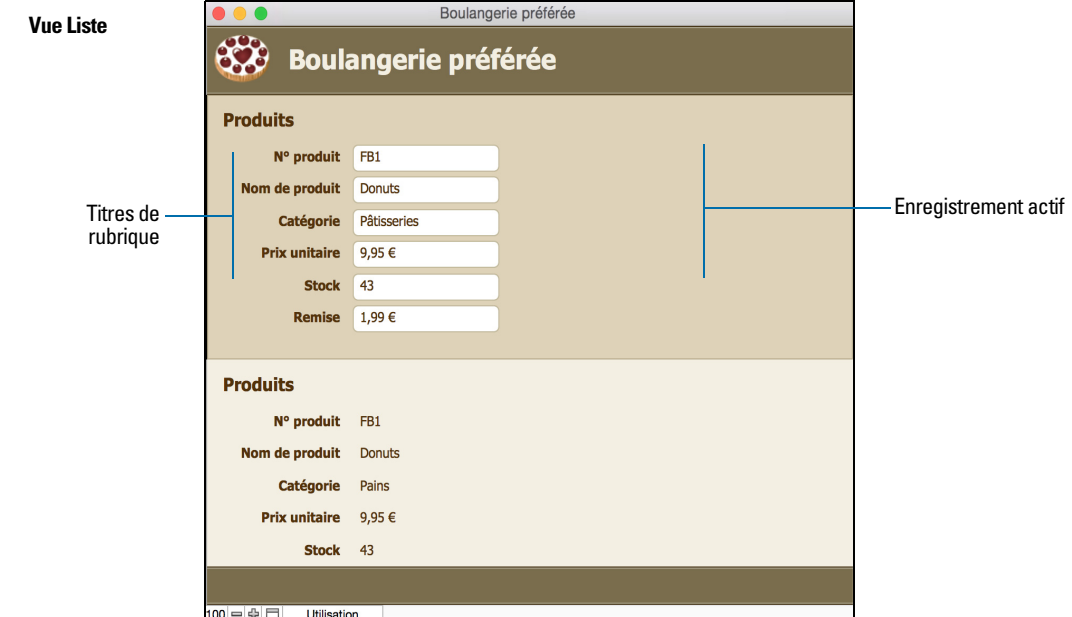

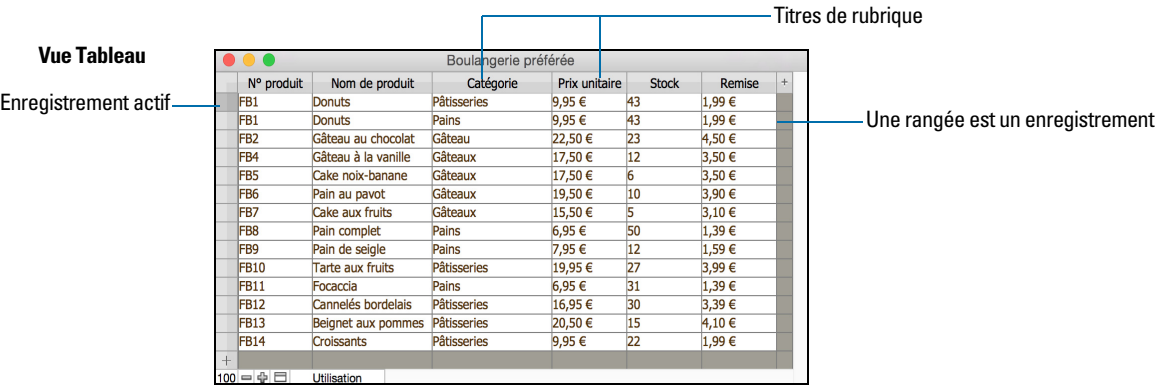

# <span id="page-22-0"></span>Sélection de l'enregistrement actif

En mode Utilisation, une table comporte un seul enregistrement actif (activé ou sélectionné) à la fois par fenêtre. Pour plus d'informations sur le déplacement parmi les enregistrements, consultez la section « [Déplacement d'un enregistrement à un autre](#page-22-1) », page 23 .

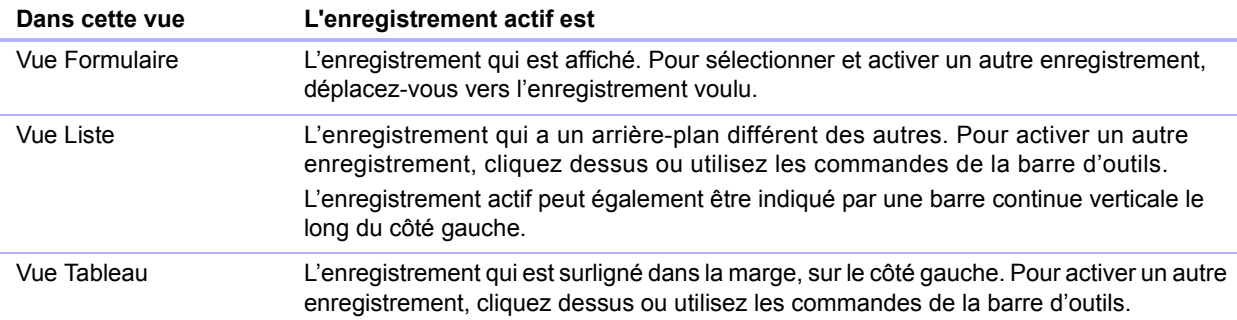

Pour sélectionner un enregistrement lié d'une table externe, sélectionnez la rangée de la table externe (cliquez à l'intérieur de la rangée mais à l'extérieur d'une rubrique de la rangée).

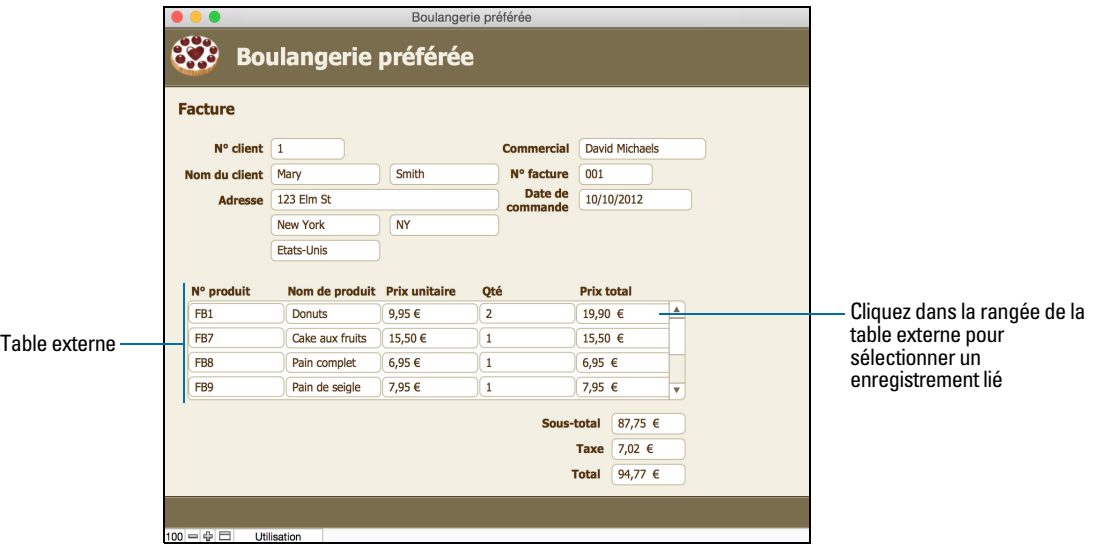

Pour plus d'informations sur les enregistrements liés et les tables externes, consultez le chapitre 4, « [Utilisation de tables et de fichiers liés](#page-91-1) ».

# <span id="page-22-1"></span>Déplacement d'un enregistrement à un autre

Pour vous déplacer d'un enregistrement à un autre, utilisez les boutons Suivant et Précédent de la barre d'outils.

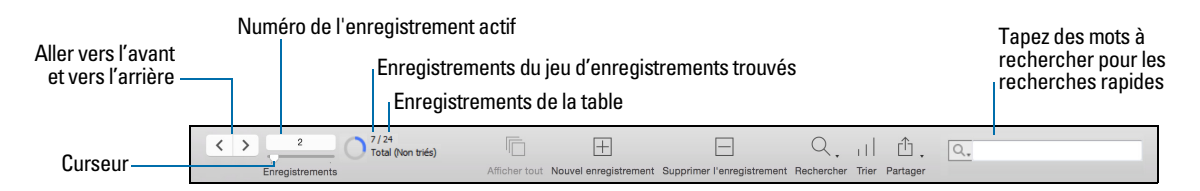

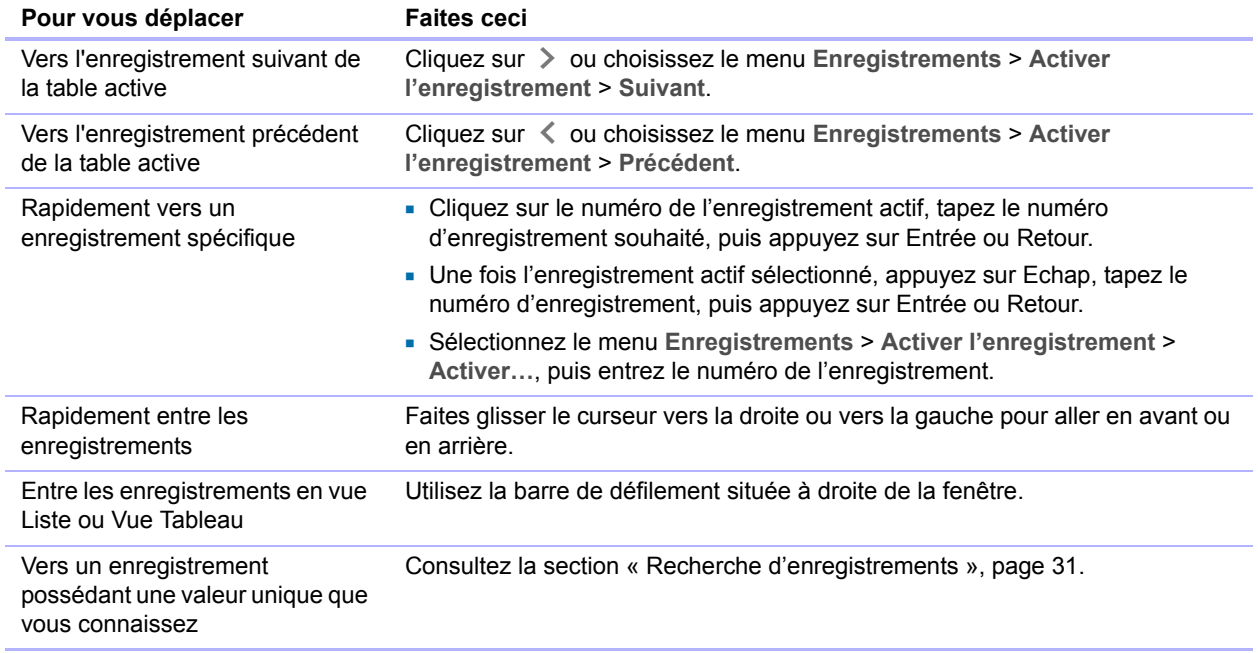

Remarque Si votre appareil prend en charge les gestes, vous pouvez utiliser des gestes pour vous déplacer parmi les enregistrements, effectuer un zoom avant ou arrière, faire défiler l'affichage à l'intérieur des tables externes et des Web Viewers et parcourir les volets. Consultez l'Aide.

# <span id="page-23-0"></span>Ajout et duplication d'enregistrements

Lorsque vous ajoutez ou dupliquez des enregistrements, FileMaker Pro place les nouveaux enregistrements à la fin de la table active. En mode Utilisation, le nouvel enregistrement s'affiche après l'enregistrement actif ou après le dernier enregistrement du jeu d'enregistrements trouvés (ensemble d'enregistrements activé par une requête).

- 1 Si les enregistrements sont triés, le nouvel enregistrement apparaît par défaut à la bonne position dans l'ordre de tri lorsque vous le confirmez.
- 1 Si les enregistrements ne sont pas triés, le nouvel enregistrement apparaît après le dernier enregistrement du jeu d'enregistrements trouvés. Pour plus d'informations, consultez la section « [Tri des enregistrements](#page-35-2) », page 36.

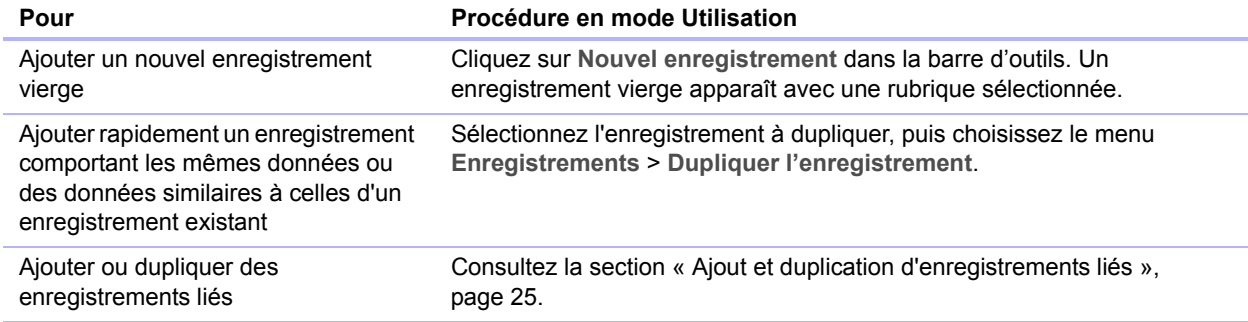

Remarque Si un fichier est verrouillé ou protégé en écriture, ou si vous ne possédez pas les privilèges d'accès pour la création d'enregistrements, FileMaker Pro ne peut ni ajouter un nouvel enregistrement, ni dupliquer un existant.

Si la rubrique est définie pour l'entrée automatique de valeurs, celles-ci apparaissent dans le nouvel enregistrement. Consultez la section « [Définition d'options pour les rubriques](#page-54-2) », page 55. Pour entrer ou modifier des valeurs dans le nouvel enregistrement, consultez la section « [Saisie et](#page-26-2)  [modification de données dans les rubriques](#page-26-2) », page 27.

### <span id="page-24-0"></span>Ajout et duplication d'enregistrements liés

Si vous utilisez des enregistrements dans des tables liées, vous pouvez ajouter des enregistrements à la table liée lorsque vous saisissez des données dans un enregistrement de la table active.

Remarque Vous ne pouvez ajouter des enregistrements liés depuis la table active que si le lien a été défini pour autoriser la création d'enregistrements liés. Si une table liée se trouve dans un fichier protégé en écriture, ou si vous ne possédez pas les privilèges d'accès pour la création d'enregistrements, FileMaker Pro ne peut ni ajouter un nouvel enregistrement, ni dupliquer un existant. Consultez la section « [Création de liens](#page-101-2) », page 102.

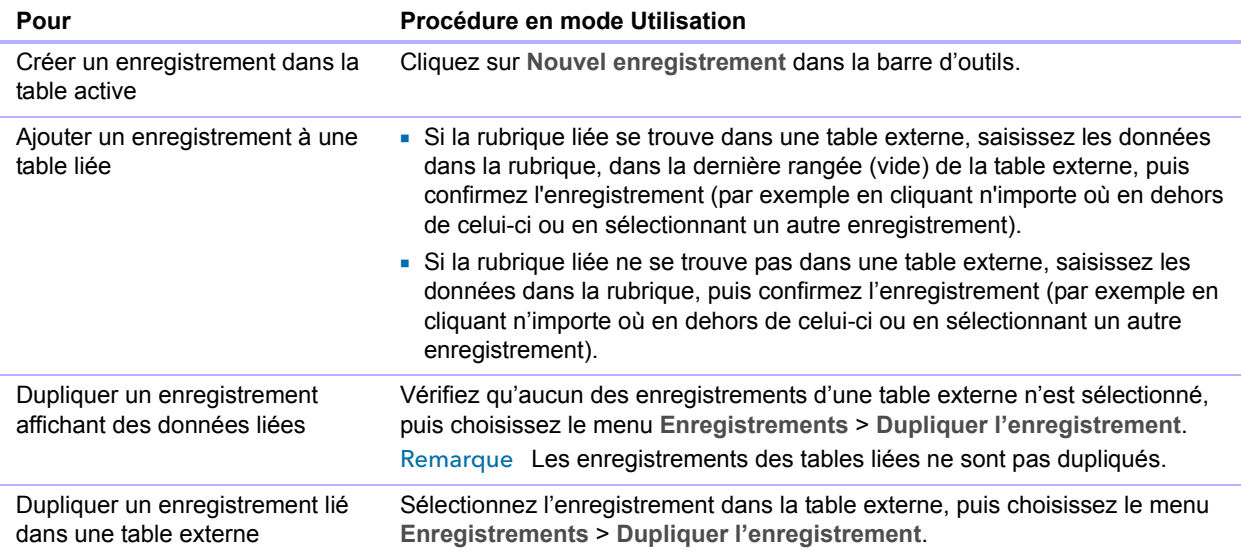

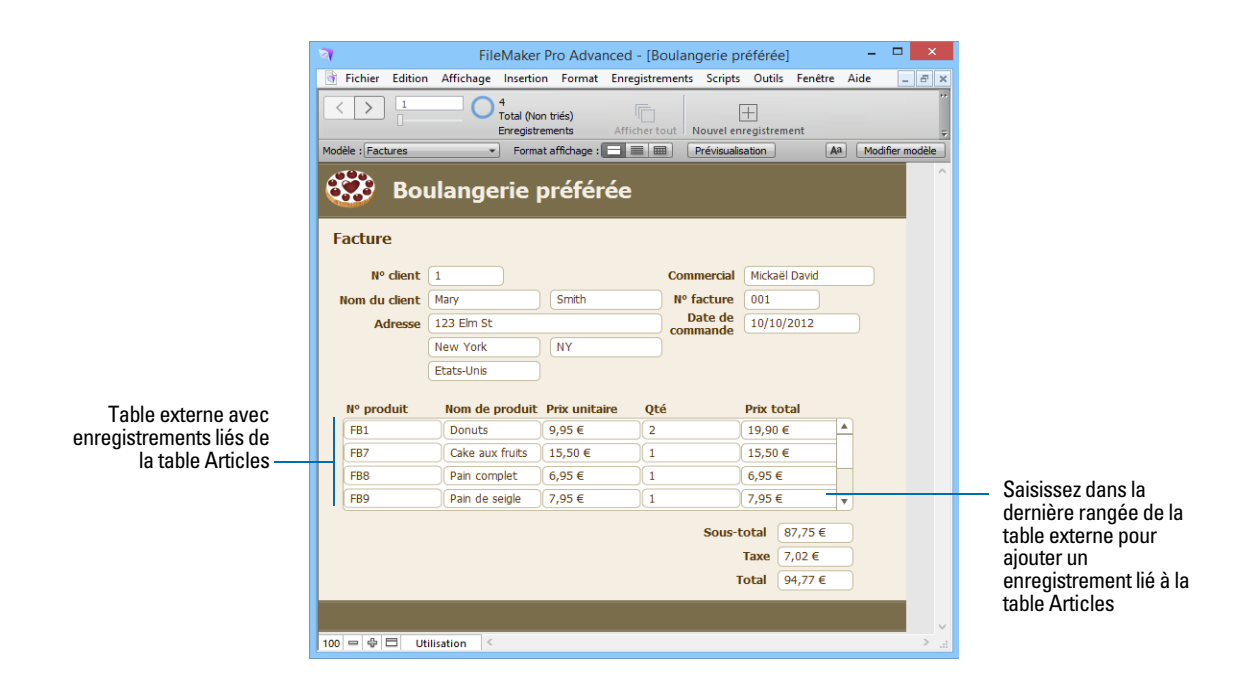

# <span id="page-25-0"></span>Suppression d'enregistrements

Lorsque vous supprimez un enregistrement, vous détruisez *définitivement* les données contenues dans toutes les rubriques de cet enregistrement.

Important Vous ne pouvez pas récupérer les données supprimées, ni annuler l'action de suppression. Avant de supprimer des enregistrements, prévoyez de faire une copie de sauvegarde de votre fichier.

Si vous travaillez dans une base de données relationnelle et que l'option de suppression des enregistrements liés est sélectionnée dans la boîte de dialogue Modifier le lien, FileMaker Pro supprime les enregistrements liés lorsque vous supprimez l'enregistrement principal.

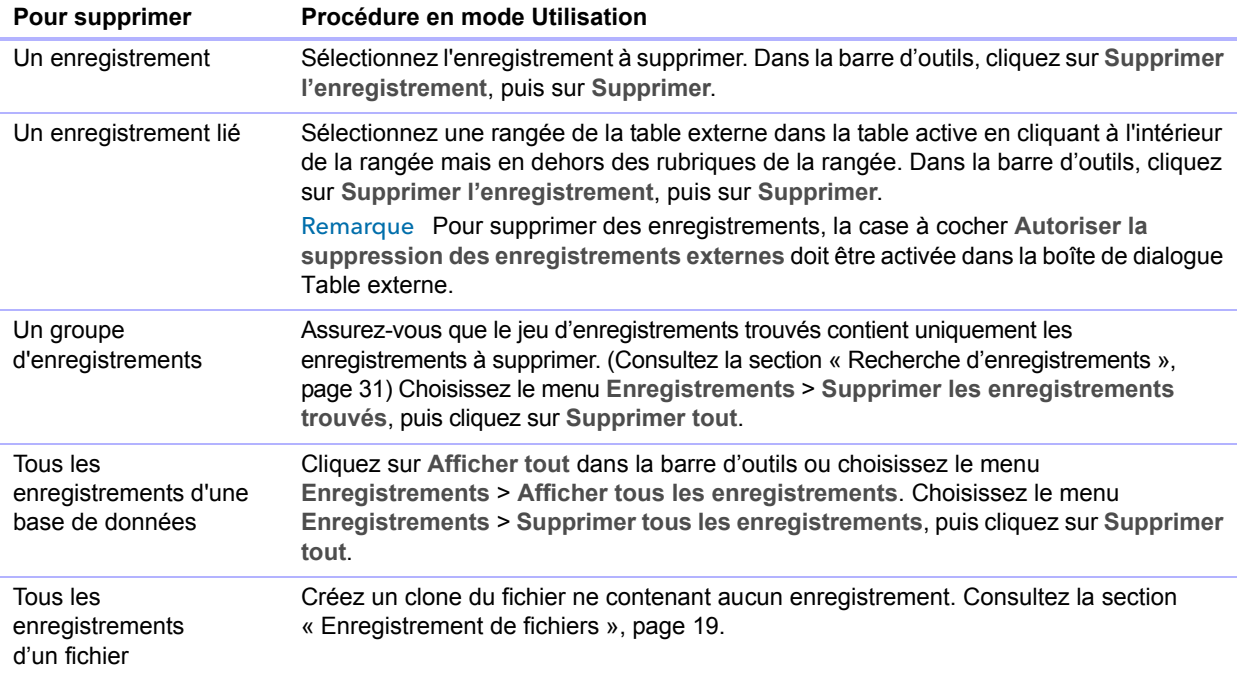

# <span id="page-26-0"></span>Saisie de données

Remarque Si un fichier est verrouillé ou protégé en écriture, ou si vous ne possédez pas les privilèges pour la modification de certains enregistrements ou rubriques, vous ne pourrez peutêtre pas modifier les données.

# <span id="page-26-1"></span>Sélection d'une rubrique

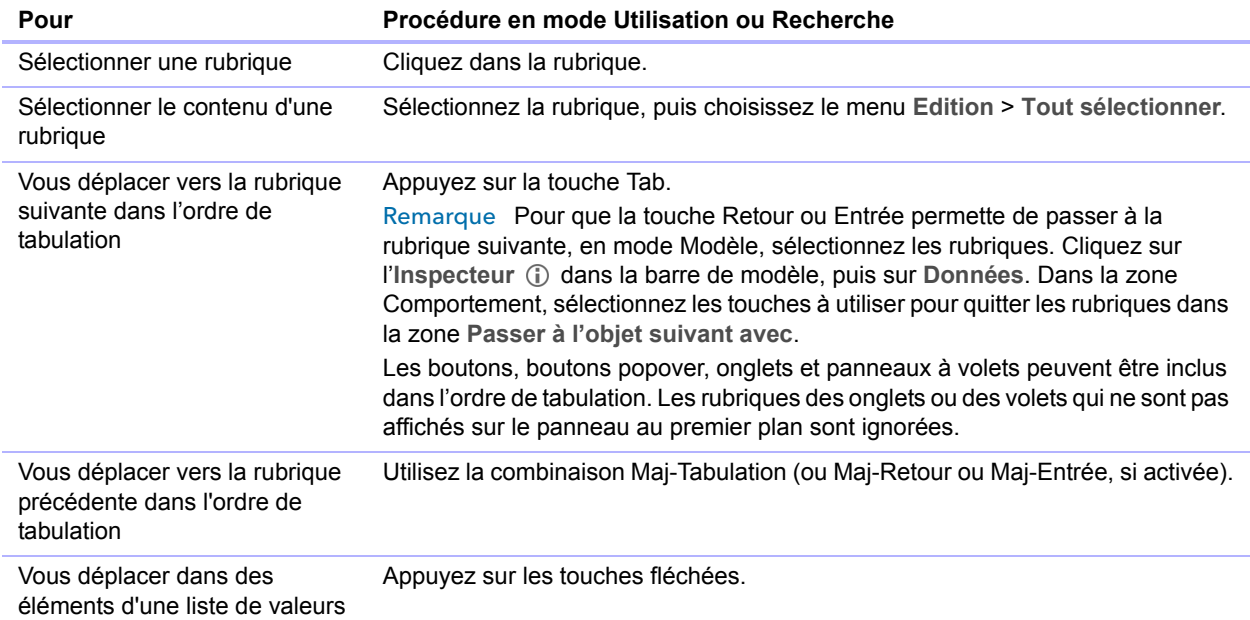

# <span id="page-26-2"></span>Saisie et modification de données dans les rubriques

Vous pouvez saisir ou importer des données en respectant le nombre limite de caractères du type de rubrique. Vous pouvez visualiser et imprimer uniquement les données comprises entre les cadres de la rubrique.

Remarque Pour plus d'informations sur comment FileMaker Pro utilise les formats système pour afficher et trier les dates, heures et chiffres, consultez la rubrique d'Aide.

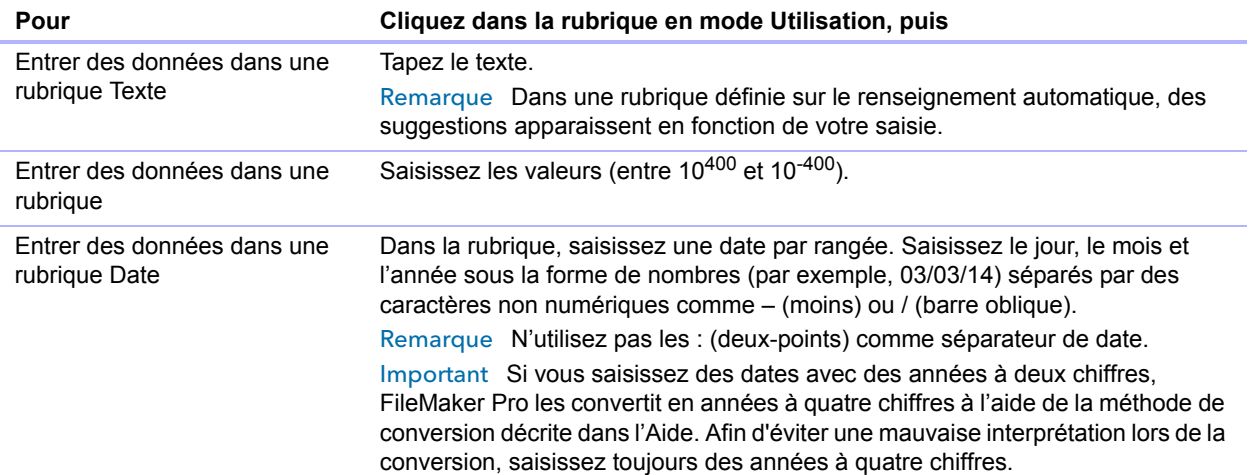

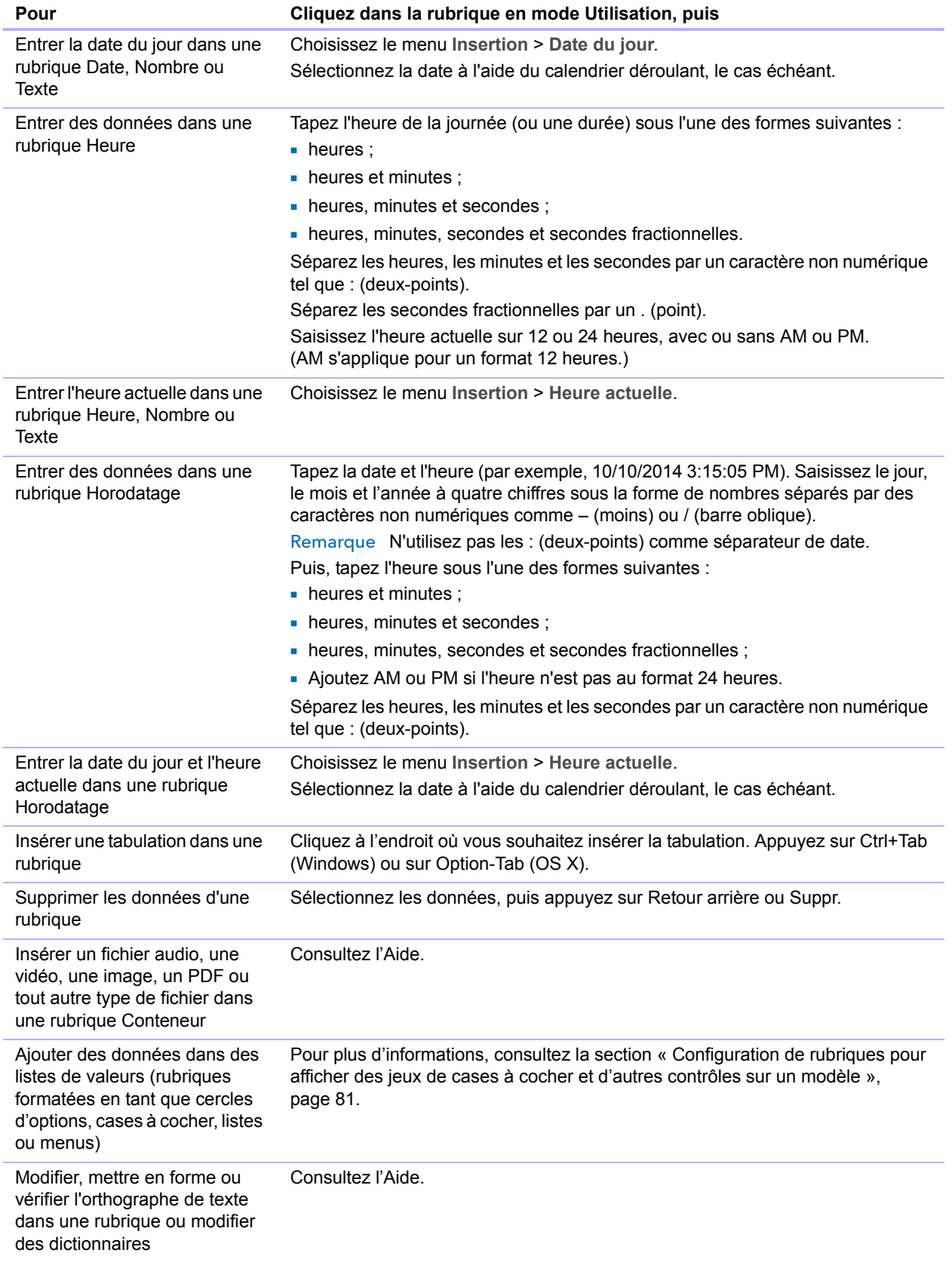

# <span id="page-28-0"></span>Utilisation des données en vue Tableau

Vous pouvez utiliser les données en vue Tableau pour créer et modifier rapidement des définitions de rubrique, ainsi que pour ajouter, modifier et supprimer des enregistrements, trier les enregistrements, créer des rapports dynamiques et créer des graphiques rapides. FileMaker Pro affiche chaque enregistrement dans une rangée séparée, et chaque rubrique est représentée par une colonne.

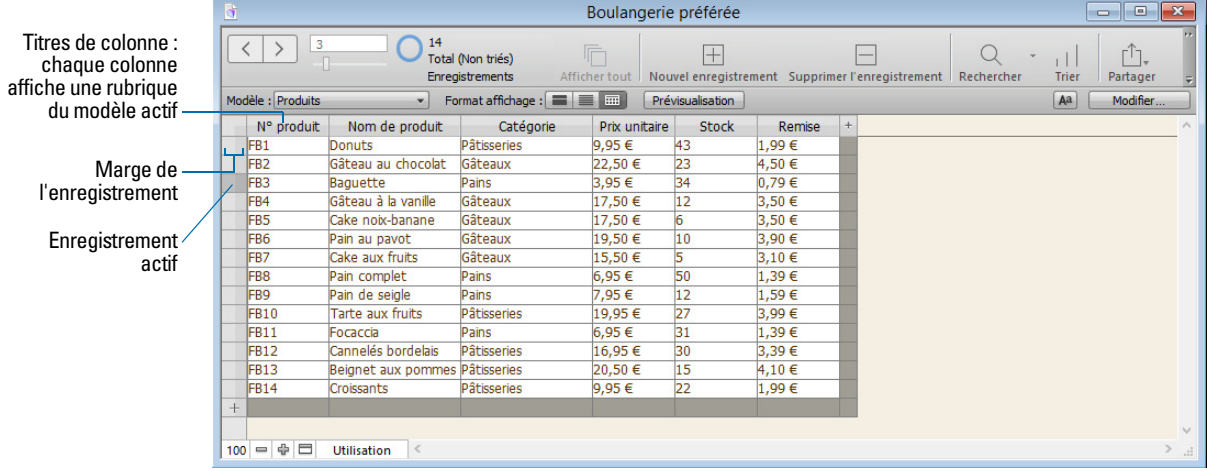

Pour utiliser les données en vue Tableau, cliquez sur Vue Tableau **E dans la barre de modèle** lorsque vous travaillez en mode Utilisation.

# <span id="page-28-1"></span>Affichage des données en vue Tableau

Vous pouvez modifier les paramètres d'affichage de la vue Tableau.

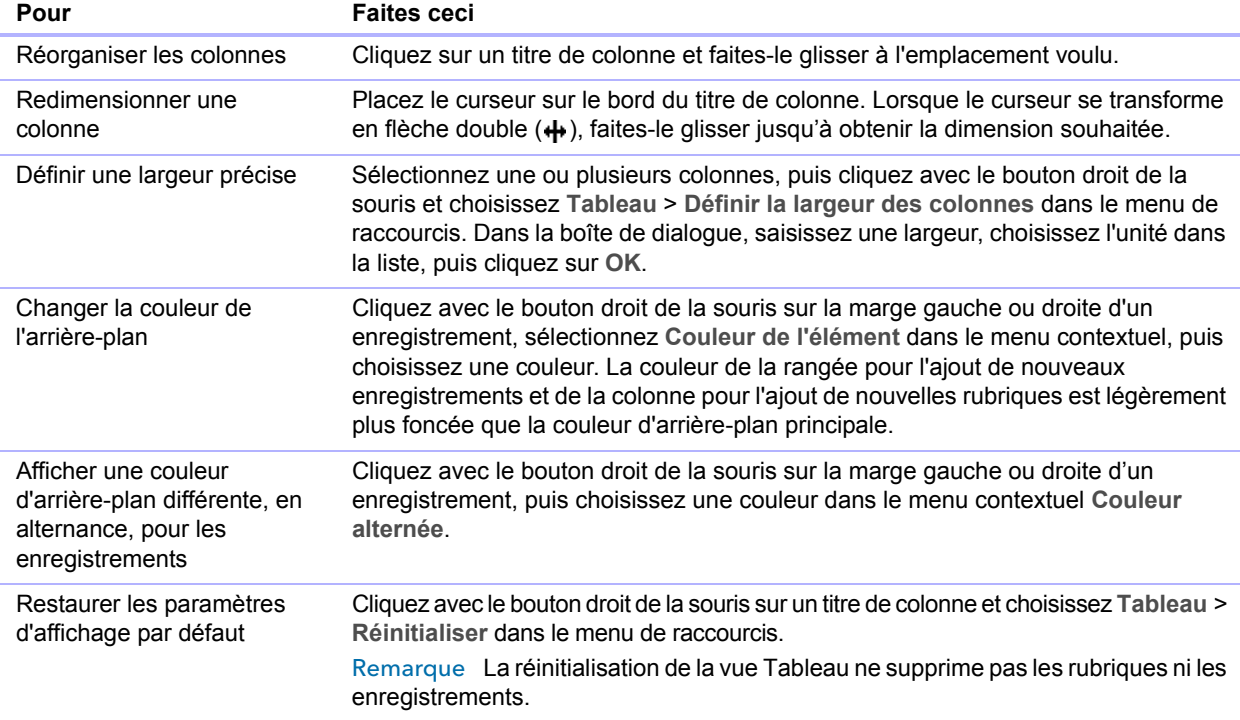

# <span id="page-29-0"></span>Utilisation des enregistrements en vue Tableau

Lorsque vous affichez des enregistrements dans un tableau, FileMaker Pro affiche les données en lignes et en colonnes. Chaque rangée représente un enregistrement et chaque colonne représente une rubrique.

Remarque Vous pouvez définir les options d'une rubrique, notamment la validation ou l'indexation, au moment de sa création ou ultérieurement. Consultez la section « [Définition](#page-54-2)  [d'options pour les rubriques](#page-54-2) », page 55.

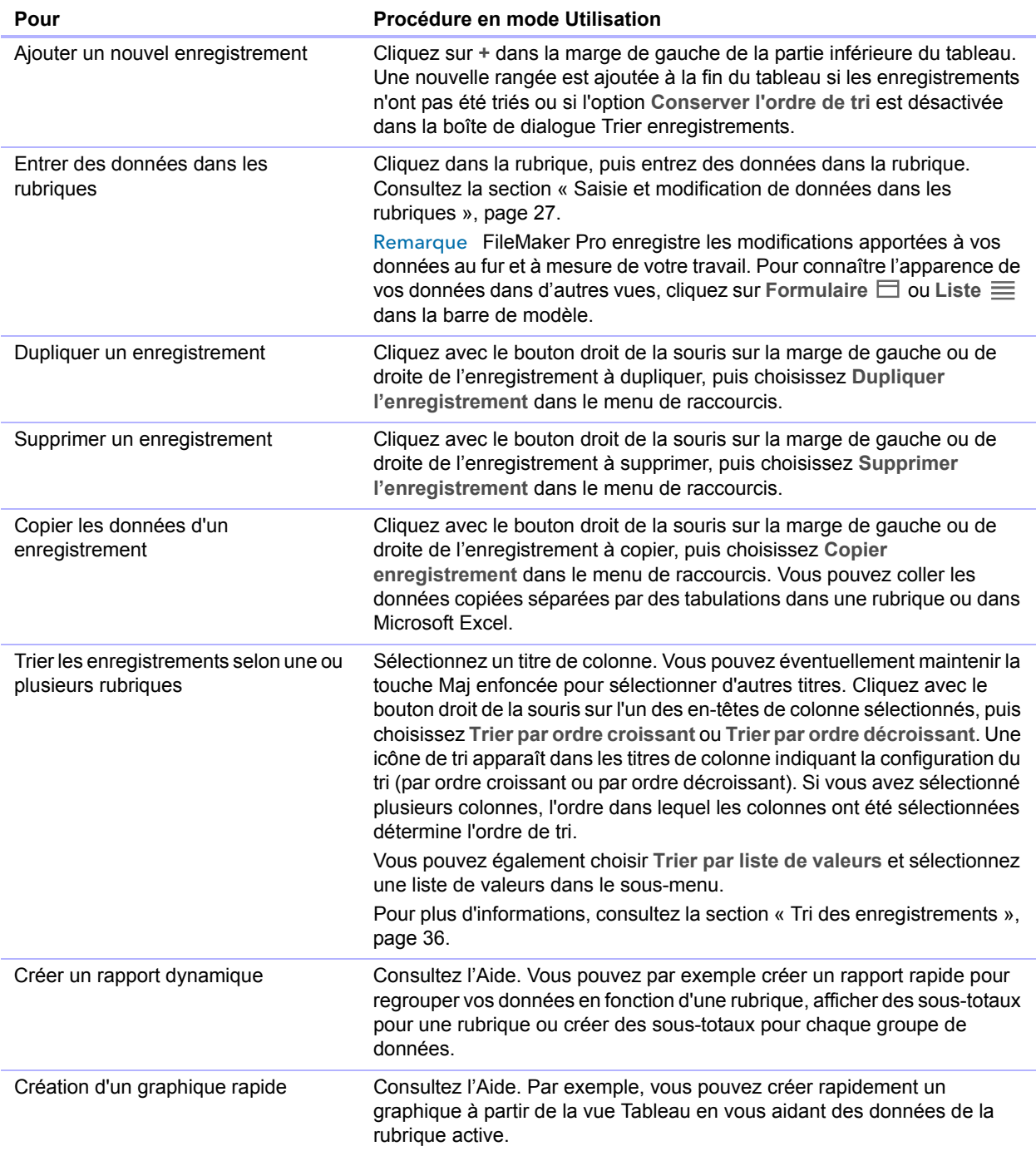

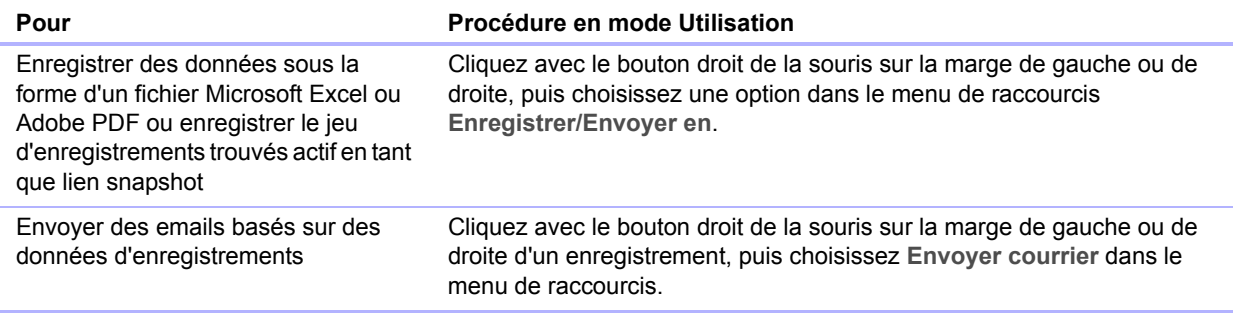

# <span id="page-30-2"></span><span id="page-30-0"></span>Recherche d'enregistrements

Pour rechercher des enregistrements précis de votre fichier, vous pouvez :

- **EXECTE ENDER THE EXECTE THE CONTEX FEETIME ENDINEER** effectuer une recherche rapide en mode Utilisation,
- 1 exécuter une requête en mode Recherche.

### <span id="page-30-1"></span>Exécution de recherches rapides en mode Utilisation

Si un modèle est activé pour la recherche rapide en mode Utilisation, vous pouvez utiliser la zone de recherche du mode Utilisation pour rechercher des données dans plusieurs rubriques du modèle. La fonction de recherche rapide se révèle très utile si les données que vous recherchez se trouvent dans plusieurs rubriques ou si vous ne savez pas dans quelles rubriques elles sont situées.

Lorsqu'un modèle est activé pour la recherche rapide, toutes les rubriques prises en charge par la recherche rapide (notamment les rubriques de fusion) sont définies pour être incluses dans la recherche. La recherche rapide ne porte pas sur les rubriques de type Statistique, Conteneur et globales. (Pour activer un modèle pour la recherche rapide, consultez la section « [Pour configurer](#page-31-1)  [et activer la recherche rapide](#page-31-1) », page 32).

Remarque Même si les recherches rapides constituent un moyen simple de rechercher des données, elles peuvent parfois être lentes selon le type de données contenues dans le fichier. Par exemple, les calculs non mémorisés ou les données liées ou distantes peuvent ralentir la progression, par rapport à des données locales ou mémorisées.

#### Pour effectuer une recherche rapide

**1.** En mode Utilisation, tapez un ou plusieurs mots dans la zone de recherche située dans l'angle supérieur droit de la barre d'outils.

Q Rechercher

**2.** Appuyez sur Entrée ou Retour.

La recherche porte sur toutes les rubriques du modèle activées pour la recherche rapide. Votre requête renvoie un jeu d'enregistrements trouvés. La zone en surbrillance dans le graphique en secteurs  $\bigcirc$  de la barre d'outils indique la part du total des enregistrements affichés.

Notez les points suivants :

- 1 Le seul opérateur de recherche pris en charge par les recherches rapides est l'opérateur *faire corr. express*, c'est-à-dire les guillemets (" ").
- 1 Si vous tapez plusieurs mots dans la zone de recherche, FileMaker Pro recherche les enregistrements contenant tous les mots tapés.

#### Pour afficher la liste des recherches rapides récentes

- **1.** En mode Utilisation, cliquez sur la flèche vers le bas de la zone de recherche.
- **2.** Effectuez l'une des opérations suivantes :
	- 1 Choisissez un terme de recherche dans la liste de l'historique des recherches pour effectuer une recherche rapide pour ce terme.
	- 1 Choisissez **Effacer les recherches récentes** pour supprimer l'historique des recherches.

Remarque La liste des recherches rapides récentes n'est disponible que jusqu'à la fermeture du fichier.

#### <span id="page-31-1"></span>Pour configurer et activer la recherche rapide

Si le modèle sélectionné ne présente pas les badges de recherche rapide pour les rubriques prises en charge en mode Modèle, procédez comme suit.

**1.** En mode Modèle, choisissez le menu **Affichage** > **Afficher** > **Recherche rapide**.

Un badge de petite taille placé en regard de chaque rubrique indique si la rubrique a été activée pour la recherche rapide. Si aucun badge de recherche rapide n'est présent en regard d'une rubrique, aucune recherche ne peut être effectuée sur cette rubrique car elle n'est pas prise en charge par la recherche rapide ou elle n'est pas définie pour être incluse dans la recherche. Un badge gris  $\mathbb Q$  indique que le modèle est désactivé pour la recherche rapide. Un badge vert  $\mathbb Q$ indique que les recherches peuvent porter sur la rubrique concernée. Un badge jaune indique que les recherches peuvent porter sur la rubrique concernée, mais que la recherche peut prendre plus de temps que pour les rubriques indiquées par un badge vert.

- **2.** Sélectionnez une ou plusieurs rubriques.
- **3.** Cliquez sur l'Inspecteur (i) dans la barre de modèle, puis cliquez sur Données.
- **4.** Dans la zone Comportement, sélectionnez l'option **Inclure la rubrique dans la recherche rapide**.
- **5.** Pour activer la recherche rapide, cliquez sur Format de modèle  $\diagup$  dans la barre de modèle. Dans la boîte de dialogue Format de modèle, sélectionnez **Activer la recherche rapide**, puis cliquez sur **OK**.

# <span id="page-31-0"></span>Création de requêtes en mode Recherche

Lorsque vous effectuez une recherche en mode Recherche, vous saisissez des *critères* (la ou les valeurs à rechercher) dans les rubriques au sein d'une *requête*, qui apparaît comme un enregistrement vierge. FileMaker Pro parcourt tous les enregistrements d'une table, en comparant leurs données aux critères définis.

Les enregistrements dont le contenu correspond à ces critères constituent le *jeu d'enregistrements trouvés*, qui est un sous-ensemble des enregistrements consultés. Les enregistrements dont le contenu ne correspond pas aux critères sont ignorés. Vous pouvez restreindre (limiter) ou développer (élargir) le jeu d'enregistrements trouvés en mode Recherche.

Vous pouvez vous contenter de travailler avec ces seuls enregistrements trouvés. Ainsi, vous pouvez établir des statistiques, afficher, modifier, trier, imprimer, supprimer, exporter ou remplacer les données de ce seul ensemble. Vous pouvez également ouvrir une nouvelle fenêtre afin d'effectuer d'autres requêtes sur les mêmes données.

Vous pouvez enregistrer le jeu d'enregistrements trouvés et l'envoyer par email en tant que lien snapshot.

Vous ne pouvez pas effectuer de recherche sur une rubrique de type Statistique, Conteneur ou définie avec l'option de stockage global.

Remarque En mode Recherche, un badge  $\mathbf Q$  indique que la rubrique peut faire l'objet d'une recherche.

#### Pour créer une requête

**1.** En mode Recherche, dans le menu local Modèle, choisissez un modèle qui comporte les rubriques contenant les données à rechercher.

Si nécessaire, vous pouvez changer de modèle et définir des critères dans plusieurs d'entre eux.

**2.** Dans la requête de recherche, sélectionnez une rubrique Texte, Nombre, Date, Heure, Horodatage ou Calcul à utiliser pour la recherche, puis tapez une valeur dans la rubrique.

Vous pouvez utiliser la liste **Insérer opérateurs** dans la barre de modèle pour spécifier des critères de recherche. Vous pouvez cliquer sur **Ignorer** pour ignorer les enregistrements correspondant à un ensemble spécifique de critères.

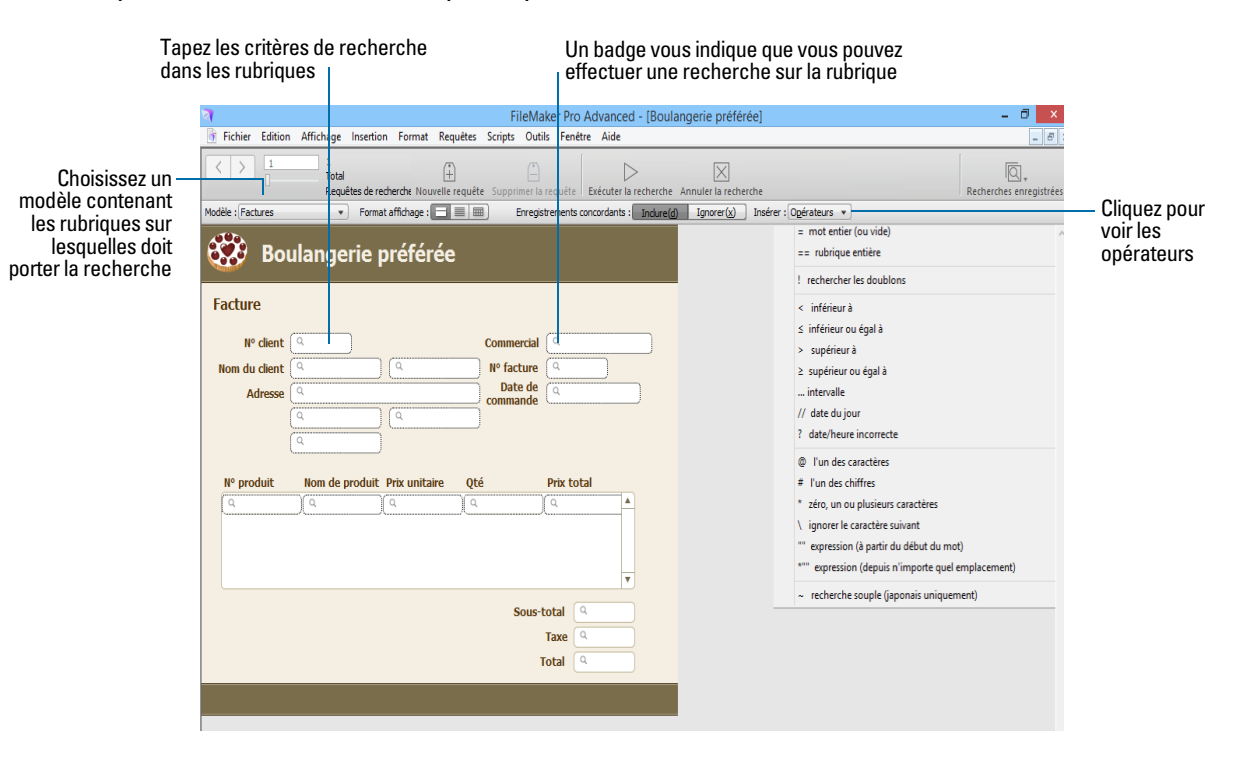

**3.** Cliquez sur **Exécuter recherche**.

Votre requête renvoie un jeu d'enregistrements trouvés. La zone en surbrillance dans le graphique en secteurs  $\bigcirc$  de la barre d'outils indique la part du total des enregistrements affichés.

Les options suivantes sont disponibles pendant ou après une requête :

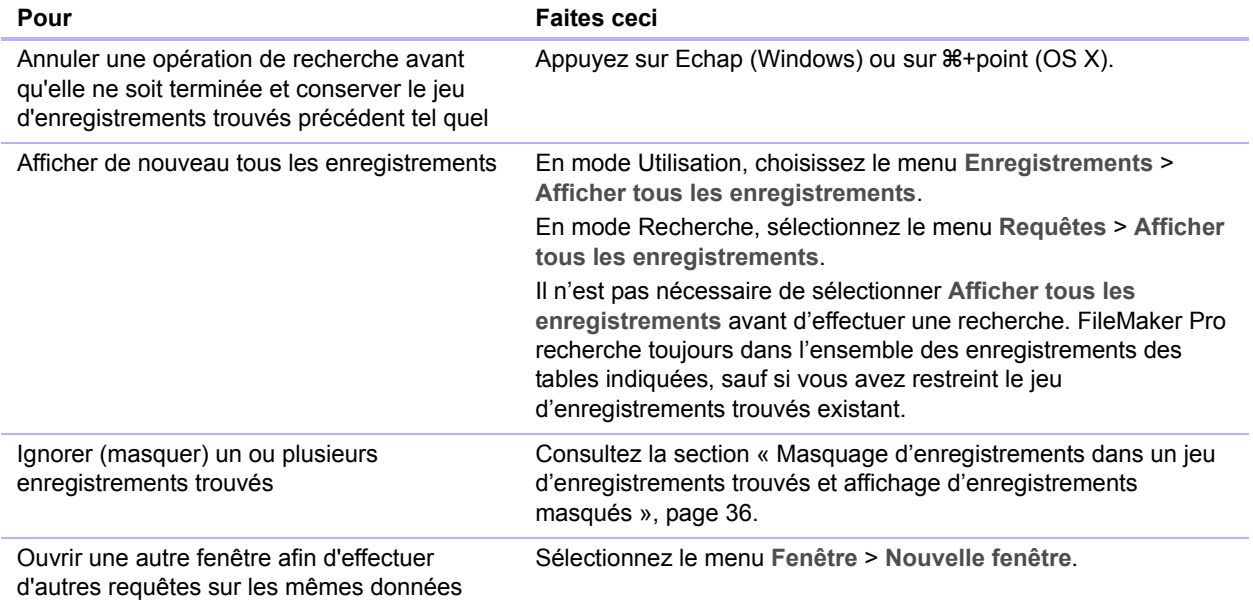

### <span id="page-33-0"></span>Recherche de données dans des rubriques liées

Vous pouvez saisir des critères de recherche dans des rubriques liées affichées dans une table externe ou directement sur un modèle.

Lorsque vous effectuez une recherche dans une rubrique liée, FileMaker Pro affiche tous les enregistrements possédant un enregistrement lié correspondant aux critères saisis. Par exemple, vous possédez un fichier de facture affichant les articles en tant qu'enregistrements liés dans une table externe. Pour rechercher toutes les factures répertoriant un ordinateur, tapez Ordinateur dans la rubrique Article dans la table externe. Pour plus d'informations sur les rubriques liées, consultez le chapitre 4, « [Utilisation de tables et de fichiers liés](#page-91-1) ».

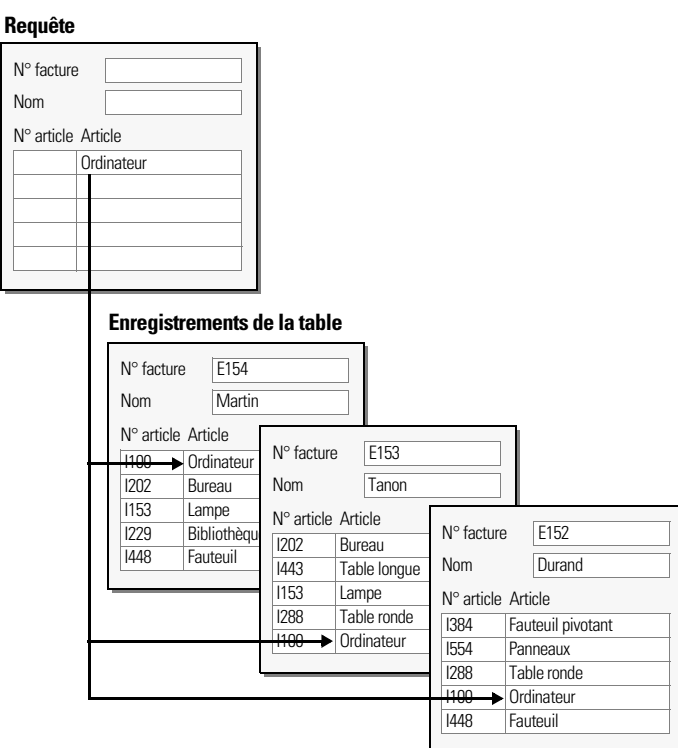

# <span id="page-34-0"></span>Affichage, relance ou modification de la dernière recherche

Pour afficher les derniers critères de recherche, choisissez le menu **Enregistrements** > **Modifier la requête**. Passez ensuite en mode Utilisation pour revenir au jeu trouvé. Pour relancer la requête, cliquez sur **Rech.** Vous pouvez également modifier les critères de recherche, puis cliquer sur **Exécuter recherche**.

### <span id="page-34-1"></span>Enregistrement des requêtes

Lorsque vous avez une requête complexe que vous voulez utiliser régulièrement, vous pouvez l'enregistrer et la réutiliser plus tard quand vous en avez besoin. Vous pouvez enregistrer et réutiliser des requêtes sans passer en mode Recherche. FileMaker Pro enregistre automatiquement les cinq dernières recherches réalisées afin que vous puissiez y accéder à nouveau. Une fois enregistrée, la recherche est également mise à disposition de tous les clients du réseau partageant le compte.

### <span id="page-34-2"></span>Suppression et rétablissement de requêtes

Pour supprimer une requête, activez-la, puis cliquez sur **Supprimer la requête**.

Pour restaurer une requête dans la version où elle était lorsque vous l'avez confirmée, choisissez le menu **Requêtes** > **Rétablir la requête**. Une requête est confirmée lorsque, par exemple, vous cliquez hors d'une rubrique, activez un autre modèle ou une autre requête ou effectuez une recherche.

# <span id="page-35-0"></span>Masquage d'enregistrements dans un jeu d'enregistrements trouvés et affichage d'enregistrements masqués

Tous les enregistrements ne se trouvant pas dans le jeu d'enregistrements trouvés sont ignorés, ou masqués. Vous pouvez ignorer d'autres enregistrements de ce jeu d'enregistrements trouvés sans avoir à lancer une nouvelle recherche.

Important Les enregistrements ignorés sont temporairement exclus du jeu d'enregistrements trouvés. Ils existent toujours dans le fichier.

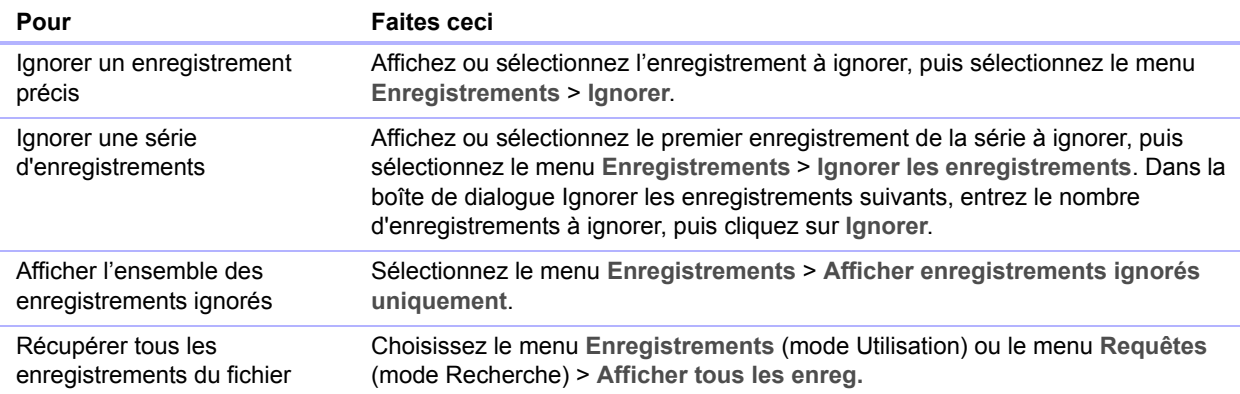

# <span id="page-35-4"></span><span id="page-35-1"></span>Recherche et remplacement de données

Tout comme dans une application de traitement de texte, vous pouvez rechercher et remplacer des données dans plusieurs rubriques (y compris dans les rubriques liées) d'un enregistrement ou d'une requête de recherche, dans un jeu d'enregistrements trouvés, dans des requêtes ou dans les éléments textuels d'un modèle. Vous pouvez rechercher des données dans tous les types de rubrique, à l'exception des rubriques Conteneur et non modifiables.

Pour rechercher et remplacer des données, en mode Utilisation, Recherche ou Modèle, choisissez le menu **Edition** > **Rechercher et remplacer** > **Rechercher et remplacer.** 

# <span id="page-35-3"></span><span id="page-35-2"></span>Tri des enregistrements

FileMaker Pro stocke les enregistrements dans l'ordre dans lequel ils ont été ajoutés au fichier. Un tri temporaire permet de réorganiser les enregistrements différemment pour leur affichage, leur mise à jour ou pour leur impression.

Vous choisissez les rubriques que vous souhaitez utiliser pour le tri. La première rubrique de tri organise les enregistrements selon le contenu de cette rubrique. La seconde rubrique de tri est utilisée lorsque plusieurs enregistrements possèdent la même valeur dans la première rubrique de tri, etc. L'ordre de tri peut être croissant, décroissant ou personnalisé.

Par défaut, les enregistrements utilisent cet ordre de tri tant que vous n'effectuez pas une recherche ou un tri selon des critères différents. Lorsque vous ajoutez un enregistrement à un jeu trouvé trié ou que vous le modifiez, le nouvel enregistrement confirmé apparaît à la bonne position dans l'ordre de tri.

Pour trier les enregistrements du jeu d'enregistrements trouvés :

**1.** En mode Utilisation, cliquez sur **Trier** dans la barre d'outils.

Remarque Pour trier des enregistrements en vue Tableau en mode Utilisation, consultez la section « [Utilisation des enregistrements en vue Tableau](#page-29-0) », page 30.
**2.** Dans la boîte de dialogue Tri, indiquez les rubriques à utiliser pour le tri, dans l'ordre de tri souhaité, et les options de tri.

Pour sélectionner une rubrique de tri visible sur le modèle actif, qu'elle que soit la table le contenant, sélectionnez **Modèle actif (NomModèle)** dans la liste de tables, puis double-cliquez sur une rubrique de la liste.

Pour sélectionner une rubrique de tri contenue dans la table du modèle actif, qu'elle se trouve sur le modèle actif ou non, sélectionnez **Table active (NomTable)** dans la liste de tables, puis double-cliquez sur une rubrique de la liste.

**3.** Cliquez sur **Trier**.

Pour annuler l'opération avant que le tri ne soit terminé, appuyez sur Echap (Windows) ou sur  $*$ +point (OS X).

Remarque Vous pouvez trier les enregistrements en fonction d'une rubrique sans ouvrir la boîte de dialogue Tri à l'aide du menu contextuel de la rubrique.

# Prévisualisation et impression de fichiers

FileMaker Pro permet d'imprimer :

- 1 tous les enregistrements du fichier, un sous-ensemble d'enregistrements ou uniquement l'enregistrement actif ;
- un enregistrement vierge pour créer un formulaire ;
- 1 les définitions des scripts, rubriques, tables et liens pour voir la structure de votre base de données ;
- 1 des données enregistrées sous un fichier PDF.

FileMaker Pro imprime les enregistrements à l'aide du modèle actif. Vous pouvez créer des modèles pour obtenir différentes impressions des mêmes données. Par exemple, imprimer des enregistrements un par un, en colonnes ou dans un rapport détaillé comportant des totaux, des en-têtes et des pieds de page. Vous pouvez déterminer les marges des pages, supprimer des espaces blancs et empêcher l'impression de certains objets.

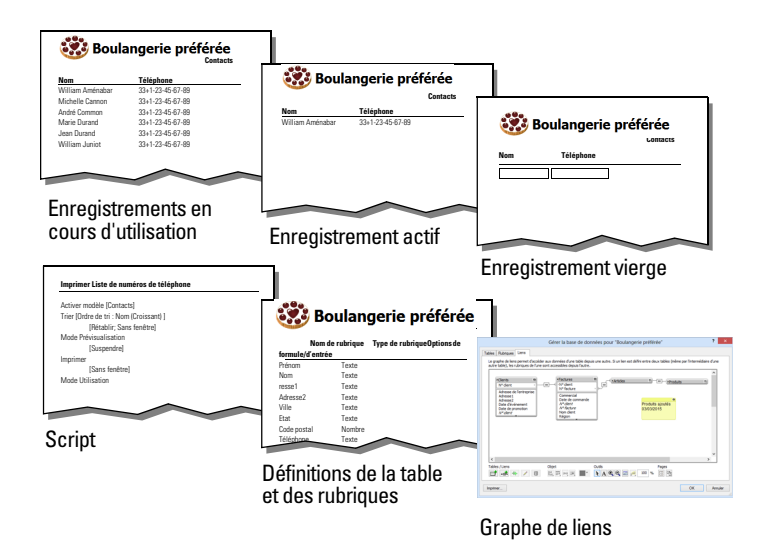

**Vous pouvez imprimer les données du modèle actif ou les informations concernant la structure de la base de données.**

### Prévisualisation des données sur un modèle

Lorsque vous passez en mode Prévisualisation, le modèle s'affiche tel qu'il apparaîtra une fois imprimé. Le mode Prévisualisation ne vous permet pas d'entrer des informations ni d'en modifier.

En mode Prévisualisation, vous voyez :

- 1 combien d'enregistrements peuvent être imprimés sur une page ;
- l'incidence de la pagination sur les sauts de page ;
- les sous-récapitulatifs avec les rubriques de type Statistique calculées ;
- 1 des informations variables fournies par FileMaker Pro, comme les numéros des pages, la date du jour, etc. ;
- les marges que vous avez définies ;
- 1 la façon dont les rubriques définies avec des options de recadrage compensent les espaces vides ;
- 1 les enregistrements agencés en colonnes si la boîte de dialogue Format de modèle est configurée pour l'impression en colonnes ;
- 1 l'onglet ou le volet le plus à l'avant si la page contient des contrôles de panneaux ;
- 1 les boutons popover, mais pas les popovers associés ni le contenu de ceux-ci.

Pour prévisualiser des données sur un modèle, les étapes sont les mêmes que pour l'impression : indiquer une imprimante et des options d'impression et vérifier que le jeu d'enregistrements trouvés contient les enregistrements à prévisualiser (voir les étapes 1-4 de la section suivante, « [Impression d'enregistrements](#page-38-0) »). Passez ensuite en mode Prévisualisation.

### <span id="page-38-0"></span>Impression d'enregistrements

Vous pouvez imprimer des informations de votre fichier ou un enregistrement vide pour créer un « formulaire » vierge.

**1.** Définissez l'imprimante et confirmez les options d'impression en choisissant le menu **Fichier** > **Configuration de l'impression** (Windows) ou **Fichier** > **Format d'impression** (OS X), puis cliquez sur **OK**.

En mode Prévisualisation, vous pouvez également cliquer sur **Configuration impression** (Windows) ou **Format d'impression** (OS X) dans la barre d'outils.

Pour plus d'informations sur les options de votre imprimante, consultez la documentation de votre imprimante et de votre système.

- **2.** Passez au modèle à utiliser.
- **3.** Vérifiez que le jeu d'enregistrements trouvés est sous la forme souhaitée en :
	- 1 utilisant le mode Recherche et les commandes du menu Enregistrements pour modifier le jeu d'enregistrements trouvés ;
	- triant les enregistrements.
- **4.** Passez en mode Prévisualisation pour obtenir un aperçu de l'impression finale.

Si un enregistrement contient des panneaux à onglets ou panneaux à volets, seul le panneau au premier plan est imprimé.

- **5.** Choisissez le menu **Fichier** > **Imprimer**.
- **6.** Dans la boîte de dialogue Imprimer :
	- 1 Windows : Sous **Imprimer**, sélectionnez une option.
	- 1 OS X : Choisissez **FileMaker Pro** dans la liste. Sous **Imprimer**, sélectionnez une option. Si les options n'apparaissent pas, cliquez sur **Afficher les détails**.

Remarque Pour imprimer un « formulaire » vierge du modèle, sélectionnez **Enregistrement vierge, affichant les rubriques**.

**7.** Sélectionnez l'étendue d'impression, le nombre de copies et les autres options d'impression, puis cliquez sur **OK** (Windows) ou **Imprimer** (OS X).

### Impression des données de table et de rubrique

- **1.** Choisissez le menu **Fichier** > **Gérer** > **Base de données**, puis cliquez sur l'onglet **Tables** ou **Rubriques**.
- **2.** Sélectionnez le ou les tableaux ou la ou les rubriques.
- **3.** Cliquez sur **Imprimer**.
- **4.** Cliquez sur **OK** (Windows) ou **Imprimer** (OS X).

### Impression du graphe de liens

**1.** Choisissez le menu **Fichier** > **Gérer** > **Base de données** et cliquez sur l'onglet **Liens**.

- **2.** Cliquez sur  $\mathbb{E}$  pour afficher les sauts de page du graphe de liens.
- **3.** Cliquez sur  $\frac{D+1}{D}$  pour afficher la boîte de dialogue Configuration de l'impression (Windows) ou Format d'impression (OS X).
- **4.** Modifiez ou acceptez les paramètres, puis cliquez sur **OK**.
- **5.** Cliquez sur **Imprimer**.
- **6.** Dans la boîte de dialogue Options d'impression, choisissez entre l'impression sur une page ou sur plusieurs pages, puis cliquez sur **Continuer**.
- **7.** Cliquez sur **OK** (Windows) ou **Imprimer** (OS X).

# Sauvegarde de fichiers

Il est fortement recommandé de sauvegarder régulièrement tous les documents stockés sur un ordinateur. Il est plus simple de restaurer un fichier sauvegardé que de le recréer. La fréquence des sauvegardes dépend de la quantité de données ajoutée à vos fichiers et de la difficulté que représenterait une recréation de vos fichiers en cas de corruption de ces fichiers.

Dans le cas de fichiers extrêmement importants, il est recommandé de conserver systématiquement les sauvegardes dans un autre lieu.

Pour des recommandations sur la sauvegarde, consultez la section « [Sauvegarde des bases de](#page-134-0)  [données et d'autres fichiers importants](#page-134-0) », page 135 Pour un exemple de script de sauvegarde, consultez l'Aide.

# Définition des préférences

Vous pouvez personnaliser l'apparence et le comportement de FileMaker Pro afin qu'il corresponde mieux à votre façon de travailler en modifiant les paramètres standard appelés *préférences*. Les préférences affectent le fonctionnement de l'application et ne sont pas spécifiques à un document particulier.

Pour définir les préférences de l'application :

**1.** Windows : Choisissez **Edition** > **Préférences**.

OS X : Choisissez le menu **FileMaker Pro** > **Préférences**.

**2.** Dans la boîte de dialogue Préférences, cliquez sur un onglet, puis définissez des options.

Vous pouvez aussi définir des préférences indiquant les valeurs par défaut d'un fichier donné concernant ses informations de connexion, son modèle, l'icône qui le représente, sa correction orthographique, sa gestion de texte et ses scripts d'ouverture et/ou de fermeture.

Pour définir les préférences pour le fichier actif :

- **1.** Sélectionnez le menu **Fichier** > **Options de fichier**.
- **2.** Dans la boîte de dialogue Options de fichier, cliquez sur un onglet, puis définissez des options.

# Chapitre 3 Conception et création de solutions

Ce chapitre présente les notions de base à suivre pour :

- **-** planifier une solution FileMaker Pro ;
- 1 définir et modifier des rubriques ;
- 1 définir des tables ;
- créer des modèles ;
- 1 utiliser des rubriques, des objets et des éléments d'un modèle.

Remarque Consultez l'Aide pour obtenir des informations détaillées et complètes ainsi que des procédures étape par étape concernant l'utilisation de FileMaker Pro.

# Planification d'une solution

La première étape de la création d'une solution consiste à planifier le contenu, la structure et la conception. Ensuite, vous créez un fichier de base de données FileMaker Pro et définissez des tables et des rubriques.

Une solution bien conçue garantit la cohérence de la saisie et de l'extraction des données et réduit les doublons dans les tables de base de données. Les tables d'une base de données relationnelle sont utilisées conjointement pour vous permettre d'accéder aux données appropriées lorsque vous en avez besoin. Il est judicieux de commencer par planifier une solution par écrit.

Suivez les étapes générales ci-après :

**1.** Définissez l'objectif de votre solution ou le problème que vous souhaitez résoudre. Par exemple : « garder la liste de mes clients », « gérer mon stock », « noter mes élèves » ou « traiter des données sur mon ordinateur de bureau, sur mon iPad et dans un navigateur Web ».

Si d'autres personnes sont appelées à utiliser la solution, discutez ensemble des données dont chacun a besoin.

- **2.** Pensez aux informations que vous allez stocker dans votre base de données. Les informations sont généralement classées en grandes catégories. Il est essentiel de pouvoir identifier précisément ces catégories pour concevoir une base de données efficace, car elle sera amenée à stocker des quantités et des types de données différents dans chaque catégorie. Par exemple, une solution conçue pour le suivi des ventes possède des catégories telles que « clients », « produits » et « facturation ». Une base de données servant de relevé de notes possède des catégories telles que « élèves », « cours » et « devoirs ».
- **3.** Après avoir défini les catégories générales, pensez à la façon dont elles seront liées. Pour cela, écrivez des phrases simples décrivant la façon dont les catégories vont interagir l'une avec l'autre, par exemple « produits des commandes clients » et « facturation des commandes clients ». Chacune de ces paires suggère une relation entre les données des deux catégories.

**4.** Lorsque la définition des catégories de données est terminée, vous êtes prêt à organiser votre base de données.

Dans la terminologie des bases de données, ces catégories d'informations sont appelées des *tables*. Les tables sont utilisées pour grouper les données contenant un élément ou un but commun. Par exemple, vous pouvez utiliser une table pour stocker les noms et les adresses et une autre pour les détails de transaction (date de vente, référence produit, prix à l'unité, etc.).

De manière générale, les bases de données sont organisées selon l'une des trois manières suivantes :

- 1 Une seule table dans un seul fichier. Utilisez une seule table si vous devez assurer le suivi de données appartenant à une seule catégorie : des noms et des adresses, par exemple.
- 1 Plusieurs tables dans un seul fichier. Utilisez plusieurs tables si vos données sont plus complexes : des élèves, des cours et des notes, par exemple.
- 1 Plusieurs tables dans plusieurs fichiers. Utilisez plusieurs fichiers si vous avez besoin de partager des données pour différentes solutions de bases de données. Vous pouvez par exemple stocker vos taux de TVA ou vos informations d'expédition dans un fichier séparé si vous prévoyez d'utiliser ces données dans plusieurs solutions.

Remarque Utilisez les liens pour partager des données avec des tables du même fichier ou avec des tables de fichiers externes. Les autres éléments de base de données, tels que les scripts et les privilèges d'accès, sont stockés au niveau du fichier ; certaines solutions complexes peuvent ainsi bénéficier de l'utilisation de plusieurs fichiers.

**5.** Définissez les tables de la base de données et les données qui y seront intégrées, puis les rubriques que chacune devra contenir.

Conseil Afin de faciliter la recherche et le tri ultérieurs des enregistrements, créez des rubriques séparées pour le prénom, le nom de famille, le titre (par exemple M. ou Dr) et les éléments de l'adresse (ville, région, pays et code postal). La séparation des données en plusieurs rubriques au moment de la saisie peut faciliter la génération future de rapports. Si vous utilisez, par exemple, des rubriques séparées pour les informations de transaction telles que la date, la référence, la quantité et le prix à l'unité, il sera plus simple de compiler des rapports récapitulatifs et sous-récapitulatifs à la fin de chaque semaine, mois ou année.

**6.** Définissez les rubriques qui contiendront les données communes entre les tables.

Par exemple, une base de données utilisée par une boulangerie peut inclure les tables suivantes : une table Clients, qui stocke les informations relatives aux clients, une table Produits, qui stocke les informations relatives aux produits et une table Facturation, qui stocke les informations relatives aux commandes.

Chaque table n'a qu'un seul objet et toutes les rubriques d'une table décrivent uniquement cet objet. Par exemple, les rubriques d'un enregistrement de la table Clients stockent la totalité des informations concernant un client. Pour cette même raison, vous devez attribuer un numéro d'identification unique à chaque client. Il est inutile de saisir un numéro d'identification client dans la table sauf si vous ajoutez un nouveau client. L'existence d'un numéro de client détermine donc l'existence d'un enregistrement. Une table Clients peut également contenir des rubriques relatives au nom du client, à son adresse et à son numéro de téléphone.

Une table Produits peut contenir des rubriques, telles qu'un numéro d'identification du produit, le prix à l'unité de chaque produit et la quantité en stock. Une table Articles peut contenir des rubriques, telles que les numéros d'identification des produits et des factures, le nom, le prix à l'unité, la quantité et le prix total de chaque produit vendu. Une table Facturation peut contenir des rubriques, telles qu'un numéro d'identification des factures, la date de commande et le vendeur.

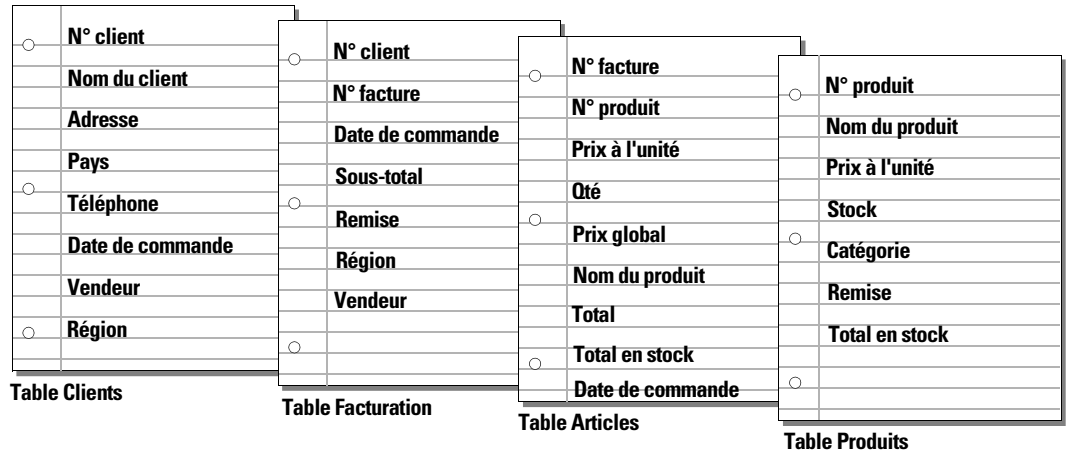

**7.** Définissez les rubriques sources pour chaque table et entourez-les sur votre plan.

Pour plus d'informations, consultez la section « [A propos des rubriques sources des liens](#page-95-0) », [page](#page-95-0) 96

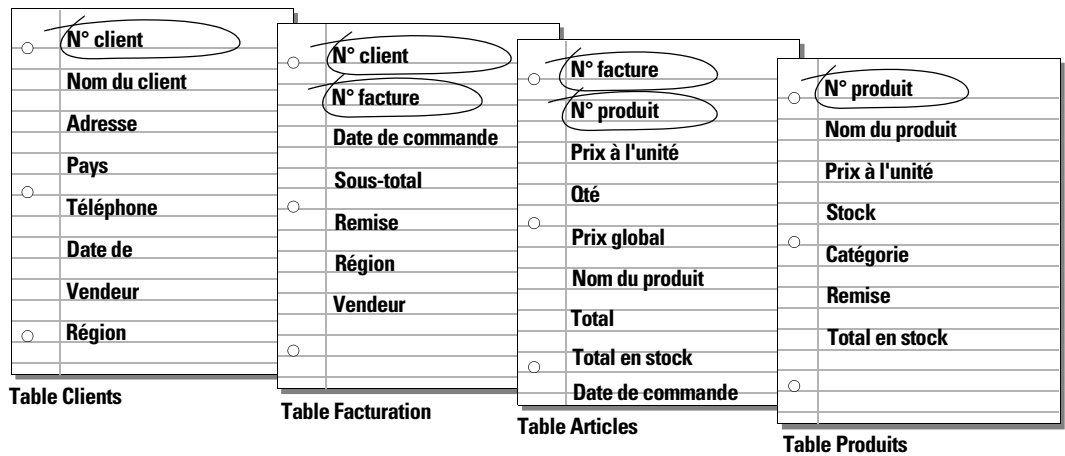

**8.** Pour chacune des tables, choisissez les rubriques qui contiendront les données et définissez celles qui seront utilisées à partir d'autres tables (liées).

L'objet d'une table permet de déterminer l'emplacement logique de stockage et d'utilisation des données d'une table liée. Outre les rubriques sources, les rubriques ne doivent apparaître qu'une fois dans votre base de données. Rayez les occurrences de rubriques n'appartenant pas à l'objet de la table.

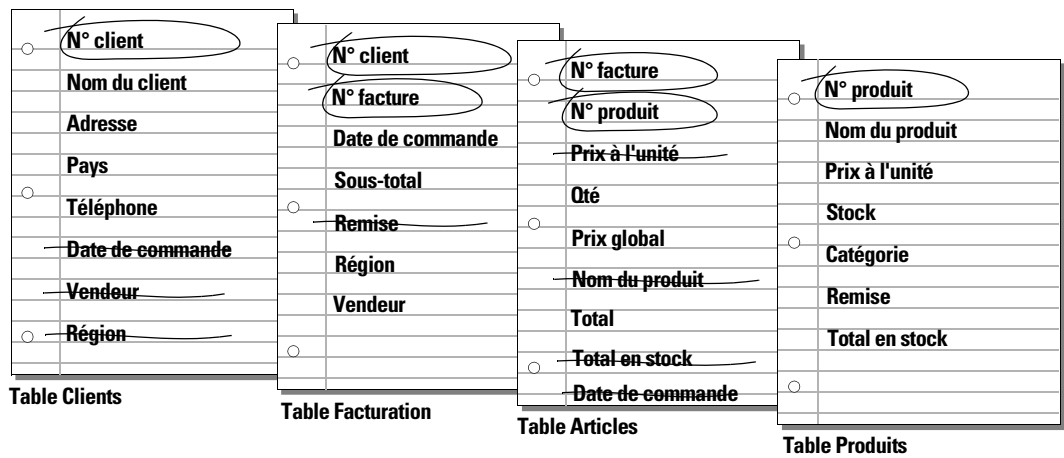

**9.** Définissez les liens entre les tables. Sur le plan, tracez une ligne reliant chaque rubrique source d'une table et la rubrique source correspondante de la table liée.

Les tables sont liées par le fait que leurs rubriques sources contiennent des données correspondantes.

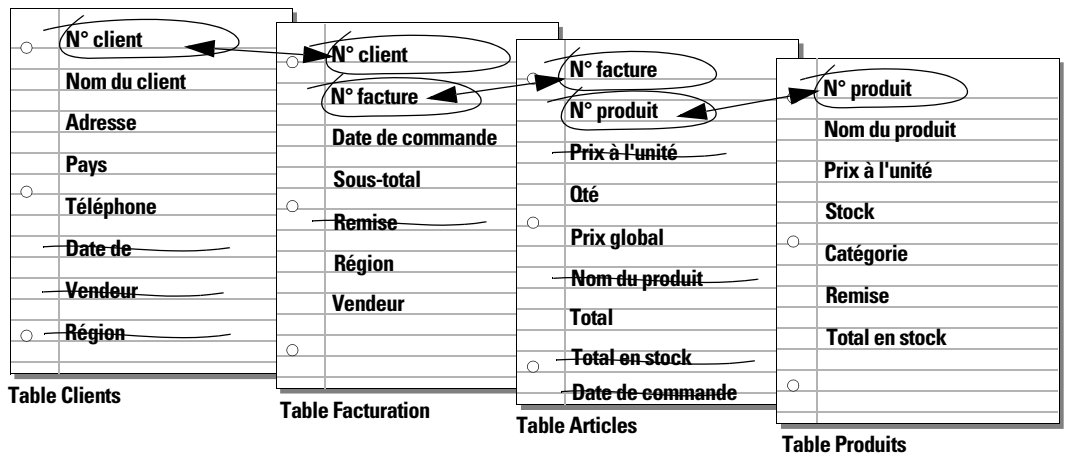

Les liens vous permettent également de grouper vos données afin de résoudre des requêtes complexes. Par exemple, les liens peuvent être utilisés pour définir les niveaux actuels du stock, les perspectives de ventes ou d'autres tâches pour lesquelles il est nécessaire d'interroger les données provenant de plusieurs tables. Pour plus d'informations sur les liens, consultez le chapitre 4, « [Utilisation de tables et de fichiers liés](#page-91-0) ».

**10.** Définissez s'il est nécessaire de partager votre base de données avec d'autres utilisateurs et quels seront leurs moyens d'accès au fichier.

Pour plus d'informations sur le partage des bases de données, consultez la section « [Partage](#page-107-0)  [de bases de données en réseau](#page-107-0) », page 108.

- **11.** Si vous concevez une base de données qui sera utilisée par d'autres personnes, montrez à ces dernières votre projet et demandez-leur de l'examiner et de vous suggérer les modifications qui leur semblent nécessaires.
- **12.** Déterminez les utilisateurs qui pourront accéder à la base de données et limitez éventuellement son accès. Lorsque vous créez une base de données, attribuez des privilèges en fonction des besoins.

Pour plus d'informations sur les comptes et les jeux de privilèges, consultez le [chapitre](#page-121-0) 6, « [Protection de fichiers](#page-121-0) ».

**13.** Définissez les modèles dont vous avez besoin et préparez un modèle différent pour chaque tâche.

Par exemple, créez des modèles différents pour l'impression d'étiquettes ou d'enveloppes et pour travailler sur un appareil iOS (tel qu'un iPad ou un iPhone) ou dans un navigateur Web.

Pour plus d'informations sur la création de modèles, consultez la section « [Création de](#page-58-0)  [modèles et de rapports](#page-58-0) », page 59.

**14.** Créez un formulaire similaire à celui présenté ci-dessous pour répertorier les fichiers et les tables nécessaires ainsi que les rubriques de chacune des tables. Mentionnez également les formulaires et rapports que vous allez générer à partir de chaque table.

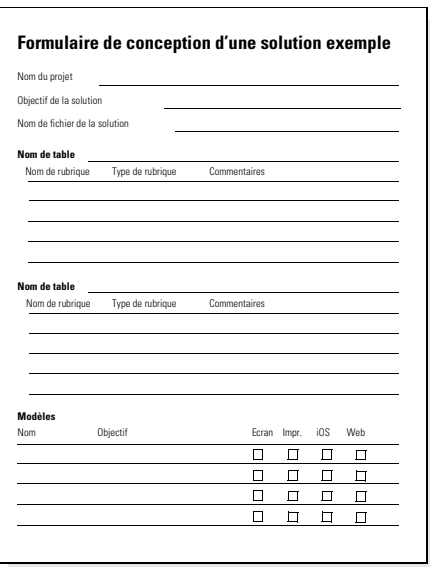

- **15.** Créez votre base de données.
- **16.** Si vous avez conçu la base de données pour qu'elle soit utilisée par d'autres, demandez à plusieurs personnes de la tester. Corrigez les problèmes avant de la rendre disponible pour un usage général.

# Création d'un fichier FileMaker Pro

Vous pouvez créer un fichier à partir d'une solution de démarrage FileMaker Pro, qui est une solution préconçue pouvant être modifiée en fonction de vos besoins. Vous pouvez également créer un fichier sans utiliser de solution de démarrage.

Vous pouvez également créer un fichier en copiant un fichier FileMaker Pro existant. Consultez la section « [Enregistrement de fichiers](#page-18-0) », page 19.

### Création d'un fichier à l'aide d'une solution de démarrage

**1.** Choisissez le menu **Fichier** > **Nouveau à partir d'une solution de démarrage**.

Ou bien, dans l'onglet Mes solutions de la fenêtre Menu - Gestion des solutions, cliquez sur **Nouveau** et sélectionnez **Nouveau à partir d'une solution de démarrage**.

**2.** Sélectionnez une solution, puis cliquez sur **Choisir**.

Si aucune solution n'est affichée, les solutions de démarrage n'ont peut-être pas été installées.

**3.** Saisissez un nom pour le fichier (choisissez un autre dossier si nécessaire), puis cliquez sur **Enregistrer**.

Windows : Dans la zone **Type**, sélectionnez **FileMaker**.

**4.** Cliquez sur **Enregistrer**.

FileMaker Pro crée le fichier sur votre disque et l'ouvre. La solution préconçue contient des rubriques et des boutons configurés pour les tâches effectuées couramment, mais elle ne contient pas de données. Vous pouvez modifier des rubriques et des modèles dans des solutions de démarrage. Pour plus d'informations, consultez les sections restantes de ce chapitre.

**5.** Cliquez sur **Nouvel enregistrement** dans la barre d'outils pour ajouter les données au fichier.

### Création d'un nouveau fichier

**1.** Choisissez le menu **Fichier** > **Nouvelle Solution**.

Ou bien, pour créer un fichier dans la fenêtre Menu - Gestion des solutions, cliquez sur l'onglet Mes solutions, cliquez sur **Nouveau** et sélectionnez **Nouvelle solution**.

**2.** Saisissez un nom pour le fichier (choisissez un autre dossier si nécessaire), puis cliquez sur **Enregistrer**.

Windows : Dans la zone **Type**, sélectionnez **FileMaker**. Si vous ne saisissez pas l'extension de fichier, FileMaker Pro ajoute .fmp12 au nom du fichier. (Pour plus d'informations sur l'affichage des extensions de fichier sous Windows, consultez l'aide et le support de Windows.)

FileMaker Pro crée le fichier, affiche un fichier vierge, vide en mode Modèle, puis affiche la boîte de dialogue Sélecteur de rubriques qui sert à définir des rubriques pour la base de données et à les ajouter au modèle.

Pour que les rubriques soient automatiquement placées sur le modèle, sélectionnez l'option **Ajouter toute nouvelle rubrique au modèle actif** dans l'onglet Modèle de la boîte de dialogue Préférences avant de définir les rubriques.

**3.** Définissez les rubriques, faites-les glisser sur le modèle, puis fermez la boîte de dialogue Sélecteur de rubriques.

Pour plus de détails concernant la définition des rubriques à l'aide de la boîte de dialogue Sélecteur de rubriques, consultez la section « [Création et modification de rubriques dans la](#page-49-0)  [boîte de dialogue Sélecteur de rubriques](#page-49-0) », page 50.

Vous pouvez définir les options d'une rubrique, notamment la validation ou l'indexation, au moment de sa création ou ultérieurement. Pour plus d'informations, consultez la section « [Définition d'options pour les rubriques](#page-54-0) », page 55.

**4.** Ajoutez des objets et autres embellissements au modèle.

Pour plus d'informations, consultez la section « [Utilisation des objets dans un modèle](#page-72-0) », [page](#page-72-0) 73.

**5.** Enregistrez le modèle en appuyant sur Ctrl+S (Windows) ou Command-S (OS X), puis quittez le modèle (cliquez sur **Quitter modèle** dans la barre de modèle).

Notez les points suivants :

- 1 Pour plus d'informations sur la saisie de données dans les rubriques en mode Utilisation, consultez la section « [Ajout et duplication d'enregistrements](#page-23-0) », page 24.
- 1 Pour modifier le thème d'un modèle, consultez la section « [Utilisation des thèmes de modèle](#page-65-0) », [page](#page-65-0) 66.
- 1 Vous pouvez modifier la largeur d'un modèle pour y intégrer davantage (ou moins) d'objets. Si vous élargissez un modèle, vous en visualisez la bordure sans avoir à redimensionner la fenêtre. Pour élargir un modèle, faites glisser la ligne grise sur la droite du modèle.

# <span id="page-46-1"></span>Création et modification de rubriques

Pour définir une nouvelle rubrique dans la base de données, vous devez lui attribuer un nom et un type de rubrique. Vous sélectionnez ensuite les options définissant la façon dont la rubrique interprète, calcule, stocke et affiche les données. Ces caractéristiques constituent la *définition de la rubrique*.

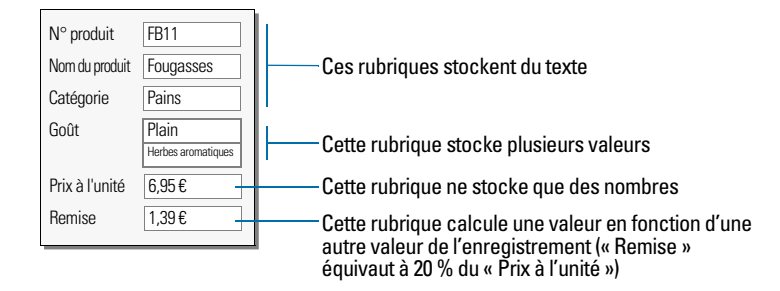

Pour plus d'informations sur les options de format de rubrique permettant de gérer l'affichage des données sur un modèle, consultez la section « [Mise en forme des données de rubrique d'un](#page-82-0)  modèle [», page](#page-82-0) 83.

### <span id="page-46-0"></span>A propos de l'attribution de noms aux rubriques

Veillez à respecter les instructions suivantes pour nommer les rubriques :

- 1 Les noms de rubriques doivent être uniques. Ils peuvent contenir jusqu'à 100 caractères.
- 1 Utilisez des noms descriptifs permettant d'identifier clairement le contenu des rubriques. Evitez les abréviations, les acronymes ou autres termes pouvant entraîner la confusion.
- 1 N'utilisez pas les symboles ou mots suivants pour les noms de rubriques :
	- , (virgule) +  $-$  \* / ^ & =  $\ne$  > <  $\ge$   $\le$  () [ ] } "; (point-virgule) : (deux-points) :: (indicateur relationnel) \$ (indicateur variable)
	- 1 AND, OR, NOT, XOR, de même que le nom de n'importe quelle fonction FileMaker Pro.
- Ne faites pas débuter un nom de rubrique à utiliser dans une formule de calcul par un espace, un point (.) ou un chiffre.
- 1 Utilisez \_ (caractère souligné) pour remplacer les espaces afin d'éviter les restrictions des fonctions ODBC (Open Database Connectivity) ou JDBC (Java Database Connectivity), d'exportation, de publication Web et d'autres opérations.
- 1 Si vous échangez des données avec une autre application, vérifiez les restrictions de nom s'appliquant aux différents formats de fichier pris en charge par l'autre application.
- 1 Si vous utilisez ODBC ou JDBC pour partager des données FileMaker Pro, évitez les mots-clés SQL dans les noms des rubriques.

## <span id="page-47-0"></span>A propos du choix d'un type de rubrique

Lorsque vous définissez une rubrique, vous devez sélectionner un type de rubrique en fonction du type d'information que la rubrique contiendra. Le type de rubrique détermine quel type de données peut être entré et quelles opérations FileMaker Pro peut effectuer avec les données. FileMaker Pro se base sur le type de rubrique pour interpréter les données des enregistrements lors d'opérations de tri ou de calcul.

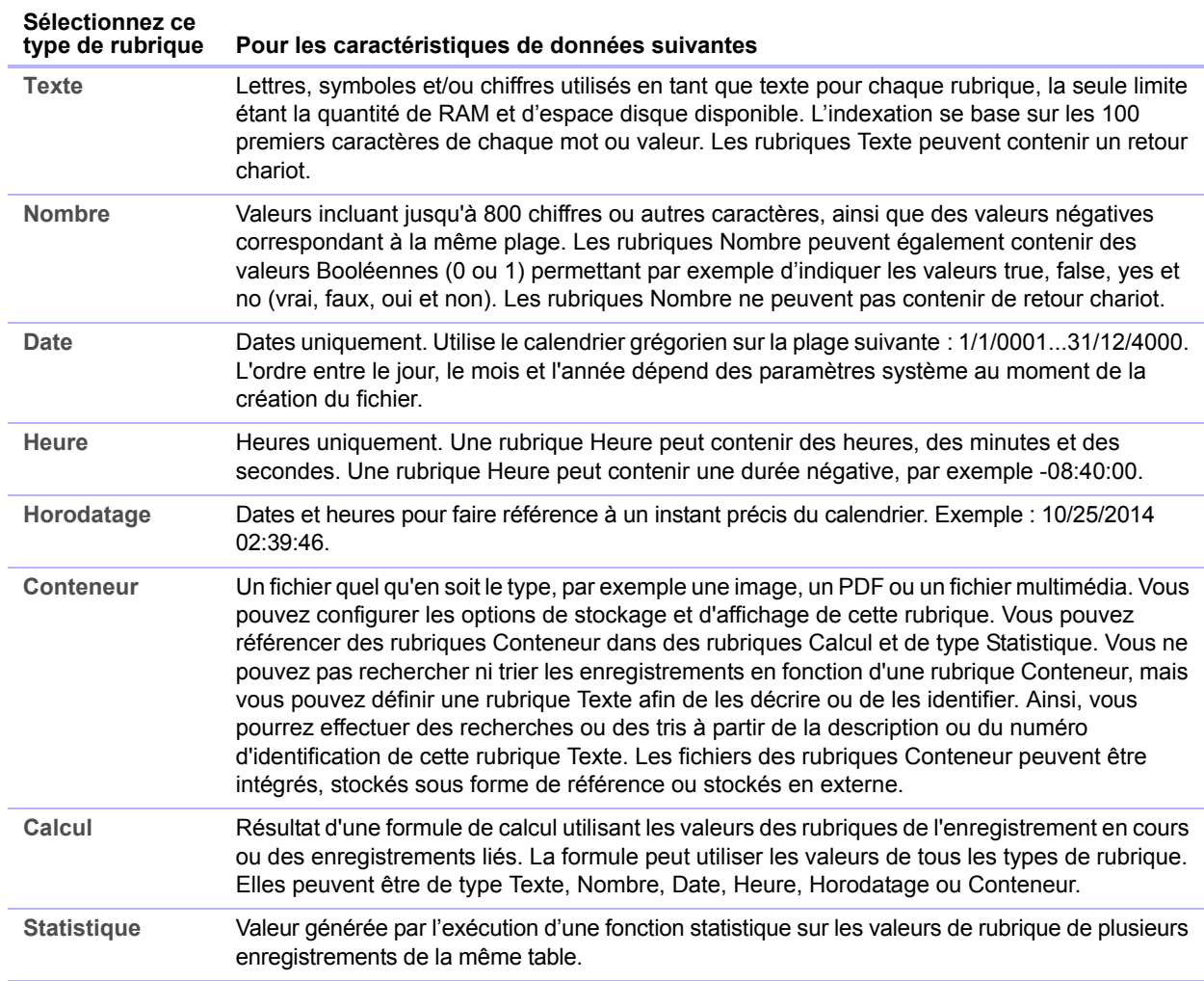

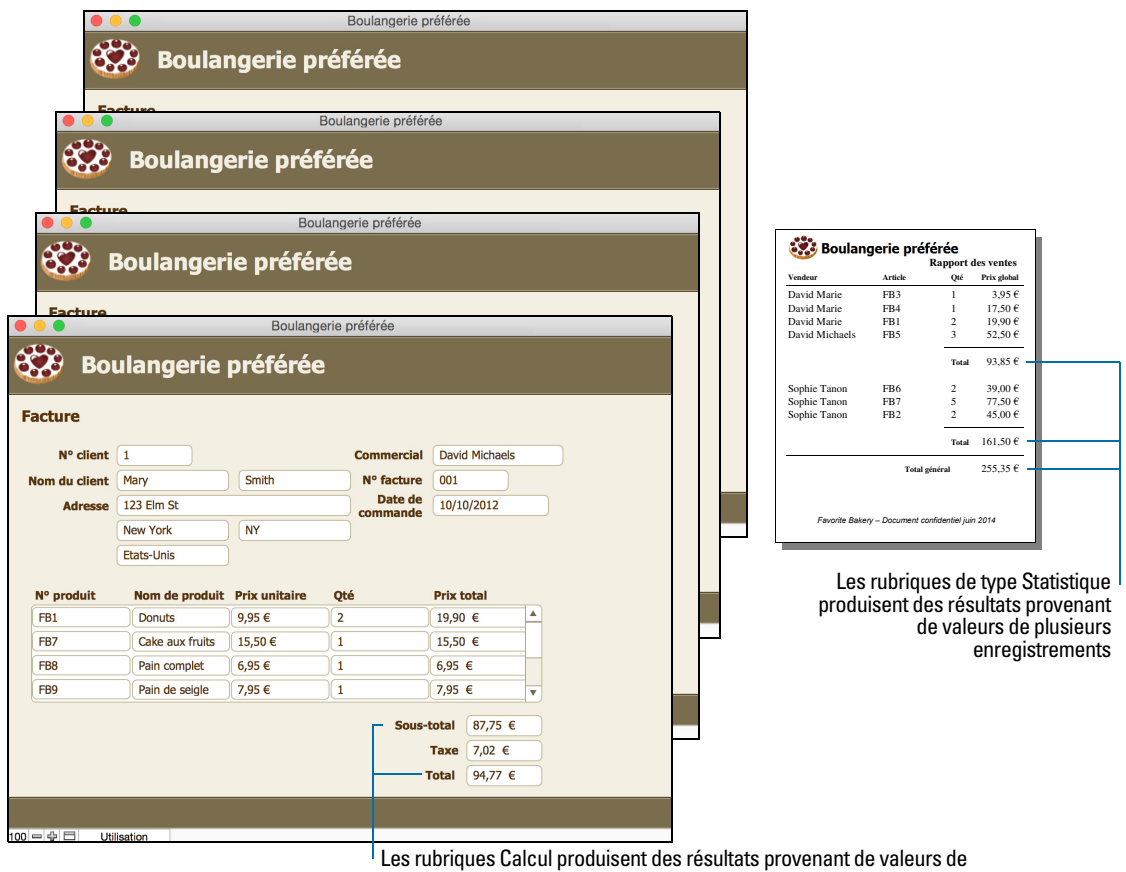

l'enregistrement actif ou d'enregistrements liés

Notez les points suivants :

- 1 Tous les types de rubrique, à l'exception du type Statistique, peuvent stocker des valeurs globales. Pour plus d'informations, consultez la section « [A propos des options d'indexation et](#page-57-0)  [de stockage](#page-57-0) », page 58.
- 1 Vérifiez que vous utilisez une rubrique Date (et non Texte ou Nombre) pour stocker des dates. Afin d'éviter toute confusion lors de la manipulation de dates, saisissez toujours des années à quatre chiffres.
- 1 Utilisez des rubriques Texte et non des rubriques Nombre pour enregistrer les codes postaux, numéros de téléphone et autres valeurs comportant des zéros en en-tête ou des caractères tels que des tirets ou parenthèses.
- 1 Même si vous ne pouvez pas rechercher ou trier des enregistrements à partir d'une rubrique Conteneur, vous pouvez définir une rubrique Texte pour décrire ou identifier le contenu de la rubrique Conteneur. Vous pouvez ensuite procéder à la recherche ou au tri des enregistrements à partir des données contenues dans cette rubrique Texte.

Pour modifier l'affichage des données dans les rubriques Texte, Nombre, Date, Heure et Horodatage, consultez la section « [Mise en forme des données de rubrique d'un modèle](#page-82-0) », [page](#page-82-0) 83.

### <span id="page-49-0"></span>Création et modification de rubriques dans la boîte de dialogue Sélecteur de rubriques

Lorsque vous créez un nouveau fichier, FileMaker Pro ouvre le fichier en mode Modèle et affiche un modèle vierge et la boîte de dialogue Sélecteur de rubriques. Cette boîte de dialogue vous permet de définir des rubriques pour le fichier et d'ajouter ou de modifier des rubriques dans un modèle existant.

Remarque Les rubriques ne sont pas automatiquement ajoutées au modèle lorsque vous les définissez dans la boîte de dialogue Sélecteur de rubriques. Pour que les rubriques soient placées dans un modèle lorsque vous les définissez, sélectionnez l'option **Ajouter toute nouvelle rubrique au modèle actif** dans l'onglet Modèle de la boîte de dialogue Préférences avant de définir les rubriques.

**1.** Si la boîte de dialogue Sélecteur de rubriques n'est pas ouverte, cliquez, en mode Modèle, sur **E** Sélecteur rubriques dans la barre de modèle.

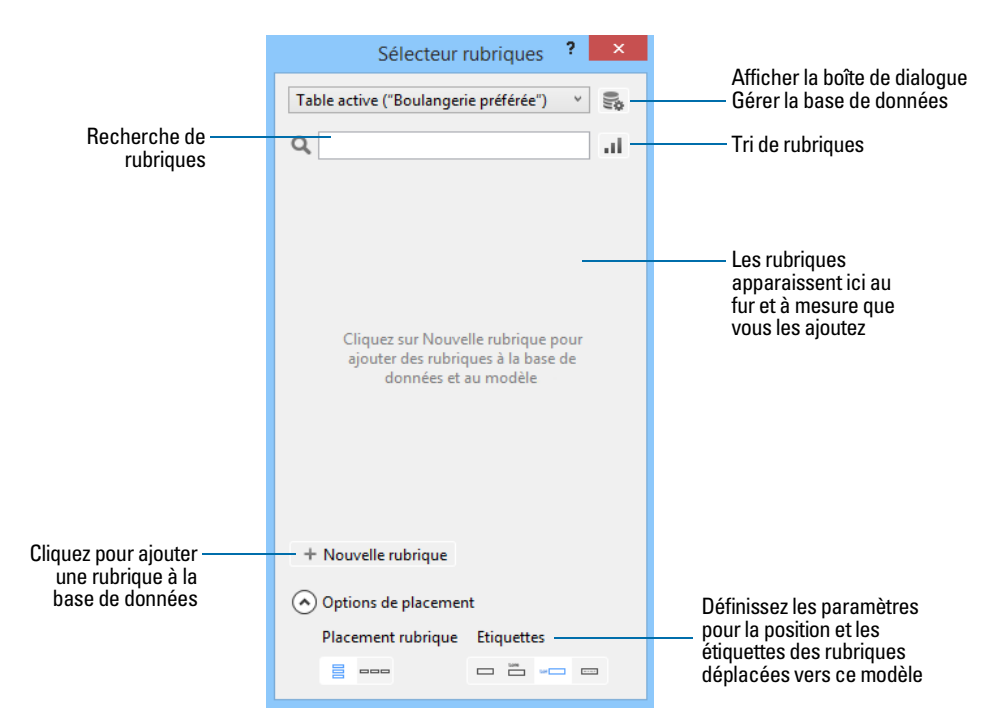

**2.** Dans la boîte de dialogue Sélecteur de rubriques, ajoutez, supprimez ou modifiez des rubriques.

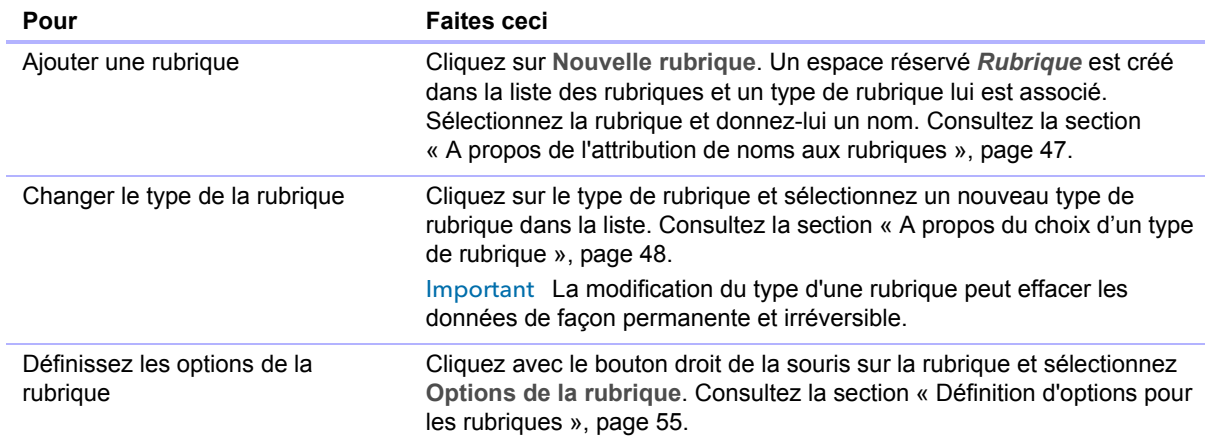

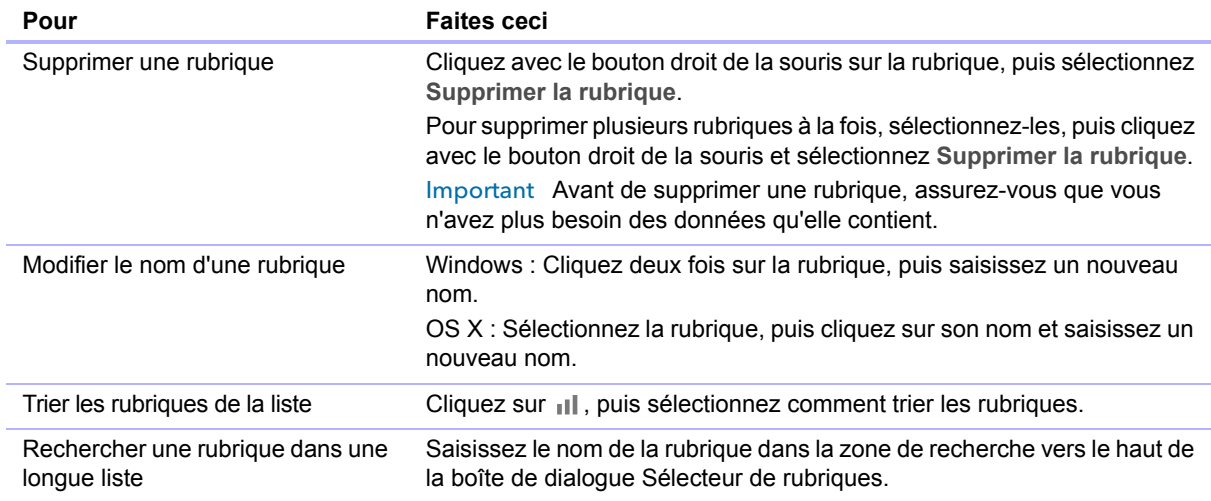

- **3.** Répétez l'étape 2 pour continuer à définir des rubriques.
- **4.** Lorsque vous faites glisser des rubriques sur le modèle, elles sont, par défaut, placées verticalement sur le modèle, avec les étiquettes de rubrique à gauche des rubriques. Pour changer ces paramètres, cliquez sur **Options Déplacer** avant de faire glisser les rubriques sur le modèle.
	- 1 Pour modifier la position (horizontale ou verticale) dans laquelle les rubriques sont placées sur le modèle, cliquez sur une option sous **Positionnement de rubriques**.
	- 1 Pour indiquer la position des étiquettes de rubrique, cliquez sur une option sous **Etiquettes**.

Les rubriques qui sont ensuite ajoutées à la boîte de dialogue Sélecteur de rubriques utilisent les paramètres de placement définis.

Remarque Les modifications des paramètres de placement n'ont pas d'effet sur les rubriques qui sont déjà dans le modèle.

- **5.** Sélectionnez les rubriques à placer sur le modèle, puis faites-les glisser sur le modèle.
- **6.** Fermez la boîte de dialogue Sélecteur de rubriques en cliquant sur le bouton de fermeture ou en appuyant sur Echap.

Remarque Pour créer et modifier des rubriques dans la boîte de dialogue Gérer la base de données, consultez l'Aide.

#### Création et modification de rubriques en vue Tableau

**1.** Une fois le fichier ouvert en mode Utilisation, cliquez sur **Vue Tableau** dans la barre de modèle.

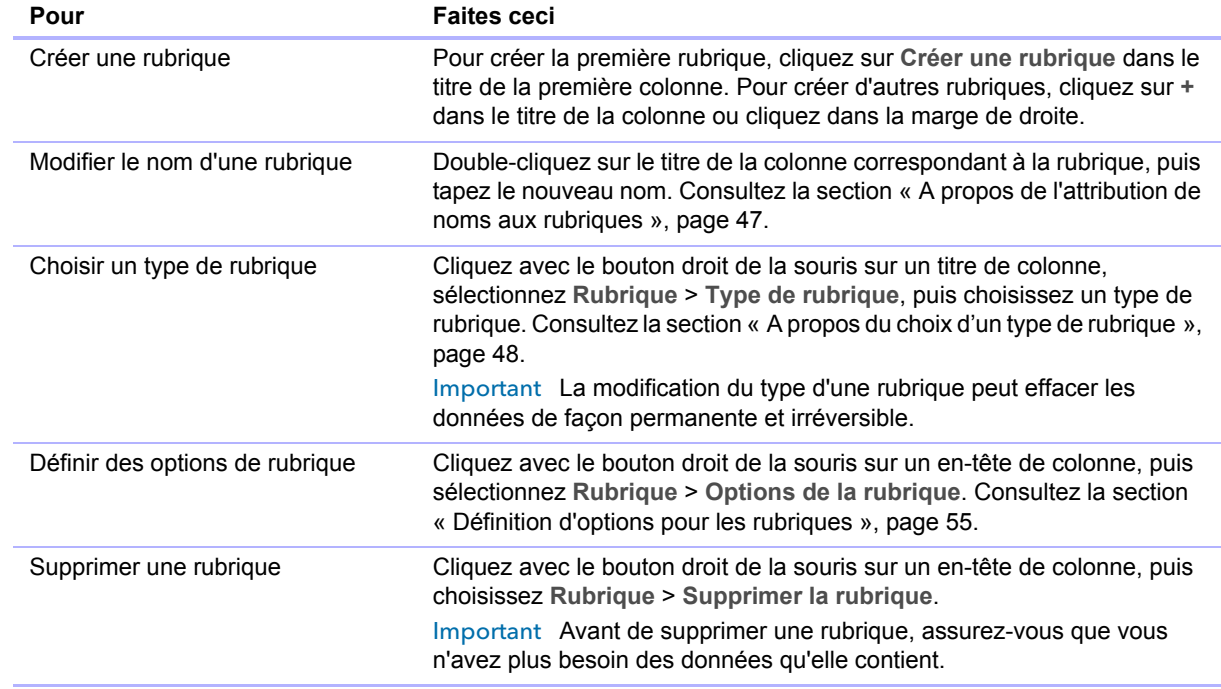

**2.** Créez de nouvelles rubriques ou modifiez des rubriques existantes.

Pour plus d'informations sur l'utilisation des données en vue Tableau (par exemple pour ajouter, supprimer et trier des enregistrements), consultez la section « [Utilisation des données en vue](#page-28-0)  [Tableau](#page-28-0) », page 29.

### <span id="page-51-0"></span>Création de rubriques Calcul

- 1. En mode Modèle, cliquez sur **E** Sélecteur rubriques.
- **2.** Dans la boîte de dialogue Sélecteur de rubriques, cliquez sur **Nouvelle rubrique** et tapez un nom pour la rubrique Calcul.
- **3.** Cliquez sur le type de rubrique et sélectionnez **Calcul**.
- **4.** Dans la boîte de dialogue Calcul, le cas échéant, choisissez une table dans la liste située en regard de **Evaluer ce calcul à partir du contexte**.

La définition du contexte pour un calcul n'est nécessaire que lorsque vous créez une rubrique Calcul dans une *table source* ayant au moins deux occurrences dans le graphe de liens. La table source est la table définie dans l'onglet **Tables** de la boîte de dialogue Gérer la base de données. Le choix effectué peut affecter les résultats du calcul, tout particulièrement si votre calcul doit inclure des rubriques provenant de tables liées.

**5.** Elaborez une formule pour votre calcul.

Dans le volet de calcul, cliquez là où vous voulez que l'élément apparaisse, puis procédez comme suit. Vous pouvez également saisir la formule directement dans la zone de formule.

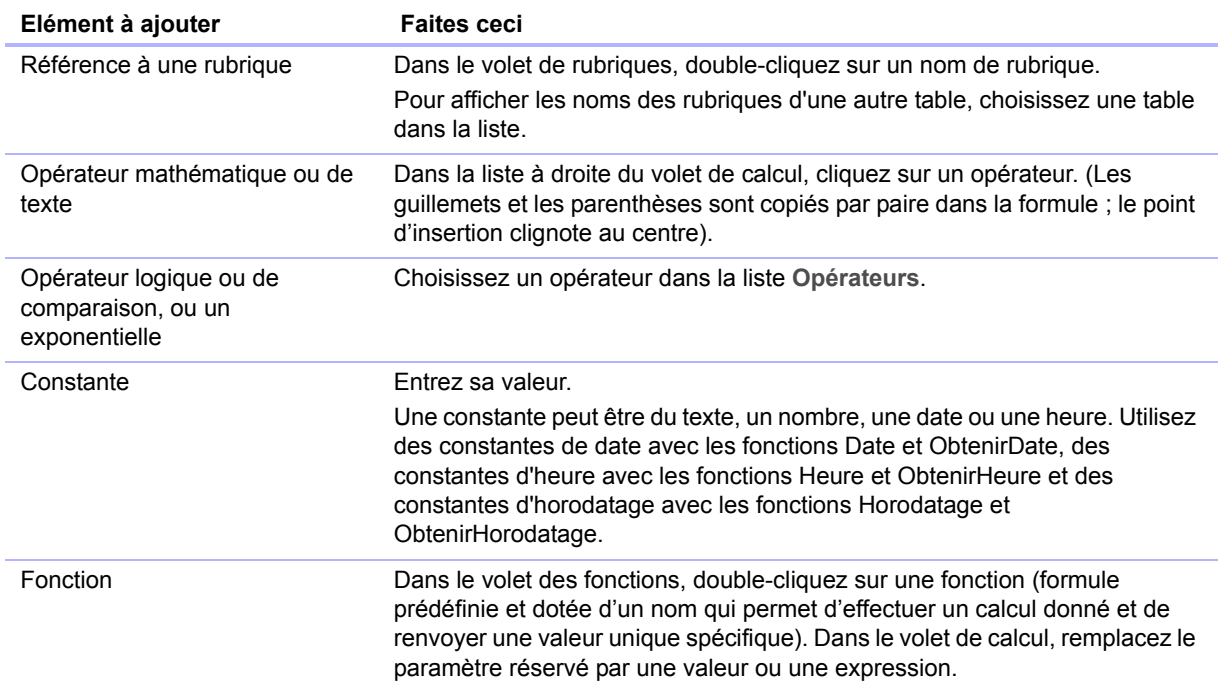

L'Aide contient des procédures pour l'utilisation de formules ainsi qu'une page de référence de toutes les fonctions FileMaker Pro (classées par ordre alphabétique ou par catégorie).

**6.** Sélectionnez les options de calcul de la rubrique.

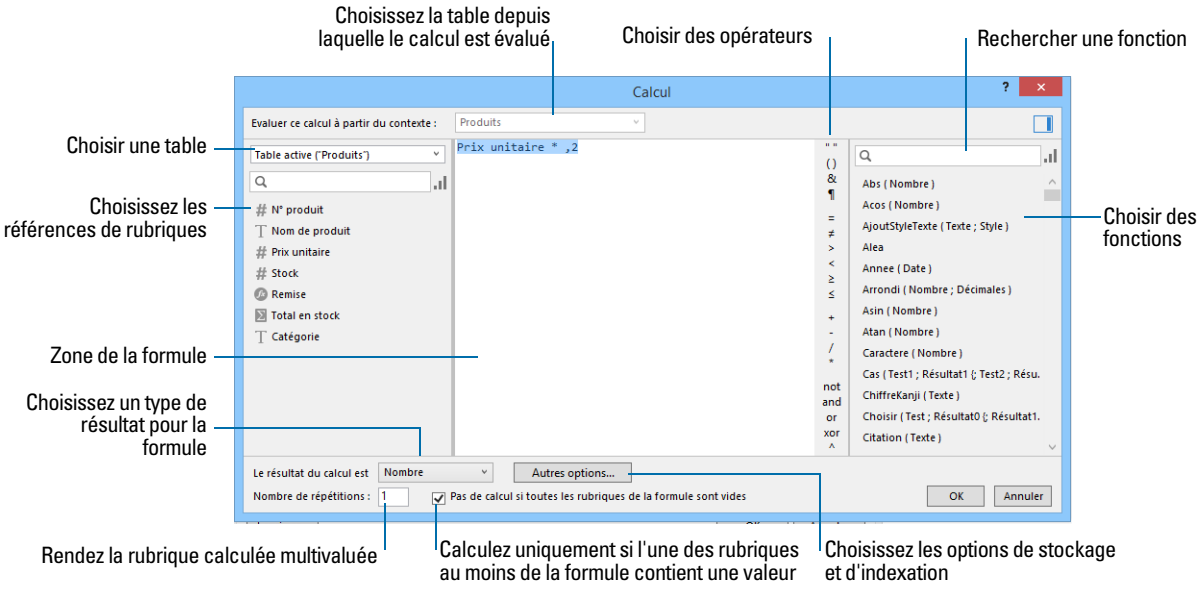

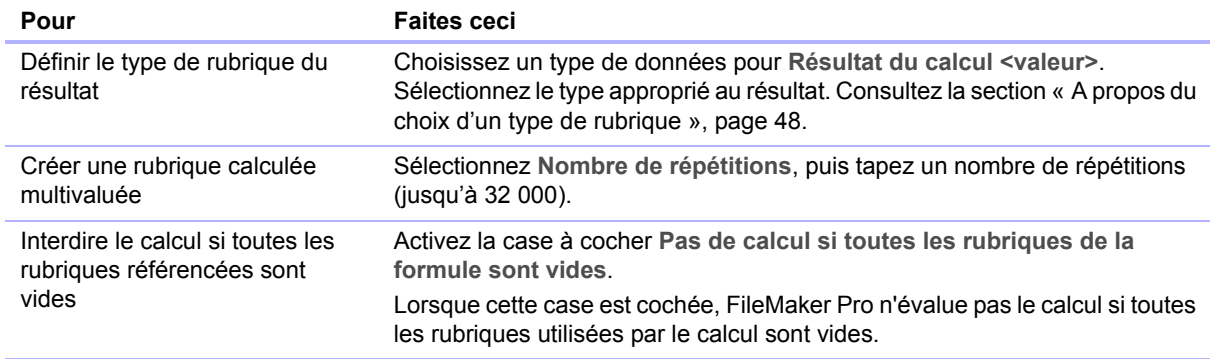

**7.** Pour sélectionner les options d'indexation et de stockage global pour la rubrique, cliquez sur **Autres options**, sélectionnez les options de la zone Stockage global, puis cliquez sur **OK**.

Consultez la section « [Définition d'options pour les rubriques](#page-54-0) », page 55.

- **8.** Cliquez sur **OK** pour refermer la boîte de dialogue Calcul.
- **9.** Faites glisser la rubrique sur le modèle.

Remarque Si votre fichier FileMaker Pro accède à des données de sources de données ODBC externes, vous pouvez ajouter des rubriques supplémentaires pour définir des calculs à l'aide des données externes. Pour plus d'informations, consultez la section « [Utilisation des rubriques](#page-54-1)  [supplémentaires](#page-54-1) », page 55.

### <span id="page-53-0"></span>Création de rubriques de type Statistique

Utilisez des rubriques de type Statistique pour calculer des valeurs telles que des sous-totaux, des moyennes et des totaux généraux sur plusieurs enregistrements. Par exemple, une rubrique de type Statistique peut afficher dans un rapport le total général des ventes du mois de mai.

Utilisez l'assistant Nouveau modèle/rapport pour créer un rapport contenant des données groupées (données d'une rubrique de type Statistique). Consultez la section « [Création de](#page-58-0)  [modèles et de rapports](#page-58-0) », page 59.

Conseil Vous pouvez utiliser la vue Tableau en mode Utilisation pour créer rapidement en rapport dynamique regroupant vos données en fonction d'une rubrique, affichant les sous-totaux pour une rubrique ou créant des sous-totaux pour chaque groupe de données.

La valeur d'une rubrique de type Statistique peut changer selon son emplacement sur le modèle, selon le nombre d'enregistrements dans le jeu d'enregistrements trouvés, selon que les enregistrements sont triés ou non et selon le mode utilisé.

Si vous modifiez un modèle contenant une rubrique de type Statistique, vous devez savoir comment fonctionnent les éléments d'un modèle afin d'obtenir le résultat escompté (consultez la section « [Utilisation des éléments d'un modèle](#page-84-0) », page 85).

- 1. En mode Modèle, cliquez sur **E** Sélecteur rubriques
- **2.** Dans la boîte de dialogue Sélecteur de rubriques, cliquez sur **Nouvelle rubrique** et tapez un nom pour la rubrique.
- **3.** Cliquez sur le type de rubrique et sélectionnez **Statistique**, puis définissez des options pour la rubrique de type Statistique.

### <span id="page-54-1"></span>Utilisation des rubriques supplémentaires

Si votre fichier FileMaker Pro accède à des données de sources de données ODBC externes, vous pouvez ajouter des *rubriques supplémentaires* pour afficher les calculs et les résultats des statistiques non stockés à l'aide des données ODBC. Les rubriques supplémentaires sont les seules rubriques qu'il est possible d'ajouter aux tables externes car on ne peut pas utiliser FileMaker Pro pour modifier le schéma d'une base de données ODBC externe.

Pour plus d'informations sur la façon d'accéder aux données SQL et de travailler avec elles, consultez la section « [Travail avec des sources de données externes](#page-118-0) », page 119.

# <span id="page-54-0"></span>Définition d'options pour les rubriques

Vous pouvez définir les options d'une rubrique au moment de sa création ou ultérieurement. Vous utilisez la boîte de dialogue Options de la rubrique pour définir les options suivantes dans tous les types de rubrique sauf les rubriques de type Statistique :

- 1 saisir des données par défaut dans une rubrique ;
- 1 vérifier si des données répondent aux spécifications de contrôle ;
- créer une rubrique multivaluée ;
- $\blacksquare$  créer un index :
- 1 stocker des données de conteneur en externe ;
- **stocker une valeur globale**;
- 1 définir des options d'entrée Furigana (rubriques en langue japonaise uniquement).

Certaines options de rubrique permettent d'assurer la précision et la cohérence de vos données. Par exemple, si vous tapez **Fra** au lieu de **France** dans la rubrique Pays, vous ne trouverez pas cet enregistrement si vous recherchez tous les clients situés en France. Pour vous assurer que les noms de pays sont saisis correctement, vous pouvez définir une liste de valeurs contenant ces noms, puis sélectionnez l'option de contrôle **Elément de la liste** pour la rubrique Pays. Lorsque vous saisissez des données dans la rubrique, les données doivent correspondre à une valeur de la liste.

Notez les points suivants :

- 1 Pour définir des options pour des rubriques de type Statistique, consultez la section « [Création](#page-53-0)  [de rubriques de type Statistique](#page-53-0) », page 54.
- 1 Pour les rubriques Calcul, vous ne pouvez configurer que les options d'indexation et de stockage.
- 1 Vous pouvez définir des options de rubrique lorsque vous travaillez en vue Tableau, Formulaire ou Liste.

Pour définir des options pour des rubriques :

- 1. Ouvrez le fichier en mode Modèle et cliquez sur  $\equiv$  sélecteur rubriques
- **2.** Dans la boîte de dialogue Sélecteur de rubriques, cliquez avec le bouton droit de la souris sur la rubrique et sélectionnez **Options de la rubrique**.

**3.** Dans la boîte de dialogue Options de la rubrique, cliquez sur un onglet.

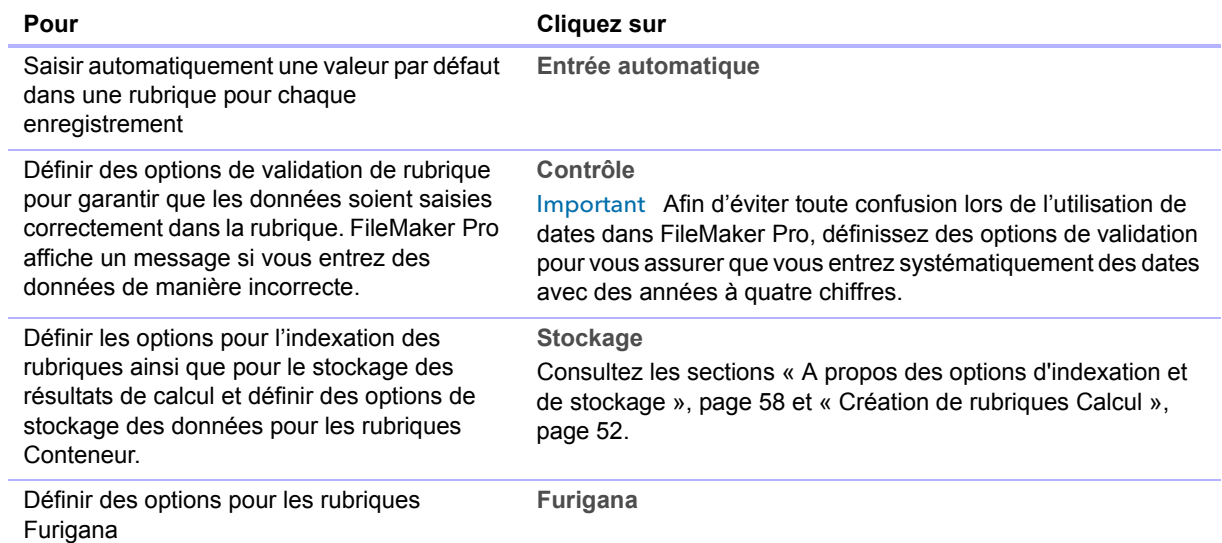

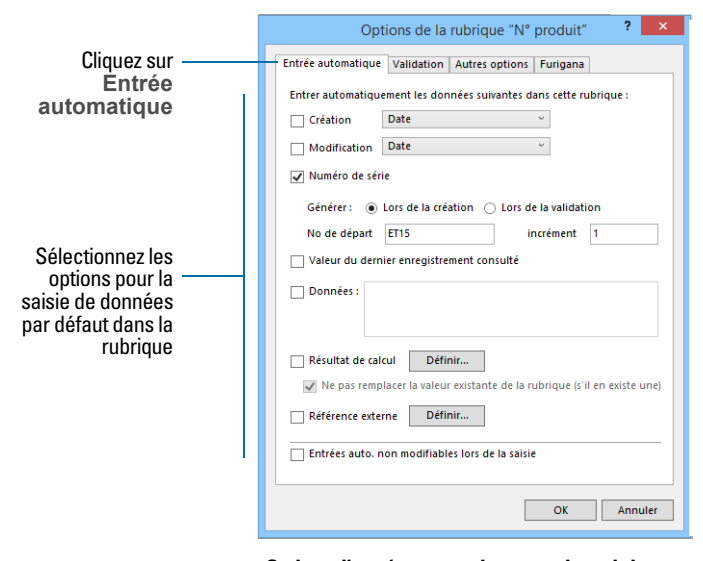

**Options d'entrée automatique pour les rubriques**

.

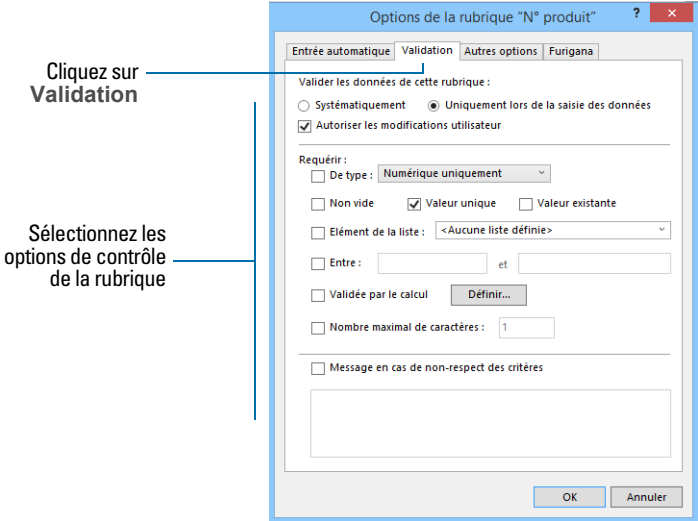

**Options de validation des rubriques**

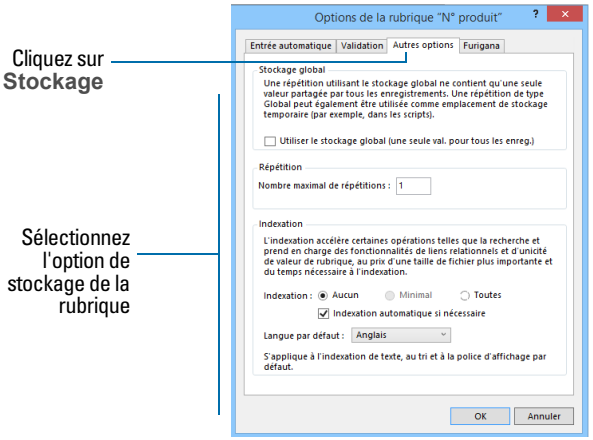

**Options de stockage pour tous les types de rubrique, à l'exception des rubriques Conteneur** 

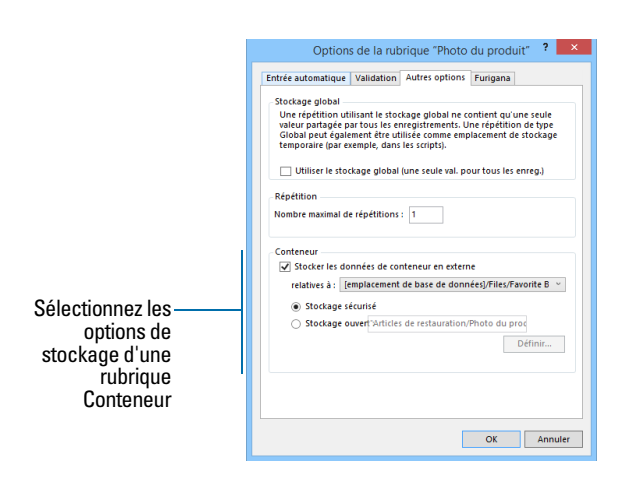

**Options de stockage pour rubriques Conteneur**

Pour plus d'informations sur les listes de valeurs, consultez la section « [Configuration de](#page-80-0)  [rubriques pour afficher des jeux de cases à cocher et d'autres contrôles sur un modèle](#page-80-0) », page 81.

#### <span id="page-57-0"></span>A propos des options d'indexation et de stockage

FileMaker Pro offre des options pour l'indexation des rubriques ainsi que pour le stockage des résultats de calcul. Vous pouvez :

- 1 Créer un *index*, qui est en fait une liste des valeurs stockées dans une rubrique. Un index accélère considérablement les recherches, mais occupe de l'espace sur le disque dur. Vous pouvez créer un index pour des rubriques Texte, Nombre, Date, Heure et Horodatage. Vous pouvez également indexer des rubriques Calcul si les résultats sont du texte, des nombres, des dates, des heures ou des horodatages.
- 1 Stocker le résultat d'une rubrique Calcul dans la base de données ou indiquer à FileMaker Pro d'effectuer le calcul seulement lorsque cela est nécessaire (*non stocké*). Le stockage du résultat est plus rapide mais utilise plus d'espace disque. Vous pouvez définir des options de stockage pour des rubriques Texte, Nombre, Date, Heure, Horodatage et Calcul.
- 1 Définir toute rubrique (sauf une rubrique de type Statistique) pour le partage d'une valeur pour tous les enregistrements d'un fichier si vous activez la case à cocher **Utiliser le stockage global** dans l'onglet Stockage de la boîte de dialogue Options de la rubrique. Les rubriques définies avec des options de stockage global sont également appelées *rubriques de type Global*.
- 1 Stocker les données d'une rubrique Conteneur dans un emplacement externe au fichier, par exemple dans un dossier ou un répertoire différent sur l'ordinateur local ou un ordinateur hôte.

# Création de tables de base de données

Utilisez des tables de base de données pour organiser et grouper vos données en fonction d'une caractéristique ou d'un principe commun. Votre base de données peut contenir autant de tables que nécessaires pour organiser vos données.

En plus du stockage des données, FileMaker Pro utilise les tables pour décrire les liens dans le graphe de liens et pour établir le *contexte* pour les modèles et certains calculs. Dans FileMaker Pro, le contexte est le point de départ à partir duquel les calculs et les scripts démarrent, et à partir duquel un lien est évalué dans le graphe de liens.

Lorsque vous créez un fichier, FileMaker Pro crée automatiquement la première table et le premier modèle. Cette table et ce modèle ont le même nom que le fichier.

Vous pouvez créer des tables supplémentaires dans la boîte de dialogue Gérer la base de données.

- **1.** Ouvrez une base de données, choisissez le menu **Fichier** > **Gérer** > **Base de données**.
- **2.** Dans la boîte de dialogue Gérer la base de données, cliquez sur l'onglet **Tables**.

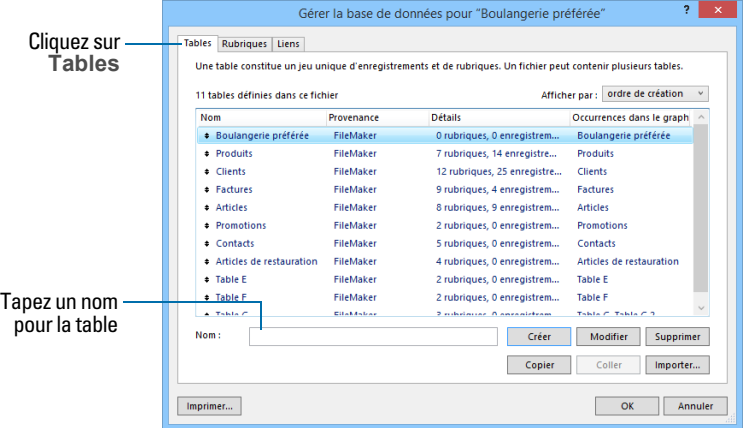

**3.** Dans la zone **Nom**, tapez un nom pour la table, puis cliquez sur **Créer**.

Vous pouvez renommer ou supprimer la table. Les tables ajoutées à un fichier s'affichent automatiquement dans le graphe de liens.

**4.** Définissez d'autres tables ou cliquez sur l'onglet **Rubriques** pour définir les rubriques.

Pour obtenir des informations concernant les liens, les tables et le graphe de liens, consultez le chapitre 4, « [Utilisation de tables et de fichiers liés](#page-91-0) ».

# <span id="page-58-0"></span>Création de modèles et de rapports

Les modèles FileMaker Pro déterminent l'agencement des données en vue de leur affichage, impression, publication, recherche et saisie. Les modèles ne stockent pas vos données : ils se contentent de les afficher. Les modèles s'appellent parfois des rapports, surtout lorsqu'ils sont imprimés.

Vous pouvez créer autant de modèles que vous le souhaitez pour un fichier (par exemple, pour la saisie des données, la création de rapports récapitulatifs ou l'impression d'étiquettes de publipostage). Vous pouvez modifier la conception d'un modèle sans affecter les données ni les autres modèles du fichier. Les modèles peuvent inclure certaines rubriques et en exclure d'autres. Lorsque vous modifiez les données contenues dans une rubrique (en mode Utilisation), les modifications sont répercutées dans la même rubrique pour le même enregistrement de tous les modèles du fichier.

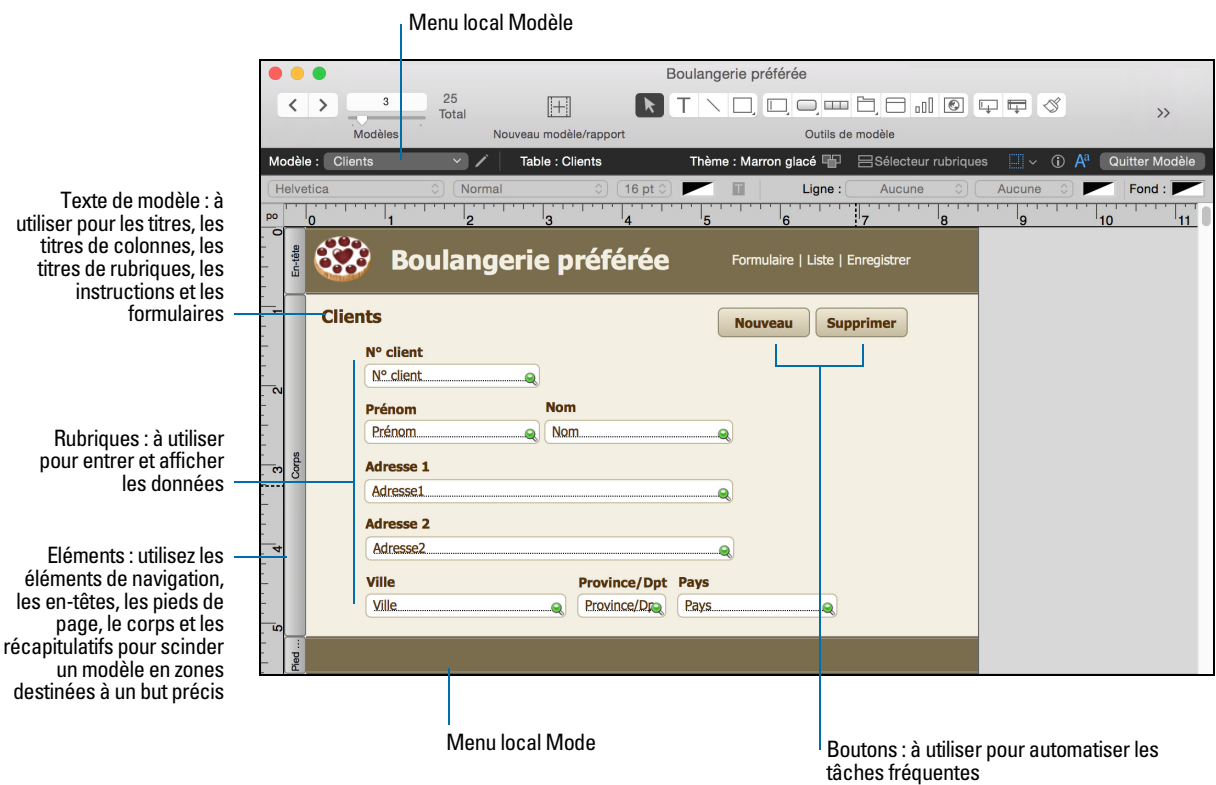

Lorsque vous créez un fichier (sans utiliser une solution de démarrage), FileMaker Pro crée automatiquement un modèle pour la première table du fichier, ainsi que pour chaque table ajoutée contenant des rubriques.

Pour créer des modèles supplémentaires, vous devez passer en mode Modèle et faire appel à l'assistant Nouveau modèle/rapport, qui vous aide à créer un modèle selon les options de votre choix. Les différents types de modèle répondent à des besoins différents (afficher un écran de saisie, imprimer un rapport commercial récapitulatif ou imprimer des étiquettes de publipostage). Vous pouvez alors personnaliser chaque modèle en utilisant les outils de conception disponibles en mode Modèle.

Important FileMaker Pro prend en compte l'imprimante, l'appareil sélectionnés et les informations relatives à l'impression et à la mise en page lorsqu'il calcule les marges et les autres dimensions du modèle. L'imprimante et les paramètres d'impression dépendent de l'imprimante et du logiciel que vous utilisez. Pour plus d'informations, consultez la documentation de votre imprimante et de votre système.

Notez les points suivants :

1 Si vous concevez des solutions pour FileMaker Go ou FileMaker WebDirect, consultez les instructions de conception dans le *Guide de développement FileMaker Go* ou le *Guide de FileMaker WebDirect*.

- 1 Si vous avez l'intention d'imprimer le nouveau modèle au format paysage ou sur un format de papier spécial, en mode Utilisation ou en mode Modèle, sélectionnez le menu **Fichier** > **Configuration de l'impression** (Windows) ou le menu **Fichier** > **Format d'impression** (OS X), confirmez les paramètres d'orientation et de papier, puis cliquez sur **OK**. Les modifications de paramètres de configuration de l'impression et de mise en page affectent tous les autres modèles du fichier actif, vous devrez donc peut-être modifier de nouveau ces paramètres ultérieurement pour imprimer correctement les autres modèles.
- 1 Vous pouvez facilement gérer les modèles et les dossiers de modèles dans votre fichier à l'aide de la boîte de dialogue Gérer les modèles. Par exemple, ajoutez, supprimez et dupliquez des modèles et dossiers, ouvrez plusieurs modèles et modifiez l'ordre dans lequel les modèles et dossiers apparaissent dans le menu local Modèle.

Pour créer un modèle :

**1.** En mode Modèle, cliquez sur **Nouveau modèle/rapport** dans la barre d'outils.

Ou bien, en mode Utilisation, sélectionnez le menu **Fichier** > **Gérer** > **Modèles**, puis cliquez sur **Nouveau**.

L'Assistant Nouveau modèle/rapport s'ouvre pour vous aider à créer un modèle. Au fur et à mesure que vous faites vos choix, des options complémentaires vous sont proposées. Par exemple, si vous sélectionnez **Appareil perso.**, vous pouvez définir la largeur et la hauteur de l'appareil. Pour certains types de modèles, tels que les étiquettes, les enveloppes et les rapports, des volets supplémentaires s'affichent.

- **2.** Si le fichier a plusieurs tables, sélectionnez une table sous **Afficher les enregistrements de**.
- **3.** Sous **Nom du modèle**, donnez un nom au modèle.
- **4.** Sélectionnez le type de modèle à créer.

Pour une description de chaque type de modèle, consultez la section « [A propos des types de](#page-61-0)  [modèle](#page-61-0) », ci-dessous.

**5.** En fonction du type de modèle choisi, des options complémentaires deviennent accessibles.

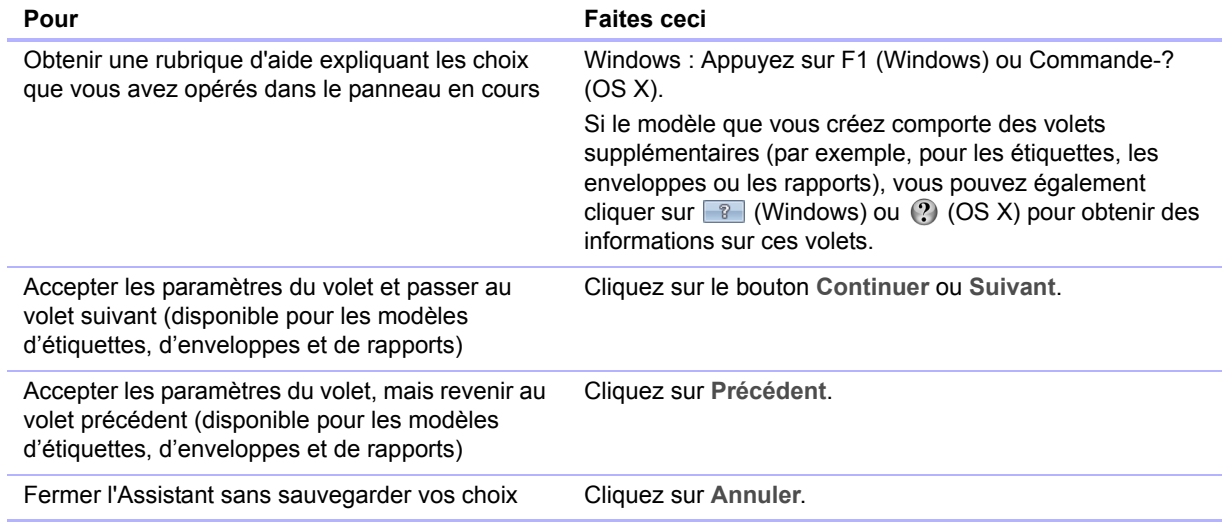

**6.** Lorsque vous avez fini de sélectionner vos options, cliquez sur **Terminer** pour créer le modèle.

**7.** Pour les modèles destinés aux ordinateurs ou appareils tactiles, ajoutez des rubriques. Consultez la section « [Création et modification de rubriques](#page-46-1) », page 47.

Notez les points suivants :

- 1 Vous pouvez utiliser les outils et les commandes en mode Modèle pour personnaliser davantage le modèle. Consultez les sections « [Utilisation des objets dans un modèle](#page-72-0) », [page](#page-72-0) 73 et « [Utilisation des rubriques dans un modèle](#page-78-0) », page 79.
- 1 Si vous cliquez sur **Terminer** dans le premier panneau de l'Assistant Nouveau modèle/rapport sans choisir aucun type de modèle, FileMaker Pro crée un modèle vierge. Un modèle vierge ne contient aucune rubrique. Pour ajouter des rubriques, passez en mode Modèle. Un modèle vierge est un bon point de départ pour les modèles complexes (comme un écran de saisie ou un formulaire).
- 1 Un thème de modèle est associé à chaque modèle que vous créez. Si le nouveau modèle est du même type (Ordinateur, Appareil tactile ou Impression) que le modèle actuel, le même thème lui est associé. S'il s'agit d'un autre type de modèle, le thème par défaut lui est associé. Consultez la section « [Utilisation des thèmes de modèle](#page-65-0) », page 66.

### <span id="page-61-0"></span>A propos des types de modèle

Vous pouvez utiliser l'Assistant Nouveau modèle/rapport pour créer plusieurs types de modèle, qui sont décrits ci-dessous.

#### **Ordinateur**

Les modèles adaptés aux ordinateurs sont conçus pour s'afficher sur la plupart des écrans d'ordinateur portable et d'ordinateur de bureau. Après avoir sélectionné **Ordinateur**, vous choisissez la vue dans laquelle le modèle doit être affiché (vue Formulaire, vue Liste ou vue Tableau) ou bien vous pouvez créer un rapport (voir « Rapport, » ci-dessous). Après avoir terminé avec l'Assistant, ajoutez au modèle les rubriques, ainsi que tous les objets de modèle et éléments esthétiques voulus.

Le thème par défaut des modèles Ordinateur est Eclairé.

#### App. tactile

Les modèles adaptés aux appareils tactiles sont conçus pour s'afficher sur des terminaux de saisie à fonctions tactiles tels que l'iPad, l'iPad mini, l'iPhone ou un appareil dont vous avez indiqué les dimensions dans l'assistant. Commencez par sélectionner **App. tactile**, puis choisissez la vue dans laquelle afficher le modèle. Vous pouvez également choisir l'orientation (Portrait ou Paysage) du modèle. Vous pouvez définir la largeur et la hauteur du modèle pour les appareils personnalisés. Après avoir terminé avec l'Assistant, ajoutez au modèle les rubriques, ainsi que tous les objets de modèle et éléments esthétiques voulus.

Le thème par défaut des modèles App. tactile est Eclairé tactile.

#### Imprimante

Les modèles adaptés aux imprimantes sont conçus pour imprimer des données sur des étiquettes (horizontales ou verticales), sur des enveloppes et dans des rapports. Les différentes options pour le modèle Imprimante sont décrites ci-dessous.

Le thème par défaut des modèles Imprimante est Eclairé impression.

#### **Etiquettes**

Utilisez un modèle Etiquettes pour organiser les rubriques sélectionnées de façon à ce qu'elles s'impriment sur l'un des formats d'étiquettes standard prédéfinis. (FileMaker Pro intègre les dimensions d'un grand nombre d'étiquettes standard.) Si le type d'étiquette n'est pas proposé, il vous suffit d'indiquer les dimensions recherchées.

Vous pouvez uniquement imprimer (ou générer un aperçu) des données. Vous ne pouvez en aucun cas ajouter des informations. (Utilisez un autre type de modèle pour saisir ou rechercher des données.)

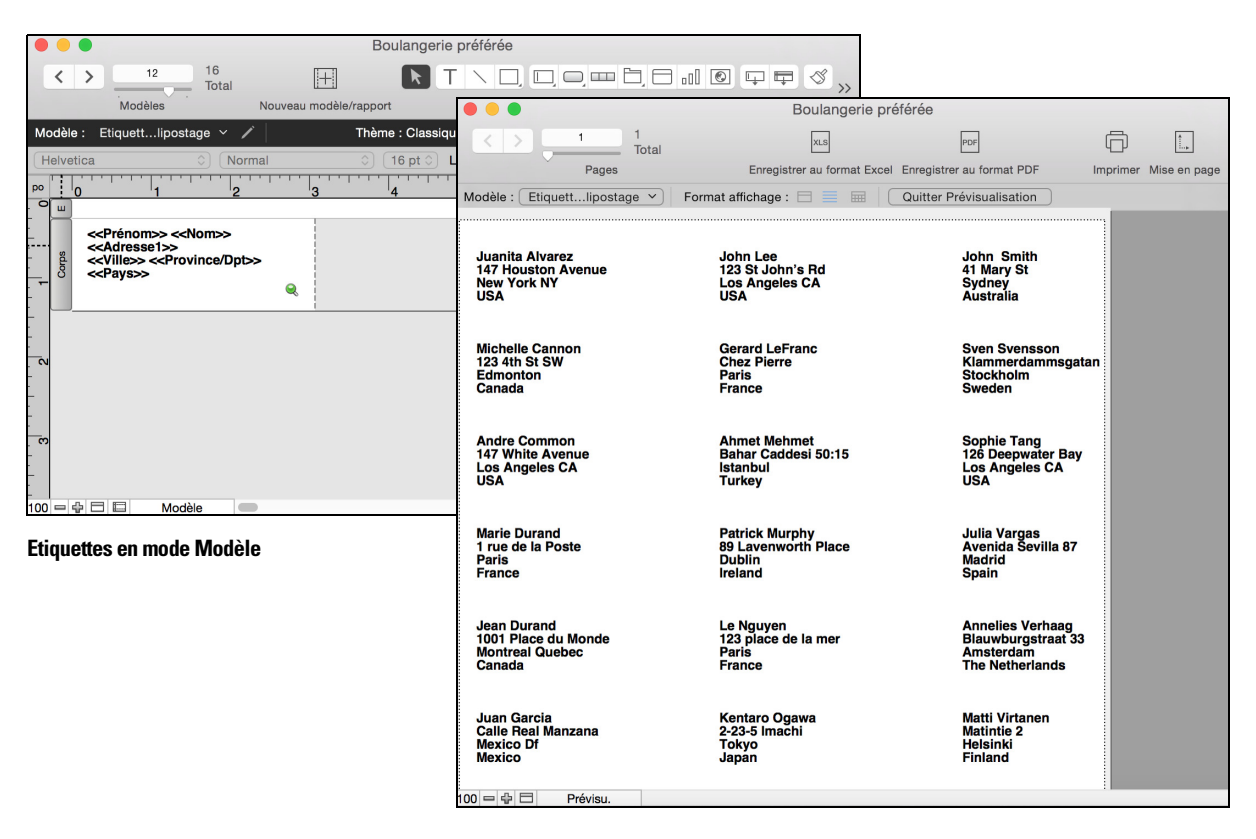

**Etiquettes en mode Prévisualisation**

Pour plus d'informations sur la création d'un modèle d'étiquettes et l'impression d'étiquettes, consultez la section « [Impression d'étiquettes et d'enveloppes](#page-65-1) », page 66.

#### Etiquettes verticales

Le modèle Etiquettes verticales permet d'effectuer une rotation sur les caractères asiatiques et pleine largeur de façon à pouvoir utiliser les étiquettes en position verticale.

Pour plus d'informations sur l'écriture à la verticale, consultez la section « [Formatage des](#page-83-0)  [rubriques et mise en forme du texte pour une écriture verticale](#page-83-0) », page 84.

#### Enveloppes

Utilisez le modèle Enveloppe pour imprimer les rubriques sélectionnées, organisées de façon à s'imprimer sur une enveloppe standard « N°10 ». Vous pouvez uniquement imprimer (ou générer un aperçu) des données. Vous ne pouvez en aucun cas ajouter des informations. (Utilisez un autre type de modèle pour saisir ou rechercher des données.)

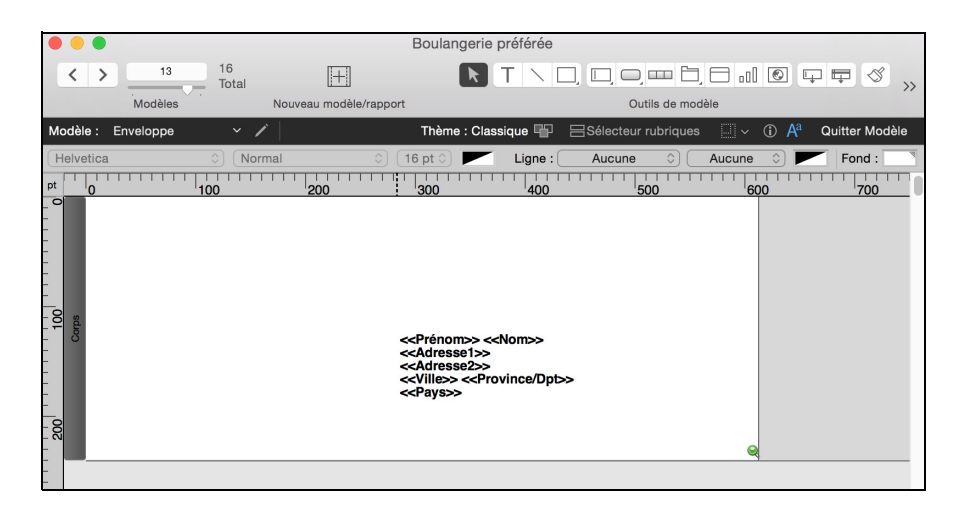

Pour plus d'informations sur la création d'un modèle d'Enveloppe et l'impression d'enveloppes, consultez la section « [Impression d'étiquettes et d'enveloppes](#page-65-1) », page 66.

#### Rapport

L'Assistant Nouveau modèle/rapport vous permet de définir divers formats de rapport. Vous pouvez créer un modèle Rapport contenant des rangées et des colonnes simples de données (il s'agissait au préalable d'un type de modèle prédéfini appelé modèle en vue Liste), ou encore créer un rapport complexe dont les données sont regroupées d'après les valeurs spécifiées, avec sous-totaux et totaux généraux.

Vous pouvez également regrouper les enregistrements en triant les données selon les rubriques sélectionnées. Vous pouvez alors générer des sous-totaux ou des sous-récapitulatifs des données de ces groupes (par exemple, regrouper les données relatives aux ventes par région, puis générer des sous-totaux de ventes pour chaque région).

Lorsque vous créez un modèle Rapport dans l'Assistant, vous avez le choix entre :

- inclure des sous-totaux et des totaux généraux dans le rapport ;
- 1 ajouter du texte statique en en-tête et en pied de page (tel que le nom de votre entreprise), du texte dynamique (tel que le numéro de page ou la date du jour) ou un graphique (tel que le logo de votre entreprise) ;
- 1 regrouper des enregistrements en les triant ; vous pouvez alors générer des sous-totaux ou des sous-récapitulatifs des données dans les groupes (par exemple, regrouper les données relatives aux ventes par région, puis générer des sous-totaux de ventes pour chaque région) ;
- 1 enregistrer les informations dans un script pour réexécuter le rapport (par exemple, basculer dans le modèle Rapport et trier les données).

Vous pouvez modifier ces options après avoir exécuté l'Assistant.

# Création de modèles d'étiquettes et d'enveloppes

Lorsque vous créez un modèle Etiquettes ou Etiquettes verticales, FileMaker Pro intègre les dimensions de nombreux types d'étiquettes standard ainsi que leurs codes (par exemple : Avery 4014). Si le type d'étiquette n'est pas proposé, il vous suffit d'indiquer les dimensions recherchées.

Les modèles d'étiquettes et d'enveloppes utilisent des rubriques de *fusion*, qui constituent des emplacements pour l'affichage et l'impression uniquement ; vous ne pouvez pas y insérer de données. Les rubriques de fusion s'agrandissent et se rétractent en fonction des données de la rubrique, réduisant l'espace si la rubrique est vide. (Reportez-vous à la section « [A propos des](#page-81-0)  [rubriques de fusion](#page-81-0) », page 82).

#### Configuration du modèle

**1.** En mode Modèle, cliquez sur **Nouveau modèle/rapport**.

L'Assistant Nouveau modèle/rapport s'ouvre. Pour obtenir de l'aide à l'écran lorsque vous utilisez l'Assistant, appuyez sur F1 (Windows) ou sur Command-? (OS X) dans chaque panneau.

- **2.** Choisissez une table et tapez un nom pour le modèle.
- **3.** Choisissez **Imprimante**, puis **Etiquettes** (pour les données qui se lisent horizontalement de haut en bas) ou **Etiquettes verticales** (pour les données qui se lisent verticalement de droite à gauche).

Pour un modèle Enveloppe, sélectionnez **Imprimante**, puis **Enveloppes** et cliquez sur **Continuer**. Passez ensuite à « Choix et formatage des rubriques de fusion, » ci-dessous.

- **4.** Cliquez sur **Continuer**.
- **5.** Dans le panneau Modèle d'étiquettes, indiquez les mesures de vos étiquettes de publipostage :
	- 1 Pour choisir des dimensions prédéfinies d'après les types standard d'étiquettes, sous **Format standard**, choisissez le code correspondant à vos étiquettes. (Cette information figure sur le paquet contenant vos étiquettes.)
	- 1 Pour spécifier des valeurs personnalisées, choisissez **Autre**, et entrez les valeurs souhaitées dans les zones **Etiquettes par rangée**, **Largeur** et **Hauteur**. Mesurez la dimension des marges inutilisées de la planche d'étiquettes. Puis sélectionnez **Marges fixes** et entrez les valeurs dans les zones **Haut**, **Bas**, **Gauche** et **Droite**.
- **6.** Cliquez sur **Suivant**.

#### Choix et formatage des rubriques de fusion

**1.** Sur le panneau suivant, dans la liste **Rubriques disponibles**, double-cliquez sur la première rubrique dont vous souhaitez utiliser des données pour les étiquettes ou enveloppes.

*<<nom de rubrique>>* apparaît dans la zone **Contenu de l'étiquette** ou **Contenu de l'enveloppe**. Les signes inférieur et supérieur indiquent qu'il s'agit d'une rubrique de fusion et, les données de la rubrique apparaîtront et seront imprimées sur les étiquettes ou enveloppes.

Pour inclure des rubriques de tableaux connexes, choisissez le tableau dans **Rubriques disponibles**.

- **2.** Continuez de sélectionner des rubriques.
- **3.** Incluez toute la ponctuation, les espaces vides et sauts de ligne (pour placer une rubrique de fusion sur la ligne suivante) que vous voulez imprimer.
- **4.** Cliquez sur **Terminer**.

#### <span id="page-65-1"></span>Impression d'étiquettes et d'enveloppes

- **1.** Disposez les étiquettes ou les enveloppes dans votre imprimante.
- **2.** Choisissez le menu **Fichier** > **Imprimer**, définissez les options et cliquez sur **Imprimer**.

Notez les points suivants :

- 1 Pour sélectionner comment des étiquettes s'imprimeront sur la page, choisissez le menu **Modèles** > **Format de modèle** et cliquez sur l'onglet **Impression**. Choisissez ensuite le nombre de colonnes (étiquettes) par rangée et le sens d'impression souhaité des étiquettes, puis définissez les marges personnalisées de la page si nécessaire.
- 1 Vous pouvez avoir besoin de régler les paramètres de votre imprimante pour imprimer correctement les étiquettes. Choisissez le menu **Fichier** > **Configuration de l'impression** (Windows) ou **Format d'impression** (OS X).

### <span id="page-65-0"></span>Utilisation des thèmes de modèle

Utilisez les thèmes FileMaker Pro pour améliorer l'apparence d'un modèle ou d'un rapport et harmoniser la présentation de tous vos modèles. Un thème affecte les caractéristiques du modèle, notamment la couleur d'arrière-plan, les cadres et le fond des rubriques ainsi que les attributs de texte à l'intérieur et à l'extérieur des rubriques. Un thème ne détermine pas le placement ni le comportement des rubriques ou des objets. Vous pouvez modifier le thème d'un modèle existant en mode Modèle.

Pour modifier le thème d'un modèle :

- **1.** Affichage du modèle.
- **2.** En mode Modèle, sélectionnez le menu Modèles > Modifier le thème ou cliquez sur  $\Pi$  dans la barre de modèle.
- **3.** Dans la liste **Thèmes**, sélectionnez un thème du fichier actif ou importez un thème d'un autre fichier FileMaker Pro.

Pour importer un thème, cliquez sur **Importer thèmes**, sélectionnez le fichier contenant le(s) thème(s) à importer et cliquez sur **Ouvrir**. Sélectionnez des thèmes dans la boîte de dialogue Importer thèmes et cliquez sur **OK**. Sélectionnez ensuite un thème dans la liste **Thèmes**.

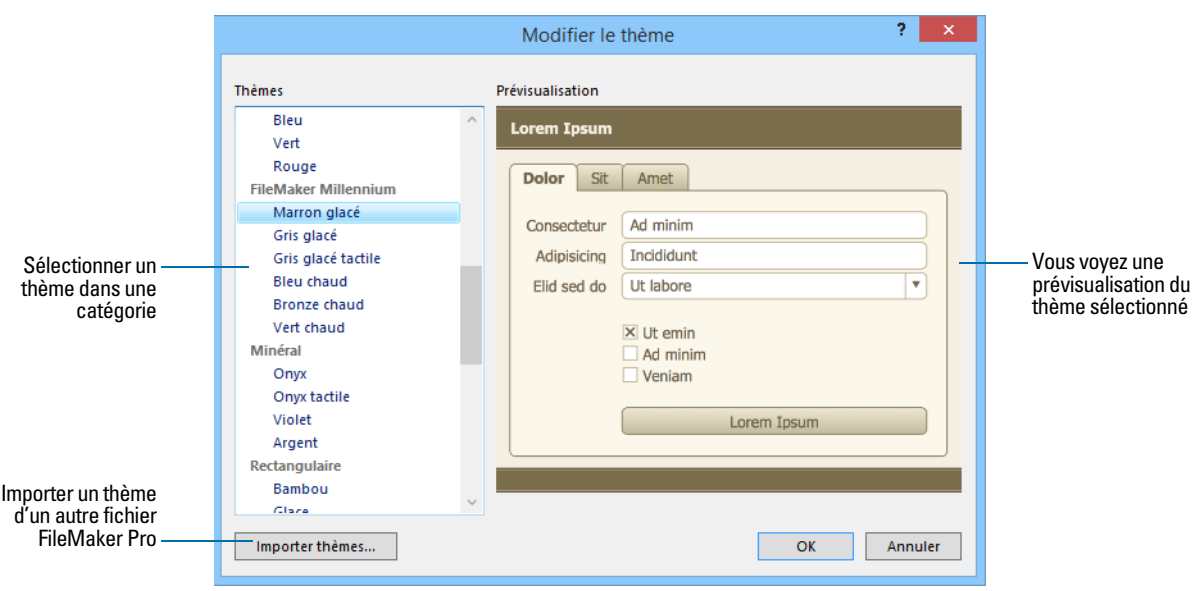

**4.** Cliquez sur **OK** pour appliquer le thème sélectionné au modèle actif.

Notez les points suivants :

- 1 Lorsque vous modifiez le thème d'un modèle, FileMaker Pro applique les attributs du nouveau thème à tous les objets du modèle, à l'exception des objets suivants :
	- 1 La police et la taille de la police restent inchangées par rapport au modèle ou au thème d'origine.
	- 1 Les boutons créés dans des versions de FileMaker Pro antérieures à la version 12 conservent leur format d'origine.
	- Les objets à l'arrière-plan du modèle qui sont remplis par une image ou un arrière-plan de modèle qui est rempli par une image conservent l'image.
- 1 Vous devrez peut-être redimensionner les éléments et les objets du modèle après l'application d'un thème pour obtenir un affichage correct.
- 1 Si vous créez un modèle à utiliser avec FileMaker Go, sélectionnez l'un des thèmes tactiles.
- 1 Si vous créez un modèle à imprimer, sélectionnez l'un des thèmes d'impression.
- 1 Si vous apportez de nombreuses modifications aux styles et que vous voulez les enregistrer comme un thème personnalisé, commencez par le thème Minimaliste ou le thème Minimaliste tactile, qui n'ont pas de styles personnalisés.
- 1 Les styles des objets de modèle, les éléments de modèle et l'arrière-plan du modèle dépendent du thème du modèle. Si les thèmes préconçus n'affichent pas les styles souhaités, vous pouvez créer et appliquer un thème personnalisé. Consultez la section suivante, « [Utilisation des styles](#page-67-0)  [d'objet, d'élément ou d'arrière-plan de modèle](#page-67-0) ».
- 1 Pour voir quels thèmes sont utilisés dans un fichier ou pour importer des thèmes d'autres fichiers, sélectionnez le menu **Fichier** > **Gérer** > **Thèmes**.

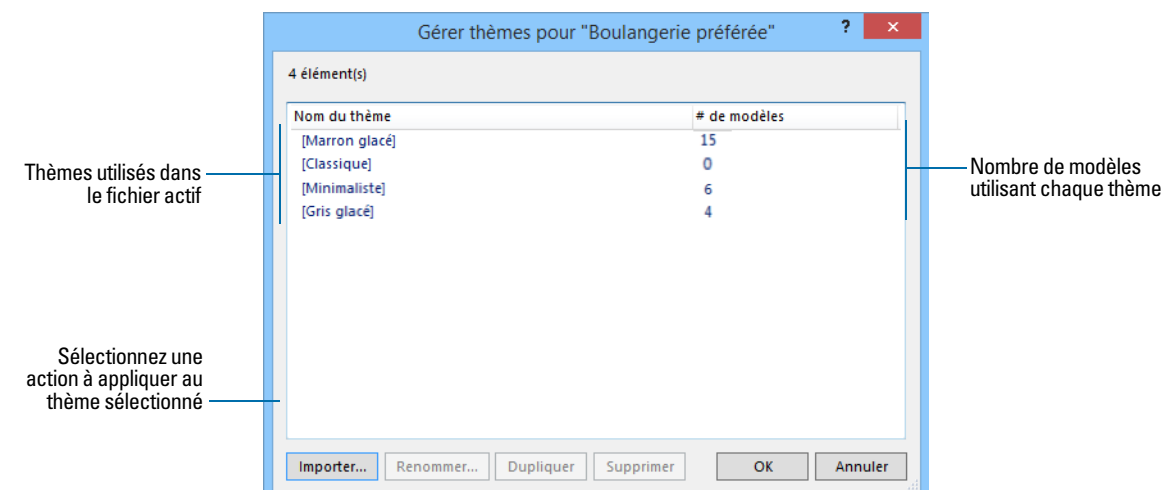

# <span id="page-67-0"></span>Utilisation des styles d'objet, d'élément ou d'arrière-plan de modèle

Chaque thème de modèle inclut des styles par défaut pour les objets et les éléments de modèle que vous créez pendant que vous utilisez ce thème. Les styles permettent d'attribuer aux objets et éléments d'un modèle une apparence homogène. Ils vous permettent également de gagner du temps sur les attributs de mise en forme à chaque création d'un objet ou d'un élément. Un thème intègre également un style par défaut pour l'arrière-plan du modèle.

Certains thèmes comportent des styles par défaut supplémentaires pour certains objets. Pour les objets dotés de plusieurs composants, chaque composant présente un cycle séparé. Par exemple, les tables externes possèdent un style Table externe, qui formate l'intégralité de l'objet et un style Table externe : Rangées, qui formate uniquement les rangées de la table externe.

Vous pouvez modifier les styles par défaut ou concevoir de nouveaux styles et les enregistrer afin de les utiliser sur le modèle actif. Lorsque vous modifiez et enregistrez des attributs de mise en forme pour des styles appliqués à plusieurs objets ou éléments de modèle, vos modifications sont appliquées à tous les objets et éléments utilisant ces styles sur le modèle actif.

Vous pouvez également créer des styles avec des noms personnalisés, que vous pouvez ensuite appliquer aux objets, aux éléments ou à l'arrière-plan du modèle actif. Tous les styles modifiés et enregistrés ou tous les styles personnalisés créés s'appliquent uniquement au modèle actif.

Pour utiliser vos styles personnalisés sur d'autres modèles, enregistrez vos styles dans un thème. Vous pouvez enregistrer des styles personnalisés dans des thèmes FileMaker Pro ou créer des thèmes personnalisés.

Utilisez l'onglet Styles de l'Inspecteur pour afficher et appliquer les styles définis.

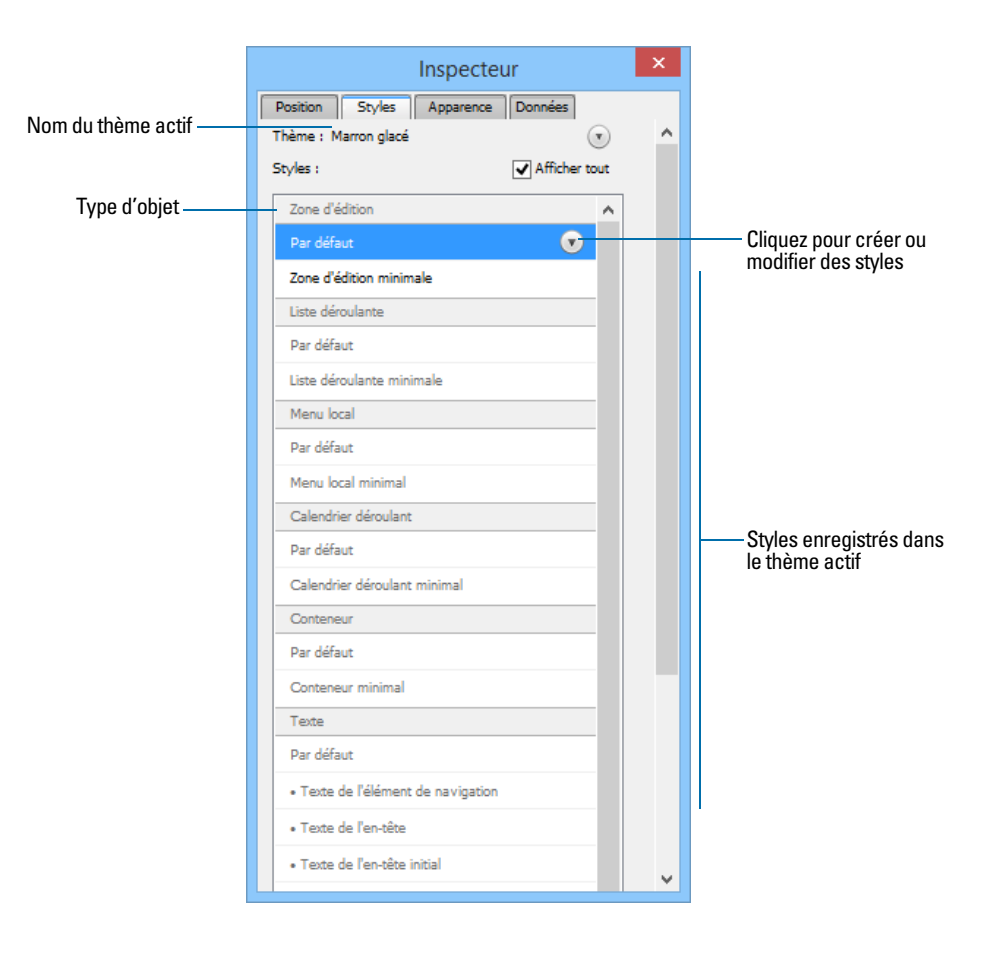

Utilisez l'onglet Apparence de l'Inspecteur pour créer et modifier des styles et des thèmes.

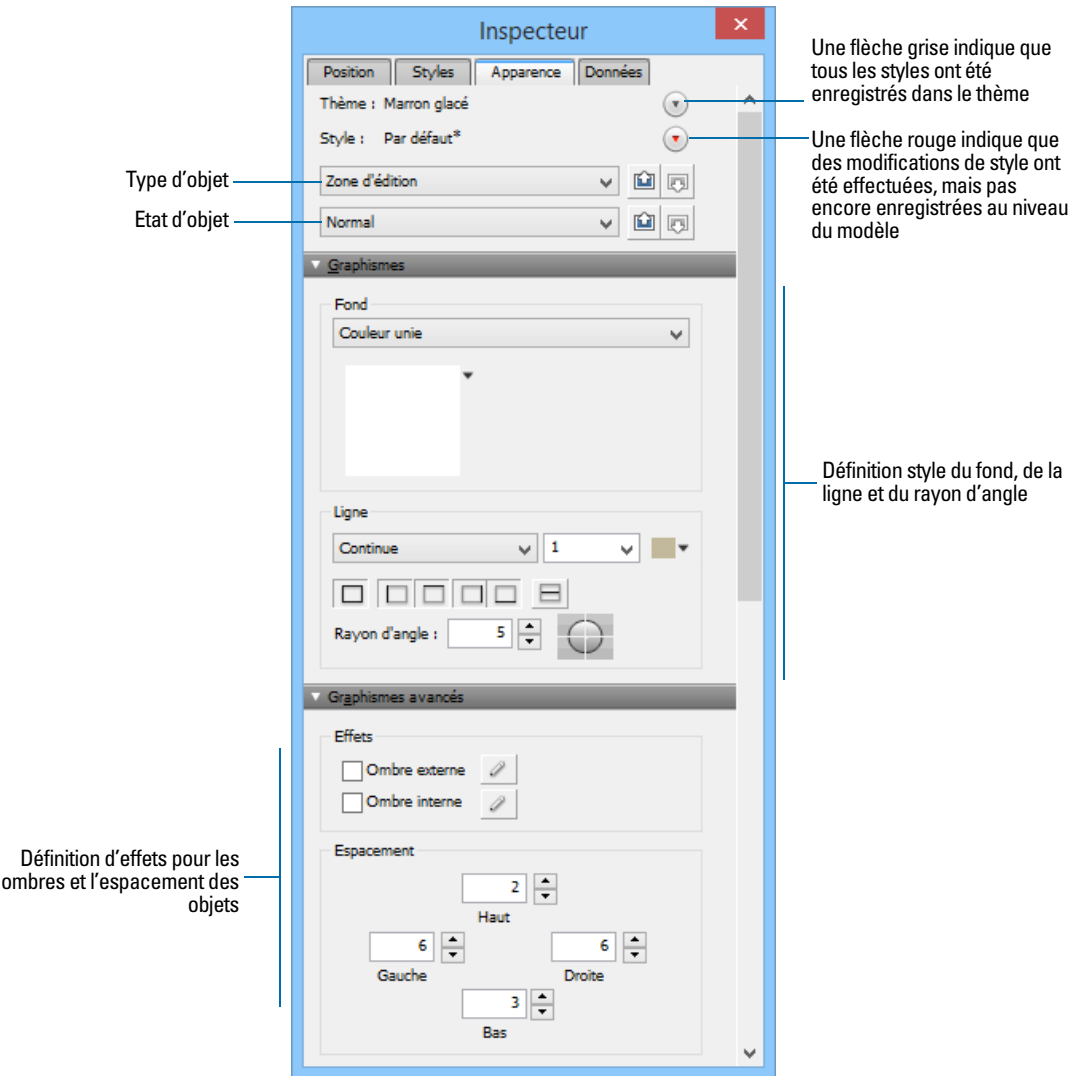

Pour plus de détails sur l'utilisation des styles avec les objets de modèle, les éléments de modèle et l'arrière-plan du modèle et sur l'enregistrement des styles dans des thèmes, consultez l'Aide.

# Définition d'un modèle pour l'impression des enregistrements en colonnes

Vous pouvez définir un modèle de façon à imprimer (ou prévisualiser) les enregistrements en colonnes, par exemple pour un répertoire de noms et d'adresses. Lorsque vous configurez des enregistrements pour l'impression en colonnes, toutes les valeurs des rubriques (et des titres le cas échéant) d'un enregistrement sont imprimées ensemble dans un bloc (comme sur une étiquette), puis toutes les valeurs de l'enregistrement suivant sont imprimées ensemble, etc. Vous ne pouvez afficher plusieurs colonnes qu'en modes Modèle et Prévisualisation et lorsque vous imprimez (mais pas en modes Utilisation et Recherche).

Vous pouvez choisir d'organiser les colonnes de gauche à droite ou de haut en bas.

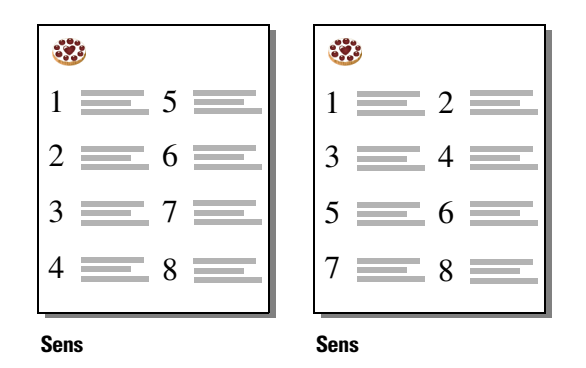

### Définition de colonnes dans un modèle

**1.** Choisissez une imprimante et des options d'impression ou de mise en page.

FileMaker Pro prend en compte l'imprimante sélectionnée et les informations relatives à l'impression et à la mise en page lorsqu'il calcule les marges et les autres dimensions du modèle.

**2.** En mode Modèle, créez ou choisissez un modèle à l'aide du menu local Modèle.

Il est plus simple de débuter avec un Modèle vierge ou avec un modèle sans objet dans l'élément corps.

- **3.** Sélectionnez le menu **Modèles** > **Format de modèle**.
- **4.** Dans la boîte de dialogue Format de modèle, cliquez sur l'onglet **Impression**, activez la case à cocher **Imprimer sur** *<valeur>* **colonne(s)**, sélectionnez les options pour les colonnes, puis cliquez sur **OK**.

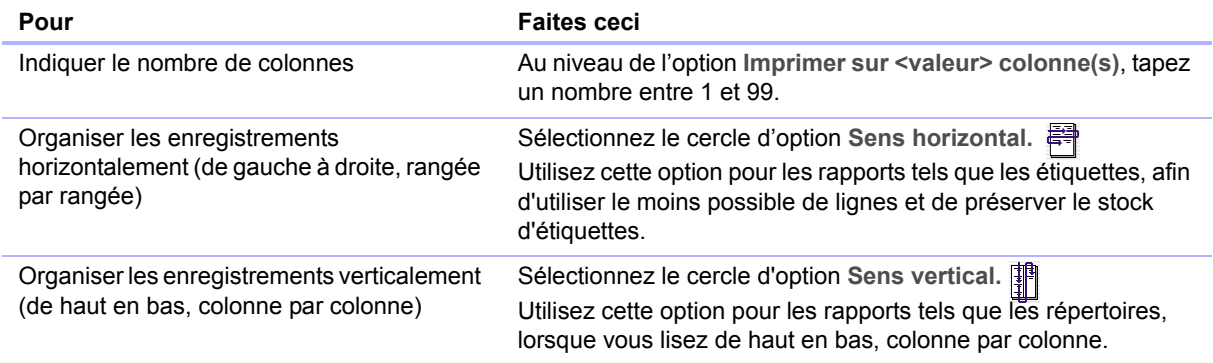

**5.** Le modèle contient des lignes verticales indiquant les colonnes.

**6.** Organisez les rubriques et autres objets de modèle de façon à ce qu'ils se trouvent dans l'exemple de colonne situé à gauche.

Utilisez des rubriques de fusion, des rubriques ou des objets dont le recadrage est activé afin qu'un plus grand nombre de données puisse être placé dans la largeur de la colonne. Grâce à ces deux fonctions, les rubriques peuvent s'étendre dans la zone grisée de la seconde colonne et l'espace vierge des rubriques est supprimé lorsque vous affichez ou imprimez les données.

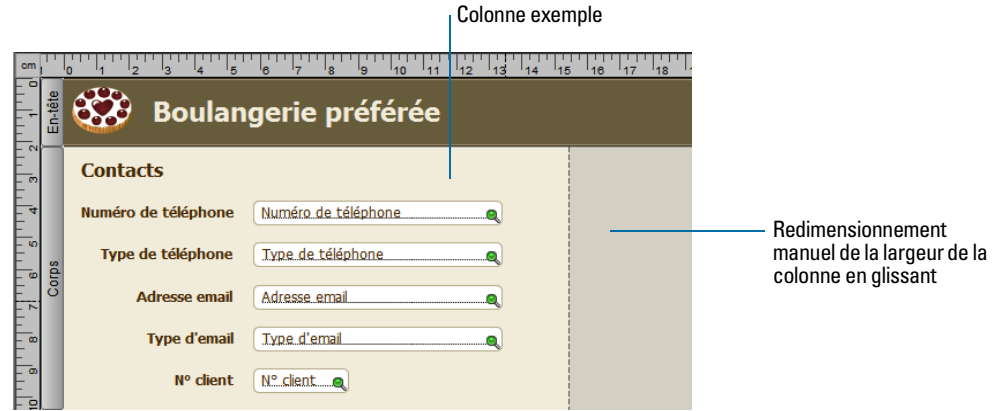

### Modification de la largeur des colonnes

La largeur initiale de chaque colonne est calculée en fonction de la taille du papier, de l'orientation et des marges définies. Pour changer la largeur des colonnes, effectuez l'une des opérations suivantes :

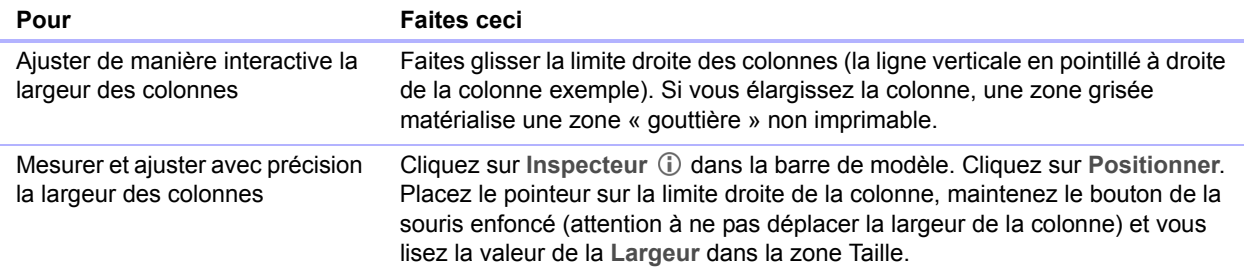

Si vous modifiez le nombre de colonnes, FileMaker Pro ajuste la largeur des colonnes en fonction de la largeur du papier que vous avez définie, sans inclure les marges fixes. Il se peut que vous ayez à réajuster les rubriques à l'intérieur de la colonne exemple.
# Utilisation des objets dans un modèle

Un *objet* est un élément discret, comme une rubrique, du texte, un objet graphique (ovale ou image importée), un bouton, une barre de boutons, une table externe (affichage de rangées d'enregistrements liés), un panneau à onglets ou à volets, un bouton popover et sa popover, un graphique ou un Web Viewer, pouvant être sélectionné, déplacé, redimensionné, supprimé, copié, mis en forme ou modifié de toute autre manière. Placez les objets sur un modèle pour améliorer sa conception.

Pour chaque type d'objet utilisé, vous faites appel à des outils spécifiques de la barre d'outils.

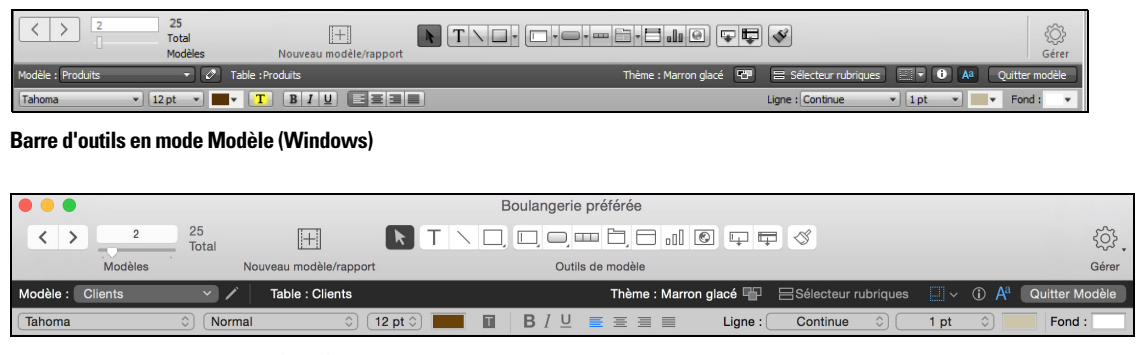

**Barre d'outils en mode Modèle (OS X)**

Remarque Si la barre d'outils n'apparaît pas en haut de la fenêtre du document, elle est sûrement masquée. Vérifiez que vous êtes en mode Modèle, puis cliquez sur le bouton de contrôle de cette barre d'outils  $\Box$  dans le coin inférieur gauche de la fenêtre du document (ou sélectionnez le menu **Affichage** > **Barre d'outils**).

## Organisation de données avec des contrôles de panneau et des popovers

Les panneaux à onglets, les panneaux à volets et les popovers sont des moyens pratiques d'organiser les données. Par exemple, vous pourriez créer des onglets correspondant aux diverses catégories de produits.

1 Pour créer un panneau à onglets, en mode Modèle, sélectionnez le menu **Insertion** > **Panneau à onglets** ou cliquez sur l'**outil Panneau à onglets** .

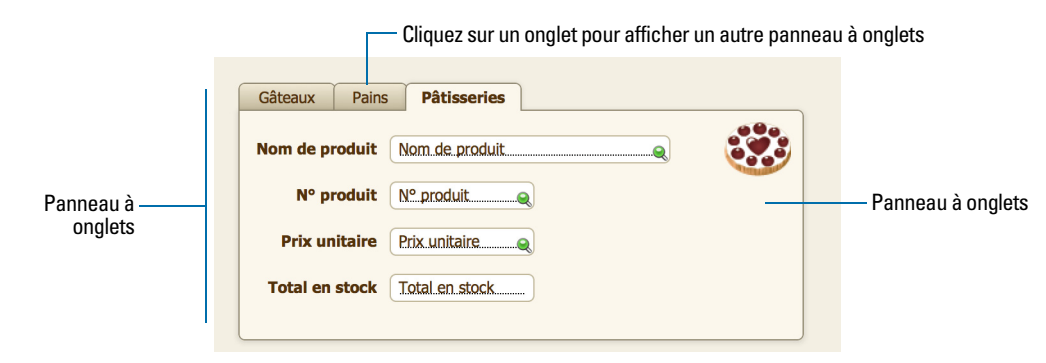

**Panneau à onglets en mode Utilisation**

1 Pour créer un panneau à volets, en mode Modèle, sélectionnez le menu **Insertion** > **Panneau à volets** ou cliquez sur l'**outil Panneau à volets** .

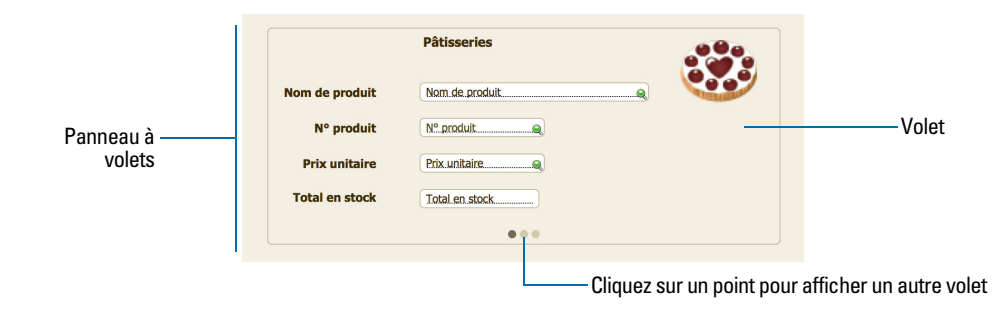

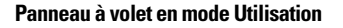

1 Pour créer une popover, en mode Modèle, sélectionnez le menu **Insertion** > **Bouton popover** ou cliquez sur l'**outil Bouton popover** .

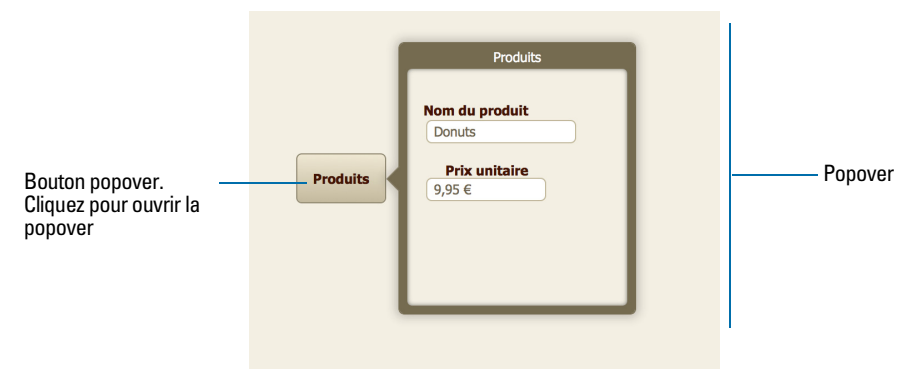

**Bouton Popover et popover en mode Utilisation**

## Utilisation de l'Inspecteur pour mettre en forme des objets

En mode Modèle, vous pouvez utiliser l'Inspecteur pour afficher et modifier les paramètres des objets. Chaque onglet se concentre sur un aspect différent de la mise en forme. Maintenez le pointeur de la souris sur les options de chaque onglet pour obtenir une description de leur action.

Pour ouvrir l'Inspecteur :

- **-** Cliquez sur Inspecteur (i) dans la barre de modèle.
- 1 Choisissez le menu **Affichage** > **Inspecteur**.

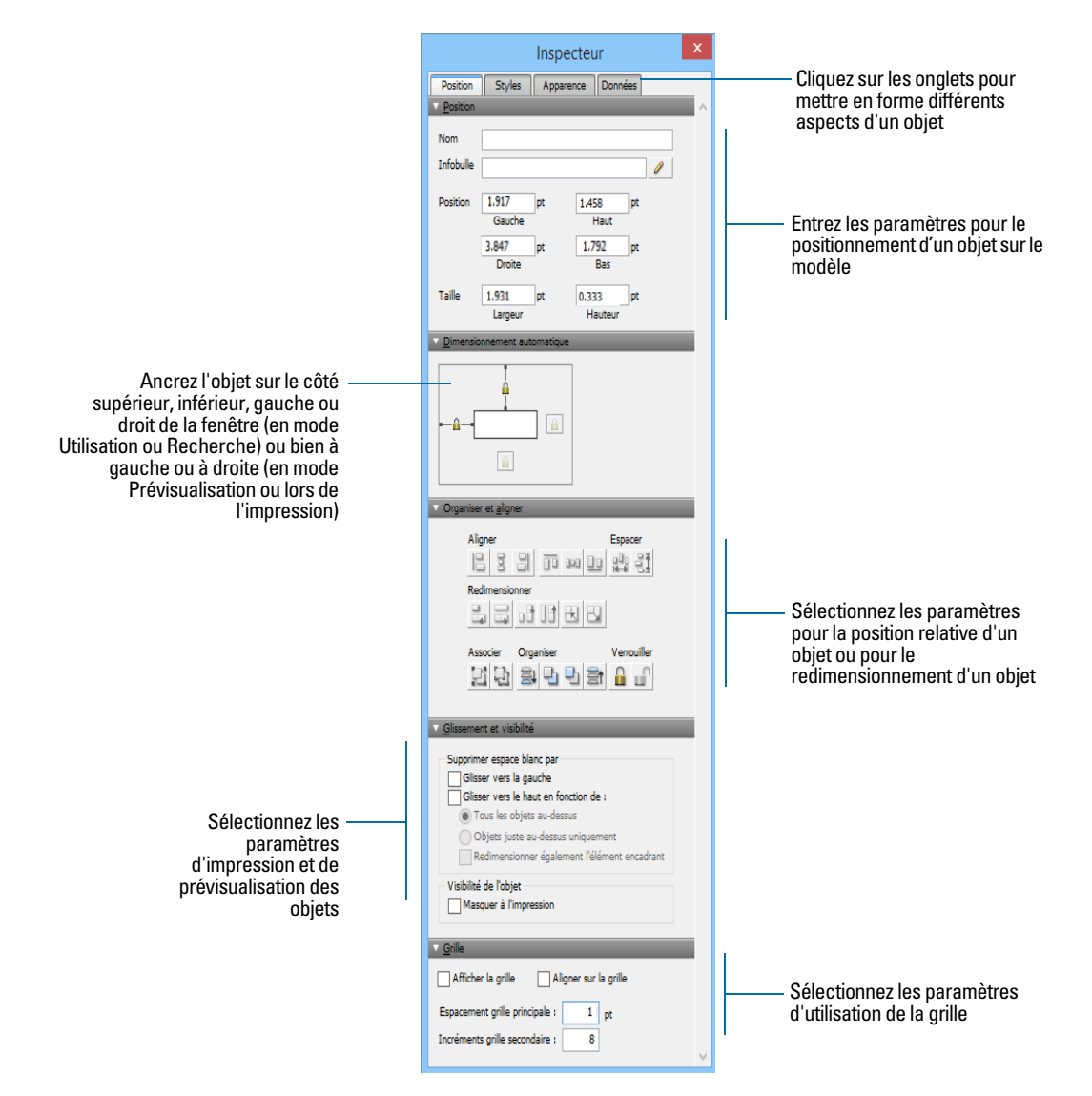

Vous pouvez ouvrir plusieurs fenêtres de l'Inspecteur pour travailler plus facilement sur un modèle. Affichez par exemple l'onglet Données d'une fenêtre Inspecteur et l'onglet Apparence d'une autre fenêtre Inspecteur pour accéder aux options de chaque onglet. Pour ouvrir une autre fenêtre de l'Inspecteur, choisissez le menu **Affichage** > **Nouvel Inspecteur**.

## Utilisation d'outils pour le positionnement précis des objets

FileMaker Pro propose plusieurs outils pour vous aider à créer, dimensionner, modifier la forme, déplacer et positionner des objets avec précision en mode Modèle.

Pour afficher ou masquer les sauts de page en mode Modèle, sélectionnez le menu **Affichage** > **Sauts de page**.

Remarque Pour utiliser l'Inspecteur pour positionner des objets, consultez l'Aide.

#### Règles

En affichant les règles, vous faites apparaître une règle horizontale et une règle verticale le long des bordures du modèle. Les repères de chaque règle suivent la position du pointeur dès que vous déplacez celui-ci sur le modèle.

- 1 Pour afficher les règles, en mode Modèle, sélectionnez le menu **Affichage** > **Règles**.
- 1 Pour masquer les règles, choisissez à nouveau le menu **Affichage** > **Règles**.

#### **Grille**

En affichant la grille, vous faites apparaître une série de lignes horizontales et verticales qui se croisent mais qu'il est impossible d'imprimer. La grille aligne les objets que vous créez, redimensionnez, déplacez ou positionnez. Les objets s'« alignent » sur la grille pour vous aider à créer et à modifier les objets avec davantage de précision. Le quadrillage s'ajuste automatiquement à l'unité de mesure lorsque vous la modifiez.

Pour afficher ou masquer la grille, effectuez l'une des opérations suivantes :

- 1 Dans l'Inspecteur, cliquez sur l'onglet **Position**. Dans la zone Grille, sélectionnez ou désélectionnez **Afficher la grille**.
- 1 Choisissez le menu **Affichage** > **Grille** > **Afficher la grille**. Pour masquer la grille, sélectionnez de nouveau **Afficher la grille**.

## Guides

Les guides vous aident à aligner les objets du même modèle et d'un modèle à un autre.

- 1 Pour créer un guide vertical, effectuez un glissement depuis la règle verticale.
- 1 Pour créer un guide horizontal, effectuez un glissement vers le bas depuis la règle horizontale.

Si la règle n'est pas affichée, sélectionnez le menu **Affichage** > **Règles**.

#### Guides dynamiques

Les guides dynamiques s'affichent à proximité des objets ou sur les objets lorsque vous les déplacez, les redimensionnez ou les positionnez sur un modèle. Ils vous aident ainsi à créer et à modifier ces objets de manière plus précise. Les guides dynamiques « s'alignent » également sur les cadres supérieurs et inférieurs et sur les centres des objets que vous déplacez, redimensionnez ou positionnez.

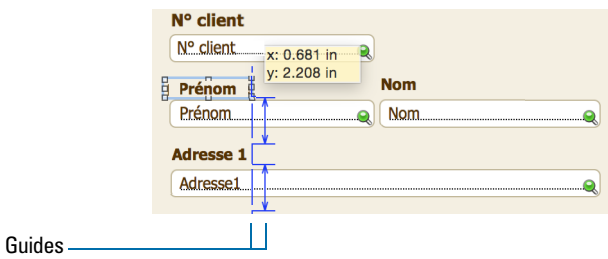

Les guides dynamiques apparaissent aussi lorsque vous utilisez le clavier pour déplacer des objets, mais ils ne « s'alignent » pas sur les objets lorsque vous les déplacez de cette manière.

Pour utiliser les guides dynamiques :

- 1 Pour activer les guides dynamiques, sélectionnez le menu **Affichage** > **Guides dynamiques** en mode Modèle.
- 1 Pour désactiver les guides dynamiques, sélectionnez à nouveau le menu **Affichage** > **Guides dynamiques**.

#### Gabarits d'écran

Vous pouvez afficher les guides qui vous aident à concevoir des modèles de façon optimale pour des résolutions d'ordinateur de bureau classique ou des résolutions iPad et iPhone. Vous pouvez également créer des gabarits d'écran possédant des dimensions personnalisées.

Pour afficher un gabarit d'écran, cliquez sur la flèche située sur Gabarit d'écran **de la contrat de la contrat** barre de modèle, puis sélectionnez une taille dans la liste. Vous pouvez afficher simultanément plusieurs gabarits d'écran sur le même modèle. Pour créer un gabarit d'écran, sélectionnez **Taille personnalisée** dans le menu.

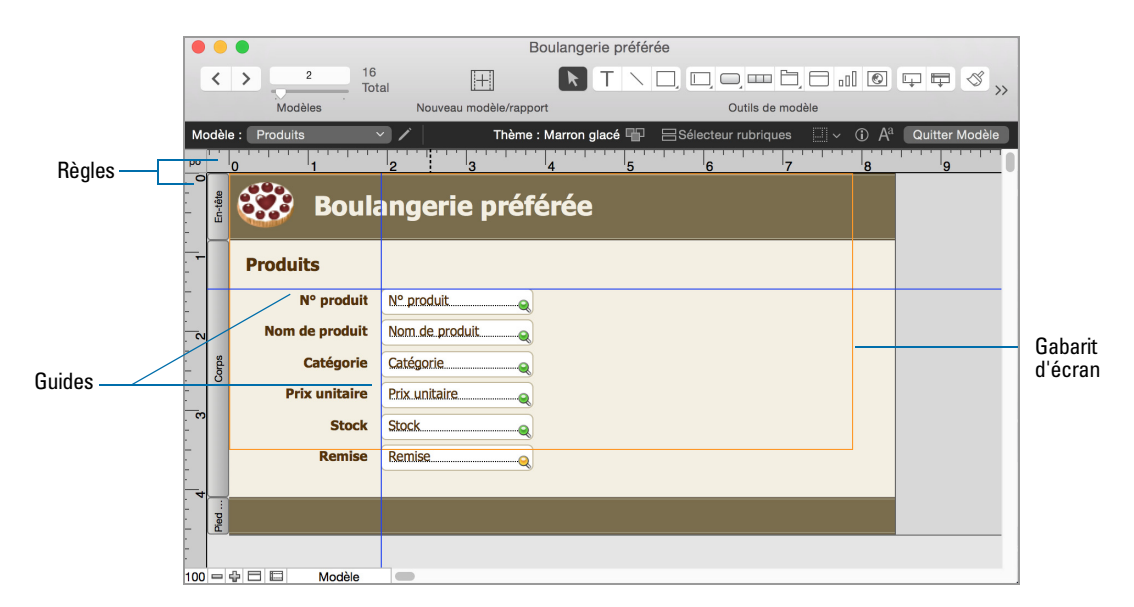

## Sélection des objets

Pour utiliser un objet dans un modèle, vous devez le sélectionner en mode Modèle. Vous voyez alors apparaître de petits carrés ou de petites *poignées* autour de l'objet sélectionné.

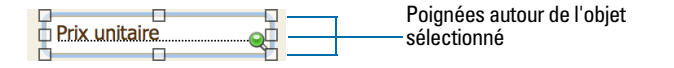

Remarque Si les poignées de sélection d'un objet apparaissent sous la forme  $\cdot$ , l'objet est verrouillé et ne peut être modifié.

Pour sélectionner un objet, cliquez sur l'outil de sélection  $\lambda$  dans la barre d'outils. Le pointeur prend la forme d'une flèche. Effectuez ensuite l'une des opérations suivantes.

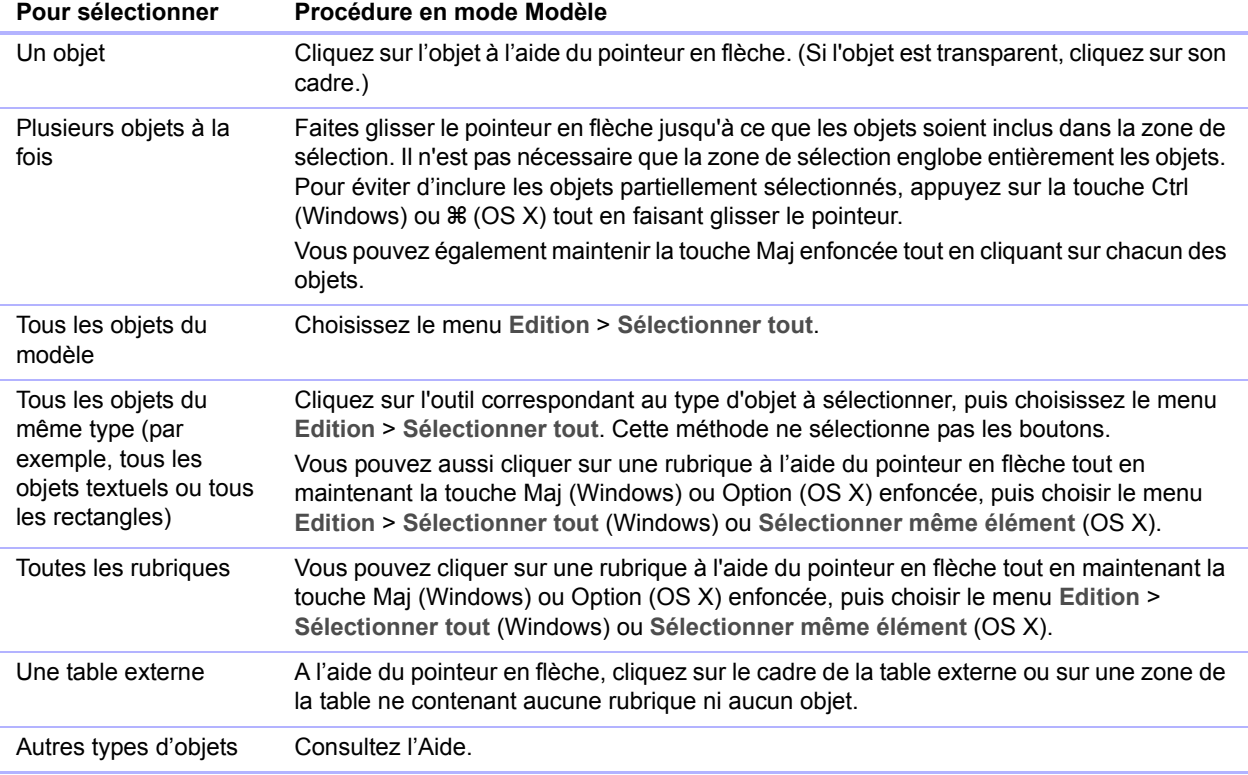

Pour désélectionner des objets sélectionnés, cliquez sur une zone vierge du modèle ou sur un outil de la barre d'outils. Vous pouvez également maintenir la touche Maj enfoncée tout en cliquant sur les objets sélectionnés.

# Utilisation des rubriques dans un modèle

Après avoir ajouté des rubriques à un fichier, vous pouvez placer les rubriques sur un modèle, supprimer des rubriques, déterminer les paramètres de contrôle des données saisies dans les rubriques ainsi que le format d'affichage des données.

Dans un modèle, les rubriques constituent des objets que vous pouvez sélectionner, déplacer, redimensionner et dont vous pouvez modifier la forme. En mode Modèle, chaque rubrique affiche son nom, mis en forme avec ses attributs de police, de corps, de style, d'alignement,

d'espacement et de couleur. Toutes les rubriques, sauf celles de type Conteneur, affichent des lignes de base de texte pour indiquer l'emplacement des données en mode Utilisation et faciliter l'alignement des rubriques les unes par rapport aux autres.

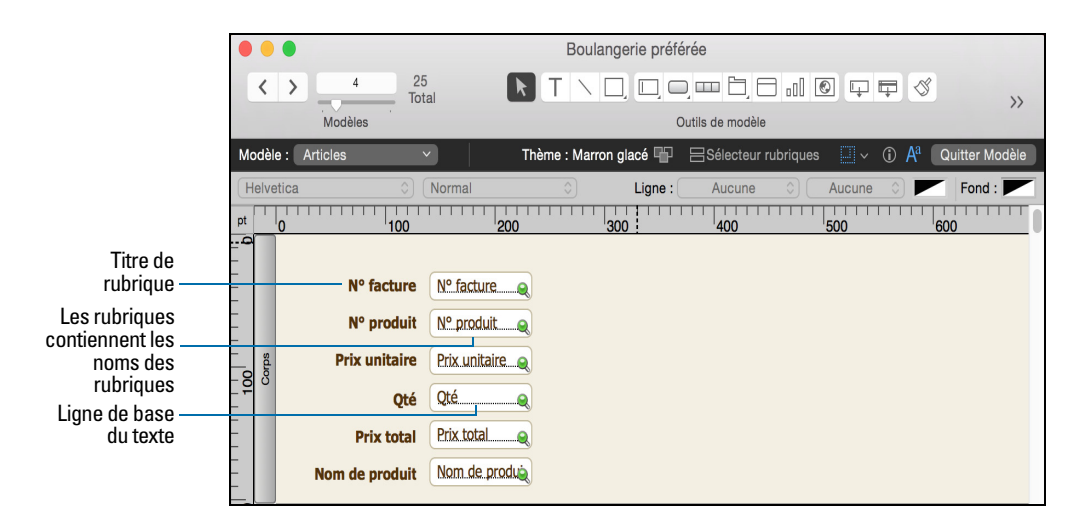

Remarque Tant que vous n'avez pas supprimé une rubrique de la base de données, même si la rubrique n'apparaît dans aucun modèle, elle continue d'exister dans la base de données et ses données peuvent être utilisées dans des calculs et des récapitulatifs.

## <span id="page-78-0"></span>Placement et suppression de rubriques dans un modèle

Vous pouvez placer une rubrique n'importe où, dans n'importe quel modèle, autant de fois que vous le souhaitez. (Vous ne pouvez insérer que des rubriques que vous avez définies. Consultez la section « [Création et modification de rubriques](#page-46-0) », page 47.)

Pour une même rubrique, vous obtenez différents résultats selon son emplacement dans le modèle. Par exemple :

- 1 Ajoutez la même rubrique de type Statistique à un sous-récapitulatif pour calculer les totaux de chaque groupe d'enregistrements triés, et à un récapitulatif pour obtenir les totaux de tous les enregistrements d'une table.
- 1 Ajoutez une rubrique à l'en-tête ou au pied de page pour répéter des données du premier ou du dernier enregistrement sur la page sous la forme d'un en-tête ou d'un pied de page. (Par exemple, ajoutez une rubrique Nom à l'en-tête dans un répertoire.)
- 1 Ajoutez la même rubrique liée directement sur un modèle pour obtenir la valeur de la rubrique dans le premier enregistrement lié, ou dans une *table externe* pour obtenir les valeurs de plusieurs rubriques liées. (Une table externe est un objet de modèle affichant des enregistrements provenant de tables liées.)

#### Placement d'une rubrique dans un modèle

**1.** En mode Modèle, choisissez le modèle dans le menu local Modèle.

- **2.** Effectuez l'une des opérations suivantes :
	- 1 A l'aide de l'outil Rubrique  $\Box$  de la barre d'outils, faites glisser une rubrique sur le modèle. Lorsque vous faites glisser la rubrique sur le modèle, un cadre et des lignes de base de texte s'affichent pour vous aider à aligner la rubrique par rapport aux autres objets du modèle. Relâchez le bouton de la souris lorsque la rubrique se trouve à l'emplacement voulu.
	- 1 Pour afficher les données d'une rubrique dans une zone d'édition ou une liste déroulante, un menu local, un jeu de cases à cocher, un jeu de cercles d'option ou un calendrier déroulant, cliquez sur la flèche à la suite de l'outil Rubrique/contrôle (Windows) ou cliquez sur l'outil Rubrique/contrôle  $\square$  et maintenez-le enfoncé (OS X), puis sélectionnez le type de rubrique ou de contrôle à ajouter au modèle. Faites glisser le pointeur en croix pour dessiner la rubrique. Pour mettre en forme et choisir une liste de valeurs pour la rubrique, consultez la section « [Configuration de rubriques pour afficher des jeux de cases à cocher et d'autres](#page-80-0)  [contrôles sur un modèle](#page-80-0) », page 81.
	- Cliquez sur  $\equiv$  sélecteur rubriques dans la barre de modèle. Consultez ensuite la rubrique « [Création et modification de rubriques dans la boîte de dialogue Sélecteur de rubriques](#page-49-0) », [page](#page-49-0) 50.

Remarque Si vous placez une rubrique liée dans une table externe, placez-la dans la première rangée de la table externe. Vérifiez que chaque rubrique de la table externe provient de la même table liée depuis laquelle la table externe est définie pour afficher les enregistrements.

**3.** Dans la boîte de dialogue Rubrique, sélectionnez la rubrique à placer.

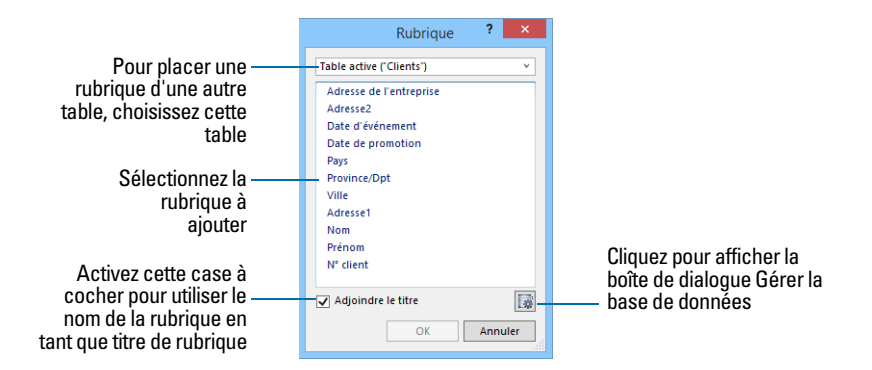

Pour choisir une rubrique appartenant à une autre table, choisissez tout d'abord la table dans la liste, au-dessus de la liste des rubriques. Sélectionnez ensuite une rubrique dans la liste. Ou choisissez **Gérer la base de données** dans la liste des tables ou cliquez sur afin de créer un lien ou une table (consultez la section « [Création de liens](#page-101-0) », page 102).

**4.** Activez la case à cocher **Créer une étiquette** pour inclure le texte du nom de la rubrique sur le modèle.

#### **5.** Cliquez sur **OK**.

Le nom de la rubrique apparaît sur le modèle, sauf si vous avez choisi d'afficher des données exemples de l'enregistrement actif (en choisissant le menu **Affichage** > **Afficher** > **Echantillons**). Les rubriques provenant de tables liées apparaissent sous la forme **::Nom de rubrique** (précédé par deux symboles deux-points).

#### Remplacement d'une rubrique par une autre

En mode Modèle, double-cliquez sur la rubrique, puis sélectionnez-en une autre dans la boîte de dialogue Rubrique et cliquez sur **OK**.

#### Suppression d'une rubrique d'un modèle

En mode Modèle, cliquez sur la rubrique pour la sélectionner, puis appuyez sur la touche Retour arrière ou Suppr ou choisissez le menu **Edition** > **Effacer**. Supprimer une rubrique d'un modèle ne signifie pas que vous supprimez la rubrique ni ses données de la base de données.

## <span id="page-80-0"></span>Configuration de rubriques pour afficher des jeux de cases à cocher et d'autres contrôles sur un modèle

Vous pouvez formater des rubriques afin de les afficher sous forme de zones d'édition, listes déroulantes, menus locaux, cases à cocher, cercles d'option et calendriers déroulants. Vous pouvez également formater des rubriques pour qu'elles soient renseignées automatiquement en suggérant d'éventuelles correspondances à mesure que l'utilisateur entre des données dans la rubrique. Toutes ces options facilitent la saisie de données.

Par exemple, utilisez un jeu de cercles d'options pour afficher une *liste de valeurs* de valeurs texte, nombre, date ou heure fréquemment utilisées. Lors de la saisie, les utilisateurs peuvent choisir des valeurs définies plutôt que de les saisir.

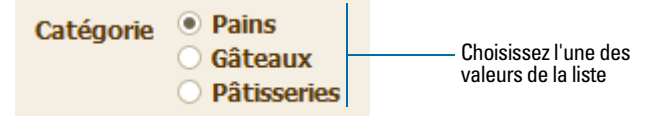

**Liste de valeurs rattachée à la rubrique Catégorie**

Pour définir l'affichage d'une rubrique sous forme de menu local, case à cocher ou tout autre contrôle :

**1.** En mode Modèle, sélectionnez la rubrique.

- 1 Si la rubrique ne se trouve pas déjà sur le modèle, consultez la section « [Placement et](#page-78-0)  [suppression de rubriques dans un modèle](#page-78-0) », page 79.
- 1 Si la rubrique n'a pas été définie, choisissez le menu **Fichier** > **Gérer** > **Base de données** pour définir une nouvelle rubrique.
- **2.** Cliquez sur l'Inspecteur (i) dans la barre de modèle, puis sur Données.
- **3.** Dans la zone Rubrique, choisissez sous **Style de contrôle**.

Lorsque vous choisissez différents styles de contrôles, des options différentes apparaissent dans l'Inspecteur. Par exemple, vous pouvez sélectionner l'icône qui indique qu'une case à cocher est sélectionnée.

**4.** Sélectionnez une liste de valeurs dans la liste **Valeurs de**.

Pour créer une liste de valeurs, cliquez sur **e** en regard de la liste Valeurs de.

- **5.** Si vous le souhaitez, choisissez les options de la liste de valeurs.
- 6. Pour afficher les données d'une rubrique différente, cliquez sur  $\triangle$  en regard de la liste Afficher **les données de**.

Dans la boîte de dialogue Rubrique, sélectionnez la rubrique dont vous souhaitez afficher les données. Activez la case à cocher **Créer une étiquette** pour inclure le texte du nom de la rubrique sur le modèle. Cliquez sur **OK**.

**7.** Enregistrez le modèle.

## Choix de l'emplacement des rubriques liées

Vous pouvez positionner des rubriques liées directement dans les modèles ou dans les tables externes.

- 1 **Directement dans les modèles :** Placez les rubriques liées directement dans un modèle pour afficher les données depuis le premier enregistrement lié, même si plusieurs enregistrements liés répondent aux critères du lien. (Le premier enregistrement lié à s'afficher est déterminé par l'indication ou non d'un ordre de tri par le lien. Pour plus d'informations, consultez la section « [Création de liens](#page-101-0) », page 102).
- 1 **Dans les tables externes :** Placez les rubriques liées dans une table externe d'un modèle pour afficher les données de tous les enregistrements liés qui répondent aux critères du lien.

Remarque Avant de placer des rubriques liées sur un modèle, vous devez connaître les concepts présentés dans le chapitre chapitre 4, « [Utilisation de tables et de fichiers liés](#page-91-0) ».

## A propos des rubriques de fusion

Utilisez des rubriques de fusion pour combiner des données de rubriques et du texte provenant de documents tels que des formulaires, des étiquettes, des enveloppes ou des contrats. Vous pouvez créer des rubriques de fusion dans des blocs de texte, ce qui vous permet d'utiliser en même temps du texte statique et des données de rubriques.

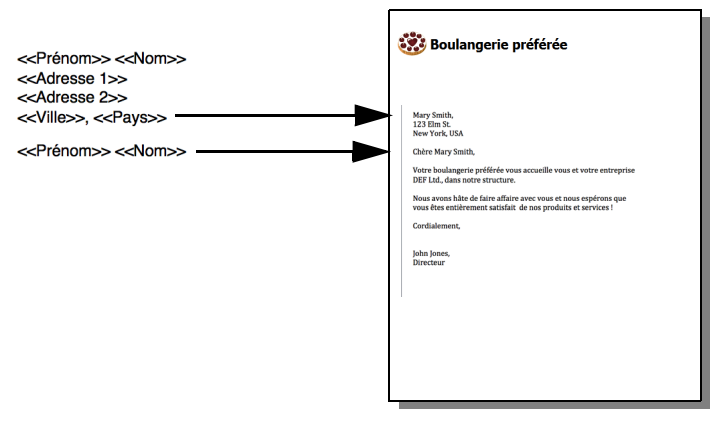

**Chaque formulaire comportera une adresse et une forme d'adresse différentes.**

Les rubriques de fusion diminuent ou augmentent selon le volume de texte de la rubrique de chaque enregistrement. Par exemple :

- Lorsque la rubrique de fusion <<Prénom>> se trouve entre le texte Cher(e) et une virgule (soit **Cher(e) <<Prénom>>,**), FileMaker Pro affiche **Cher(e) Charles,** en mode Utilisation ou Prévisualisation si la rubrique Prénom contient Charles.
- Lorsqu'une rubrique de fusion se situe sur une ligne seule (par exemple une rubrique Ligne d'adresse 2 sur une étiquette postale), FileMaker Pro supprime la ligne vide du bloc de texte.

FileMaker Pro utilise des rubriques de fusion pour créer des modèles Etiquettes et Enveloppes. Consultez la section « [Création de modèles d'étiquettes et d'enveloppes](#page-64-0) », page 65.

Remarque Vous pouvez également utiliser une variable de fusion pour afficher les données.

## Mise en forme des données de rubrique d'un modèle

Utilisez les formats de rubrique FileMaker Pro pour contrôler comment les textes, données numériques, dates, heures et horodatages apparaissent sur un modèle, comment les résultats sont affichés dans les rubriques de calcul et de type Statistique et comment les images et les icônes de fichier sont affichées dans les rubriques Conteneur. Les formats indiqués ne modifient pas les données stockées dans la base de données et vous pouvez stipuler un format différent chaque fois que vous placez une rubrique dans un modèle (qu'il s'agisse du même modèle ou d'un modèle différent). Par exemple, si vous entrez –5123 dans une rubrique Nombre, vous pouvez formater ce nombre pour qu'il s'affiche sous la forme **–5 123,00 euros** à un endroit et sous la forme **<5123>** à un autre endroit.

Pour définir des formats de texte, consultez la section suivante. Pour indiquer des formats de rubriques Nombre, Date, Heure, Horodatage et Conteneur, consultez l'Aide.

#### Spécification de formats de texte pour les rubriques

Vous pouvez définir un ensemble d'attributs de texte pour chaque rubrique. Tous les caractères de cette instance de rubrique (y compris toutes les valeurs des rubriques multivaluées) partagent les mêmes paramètres de police, de corps, de style, de couleur, d'interlignage, d'alignement et de texte.

Vous pouvez également mettre en forme les caractères des rubriques texte en mode Utilisation (par exemple, mettre un mot en italique ou le souligner pour le détacher du reste du texte). Contrairement à la mise en forme de texte définie en mode Modèle, celle-ci sera mémorisée avec les données et apparaîtra dans les modèles qui affichent cette rubrique.

- **1.** En mode Modèle, sélectionnez une ou plusieurs rubriques.
- **2.** Cliquez sur Inspecteur (i) dans la barre de modèle, puis sur Apparence, puis définissez des formats pour la rubrique.

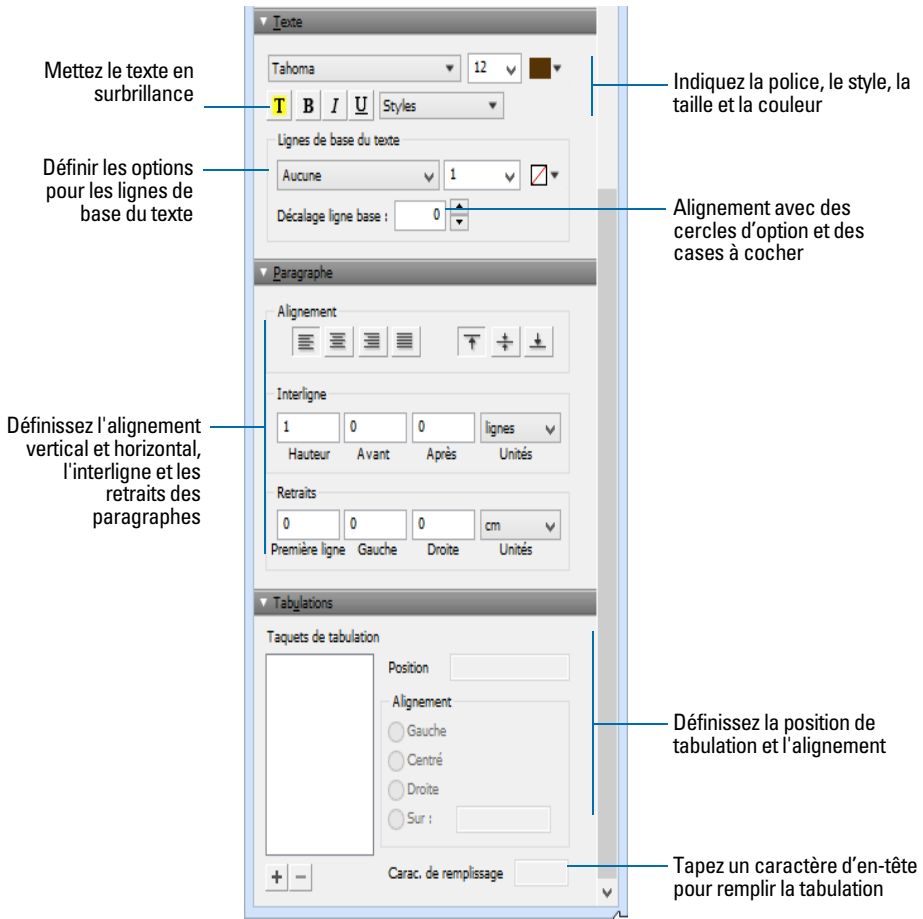

**Options de l'Inspecteur pour le texte sous Windows**

**3.** Cliquez en dehors de l'Inspecteur pour appliquer les modifications.

#### Formatage des rubriques et mise en forme du texte pour une écriture verticale

Si votre système d'exploitation est configuré pour prendre en charge la saisie de texte en japonais, vous pouvez mettre au format vertical les objets texte et la rubrique qui affichent du texte en japonais. Sous cette forme, les caractères sont affichés et lus du haut vers le bas, les différentes colonnes étant affichées verticalement, de la droite vers la gauche. Ceci est particulièrement utile pour l'impression d'adresses sur des étiquettes.

Après avoir sélectionné une ou plusieurs rubriques, choisissez le menu **Format** > **Orientation** > **Transversalement (texte asiatique uniquement)**, les caractères effectuent une rotation de 90 degrés dans le sens inverse des aiguilles d'une montre dans la rubrique. La rubrique ellemême ne subit pas de rotation. Pour appliquer une rotation aux rubriques sélectionnées, choisissez le menu **Objet** > **Rotation**.

En fonction de la façon dont vous souhaitez imprimer le texte, vous pouvez modifier l'orientation de la page sur le modèle. Pour cela, choisissez le menu **Fichier** > **Configuration impression** (Windows) ou **Format d'impression** (OS X), puis modifiez l'orientation de la page en portrait ou paysage.

## Autorisation ou interdiction de la saisie dans une rubrique

Vous pouvez autoriser ou empêcher la saisie dans une rubrique. Par exemple, il vous est possible de restreindre la saisie dans une rubrique contenant un *numéro de série*, de sorte que la rubrique ne puisse pas être modifiée. Vous pouvez définir des options de saisie de données séparées en modes Utilisation et Recherche, ce qui permet des recherches sur les numéros de série, même s'ils ne peuvent pas être saisis.

Si vous autorisez la saisie dans une rubrique, vous pouvez également décider si l'intégralité du contenu d'une rubrique doit être sélectionnée lorsque vous cliquez ou effectuez une tabulation dans la rubrique en mode Utilisation ou Recherche. Dans le cas contraire, FileMaker Pro place le point d'insertion après le dernier caractère de la rubrique.

- **1.** En mode Modèle, sélectionnez une ou plusieurs rubriques.
- **2.** Cliquez sur l'Inspecteur  $\bigcirc$  dans la barre de modèle, puis sur Données.
- **3.** Dans la zone Comportement, pour **Saisie de rubrique**, sélectionnez les options suivantes :

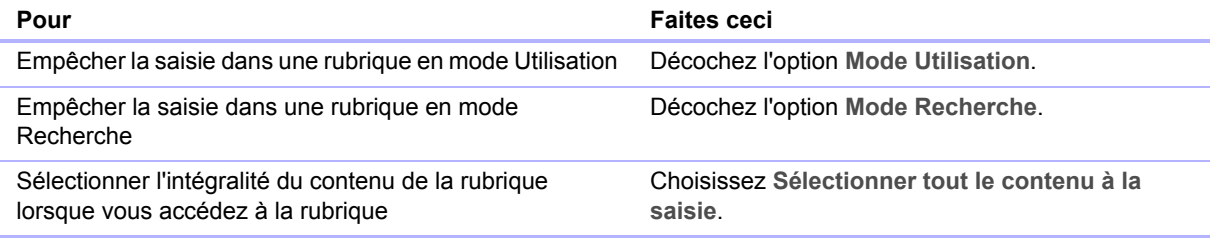

# Utilisation des éléments d'un modèle

Les modèles FileMaker Pro sont divisés en *éléments*, sections du modèle déterminant la façon dont les données d'une rubrique sont traitées et affichées. A l'aide des éléments, vous pouvez déterminer la manière dont FileMaker Pro imprime les données, par exemple :

- une fois pour chaque enregistrement ;
- **uniquement en haut de chaque page;**
- 1 uniquement avant ou après des groupes d'enregistrements triés (par exemple, pour inclure un sous-total pour chaque groupe d'enregistrements).

Chaque modèle doit comporter au moins un élément. Les éléments d'un modèle peuvent contenir des rubriques, des tables externes, des boutons, du texte, des graphiques et d'autres objets. En mode Modèle, les lignes grises horizontales marquent la division entre les éléments du modèle (limites de l'élément) et les titres des éléments apparaissent dans la marge gauche du modèle ou directement sur l'élément, au-dessus de ses limites.

Les éléments se voient attribuer des styles définis par le thème du modèle. Vous pouvez utiliser l'Inspecteur pour personnaliser les styles des éléments.

L'assistant Nouveau modèle/rapport crée automatiquement les éléments de modèle appropriés selon vos choix. Vous pouvez ajouter, modifier ou supprimer des éléments de modèle après avoir utilisé l'assistant. (voir « [Création de modèles et de rapports](#page-58-0) », page 59).

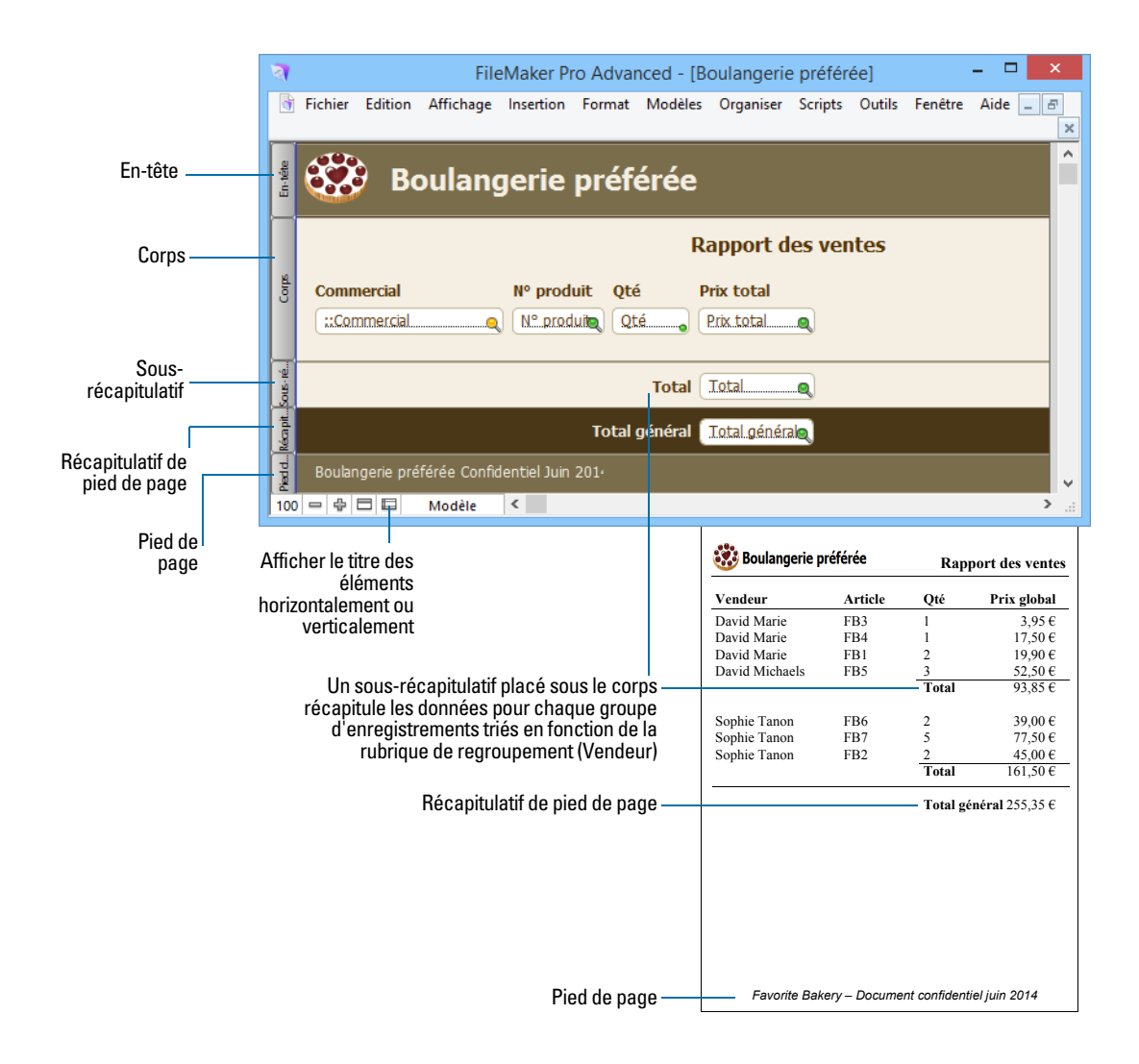

## A propos des types d'éléments de modèle

Le tableau suivant décrit les types d'éléments de modèle.

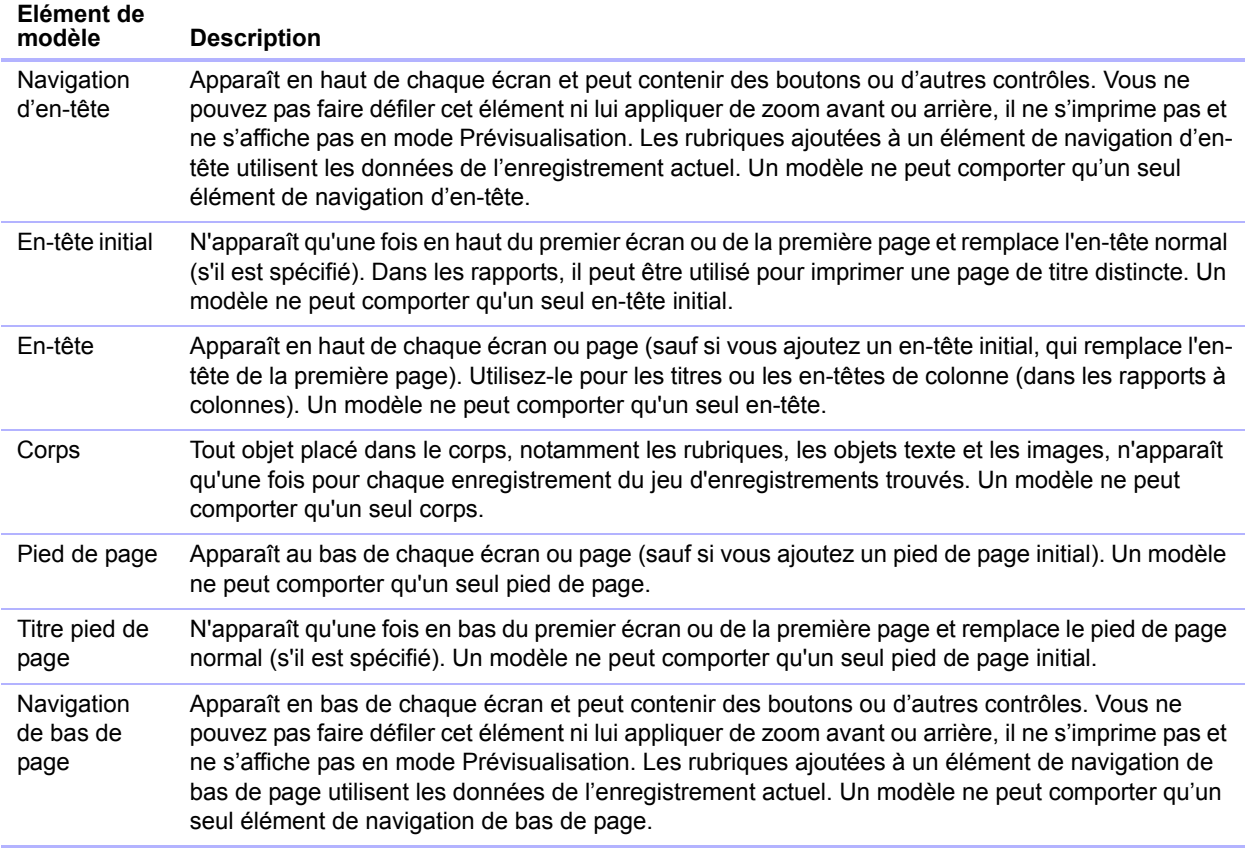

Pour inclure des données récapitulatives dans un modèle (par exemple, des sous-totaux, des totaux généraux, des moyennes, des nombres, etc.), l'assistant place des rubriques de type Statistique dans les éléments de récapitulatifs du modèle. Si vous voulez modifier un rapport pour ajouter des données statistiques, vous pouvez placer des rubriques de type Statistique dans des éléments récapitulatifs du modèle (consultez la section « [Création de rubriques de type](#page-53-0)  [Statistique](#page-53-0) », page 54).

Les éléments récapitulatifs incluent les récapitulatifs et les sous-récapitulatifs.

- 1 Un *élément récapitulatif* contient généralement une ou plusieurs rubriques de type Statistique qui affichent des informations statistiques (telles que des totaux) sur tous les enregistrements consultés.
- 1 Un *élément sous-récapitulatif* contient généralement une ou plusieurs rubriques de type Statistique qui affichent des informations « sous-statistiques » (telles que des sous-totaux) pour un sous-ensemble d'enregistrements. Ces enregistrements sont groupés (triés) selon des valeurs d'une autre rubrique, la *rubrique de regroupement*. Chaque fois que la valeur de la rubrique de regroupement change, FileMaker Pro totalise les valeurs de cette rubrique dans tous les enregistrements et affiche les données récapitulatives dans les modes Utilisation et Prévisualisation ou imprime les données sous forme d'un rapport. Par exemple, pour afficher le nombre d'éléments en stock par produit, placez la rubrique Nom de produit dans un sousrécapitulatif et placez les rubriques Nom de produit et Stock dans l'élément corps.

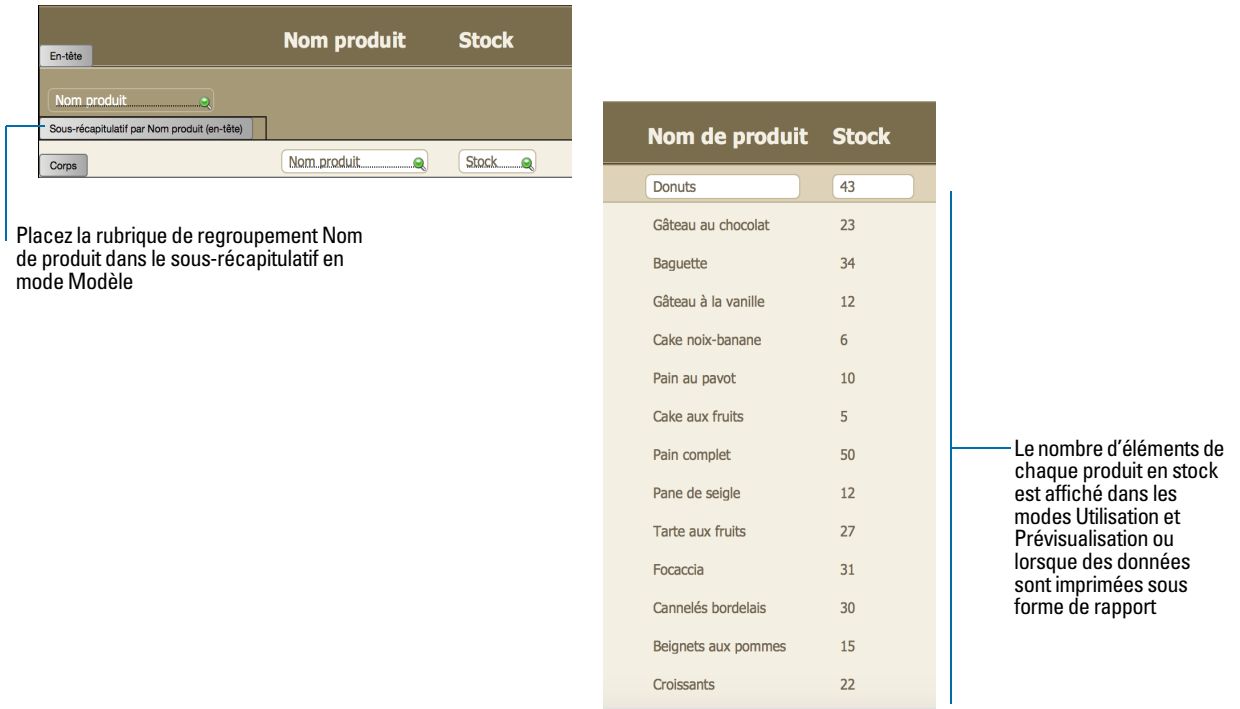

Les éléments sous-récapitulatifs apparaissent en vue Tableau et Liste lorsqu'ils sont triés par rubriques de regroupement et sont actualisés dynamiquement chaque fois qu'une donnée du fichier est modifiée.

# Création et modification de graphiques

Vous pouvez créer différents types de graphiques dans FileMaker Pro pour comparer les données d'un point de vue graphique. Avant de créer un graphique, pensez à la comparaison de données que vous souhaitez mettre en avant, puis choisissez le type de graphique FileMaker Pro pouvant présenter clairement cette comparaison.

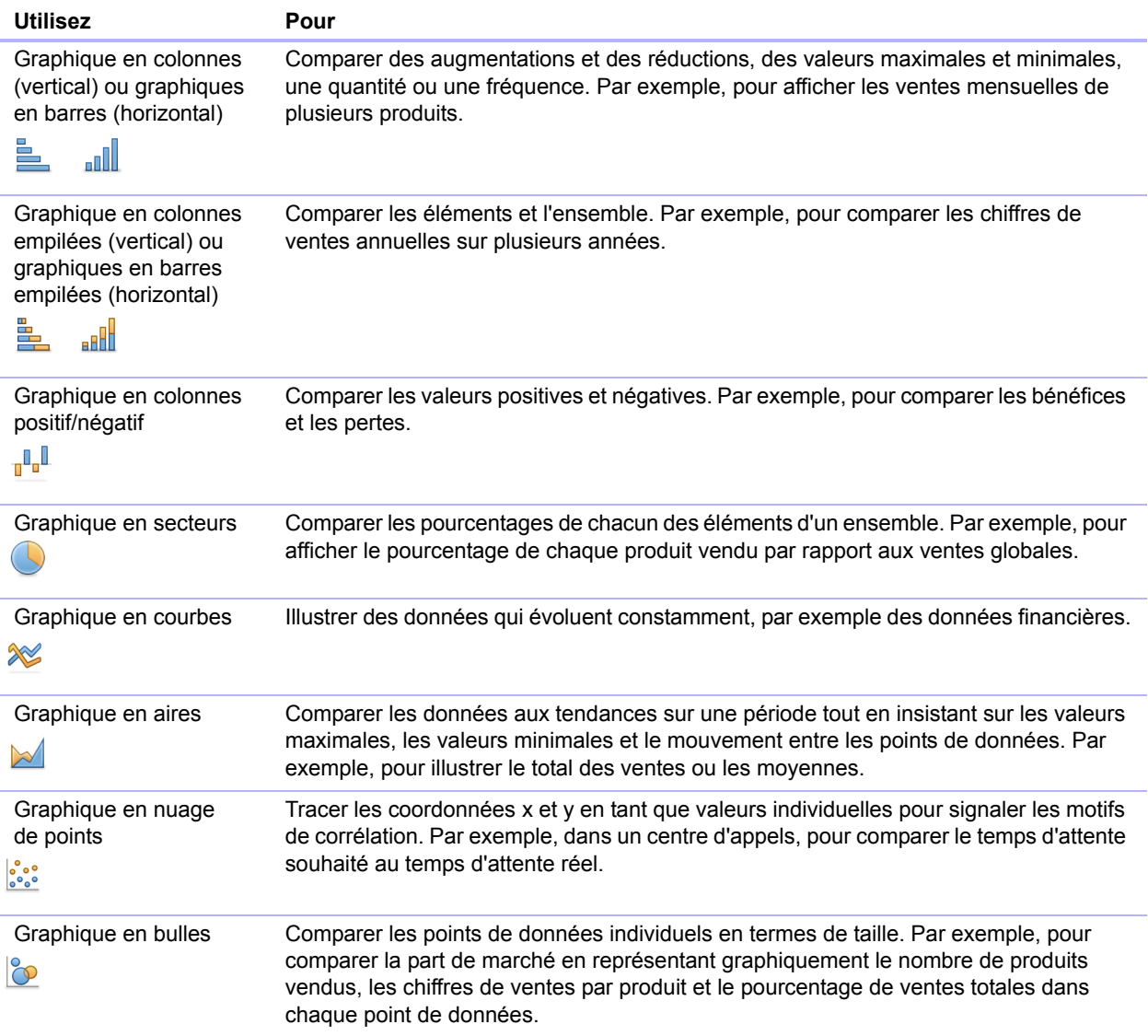

## Création d'un graphique

Les étapes suivantes décrivent comment créer un *graphique rapide*, ce que FileMaker Pro configure pour vous d'après le ou les rubriques sélectionnées en mode Utilisation. Lorsque vous créez un graphique rapide, FileMaker Pro configure le graphique d'après les rubriques sélectionnées, le type de rubrique, le contenu de la rubrique active et l'ordre de tri indiqué.

Remarque Vous pouvez également créer des graphiques en mode Modèle.

L'exemple suivant décrit comment créer un graphique qui compte et compare le nombre de clients dans chaque société détenant un compte auprès de votre entreprise.

- **1.** Ouvrez le fichier dans lequel vous souhaitez ajouter le graphique, puis basculez en vue Tableau.
- **2.** Triez la colonne contenant les données à faire ressortir.

Par exemple, pour vous concentrer sur les sociétés de vos clients, cliquez avec le bouton droit de la souris sur la colonne **Société** et sélectionnez **Trier par ordre croissant**.

**3.** Choisissez la colonne contenant les données à comparer.

Par exemple, pour comparer le nombre de clients dans chaque société, cliquez avec le bouton droit de la souris sur la colonne **Nom**, puis sélectionnez **Graphique** > **Graphique Nom par Société**.

La boîte de dialogue Configuration du graphique s'affiche et présente un aperçu d'un graphique en colonnes indiquant le nombre de clients dans chaque société.

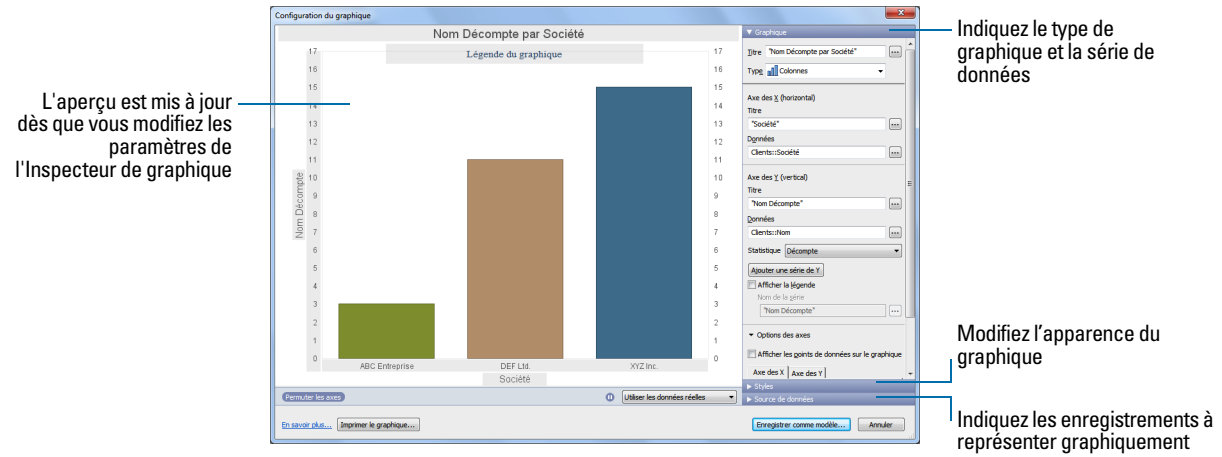

**Aperçu du graphique**

**4.** Les paramètres situés à droite de l'Inspecteur de graphique permettent de modifier le graphique et de prévisualiser le résultat de vos modifications dans la boîte de dialogue Configuration du graphique.

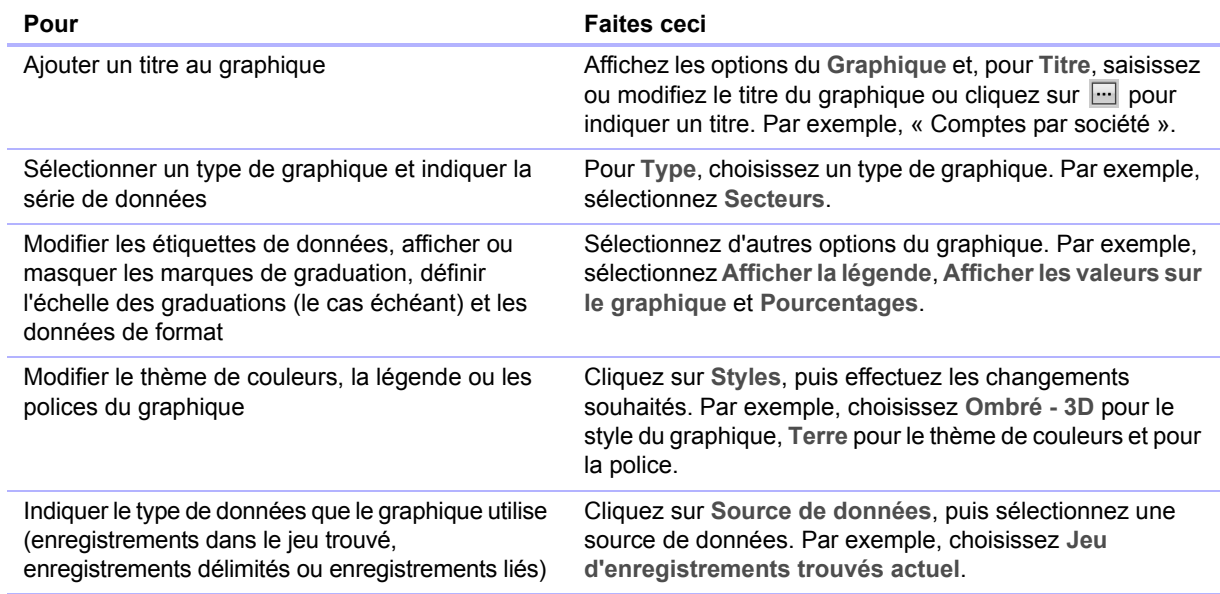

**5.** Sélectionnez le menu **Modèles** > **Enregistrer modèle**, puis cliquez sur **Quitter modèle** dans la barre de modèle.

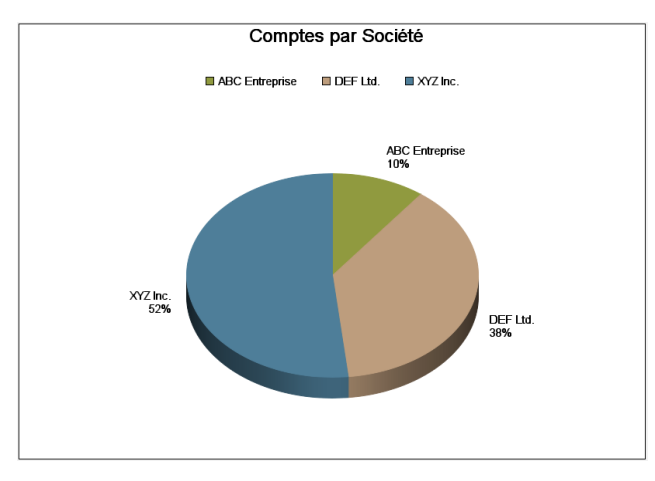

**Graphique dans un modèle en mode Utilisation**

## Modification d'un graphique

- **1.** Dans le menu local Modèle, sélectionnez le modèle contenant le graphique.
- **2.** Basculez en mode Modèle et double-cliquez sur le graphique.
- **3.** Dans la boîte de dialogue Configuration du graphique, modifiez les paramètres dans l'Inspecteur de graphique.
- **4.** Cliquez sur **Fin** pour refermer la boîte de dialogue Configuration du graphique.
- **5.** Sélectionnez le menu **Modèles** > **Enregistrer modèle**, puis cliquez sur **Quitter modèle** dans la barre de modèle.

# Chapitre 4 Utilisation de tables et de fichiers liés

<span id="page-91-0"></span>Ce chapitre présente les notions de base à suivre pour :

- 1 planifier une base de données relationnelle ;
- créer et modifier des liens ;
- 1 créer et modifier des références externes.

FileMaker Pro utilise les tables liées en tant que base pour les *bases de données relationnelles* et les *références externes*. Les bases de données relationnelles vous permettent de travailler dynamiquement sur des données provenant d'autres tables de sorte que lorsque vous modifiez des données à un endroit, ces modifications sont reflétées là où les données liées apparaissent. Les références externes vous permettent de copier et coller des données d'une table à l'autre ; lorsque des données de référence externe sont insérées, elles ne sont plus modifiées sauf si vous les éditez ou indiquez à FileMaker Pro de les référencer de nouveau.

Utilisez des bases de données relationnelles pour :

- 1 Consulter et utiliser les données les plus récentes d'une autre table (ou de la table active). Par exemple, vous pouvez afficher des données dans des rubriques liées lorsque vous avez besoin des données récentes d'une table, comme le prix actuel d'un article. Quand les données changent dans les enregistrements liés, ces changements apparaissent dans la table active.
- 1 Configurer et gérer les données de manière efficace et souple. Au lieu de créer plusieurs tables ou fichiers de base de données avec des doublons, vous pouvez stocker une seule occurrence de chaque valeur et utiliser des liens pour les rendre disponibles. Vous ne pouvez ensuite apporter des modifications aux données qu'à un seul endroit, ce qui supprime les doublons et garantit la fiabilité des données.
- 1 Economiser l'espace disque, puisque les données ne sont enregistrées qu'à un seul emplacement.

Utilisez des références externes pour copier les données d'une table liée et en garder une copie, même lorsque les données liées changent. Par exemple, utilisez une référence externe pour copier le prix d'un article au moment de l'achat dans une table Facturation. Même si le prix change dans la table liée, le prix entré dans la table Facturation reste identique.

FileMaker Pro peut également accéder à des données stockées dans d'autres fichiers FileMaker Pro et sources de données ODBC externes, ce qui vous permet de combiner les données stockées dans votre fichier FileMaker Pro avec des données provenant de ces sources externes. Vous pouvez travailler avec des données de bases de données SQL partageant des informations via ODBC. Vous pouvez également utiliser des rubriques supplémentaires dans FileMaker Pro afin d'effectuer des opérations de type calcul et statistique sur des données stockées dans des sources de données ODBC. Pour plus d'informations sur l'utilisation de FileMaker Pro avec des sources de donnée externes, consultez la section « [Travail avec des sources de données externes](#page-118-0) », page 119.

Pour plus d'informations sur la solution, consultez la section « [Planification d'une solution](#page-40-0) », [page](#page-40-0) 41.

Remarque Consultez l'Aide pour obtenir des informations détaillées et complètes ainsi que des procédures étape par étape concernant l'utilisation de FileMaker Pro.

# A propos des liens

Un lien est un moyen performant d'organiser vos données. Avec un lien, vous pouvez joindre des données dans une ou plusieurs tables en fonction de valeurs de rubriques communes, de valeurs de rubriques distinctes ou d'une comparaison des valeurs d'une ou de plusieurs rubriques.

Lorsqu'un lien est défini, vous pouvez effectuer l'une ou l'autre des opérations suivantes pour afficher les données de la table liée :

- 1 Concevoir une base de données relationnelle, laquelle est composée d'une ou de plusieurs tables qui, utilisées ensemble, contiennent toutes les données nécessaires à votre travail. Chaque occurrence des données est stockée dans une seule table à la fois, mais est accessible et affichée à partir de n'importe quelle table liée. Vous pouvez modifier n'importe quelle occurrence de vos données liées et les modifications apparaîtront à tous les endroits où ces données liées sont utilisées.
- 1 Définir une référence externe pour copier des données provenant d'une table liée dans une rubrique de la table de destination. Les données copiées sont désormais stockées à deux endroits, comme si elles avaient été copiées et collées dans une rubrique de destination. Les données de référence externe sont actives au moment de la copie mais, après la copie, elles restent statiques jusqu'à ce qu'une nouvelle référence soit générée ou que la même référence soit activée une nouvelle fois.

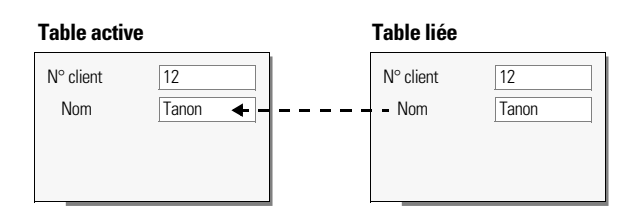

**Dans une base de données relationnelle, les données provenant de la table liée sont simplement affichées dans la table active ; elles ne sont** *pas* **copiées**

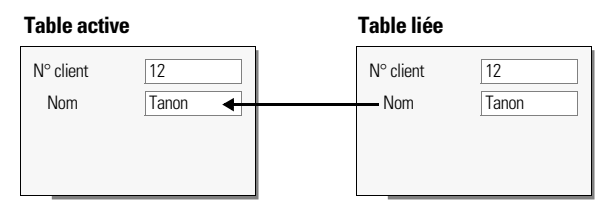

**Une référence externe copie les données de la table liée à la table active**

Par exemple, une base de données utilisée par une boulangerie peut inclure les tables suivantes : une table Produits qui stocke les informations sur les produits de la boulangerie et les prix en cours ; une table Clients, qui stocke les informations sur les clients, par exemple leurs noms et leurs coordonnées ; une table Facturation qui permet de conserver un enregistrement de chaque commande ; et enfin une table Articles, qui stocke les données de ventes pour chaque poste de la facture, c'est-à-dire l'article vendu et son prix de vente. Les factures étant composées à la fois de données dynamiques et statiques, vous pouvez utiliser des bases de données relationnelles et des références externes pour afficher vos données. Les enregistrements de la table Articles sont affichés de manière dynamique, dans une table externe reposant sur le modèle Factures, mais le prix réel de vente de chaque article est entré à l'aide d'une référence externe. Ainsi, les totaux des factures restent justes historiquement même si les prix changent ultérieurement.

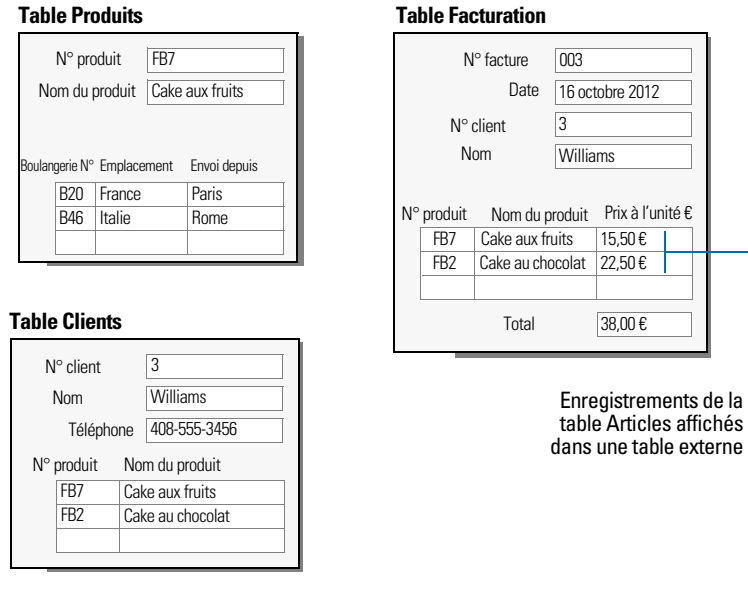

Vous créez une base de données relationnelle en définissant un lien entre deux rubriques, appelées *rubriques sources*. Ces rubriques peuvent se trouver dans des tables différentes ou dans la même table (lien interne). Vous pouvez accéder aux données liées lorsque la valeur d'une rubrique source (ou de plusieurs) d'un côté du lien est identique à la valeur de la rubrique source (ou de plusieurs) de l'autre côté du lien, en fonction de critères établis dans le lien.

Après avoir créé un lien, vous pouvez utiliser les rubriques de la table liée de la même façon que les rubriques de la table active : pour afficher les données sur un modèle, dans le cadre d'une formule de calcul, dans un script, en tant que rubrique source pour un autre lien, etc. Vous pouvez utiliser les données des rubriques liées dans tous les modes (si vous disposez des privilèges requis) quand vous travaillez sur les enregistrements de la table active.

Quand vous affichez les données liées dans une table externe, les valeurs de tous les enregistrements liés sont affichées. Lorsque la rubrique liée ne se trouve pas dans une table externe, la valeur du premier enregistrement lié s'affiche.

## Terminologie des bases de données relationnelles

Avant de commencer à utiliser les bases de données relationnelles et les références externes, vous devez vous familiariser avec les termes suivants. Ces termes sont expliqués dans les sections qui suivent.

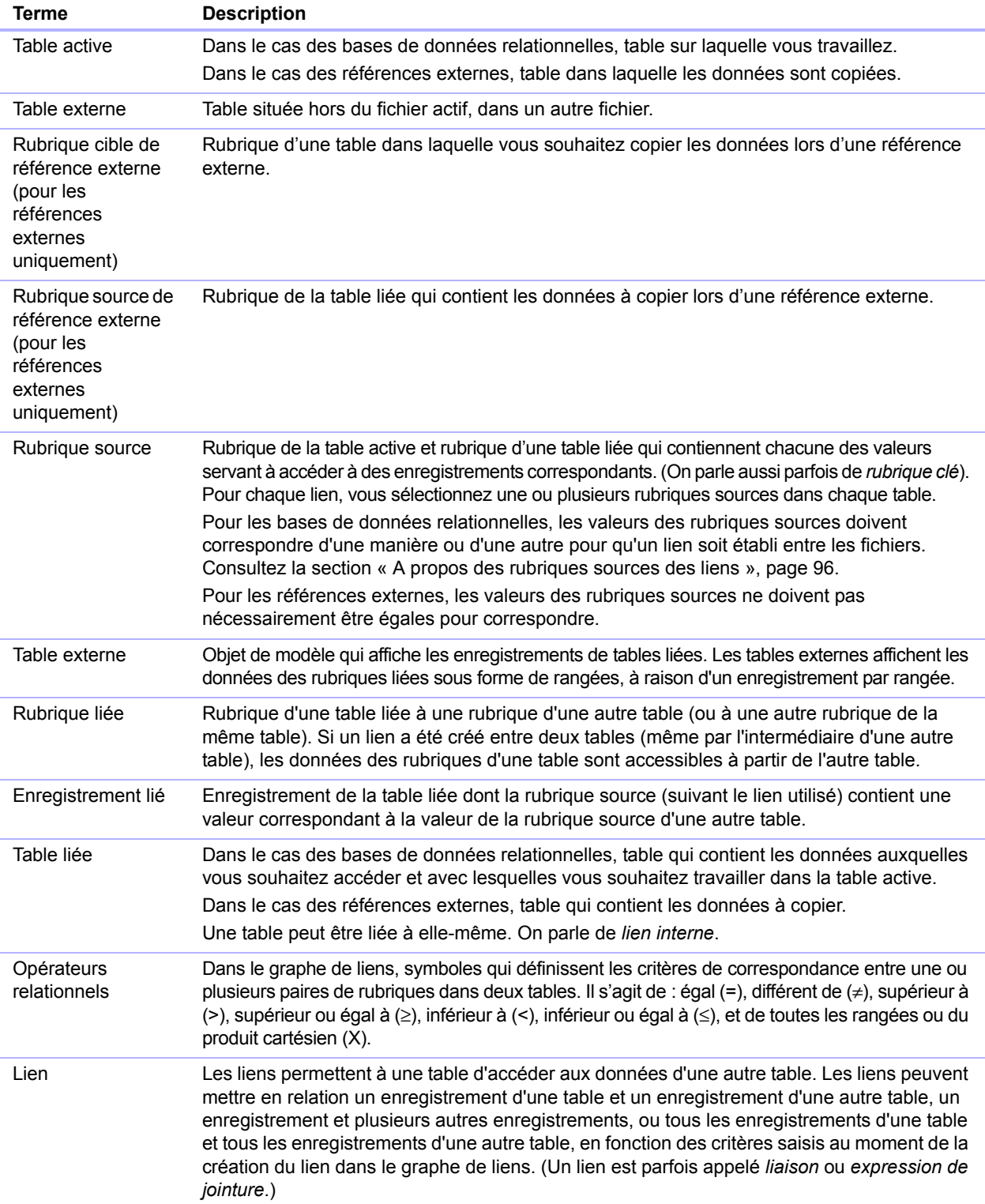

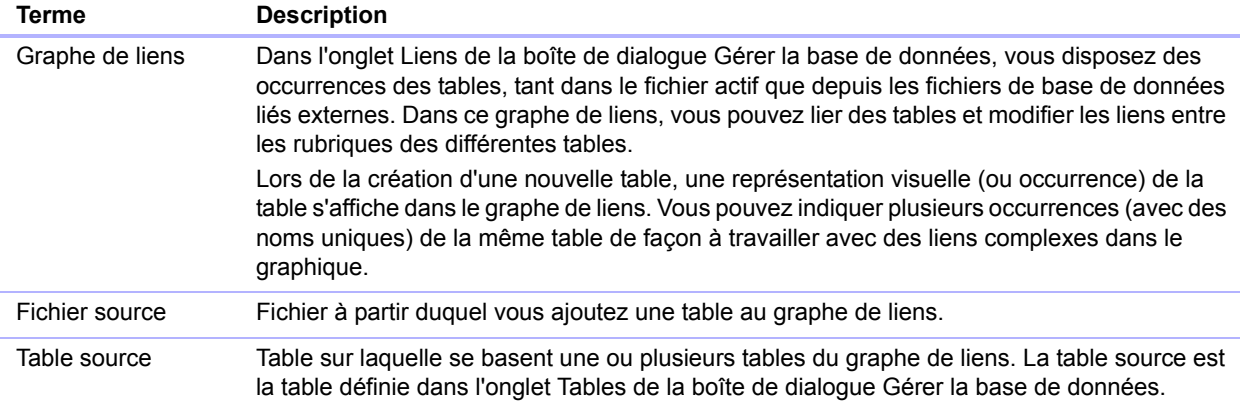

## A propos du graphe de liens

Lorsque vous travaillez avec des tables dans le graphe de liens, vous les utilisez pour organiser l'affichage de vos données. Les tables affichées dans le graphe de liens peuvent être situées dans le fichier FileMaker Pro actuel, dans un fichier FileMaker Pro externe ou dans une source de données ODBC externe.

Dans le graphe des liens, chaque occurrence de table représente une vue séparée de vos données. Lorsque vous liez deux tables, vous tirez parti des deux vues existantes pour en créer une troisième. Quand vous ajoutez des tables à des liens, chaque nouvelle table représente un jeu de critères supplémentaires qui doivent être satisfaits pour que les données liées soient accessibles dans ce lien.

Vous pouvez créer un lien entre deux tables quelles qu'elles soient dans le graphe de liens, mais le lien ne doit pas former un cycle, ou une boucle fermée, entre les tables. En d'autres termes, chaque série de liens doit avoir une table de départ et une table d'arrivée, qui doivent être différentes.

Etant donné que chaque lien représente un ensemble supplémentaire de critères, vous devez bien connaître le *contexte* de votre graphe de liens. Le contexte est un point du graphique à partir duquel un lien est évalué. Le graphique ne pouvant jamais être un cycle, chaque point du graphique offre une perspective différente de vos données.

FileMaker Pro ne vous permet pas de créer des cycles dans le graphe de liens, toute tentative de création d'un tel cycle entraînera donc la génération d'une nouvelle occurrence de la table avec un nom unique. La nouvelle occurrence fonctionne comme toutes les autres occurrences du graphique et vous permet de continuer à créer votre nouveau lien.

## <span id="page-95-0"></span>A propos des rubriques sources des liens

Lorsque vous créez un lien entre des tables, vous choisissez une ou plusieurs rubriques dans chaque table en tant que *rubriques sources*. Les rubriques sources ont habituellement des valeurs communes. Dans un lien classique, un enregistrement d'une table est lié aux enregistrements d'une autre table partageant une valeur de rubrique source commune.

Par exemple, une table Clients et une table Facturation peuvent toutes deux utiliser la rubrique N° client pour identifier de manière unique un client et ses achats. Si les deux tables sont liées par la rubrique source N° client, un enregistrement de la table Clients peut afficher une table externe présentant chaque facture dont le N° client correspond ; dans la table Facturation, chaque facture possédant le même N° client peut afficher des informations identiques à propos du client.

Les rubriques sources utilisées dans un lien peuvent avoir des noms différents. Les rubriques sources peuvent être de n'importe quel type à l'exception des types Conteneur et Statistique.

## Types de liens

Lorsque vous liez deux tables à l'aide d'un lien, vous établissez des critères que FileMaker Pro utilise pour afficher les enregistrements liés ou pour y accéder.

Vos critères peuvent être simples et se limiter à faire correspondre une rubrique de la table A à une rubrique de la table B, ou plus complexes. Si vous utilisez un lien dont la définition est plus complexe, le jeu d'enregistrements liés obtenu sera plus limité. Un lien complexe peut consister à employer plusieurs rubriques sources, à comparer des rubriques sources à l'aide d'opérateurs relationnels « différent de » ou à employer des rubriques sources calculées.

#### Liens à un seul critère

Dans un lien à un seul critère, les données d'une rubrique sont mises en correspondance avec les données d'une autre rubrique.

Par exemple, un enregistrement de l'une des tables est lié à n'importe quel enregistrement de l'autre table lorsque les valeurs de RubriqueTexteA et de RubriqueTexteB sont identiques.

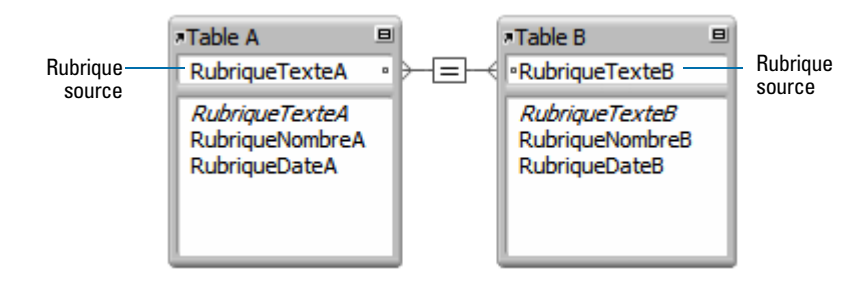

Utilisez un lien à un seul critère pour lier deux tables en fonction d'une seule valeur commune, comme un numéro de série ou un numéro d'identifiant. Par exemple, une base de données possède deux tables : Clients, qui stocke les noms et adresses et Contacts qui stocke les numéros de téléphone et les types de numéros, (tels que bureau, domicile, télécopie, etc) et les adresses email. Les données sont réparties entre les deux tables car un même client peut avoir plusieurs numéros de téléphone.

Les tables contiennent les rubriques suivantes :

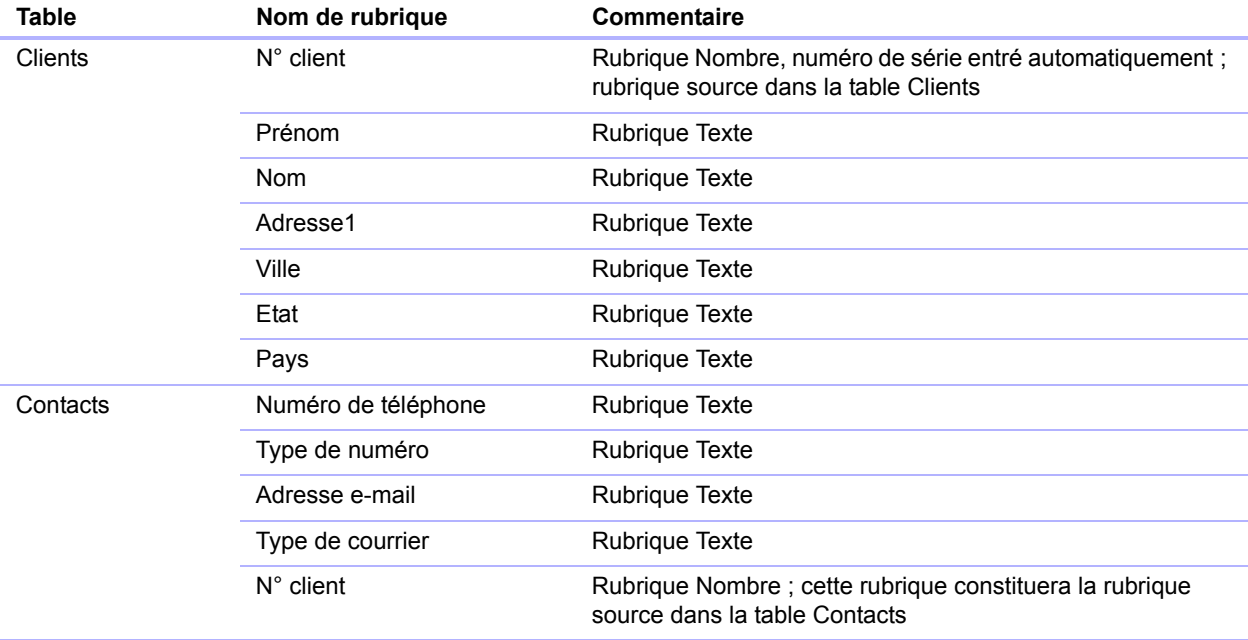

La rubrique N° Client est la rubrique source dans le lien entre les deux tables. Dans la table Clients, la rubrique N° client est définie pour l'entrée automatique d'un numéro sérialisé (numéro de série), ce qui permet d'attribuer à chaque enregistrement de la table Clients un numéro d'identifiant unique. Dans la table Contacts, le N° Client correspond à une simple rubrique Nombre.

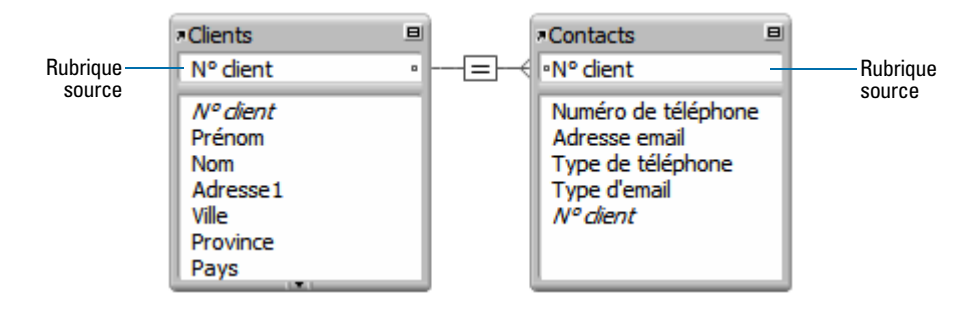

Comme le lien est défini pour autoriser la création d'enregistrements liés dans la table Contacts, le N° client d'un enregistrement de la table Clients sera inséré automatiquement dans la rubrique N° client de la table Contacts pour chaque nouvel enregistrement lié. Ce système permet de lier plusieurs enregistrements de la table Contacts à un même enregistrement de la table Clients.

Vous pouvez ensuite ajouter une table externe à la table Contacts sur le modèle Client. Lorsque vous saisissez un numéro de téléphone ou une adresse email dans une rangée vide de la table externe, dans la table Clients, FileMaker Pro crée, pour ce numéro de téléphone ou cette adresse email, un enregistrement lié dans la table Contacts.

#### Liens à plusieurs critères

Dans un lien à plusieurs critères, vous augmentez le nombre de rubriques sources, ce qui augmente les critères évalués par FileMaker Pro avant d'établir le lien entre les enregistrements liés. Dans un lien à plusieurs critères, FileMaker Pro compare les valeurs de chaque rubrique source des deux côtés du lien, dans l'ordre selon lequel les rubriques apparaissent. Il s'agit d'une comparaison AND. Pour correspondre exactement, chaque rubrique source doit trouver une valeur correspondante dans l'autre table.

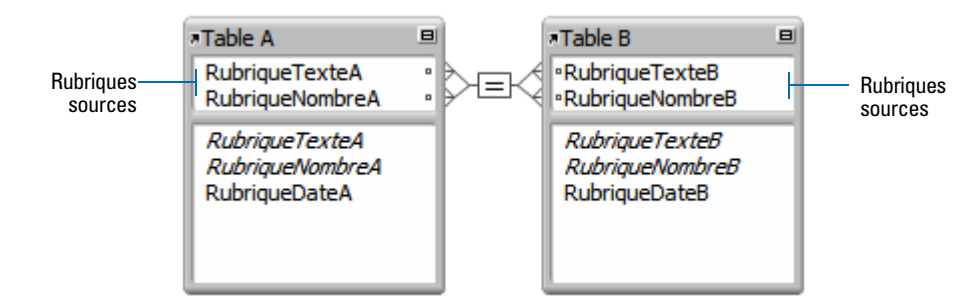

Dans ce lien, RubriqueTexteA et RubriqueNombreA sont des rubriques sources de TableB. Un enregistrement dans TableA dont la valeur pour RubriqueTexteA est bleu et la valeur pour RubriqueNombreA est 123 ne fait correspondre ces enregistrements dans TableB que si RubriqueTexteB et RubriqueNombreB ont, respectivement, les valeurs bleu et 123. Si les valeurs de RubriqueTexteA et RubriqueTexteB sont identiques, mais pas celles de RubriqueNombreA et RubriqueNombreB, aucun enregistrement lié ne sera renvoyé par le lien.

Utilisez un lien à plusieurs critères pour lier deux tables en fonction de plusieurs valeurs communes, comme un numéro de client et une date.

Par exemple, la base de données d'une location d'équipement de traiteur contient trois tables : Equipement, table statique qui contient les informations relatives au stock de location d'équipement ; Clients, qui stocke les noms et adresses des clients ; et enfin Articles de la gamme de restauration, qui contient les informations relatives à chaque location d'équipement, notamment le numéro d'équipement, le numéro de client et la date de l'événement. L'objectif de cette base de données est d'assurer le suivi des locations d'équipement et d'afficher toutes les locations pour un client précis, à une certaine date.

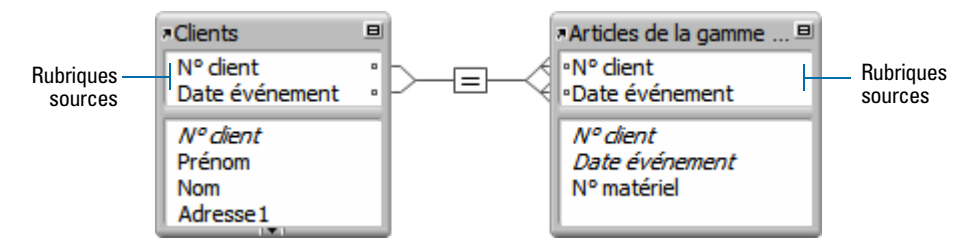

Dans ce lien, les rubriques N° client et Date de l'événement sont les rubriques sources pour la table Articles de la gamme de restauration. Un enregistrement de la table Clients dont la rubrique N° client a pour valeur 1000 et la rubrique Date de l'événement 10/10/2014 correspondra uniquement aux enregistrements de la table Articles de la gamme de restauration dont les rubriques N° client et Date de l'événement ont respectivement pour valeur 1000 et 10/10/2014. Si les rubriques N° client des deux tables ont des valeurs identiques sans que cela soit le cas des rubriques Date de l'événement, ce lien ne renverra aucun enregistrement.

Même si cette base de données utilise trois tables, le lien à plusieurs critères se situe entre la table Clients et la table Articles de la gamme de restauration. Ces tables contiennent les rubriques suivantes :

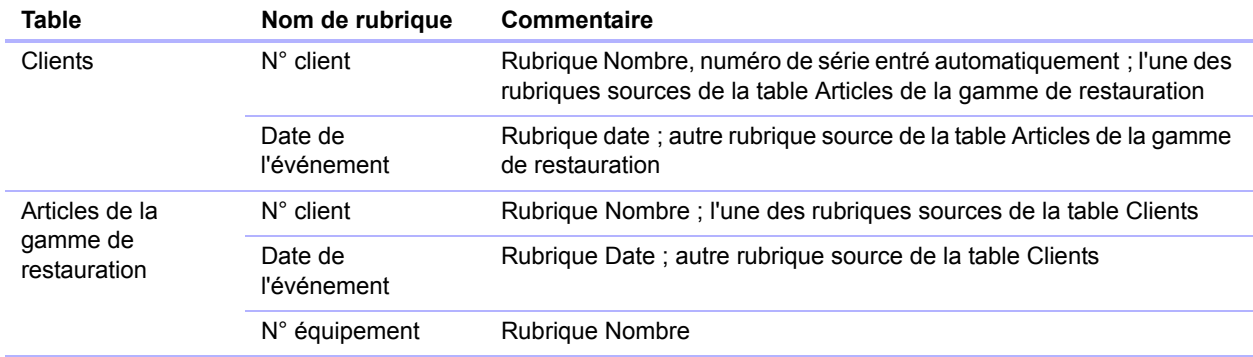

Le lien étant défini pour autoriser la création d'enregistrements liés dans la table Articles de la gamme de restauration, l'utilisateur aura la possibilité d'entrer des informations dans une rangée de table externe vide et FileMaker Pro créera automatiquement un enregistrement lié pour cet événement.

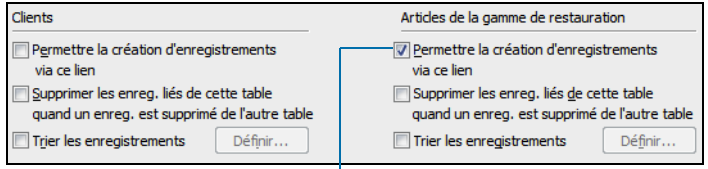

Activez cette case à cocher pour autoriser la création d'enregistrements liés dans la table Articles de la gamme de restauration

#### <span id="page-99-0"></span>Liens utilisant des opérateurs de comparaison

Dans un lien comparatif, vous utilisez un ou plusieurs opérateurs pour comparer les valeurs des rubriques sources dans les deux tables liées. Le lien renvoie les enregistrements liés lorsque la comparaison est réussie, selon les critères établis.

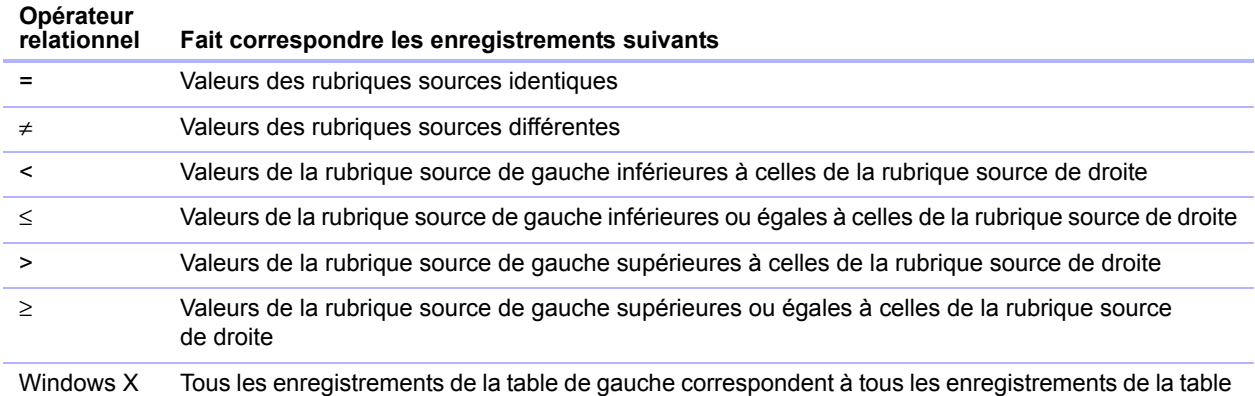

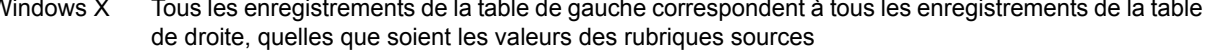

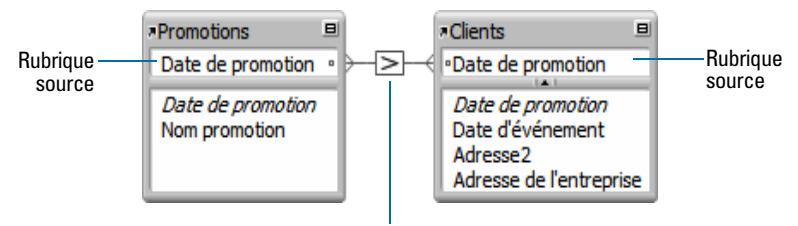

Opérateur relationnel supérieur à

Dans cet exemple, les rubriques Date de la promotion des tables Promotions et Clients sont les rubriques sources. Si un enregistrement de la table Promotions a pour valeur 12/11/2014 concernant Date de la promotion, tous les enregistrements de la table Clients dont la valeur Date de la promotion est 12/10/2014 ou une date antérieure y seront liés. Dans la table Clients, si un enregistrement a pour valeur 11/12/2014 concernant Date de la promotion, tous les enregistrements de la table Promotions dont les valeurs Date de la promotion sont 12/12/2014 ou une date ultérieure y seront liés.

#### Liens renvoyant une plage d'enregistrements

Un lien renvoyant une plage d'enregistrements est similaire à un lien à plusieurs critères, à ceci près que vous utilisez des opérateurs comparatifs pour rechercher des enregistrements supérieurs à l'un de vos critères et inférieurs à l'autre. Ce type de lien est souvent utilisé pour renvoyer des enregistrements compris dans une plage de dates ou de numéros de série.

Par exemple, à partir de la table E, vous souhaitez voir tous les enregistrements de la table F dont la rubrique Date F a une valeur supérieure à celle de la rubrique Date de début E et inférieure à celle de la rubrique Date de fin E.

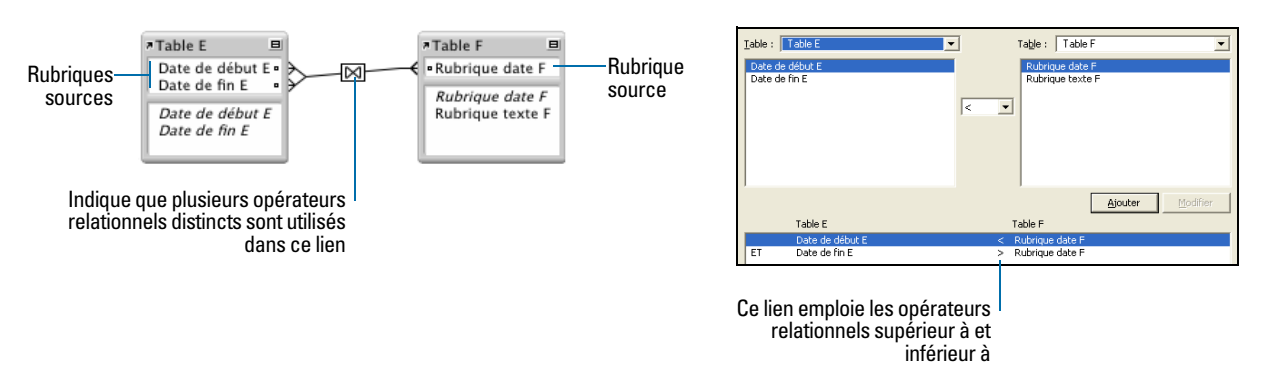

Ce lien renvoie les enregistrements de la table F dont la rubrique Date F a une valeur de date postérieure à celle de la rubrique Date de début E et antérieure à celle de la rubrique Date de fin E.

Par exemple :

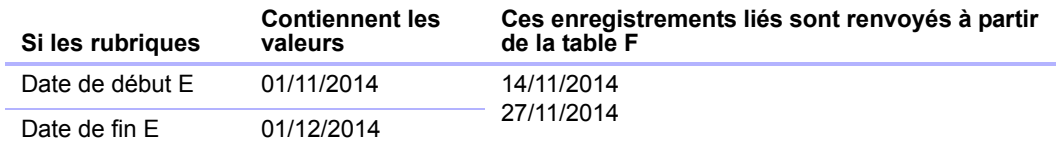

Autre exemple :

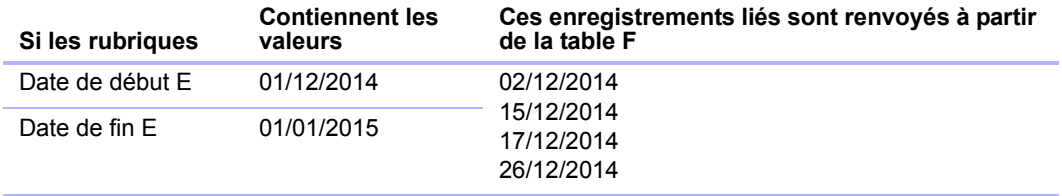

#### Liens internes

Un lien interne est un lien dans lequel les deux rubriques sources sont définies dans la même table. Définissez des liens internes pour créer des liens entre les enregistrements d'une même table. Utilisez un lien interne dans une table externe sur un modèle de la table active pour afficher un sous-ensemble de données de la table active, par exemple tous les employés dépendant de chaque chef de service.

Lorsque vous définissez un lien interne dans le graphe de liens, FileMaker Pro génère une seconde occurrence de la table sur laquelle vous basez le lien interne. FileMaker Pro procède ainsi pour empêcher les liens de constituer un cycle, ce qui rendrait l'évaluation impossible.

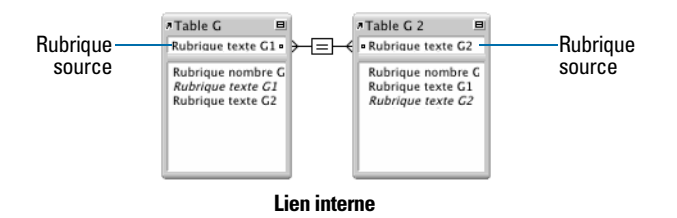

Ce lien renvoie les enregistrements liés de la table G quand la valeur de la rubrique Texte G1 est la même que celle de la rubrique Texte G2.

## Utilisation du graphe de liens

Utilisez le graphe de liens pour créer, changer et afficher des liens dans votre fichier de base de données. Le graphe de liens vous permet de dupliquer des tables et des liens, de redimensionner et d'aligner des tables, et d'ajouter des remarques texte. Vous pouvez mettre en surbrillance des tables liées à la table sélectionnée selon un lien unidirectionnel ; vous pouvez également mettre en surbrillance des tables dont la table source est la même que celle de la table sélectionnée.

Par défaut, le graphe de liens affiche toutes les tables du fichier de base de données actif. Vous pouvez ajouter des tables d'autres fichiers FileMaker Pro ou de sources de données ODBC externes, ajouter plusieurs occurrences d'une même table ou supprimer des tables à l'aide des boutons situés au bas du graphe.

Remarque Lorsque la table provient d'une source de données ODBC externe, son nom apparaît en italique dans le graphe de liens. Pour afficher des informations sur la source de données externe, déplacez le pointeur de la souris sur la flèche à gauche du nom de la table.

## <span id="page-101-1"></span><span id="page-101-0"></span>Création de liens

Pour créer un lien :

- **1.** Ouvrez une base de données, choisissez le menu **Fichier** > **Gérer** > **Base de données**.
- **2.** Dans la boîte de dialogue Gérer la base de données, cliquez sur l'onglet **Liens**.
- **3.** Dans le graphe de liens, localisez les deux tables à utiliser pour le lien.

Elles peuvent être placées n'importe où sur le graphique, mais elles doivent absolument s'y trouver pour que vous puissiez créer le lien. Pour les liens internes, localisez la table unique ; FileMaker Pro crée la seconde occurrence de table pour vous.

**4.** Faites glisser une rubrique source de l'une des tables jusqu'à la rubrique source correspondante dans l'autre table.

Vous pouvez aussi cliquer sur  $_{\text{left}}$  pour ouvrir la boîte de dialogue Modifier le lien et créer un lien.

**5.** Répétez l'étape 4 pour toutes les rubriques sources à utiliser dans ce lien.

Pour plus d'informations sur les rubriques sources, consultez la section « [A propos des](#page-95-0)  [rubriques sources des liens](#page-95-0) », page 96

**6.** Cliquez sur **OK** pour enregistrer les modifications et fermer le graphe de liens.

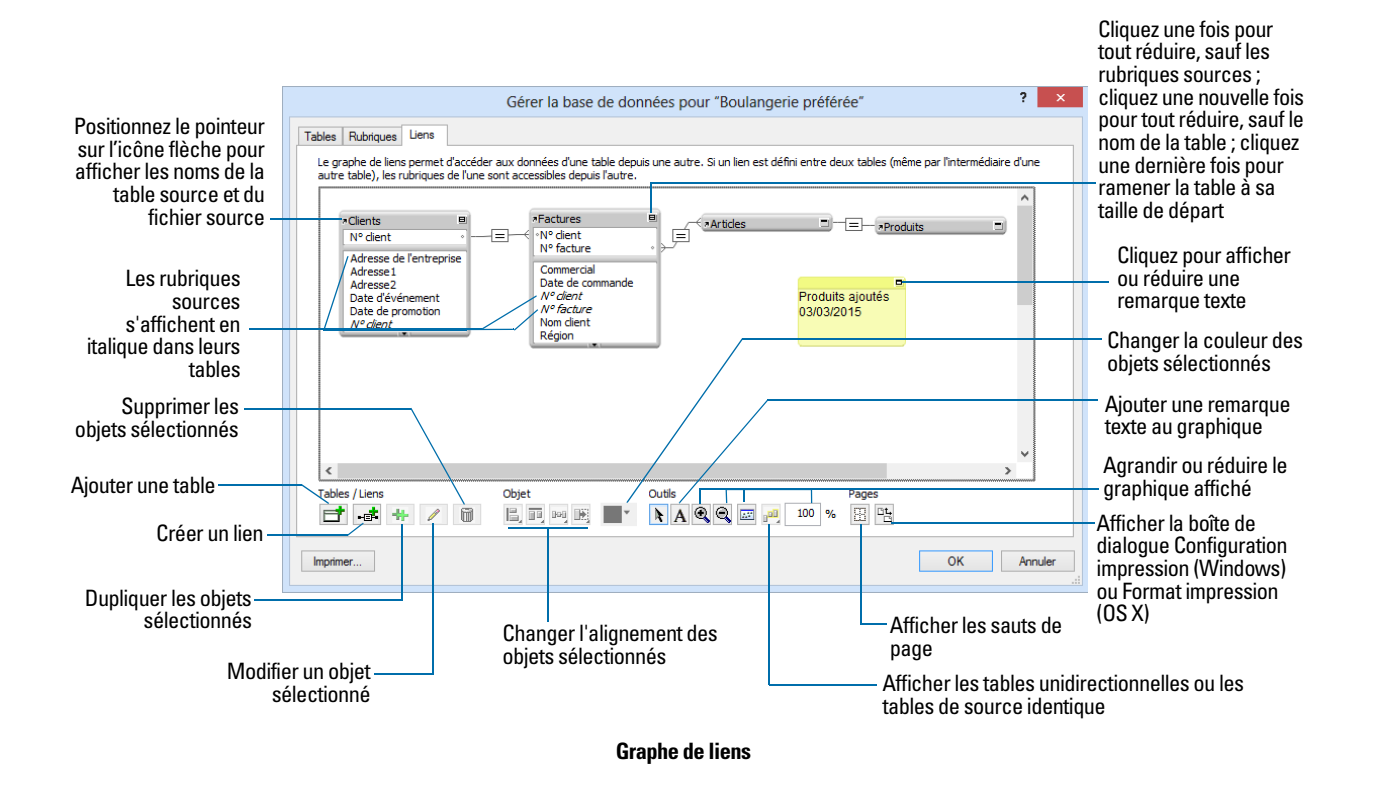

## Changement des liens

Après avoir créé un lien, vous pouvez ajouter des rubriques sources ou modifier celles qui existent déjà, modifier les opérateurs relationnels et définir des options pour créer, supprimer et trier les enregistrements liés.

Pour modifier un lien :

- **1.** Ouvrez une base de données, choisissez le menu **Fichier** > **Gérer** > **Base de données**.
- **2.** Dans la boîte de dialogue Gérer la base de données, cliquez sur l'onglet **Liens**.
- **3.** Dans le graphe de liens, localisez le lien à modifier et double-cliquez sur la ligne située entre les tables liées pour ouvrir la boîte de dialogue Modifier le lien.

Vous pouvez aussi sélectionner le lien dans le graphique et cliquer sur pour ouvrir la boîte de dialogue Modifier le lien.

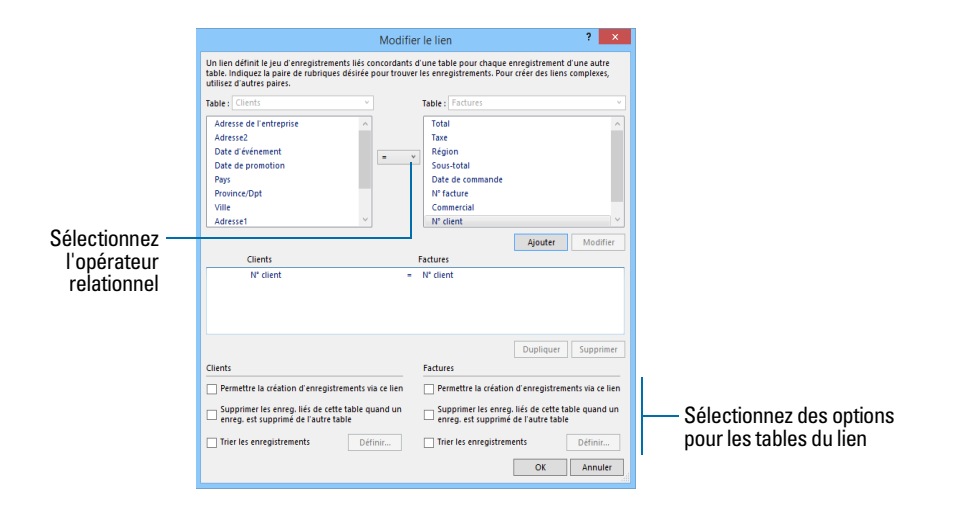

#### **4.** Modifiez les tables et les rubriques sources du lien.

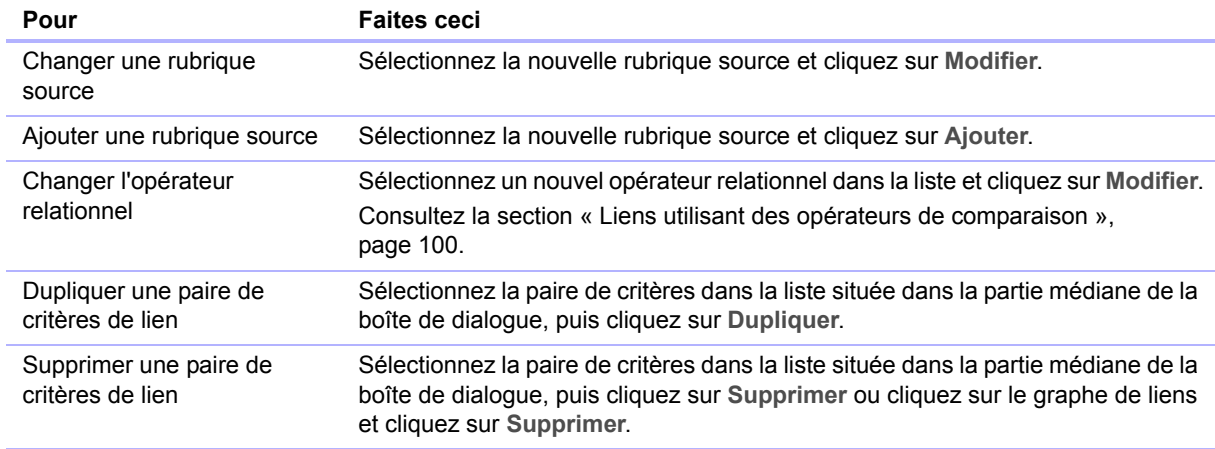

## **5.** Sélectionnez les options du lien.

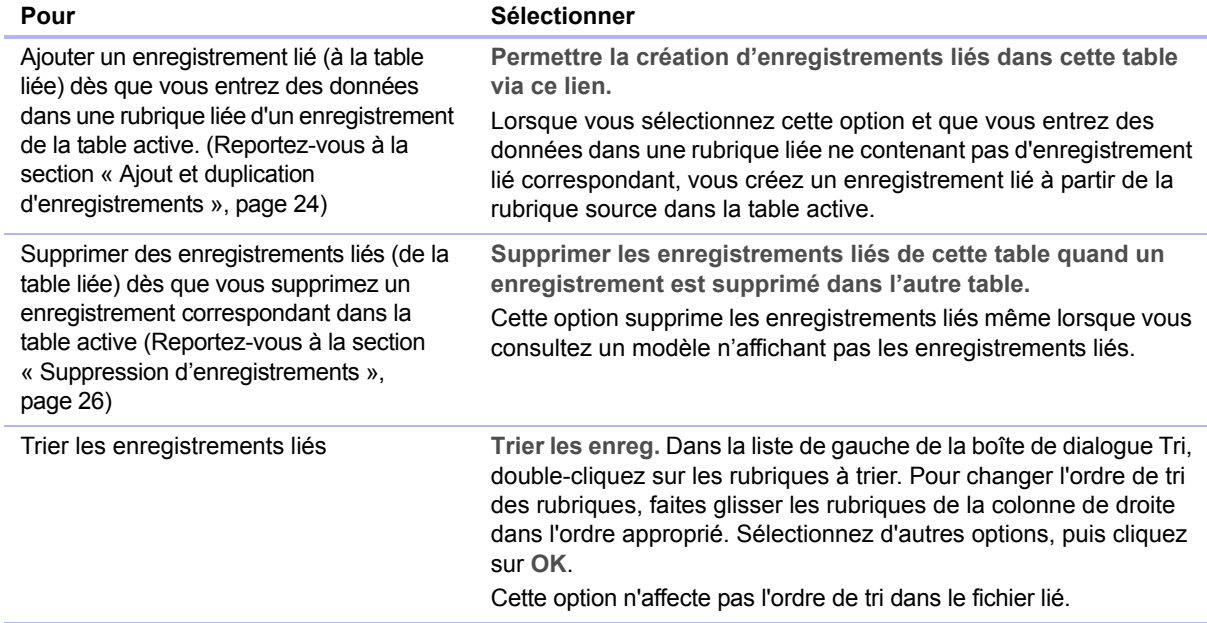

# A propos des références externes

Une référence externe copie les données d'une autre table dans une rubrique de la table active. Une fois les données copiées, elles font partie intégrante de la table active (et restent dans la table d'origine). Les données copiées dans la table active ne sont pas automatiquement mises à jour lorsque celles de l'autre table changent.

Pour établir une connexion entre des tables pour une référence externe, vous devez créer un lien. Vous devez ensuite définir une référence externe pour copier les données d'une rubrique d'une table liée dans une rubrique de la table active.

Lorsque vous saisissez une valeur dans la rubrique source de la table active, FileMaker Pro utilise le lien pour accéder au premier enregistrement de la table liée dont la rubrique source contient une valeur correspondante. Ensuite, il copie la valeur de la rubrique source de la référence externe dans la rubrique cible de la référence externe, où la valeur est stockée.

Lorsqu'une valeur est copiée dans la rubrique cible de la référence externe, vous pouvez la modifier, la remplacer ou la supprimer comme n'importe quelle autre valeur (car la référence externe appartient à la table active). Vous pouvez également mettre à jour les données de la table active pour qu'elles correspondent aux données modifiées de la table liée.

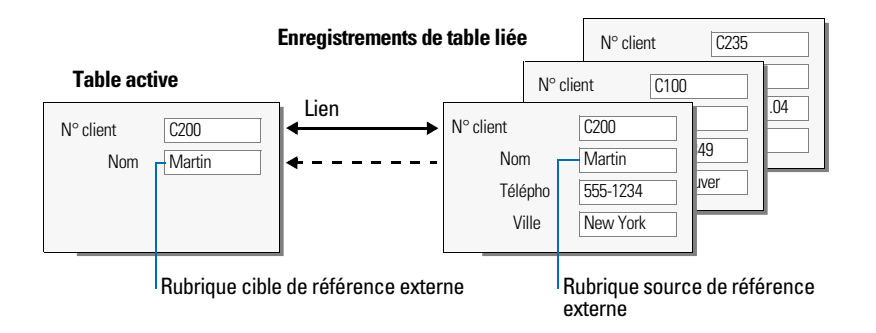

## Création de références externes

Pour créer une référence externe :

- **1.** Créez un lien pour la référence externe entre la rubrique source de la table active et la rubrique source de la table liée. Consultez la section « [Création de liens](#page-101-1) », page 102.
- **2.** Ouvrez une base de données, choisissez le menu **Fichier** > **Gérer** > **Base de données**.
- **3.** Dans la boîte de dialogue Gérer la base de données, cliquez sur l'onglet **Rubriques**.
- **4.** Si votre base de données contient plusieurs tables, sélectionnez la table appropriée dans la liste **Table**.
- **5.** Sélectionnez une rubrique Texte, Nombre, Date, Heure, Horodatage ou Conteneur dans la liste des rubriques existantes ou définissez-en une nouvelle.
- **6.** Cliquez sur **Options** (ou double-cliquez sur le nom de la rubrique).
- **7.** Dans la boîte de dialogue Options de la rubrique, cliquez sur l'onglet **Entrée automatique**, puis sélectionnez **Référence externe**.

**8.** Dans la boîte de dialogue Référence de la rubrique (Windows) ou Référence externe de la rubrique (Mac OS), choisissez la table par laquelle la référence externe démarre et la table à partir de laquelle la valeur est copiée.

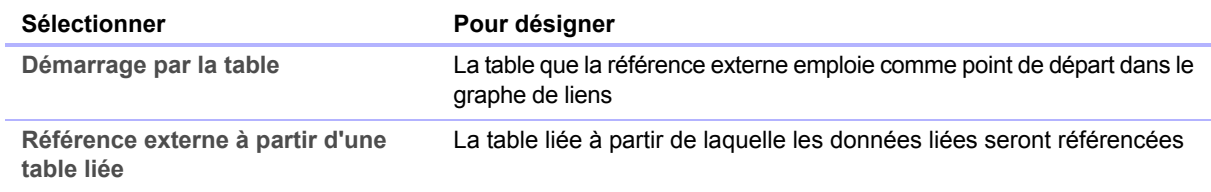

- **9.** Sélectionnez la rubrique à partir de laquelle la valeur de référence externe sera copiée.
- **10.** Sélectionnez les options de la référence externe.

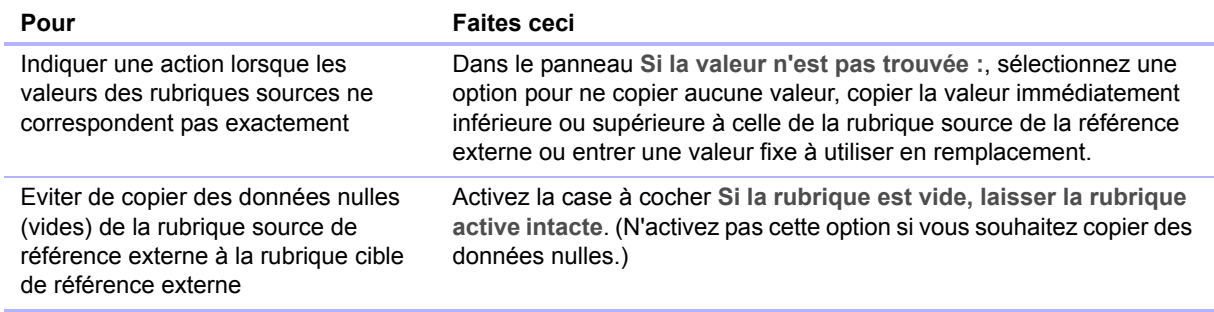

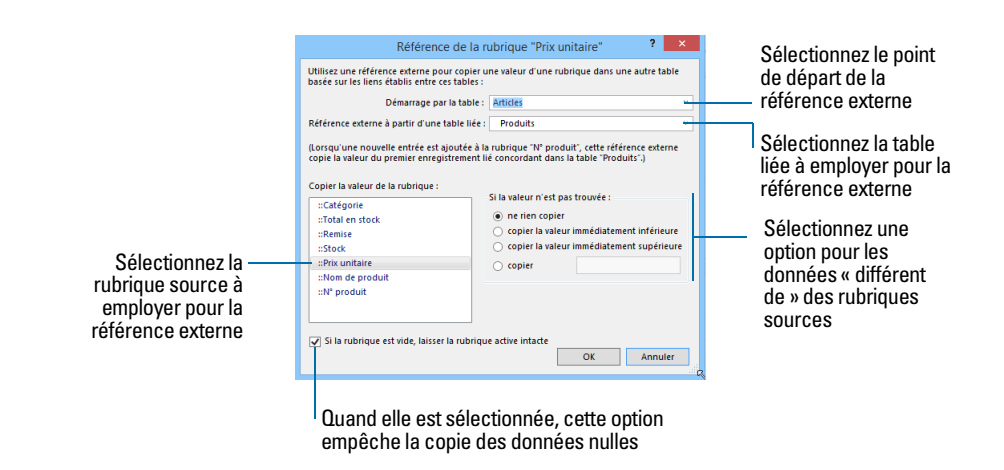

- **11.** Cliquez sur **OK**.
- **12.** Répétez les étapes 5 à 11 pour chaque rubrique supplémentaire pour laquelle vous souhaitez définir une référence externe.

#### Modification de références externes

Pour modifier une référence externe :

- **1.** Ouvrez une base de données, choisissez le menu **Fichier** > **Gérer** > **Base de données**.
- **2.** Cliquez sur l'onglet **Rubriques**.
- **3.** Si votre base de données contient plusieurs tables, sélectionnez la table appropriée dans la liste **Table**.
- **4.** Double-cliquez sur la rubrique cible de référence externe.
- **5.** Dans la boîte de dialogue Options de la rubrique, cliquez sur l'onglet **Entrée automatique**.
- **6.** Vérifiez que la case à cocher **Référence externe** est activée et cliquez sur **Définir**. Pour arrêter ou suspendre une référence externe, désactivez la case à cocher **Référence externe**.
- **7.** Effectuez vos modifications.
- **8.** Cliquez sur **OK**.

# Chapitre 5 Partage de données

Ce chapitre présente les notions de base à suivre pour partager des bases de données FileMaker Pro :

- 1 **FileMaker, partage réseau :** Vous pouvez partager des bases de données FileMaker Pro en réseau, ce qui permet à un maximum de 5 utilisateurs FileMaker Pro et FileMaker Go d'accéder à la même base de données et de l'utiliser simultanément. Si vous voulez partager une base de données entre plus de 5 utilisateurs, hébergez la base de données avec FileMaker Server.
- **Importation et exportation de données :** Vous pouvez échanger des informations entre FileMaker Pro et d'autres applications en important et en exportant des données. Par exemple, vous avez la possibilité d'importer des données situées dans une autre base de données ou dans un tableur, ou d'exporter des données d'adresse afin de créer des courriers personnalisés dans un traitement de texte.
- 1 **Importation récurrente :** Vous pouvez configurer un fichier FileMaker Pro de sorte qu'il mette automatiquement à jour les données importées depuis une autre application telle que Microsoft Excel.
- 1 **Accès aux données à partir de sources de données externes :** Vous pouvez accéder aux informations stockées dans d'autres fichiers FileMaker Pro et bases de données SQL externes utilisant la technologie ODBC afin de partager des données. Ceci vous permet de travailler avec des informations stockées dans des bases de données externes et d'associer des données externes aux informations stockées dans votre fichier. Lorsque vous consultez des données provenant d'une base de données ODBC, vous pouvez utiliser des rubriques supplémentaires dans votre fichier FileMaker Pro afin de réaliser des calculs et des statistiques sur les données sans modifier le schéma du fichier externe.
- 1 **Publication de modèles FileMaker Pro :** Si vous avez installé FileMaker Server, utilisez FileMaker WebDirect pour publier rapidement et facilement des modèles dans vos solutions FileMaker Pro sur un navigateur Web.

Remarque Consultez l'Aide pour obtenir des informations détaillées et complètes ainsi que des procédures étape par étape concernant l'utilisation de FileMaker Pro. Consultez le *Guide de FileMaker WebDirect* pour obtenir des informations sur la publication de bases de données sur le Web.

## Partage de bases de données en réseau

Si votre ordinateur est connecté à un réseau, vous et les autres utilisateurs Windows et OS X de FileMaker Pro et FileMaker Go pouvez accéder simultanément au même fichier de base de données.
La fonction de partage réseau de FileMaker Pro prend en charge le partage simultané de fichiers entre un maximum de 5 utilisateurs (sans compter l'hôte). Un maximum de 5 utilisateurs FileMaker Go sont inclus. Pour prendre en charge un nombre d'utilisateurs plus élevé ainsi que des techniques de publication Web telles que XML, PHP et FileMaker WebDirect, utilisez FileMaker Server.

Important Votre accord de licence FileMaker Pro prévoit que vous devez acheter une licence pour chaque ordinateur sur lequel l'application FileMaker Pro est installée ou exécutée. La licence logicielle ne peut pas être partagée ni utilisée sur plusieurs ordinateurs simultanément. Veuillez lire la licence logicielle pour vous informer de l'ensemble des termes et conditions.

La première personne qui ouvre un fichier partagé est l'*hôte*. L'utilisateur qui ouvre un fichier partagé après l'hôte est un *client*.

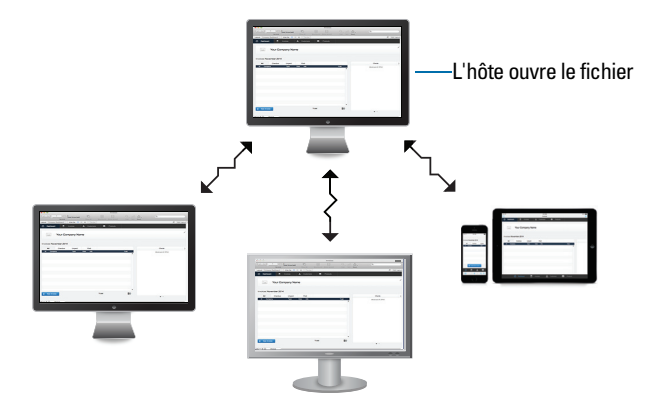

**Les clients ouvrent des connexions pour accéder au fichier partagé**

Lorsqu'un fichier partagé est ouvert, l'hôte et les clients ont accès aux mêmes informations et toutes les modifications apportées au fichier apparaissent dans la fenêtre de chaque utilisateur.

Les modifications apportées aux données par les utilisateurs sont enregistrées dans le fichier partagé. Le fichier partagé est enregistré sur le disque sur lequel le fichier réside.

Les ordres de tri, les requêtes, les ordres d'importation et d'exportation des rubriques ainsi que les configurations d'impression sont propres à chaque utilisateur.

## Activation du partage de fichiers et hébergement de fichiers

Comme de nombreuses commandes FileMaker Pro sont traitées sur la machine hôte, vous obtiendrez des performances supérieures en hébergeant vos fichiers partagés sur l'ordinateur le plus puissant de votre réseau. Le fichier que vous hébergez doit se trouver sur le disque dur de votre ordinateur. L'hébergement à distance d'un fichier stocké sur un autre ordinateur ou sur un autre serveur n'est pas pris en charge car il pourrait compromettre l'intégrité des données et se traduire par de piètres performances.

Pour activer le partage de fichiers en réseau pour tous les fichiers ouverts :

**1.** Ouvrez le(s) fichier(s) FileMaker Pro à partager.

Remarque Pour activer ou modifier l'état de partage d'un fichier, vous devez l'ouvrir avec un compte doté de privilèges d'accès Gérer les autorisations étendues. Pour plus d'informations, consultez la section « [Comptes, jeux de privilèges et privilèges étendus](#page-122-0) », page 123.

**2.** Choisissez le menu **Fichier** > **Partage** > **Partager avec clients FileMaker**.

**3.** Dans la boîte de dialogue Paramètres de réseau FileMaker, pour **Partage en réseau**, cliquez sur **Activé**.

Sous **Adresse TCP/IP** s'affiche l'adresse TCP/IP de votre système.

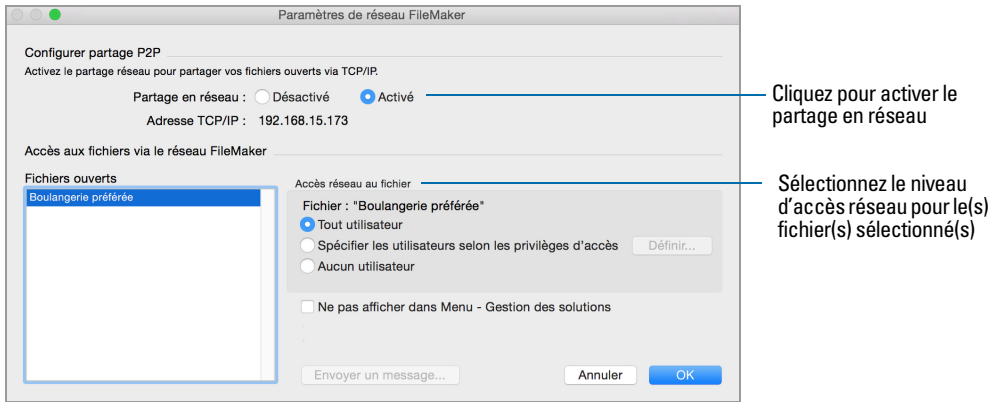

- **4.** Sélectionnez le(s) fichier(s) à héberger dans la liste **Fichiers ouverts**.
- **5.** Définissez le niveau d'accès réseau pour le(s) fichier(s) sélectionné(s).

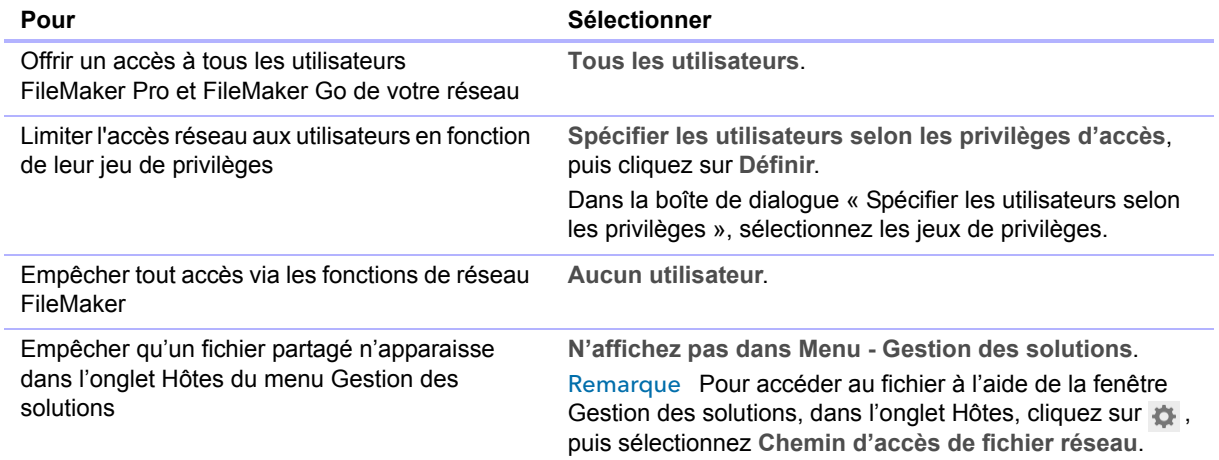

#### **6.** Cliquez sur **OK**.

Les fichiers ouverts sont désormais hébergés.

Important Vous devez laisser vos fichiers partagés ouverts pour les rendre disponibles aux clients.

## Ouverture de fichiers partagés en tant que client

Les bases de données FileMaker Pro partagées via TCP/IP peuvent être ouvertes à distance au moyen de la liste des hôtes locaux, de l'adresse IP du poste hôte ou du nom DNS du poste hôte (s'il en a un).

Remarque Vous serez peut-être invité à entrer un nom de compte, un mot de passe et un nom de domaine (sous Windows uniquement) selon la configuration du partage des fichiers sur l'hôte.

Pour ouvrir un fichier partagé à l'aide d'un hôte local :

**1.** Choisissez le menu **Fichier** > **Ouvrir à distance**.

La fenêtre Gestion des solutions ouvre l'onglet Hôtes. Si les hôtes ne s'affichent pas, cliquez sur  $\mathbb L$ 

Les hôtes favoris apparaissent en premier dans la liste.

- **2.** Pour afficher les fichiers accessibles à partir d'un hôte, cliquez sur le nom de l'hôte en question. Pour afficher les fichiers sous forme de liste, cliquez sur  $\equiv$ . Pour afficher les fichiers en mosaïque, cliquez sur  $\frac{1}{2}$ .
- **3.** Sélectionnez le fichier à ouvrir, puis cliquez sur **Ouvrir** (ou double-cliquez sur le nom du fichier).

Pour ouvrir un fichier partagé à l'aide d'une adresse IP ou d'un nom DNS :

- 1. Dans la fenêtre Gestion des solutions, cliquez sur l'onglet Hôtes, puis sur  $\bullet$  et sélectionnez **Chemin d'accès de fichier réseau**.
- **2.** Sous **Chemin d'accès de fichier réseau**, saisissez l'adresse et le nom de fichier du fichier partagé en respectant ce format :

fmnet:/adresse/nomfichier

Par exemple :

- $\blacksquare$  adresse IPv4 : fmnet:/192.168.10.0/Mes adresses
- 1 adresse IPv6 : fmnet:/[2001:0DB8:85A3:08D3:1319:8A2E:0370:7334]/Mes adresses
- 1 nom DNS : fmnet:/hôte.domaine.com/Mes adresses

Notez que fmnet:/ n'utilise qu'une seule barre oblique.

**3.** Cliquez sur **OK**.

Remarque Lorsqu'un fichier que vous êtes en train d'ouvrir est hébergé, vous pouvez voir une icône indiquant le niveau de sécurité de la connexion avec l'hôte. Les connexions sécurisées sont cryptées à l'aide du protocole SSL.

- 1 Dans la barre de titre de la boîte de dialogue Ouvrir *NomFichier* :
	- $\blacksquare$  (Windows) ou  $\Omega$  (OS X) signifie que la connexion n'est pas cryptée.
	- $\blacksquare$  (Windows) ou  $\clubsuit$  (OS X) signifie que la connexion est cryptée, mais que le certificat SSL de FileMaker Server ne peut être vérifié. Vous êtes peut-être connecté à un serveur prétendant être votre destination réelle, ce qui pourrait mettre en péril vos informations confidentielles.
	- $\Box$  (Windows) ou  $\Omega$  (OS X) signifie que la connexion est cryptée avec un certificat SSL vérifié.
- 1 Une fois le fichier ouvert, dans le coin inférieur gauche de la fenêtre FileMaker Pro :
	- 1 Aucune icône signifie que la connexion n'est pas cryptée.
	- $\blacksquare$  Signifie que la connexion est cryptée, mais que le certificat SSL de FileMaker Server ne peut être vérifié. Vous êtes peut-être connecté à un serveur prétendant être votre destination réelle, ce qui pourrait mettre en péril vos informations confidentielles.
	- $\Box$  Signifie que la connexion est cryptée avec un certificat SSL vérifié.

#### Restrictions applicables à la modification des fichiers partagés

Bien qu'il soit possible pour plusieurs utilisateurs d'effectuer simultanément des modifications dans le même fichier partagé, les modifications simultanées autorisées sont limitées. Par exemple, deux personnes ne peuvent pas modifier le même enregistrement en même temps, mais elles peuvent modifier des enregistrements différents en même temps.

## Ouverture de bases de données partagées à distance à l'aide d'une URL

Le programme d'installation de FileMaker Pro enregistre FMP en tant que protocole Internet. Ceci vous permet d'ouvrir une base de données partagée au moyen d'une URL. Vous pouvez également exécuter un script dans le fichier partagé à l'aide d'une URL.

Pour identifier l'URL de la base de données partagée sur la machine hôte et l'envoyer à un client utilisateur :

**1.** Dans le fichier partagé de la machine hôte, choisissez le menu **Fichier** > **Envoyer** > **Lier à la base de données**.

FileMaker Pro ouvre un email dans votre application de messagerie par défaut contenant l'URL de la base de données en cours d'utilisation, ainsi que la configuration système requise de la connexion client.

**2.** Adressez votre email au client utilisateur, puis envoyez-le.

Pour ouvrir une base de données partagée sur une machine client :

- **1.** Ouvrez un navigateur Web sur la machine client.
- **2.** Entrez l'URL de la machine hôte dans la barre d'adresse avec le format suivant :

fmp://[[compte:motdepasse@]adresse]/nomfichier

Les paramètres facultatifs sont indiqués entre accolades («  $\{-\}$  »).

#### Exemples

fmp://Mes%20Adresses fmp://192.168.10.0/Mes%20Adresses.fmp12 fmp://[2001:0DB8:85A3:08D3:1319:8A2E:0370:7334]/Mes%20Adresses.fmp12 fmp://MonCompte:MonMotdePasse@192.168.10.0/Mes%20Adresses.fmp12

## Fermeture d'un fichier hébergé

Pour qu'un fichier partagé puisse être refermé par un hôte, il doit préalablement l'être par tous les clients. FileMaker Pro vous permet d'envoyer une notification aux clients en réseau pour les inviter à fermer le fichier partagé lorsque vous réalisez l'une des tâches suivantes : fermeture du fichier, modification des conditions de partage du fichier, sortie de FileMaker Pro ou exécution d'une tâche exigeant que tous les clients ferment le fichier. Si un client ne répond pas à votre demande de fermeture d'un fichier partagé dans les 30 secondes, FileMaker Pro tente de fermer le fichier sur le poste du client.

Pour fermer un fichier hébergé :

- **1.** Sur l'ordinateur hébergeant le fichier, choisissez le menu **Fichier** > **Fermer**.
- **2.** Si le fichier partagé est ouvert sur le poste de certains clients, une boîte de dialogue répertorie ceux-ci. Cliquez sur **OK** pour demander à ces clients de fermer le fichier.

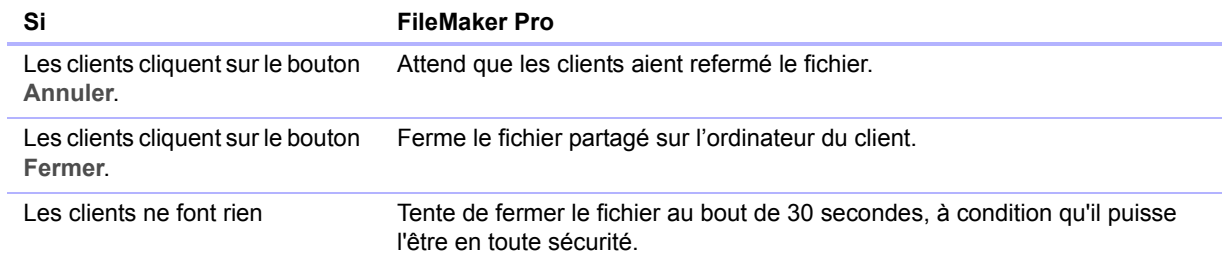

## Partage de fichiers avec des clients FileMaker Go

FileMaker Go vous permet d'utiliser des fichiers FileMaker Pro sur votre iPad, iPhone ou iPod touch. Vous travaillez sur vos données de manière interactive : quand vous les modifiez sur un appareil iOS, elles sont mises à jour sur l'ordinateur hôte, et inversement.

Créez des solutions à l'aide de FileMaker Pro. Partagez-les avec FileMaker Pro ou FileMaker Server. Utilisez ensuite FileMaker Go pour utiliser les données sur votre appareil. Pour configurer des bases de données en vue de leur utilisation avec FileMaker Go, consultez le *Guide de développement FileMaker Go* disponible sur [www.filemaker.com/documentation/fr.](http://www.filemaker.com/documentation/fr)

## Téléchargement de fichiers vers FileMaker Server

Vous pouvez utiliser FileMaker Pro pour transférer des fichiers de base de données vers FileMaker Server. Avant de pouvoir envoyer des fichiers, vous devez posséder le nom de compte et le mot de passe de l'administrateur du serveur ou d'un administrateur de groupe disposant du privilège d'effectuer des actions sur les bases de données. Pour plus d'informations sur le téléchargement de fichiers vers FileMaker Server, consultez l'Aide.

# Importation et exportation de données

Vous pouvez échanger des informations entre FileMaker Pro et d'autres applications en important et en exportant des données. Vous pouvez :

- 1 importer des données dans un fichier FileMaker Pro existant, que ce soit dans une nouvelle table ou dans une table existante ;
- 1 convertir des données issues d'autres applications en nouveaux fichiers FileMaker Pro ;
- 1 exporter des données destinées à être utilisées dans d'autres applications.

## <span id="page-113-0"></span>Formats de fichier d'importation/exportation pris en charge

Chaque application enregistre ses fichiers de données sous un type de fichier ou un format qui lui est propre. La plupart des applications sont également capables d'échanger des informations sous certains autres formats.

FileMaker Pro permet d'importer et/ou d'exporter des fichiers sous ces formats, suivis par leurs extensions de nom de fichier : Microsoft Excel (.xlsx), texte délimité par des tabulations (.tab, .txt), texte délimité par des virgules (.csv, .txt), FileMaker Pro12 (.fmp12), Merge (.mer), table HTML (.htm) et XML (.xml). Si vous échangez des données avec un autre programme, consultez la documentation de celui-ci pour déterminer un format de fichier intermédiaire commun pris en charge à la fois par FileMaker Pro et par l'autre application.

La plupart des formats de fichier ne prennent en charge que la conversion des données et ne gèrent pas l'importation ni l'exportation de caractéristiques de mise en forme telles que la police, la taille, le style et la couleur des caractères.

## Configuration d'importations récurrentes

Vous pouvez configurer un fichier FileMaker Pro de sorte qu'il mette automatiquement à jour les données importées depuis une autre application telle que Microsoft Excel. Une importation récurrente a lieu automatiquement au premier affichage du modèle contenant les données du fichier externe. Vous pouvez par la suite exécuter un script pour mettre à jour les données.

## ODBC et JDBC

Vous pouvez échanger des données FileMaker Pro avec des applications compatibles ODBC et JDBC. Par exemple, vous pouvez créer des graphiques dans Microsoft Excel à partir de données FileMaker Pro.

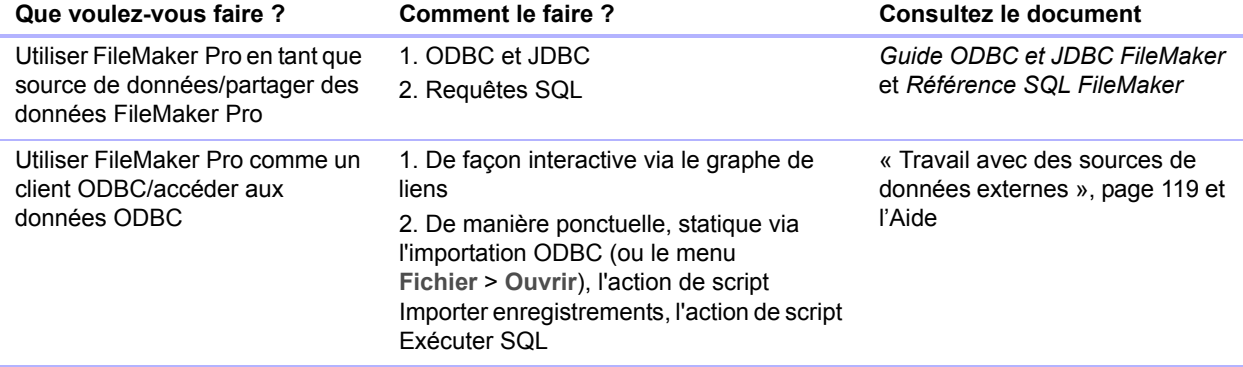

## <span id="page-114-0"></span>Méthodes d'importation de données dans un fichier existant

Lorsque vous importez des données dans un fichier existant, vous pouvez :

- 1 ajouter des enregistrements à une table existante ;
- 1 créer une table à partir de données importées ;
- 1 actualiser les enregistrements existants d'une table existante ;
- 1 actualiser les enregistrements correspondants d'une table existante.

Important Les options d'importation mettant à jour des enregistrements existants ou des enregistrements correspondants écrasent les données existantes pendant le processus d'importation et sont irréversibles. Pour conserver vos données, choisissez le menu **Fichier** > **Enregistrer une copie** afin de créer une copie de sauvegarde du fichier avant d'effectuer une importation mettant à jour les enregistrements.

Le fichier à partir duquel vous importez des enregistrements est la *source*. Le fichier vers lequel vous importez des enregistrements est la *cible*.

## A propos de l'ajout d'enregistrements

Quand vous ajoutez des enregistrements, vous importez tous les enregistrements du fichier source au fichier ou à la table cible. Un nouvel enregistrement est créé dans le fichier cible pour chaque enregistrement importable du fichier source.

#### A propos de la mise à jour d'enregistrements existants

Cette option vous permet de remplacer les données de votre fichier par les données du fichier source. Pour chaque rubrique cible de l'importation, les données du premier enregistrement (ou de la première rangée de données) importable dans le fichier source écrasent les rubriques du premier enregistrement du fichier cible. Les données du deuxième enregistrement (ou de la deuxième rangée de données) importable du fichier source écrasent celles du deuxième enregistrement du fichier cible, et ainsi de suite. Lorsque vous remplacez des données, FileMaker Pro n'effectue aucune vérification ni comparaison des données des fichiers concernés.

Vous pouvez choisir de remplacer ou non les données rubrique par rubrique.

Les enregistrements du fichier cible sont remplacés par le même nombre d'enregistrements du fichier source. Si le nombre d'enregistrements importables dans le fichier source est plus élevé que celui du fichier cible, les données des enregistrements supplémentaires du fichier source ne sont pas importées, à moins que vous n'activiez la case à cocher **Ajouter données restantes en tant que nouv. enreg**. S'il y a plus d'enregistrements dans le fichier cible, les données correspondant aux enregistrements supplémentaires ne sont pas remplacées.

## A propos de la mise à jour d'enregistrements correspondants

Vous pouvez mettre à jour les enregistrements et rubriques correspondants de votre fichier cible avec les données d'un autre fichier. Par exemple, il est possible que vous possédiez une copie d'une base de données sur votre ordinateur de bureau et une autre sur votre ordinateur portable. Vous pouvez alors mettre à jour le fichier de l'ordinateur de bureau avec les modifications que vous avez apportées sur votre portable.

Vous désignez les enregistrements du fichier source utilisés pour la mise à jour ainsi que les enregistrements du fichier cible qui feront l'objet de cette mise à jour en sélectionnant une ou plusieurs rubriques sources dans chaque fichier. Si les données d'une rubrique source d'un enregistrement du fichier cible correspondent à celles d'une rubrique source d'un enregistrement du fichier source, l'enregistrement du fichier cible est mis à jour avec les données du fichier source.

Les rubriques sources doivent identifier une seule entité de la base de données. Par exemple, dans une base de données Employés, vous pouvez utiliser une rubrique source unique, telle que **N° employé**, ou définir plusieurs rubriques sources, telles que **Nom**, **Prénom** et **Numéro de téléphone**. La rubrique **Nom** pouvant parfois identifier plusieurs personnes, il est déconseillé de l'utiliser comme rubrique source unique.

Vous avez également la possibilité d'indiquer les rubriques à importer. Le contenu de toutes les rubriques sélectionnées dans chacun des enregistrements correspondants écrasera les données du fichier cible, même si la rubrique du fichier source ne contient aucune donnée.

Lorsque le fichier cible contient un jeu d'enregistrements trouvés, seuls les enregistrements trouvés sont mis à jour. (Si le fichier source est un autre fichier FileMaker Pro, vous pouvez également choisir de n'importer que les données issues d'un jeu d'enregistrements trouvés.)

L'exemple ci-après montre comment un enregistrement d'un fichier cible se présente avant et après sa mise à jour par un enregistrement correspondant dans un fichier source.

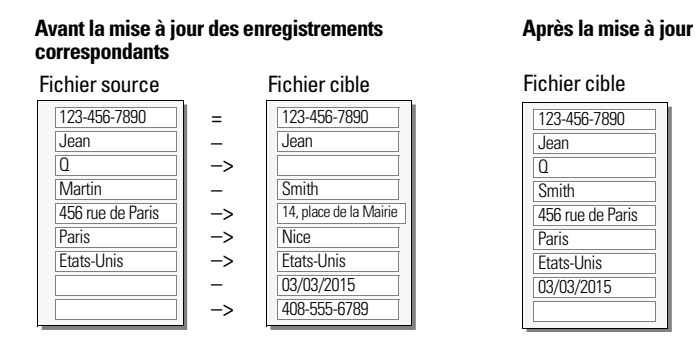

(OS X) ou = (Windows) indique une rubrique source

(OS X) ou –> (Windows) indique d'importer la rubrique

(OS X) ou – (Windows) indique de ne pas importer la rubrique

#### A propos du processus d'importation

Pour importer des enregistrements, suivez la procédure de base ci-dessous :

- **1.** Effectuez une copie de sauvegarde du fichier cible dans lequel vous effectuez l'importation.
- **2.** Si le fichier source est un fichier FileMaker Pro, effectuez une recherche pour que le jeu d'enregistrements trouvés de la fenêtre active ne contienne que les enregistrements à importer.
- **3.** Ouvrez le fichier cible et, s'il contient plusieurs tables, sélectionnez un modèle faisant apparaître les enregistrements de la table dans laquelle vous souhaitez importer les données. Il n'est pas nécessaire que le modèle affiche toutes les rubriques de la table. Dans la boîte de dialogue Ordre d'importation des rubriques, vous devrez indiquer les rubriques dans lesquelles importer.
- **4.** Si vous mettez à jour des enregistrements existants ou correspondants, assurez-vous que le jeu d'enregistrements trouvés du fichier cible ne contient que les enregistrements à modifier ou à mettre à jour.
- **5.** Choisissez le menu **Fichier** > **Importer des enregistrements** > **Fichier**, puis choisissez le nom du fichier contenant les données à importer (le fichier source).
- **6.** Si nécessaire, dans la boîte de dialogue Ordre d'importation des rubriques, sélectionnez une table dans la liste **Source**.
- **7.** Acceptez la table affichée dans la liste **Cible** ou sélectionnez **Nouvelle table** pour créer une table disposant d'un schéma identique à la table source.
- **8.** Sélectionnez le type d'importation à effectuer. Consultez la section « [Méthodes d'importation](#page-114-0)  [de données dans un fichier existant](#page-114-0) », page 115.
- **9.** Mettez en correspondance les rubriques du fichier source avec celles du fichier cible et sélectionnez une option d'importation.

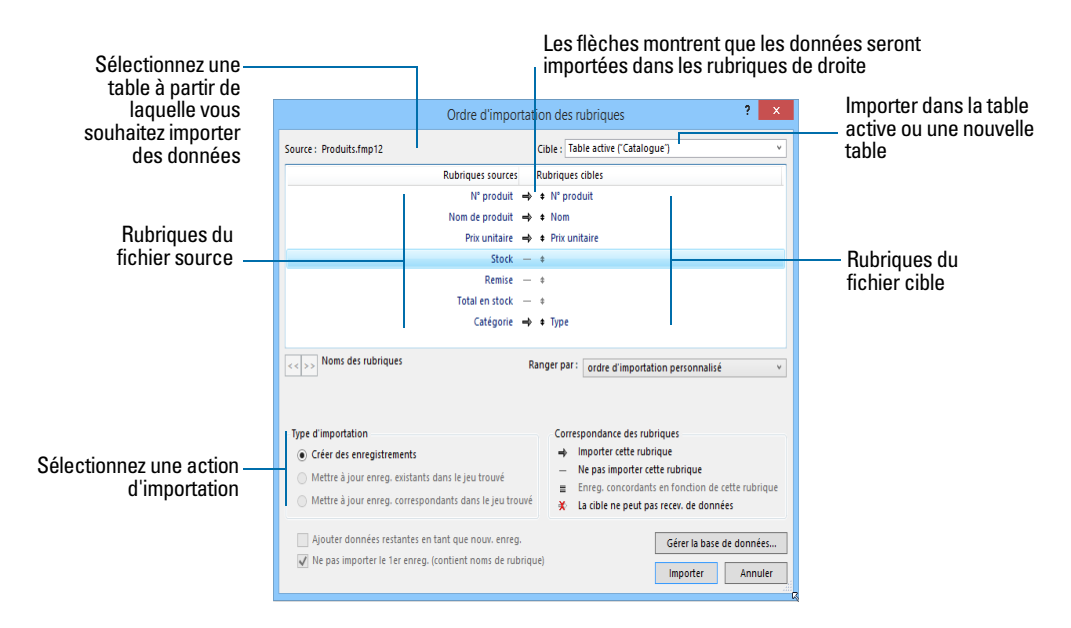

- **10.** Cliquez sur **Importer**.
- **11.** Si la boîte de dialogue Options d'importation s'affiche, sélectionnez une ou plusieurs des options ci-après, puis cliquez sur **Importer**.

Vous pouvez :

- 1 entrer automatiquement des données dans des rubriques associées à des options de saisie automatique
- 1 définir le mode d'importation des données provenant de rubriques multivaluées
- 1 faire que le fichier cible utilise le contenu de la rubrique Conteneur externe au lieu d'importer de nouvelles données de conteneur

## Conversion d'un fichier de données en un nouveau fichier FileMaker Pro

Vous pouvez convertir un fichier de données d'une autre application en un nouveau fichier FileMaker Pro. Le fichier converti contiendra :

- les données du fichier ou de la source convertis ;
- 1 deux modèles d'affichage des données ;
- 1 les noms de rubrique convertis s'ils sont disponibles dans le fichier ou dans la source que vous convertissez. Dans le cas contraire, les noms de rubrique sont génériques : f1, f2, f3, etc. ;
- 1 les types de rubrique convertis s'ils sont disponibles dans le fichier ou dans la source que vous convertissez. Dans le cas contraire, toutes les rubriques sont converties en rubriques Texte.

Pour importer des données dans un nouveau fichier :

- **1.** Dans l'application source, enregistrez les données à importer sous un type de fichier pris en charge par FileMaker Pro. Consultez la section « [Formats de fichier d'importation/exportation](#page-113-0)  [pris en charge](#page-113-0) », page 114.
- **2.** Dans FileMaker Pro, choisissez le menu **Fichier** > **Ouvrir**.
- **3.** Cliquez sur **Parcourir** dans l'onglet Mes solutions de la fenêtre Gestion des solutions.
- **4.** Dans la boîte de dialogue Ouvrir fichier, pour **Type** (Windows) ou **Afficher** (OS X), indiquez le type de fichier, sélectionnez le fichier à convertir, puis cliquez sur **Ouvrir**.
- **5.** Si vous obtenez la boîte de dialogue Première rangée, déterminez si la première rangée de données correspondra à des noms de rubrique ou à un premier enregistrement de données, puis cliquez sur **OK**.
- **6.** Si vous convertissez une feuille de calcul Microsoft Excel et que vous obtenez la boîte de dialogue Spécifier données Excel, sélectionnez une feuille de calcul ou une plage nommée dans le classeur, puis cliquez sur **OK**.
- **7.** Dans la boîte de dialogue Nouveau fichier, entrez le nom du nouveau fichier, choisissez un emplacement, puis cliquez sur **Enregistrer**.

FileMaker Pro convertit les données en fichier FileMaker Pro et affiche le fichier.

#### A propos du processus d'exportation

Vous pouvez exporter des données FileMaker Pro dans un nouveau fichier, puis ouvrir celui-ci dans une autre application.

Pour exporter des enregistrements, procédez comme suit :

- **1.** Ouvrez le fichier FileMaker Pro, puis affichez un modèle présentant les enregistrements à exporter.
- **2.** Recherchez et triez les enregistrements à exporter. Consultez les sections « [Recherche](#page-30-0)  [d'enregistrements](#page-30-0) », page 31 et « [Tri des enregistrements](#page-35-0) », page 36.
- **3.** Choisissez le menu **Fichier** > **Exporter enregistrements**.
- **4.** Dans la boîte de dialogue Exporter les enregistrements, entrez le nom du fichier, puis choisissez son emplacement et son type.

**5.** Dans la boîte de dialogue Ordre d'exportation des rubriques, sélectionnez la façon dont vous souhaitez que FileMaker Pro exporte les données.

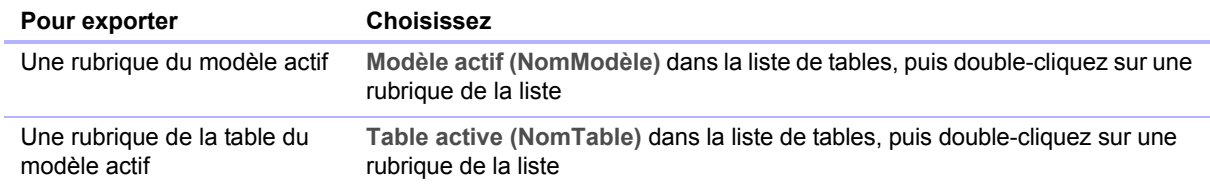

- **6.** Si nécessaire, choisissez le jeu de caractères que le fichier exporté doit employer.
- **7.** Indiquez si la mise en forme du modèle actuel doit être appliquée aux données exportées ou non.

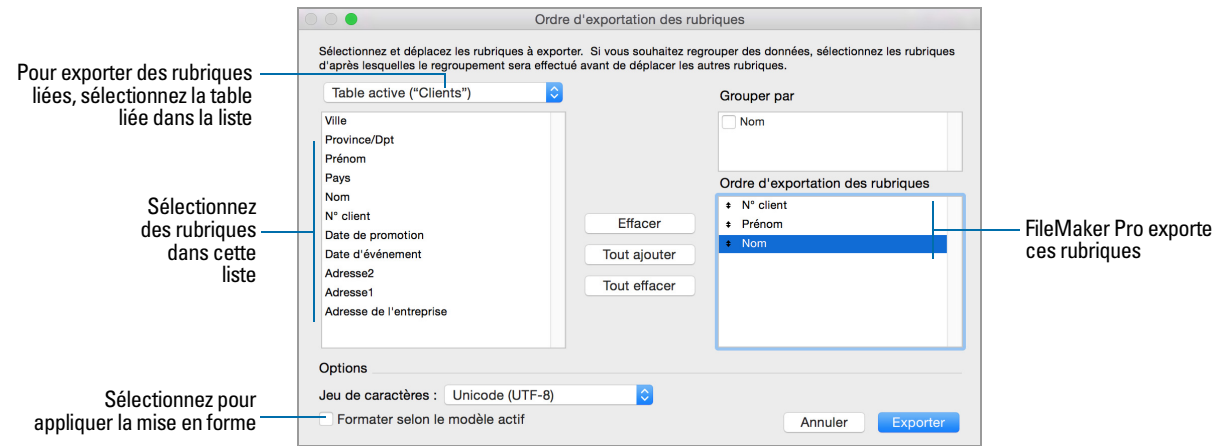

# <span id="page-118-0"></span>Travail avec des sources de données externes

Vous pouvez définir des sources de données dans un fichier FileMaker Pro pour accéder aux données à partir :

- 1 d'autres fichiers FileMaker Pro ;
- 1 de bases de données SQL utilisant la technologie ODBC pour le partage d'informations.

Lorsque vous définissez des sources de données dans des fichiers FileMaker Pro, des données actuelles de bases de données externes sont affichées dans vos fichiers. Vous pouvez utiliser FileMaker Pro pour ajouter, modifier, supprimer, rechercher et trier les données dans les fichiers externes.

Les procédures suivantes donnent un aperçu de la façon d'accéder aux données dans des fichiers FileMaker Pro ou des sources de données ODBC externes.

#### Travail avec des fichiers FileMaker Pro externes

Pour paramétrer un fichier afin d'accéder aux données d'un autre fichier FileMaker Pro :

- 1 Ajoutez des tables provenant d'autres sources de données FileMaker Pro au graphe de liens du fichier FileMaker Pro actuel.
- 1 Ajoutez des rubriques aux modèles pour afficher les données d'un autre fichier FileMaker Pro.

#### Travail avec des sources de données ODBC

Pour paramétrer un fichier afin d'accéder aux données dans les sources de données ODBC prises en charge :

- 1 Installez et configurez un pilote ODBC pour les sources de données externes auxquelles vous voulez accéder.
- 1 Sur l'ordinateur hébergeant le fichier FileMaker Pro actif, définissez un nom de source de données (DSN) système pour chaque source de données ODBC à laquelle vous souhaitez accéder.
- 1 Paramétrez des options pour les sources de données ODBC auxquelles vous souhaitez accéder (par exemple, si les utilisateurs sont invités à saisir leur nom d'utilisateur et leur mot de passe).
- 1 Ajoutez une ou plusieurs tables de la source de données ODBC dans le graphe de liens du fichier FileMaker Pro actif.
- 1 Ajoutez des rubriques aux modèles du fichier FileMaker Pro pour afficher les données externes.
- 1 Vous pouvez également ajouter des rubriques supplémentaires aux tables externes et modèles afin d'afficher les résultats des calculs et statistiques en fonction des données stockées dans les sources de données ODBC externes.

## <span id="page-119-0"></span>Enregistrement et envoi de données sous d'autres formats

Vous pouvez enregistrer des données FileMaker Pro dans une feuille de calcul Microsoft Excel ou un fichier Adobe PDF, vous permettant ainsi de partager vos données d'enregistrement avec des utilisateurs ne disposant pas de FileMaker Pro.

FileMaker Pro vous permet d'envoyer par email la feuille de calcul Excel ou le fichier PDF lorsque vous l'enregistrez. Vous pouvez également créer des scripts pour enregistrer des données sous Excel ou PDF.

Pour enregistrer des fichiers sous Excel, vous devez disposer des privilèges Autoriser l'exportation. Pour enregistrer des fichiers au format PDF, vous devez bénéficier des privilèges Autoriser l'impression.

Remarque Le fichier enregistré ne contiendra que les rubriques présentes sur le modèle au moment de l'enregistrement. Pour inclure d'autres rubriques (les rubriques d'onglets à l'arrièreplan par exemple), exécutez la commande **Exporter enregistrements** au lieu de la commande **Enregistrer/Envoyer en**.

## Envoi d'emails basés sur des données d'enregistrement

Vous pouvez utiliser FileMaker Pro pour envoyer un ou plusieurs courriers à un ou plusieurs destinataires. L'email généré est envoyé à l'aide de l'application email par défaut ou directement par SMTP (Simple Mail Transfer Protocol, un jeu de critères pour l'envoi et la réception d'email). Vous pouvez entrer des valeurs ou utiliser des valeurs provenant de rubriques ou calculs. Vous pouvez également créer des scripts pour envoyer des emails.

# Publication de solutions sur le Web

Si vous avez installé FileMaker Server, vous pouvez utiliser FileMaker WebDirect pour publier rapidement et facilement les modèles de vos solutions sur le Web. Aucune installation de logiciels supplémentaires n'est nécessaire. Quiconque possède un navigateur Web compatible et dispose d'un accès à Internet ou à un intranet pourra se connecter à votre solution FileMaker WebDirect pour consulter, éditer, trier ou chercher des enregistrements, à condition que vous lui donniez des privilèges d'accès. Avec FileMaker WebDirect, les données figurant dans le navigateur Web sont automatiquement mises à jour à mesure que FileMaker Server les y envoie.

Pour plus d'informations, consultez le *Guide de FileMaker WebDirect*.

# Chapitre 6 Protection de fichiers

Ce chapitre décrit les notions de base sur les manières de limiter ce que les utilisateurs peuvent voir et faire dans un fichier FileMaker Pro. Vous apprendrez comment :

- **-** planifier la sécurité relative à un fichier ;
- **1** afficher et créer des comptes utilisateurs et des mots de passe ;
- **afficher et créer des jeux de privilèges** ;
- afficher des privilèges étendus ;
- 1 autoriser d'autres fichiers à accéder à vos fichiers ;
- 1 prendre des mesures pour la sécurité de votre solution de base de données ainsi que de votre système d'exploitation, réseau et matériel ;
- 1 sauvegarder des bases de données et d'autres fichiers ;
- 1 installer, exécuter et mettre à jour un logiciel antivirus.

Remarque Consultez l'Aide pour obtenir des informations détaillées et complètes ainsi que des procédures étape par étape concernant l'utilisation de FileMaker Pro.

Pour des informations plus précises sur la sécurisation des fichiers FileMaker Pro, consultez le site<http://www.filemaker.com/fr/support/security>

## Protection des bases de données à l'aide de comptes et de jeux de privilèges

Vous avez la possibilité de limiter ce que les utilisateurs peuvent voir et faire dans un fichier de base de données. Vous pouvez limiter :

- 1 **l'accès aux données :** certains enregistrements ou champs de tables individuelles seront en lecture seule ou entièrement masqués.
- 1 **l'accès aux modèles :** les utilisateurs ne peuvent pas modifier des modèles en mode Modèle.
- 1 **l'accès aux listes de valeurs et aux scripts :** les utilisateurs ne peuvent pas afficher ni modifier les listes de valeurs et les scripts, ni les exécuter.
- 1 **l'accès au partage de fichiers :** le partage de fichiers est autorisé de manière individuelle via le réseau FileMaker, ODBC, JDBC et FileMaker WebDirect.
- 1 **la sortie des données :** les utilisateurs ne peuvent ni imprimer ni exporter des données.
- 1 **l'accès aux menus :** seul un ensemble limité de commandes de menus est disponible.

Le moyen de limiter les opérations autorisées aux utilisateurs dans un fichier consiste à inviter ces derniers à entrer un nom de compte et un mot de passe à l'ouverture du fichier. Le nom du compte qu'ils saisissent détermine le jeu de privilèges dont ils bénéficieront. Le jeu de privilèges limite les opérations qu'ils pourront exécuter sur chaque fichier. Pour plus d'informations sur les comptes et les jeux de privilèges, consultez la section suivante.

Vous pouvez définir des privilèges pour un fichier partagé pendant l'utilisation de ce dernier par des clients. Les changements de privilèges affectant un client ne deviennent effectifs qu'après fermeture et réouverture du fichier par le client.

Les privilèges que vous définissez ne s'appliquent qu'à un seul fichier, et à toutes les tables de base de données de ce fichier. Si vous souhaitez protéger plusieurs fichiers de votre solution, il vous est possible de combiner la totalité de ces fichiers en un fichier de plusieurs tables. Vous pourrez ainsi gérer l'accès à l'ensemble de la base de données en définissant des privilèges pour ce seul fichier. Si vous ne souhaitez pas combiner plusieurs fichiers en un seul, définissez des privilèges dans chaque fichier contenant des éléments à protéger.

Important Si vous créez dans un fichier un lien faisant référence à une table d'un autre fichier, vous ne pouvez pas gérer les privilèges pour la table liée dans le premier fichier. L'accès à cette table est contrôlé par les privilèges définis dans l'autre fichier.

## <span id="page-122-1"></span><span id="page-122-0"></span>Comptes, jeux de privilèges et privilèges étendus

#### **Comptes**

Les *comptes* authentifient les utilisateurs qui tentent d'ouvrir un fichier protégé. Chaque compte spécifie un nom d'utilisateur et, généralement, un mot de passe. Un utilisateur qui ne peut pas fournir d'informations de compte valides ne peut pas ouvrir un fichier protégé.

Chaque fichier de base de données contient deux comptes prédéfinis : Admin et Invité. Pour plus d'informations, consultez la section « [A propos des comptes prédéfinis](#page-123-0) », page 124.

Vous pouvez créer un compte pour chaque utilisateur accédant à un fichier ou créer un petit nombre de comptes partagés par plusieurs utilisateurs, tels que le compte « Marketing » et le compte « Ventes ».

- 1 Créez des comptes pour des utilisateurs spécifiques lorsqu'il s'avère nécessaire de vérifier l'identité de ces derniers et de gérer les accès individuellement.
- 1 Créez des comptes partagés lorsque vous souhaitez réduire le nombre de comptes à gérer et que vous n'avez pas besoin de gérer individuellement les accès au fichier.

Si vous hébergez des fichiers sur FileMaker Server, vous pouvez créer des comptes Serveur externe qui obtiennent les informations d'authentification d'un serveur d'authentification tel qu'un répertoire Apple Open Directory ou un domaine Windows. Pour plus d'informations, consultez la section « [Création de comptes authentifiés par l'intermédiaire d'un serveur externe](#page-130-0) », page 131.

#### Jeux de privilèges

Un *jeu de privilèges* définit un niveau d'accès pour un fichier de base de données. Chaque fichier de base de données comporte trois jeux de privilèges prédéfinis correspondant aux types de niveaux d'accès les plus courants : Accès intégral, Saisie de données uniquement et Accès en lecture seule. Lorsque vous créez un jeu de privilèges, vous disposez de nombreuses options pour limiter l'accès à une base de données. Vous pouvez par exemple déterminer les modèles visibles et les menus disponibles, et indiquer si l'impression est autorisée. Les jeux de privilèges peuvent également restreindre l'accès à des enregistrements ou à des rubriques de certaines tables au sein d'un fichier. Un jeu de privilèges est affecté à chaque compte et détermine le niveau d'accès lors de l'ouverture d'un fichier à l'aide de ce compte.

Vous pouvez créer autant de jeux de privilèges que nécessaire pour définir les différents types d'accès souhaités pour un fichier. Pour plus d'informations sur les jeux de privilèges, consultez la section « [A propos des jeux de privilèges prédéfinis](#page-124-0) », page 125.

#### Privilèges étendus

Les *privilèges étendus* déterminent les options de partage de données autorisées par un jeu de privilèges, telles que la possibilité d'ouvrir un fichier partagé ou de visualiser une base de données dans un navigateur Web.

Le tableau ci-dessous répertorie les privilèges étendus disponibles par défaut. (FileMaker et d'autres développeurs tiers peuvent définir des privilèges étendus supplémentaires pour gérer l'accès à d'autres logiciels conçus pour fonctionner avec FileMaker Pro ou FileMaker Server.)

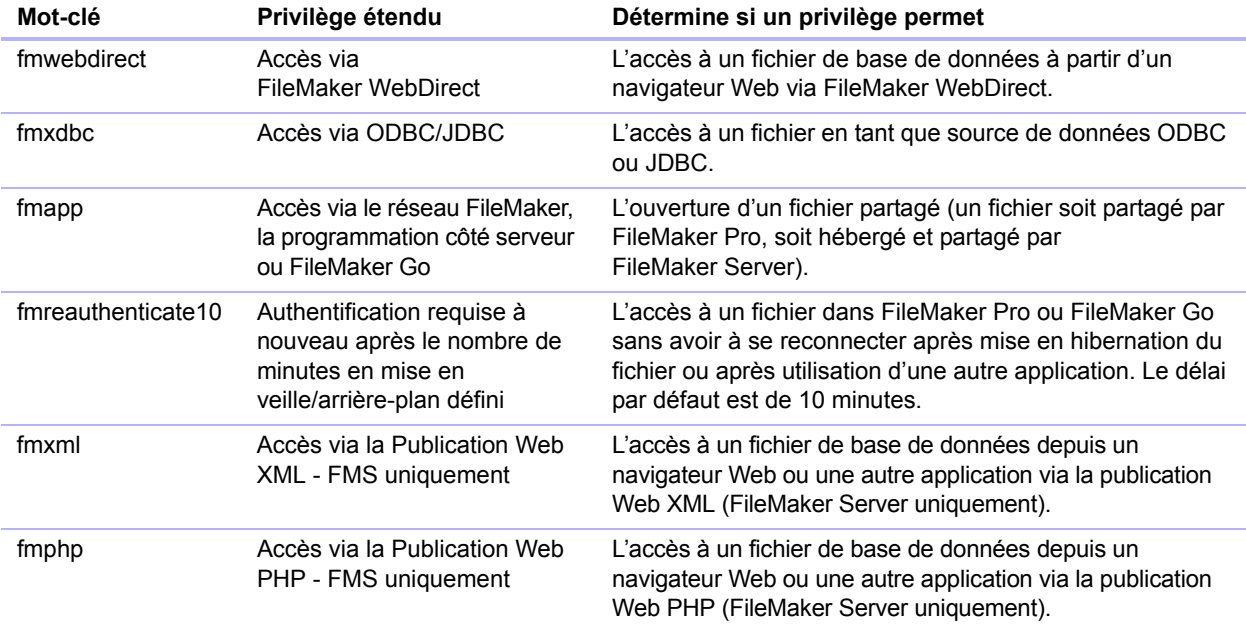

Lorsqu'un utilisateur tente d'ouvrir ou d'accéder à un fichier protégé au moyen de l'une des méthodes ci-dessus, il est invité à entrer des informations de compte. Si le jeu de privilèges relatif au compte n'autorise pas le type de privilège étendu demandé par l'utilisateur, ce dernier obtient un message d'erreur l'informant qu'il ne peut pas accéder au fichier.

Tous les privilèges étendus à l'exception de fmreauthenticate10 sont désactivés par défaut, y compris le jeu de privilèges Accès intégral.

L'activation de privilèges étendus limite l'accès aux données partagées à certains jeux de privilèges. Pour accéder réellement aux données partagées, vous devez également configurer le partage relatif au type d'accès souhaité. Pour plus d'informations sur les privilèges étendus, consultez la section « [Visualisation des privilèges étendus](#page-131-0) », page 132.

## <span id="page-123-0"></span>A propos des comptes prédéfinis

Chaque fichier de base de données contient deux comptes prédéfinis : Admin et Invité.

#### Compte Admin

Le compte Admin bénéficie du jeu de privilèges Accès intégral autorisant l'accès à chaque élément d'un fichier. Le compte Admin n'est associé à aucun mot de passe. Dans les fichiers pour lesquels les privilèges ne sont pas définis, les options de fichier sont configurées pour la connexion automatique à ces fichiers par l'intermédiaire du compte Admin.

Le compte Admin est totalement modifiable. Vous pouvez le renommer, lui attribuer un mot de passe ou le désactiver. Vous pouvez même le supprimer ; toutefois, au moins l'un des comptes actifs doit posséder le jeu de privilèges Accès intégral.

Important Prenez soin de ne pas oublier le nom de compte et le mot de passe attribués au jeu de privilèges Accès intégral. Au besoin, notez ces informations sur une feuille de papier que vous rangerez en lieu sûr. Si vous les perdez ou si vous les oubliez, vous ne pourrez plus ouvrir le fichier.

#### Compte Invité

Le compte Invité permet aux utilisateurs d'ouvrir un fichier sans indiquer d'informations de compte. Le compte Invité n'est associé à aucun mot de passe. Par défaut, le compte Invité bénéficie du jeu de privilèges Accès en lecture seule, mais vous pouvez lui en affecter un autre.

A l'origine, le compte Invité est inactif, ce qui désactive l'option Invité dans la boîte de dialogue Ouvrir *<nom de fichier>* et interdit aux utilisateurs d'ouvrir les fichiers en tant qu'invités. Vous pouvez activer le compte Invité afin d'autoriser ce type d'accès.

Le compte Invité n'est pas totalement modifiable. Vous ne pouvez pas supprimer ou renommer le compte Invité, ni lui attribuer de mot de passe.

## <span id="page-124-0"></span>A propos des jeux de privilèges prédéfinis

Chaque nouveau fichier de base de données contient trois jeux de privilèges prédéfinis :

- 1 Accès intégral : accès à tous les éléments du fichier et possibilité de tous les modifier
- 1 Saisie de données uniquement : affichage et saisie de données uniquement
- 1 Accès en lecture seule: affichage des données, mais modifications impossibles

Remarque Le jeu de privilèges Accès en lecture seule autorise l'accès en écriture à toutes les rubriques de type Global. Pour créer un jeu de privilèges dans lequel les rubriques de type Global et toutes les données d'enregistrement sont en lecture seule, vous pouvez dupliquer le jeu de privilèges Accès en lecture seule, puis modifiez l'option **Autorisations d'accès personnalisées** pour la faire passer de **Enregistrements** à **Visualisables uniquement dans toutes les tables**.

Vous ne pouvez pas modifier ni supprimer ces jeux de privilèges prédéfinis, mais seulement activer ou désactiver les privilèges étendus qui leur sont associés. Vous pouvez les utiliser tels quels ou les dupliquer et modifier les copies dupliquées.

Le tableau ci-dessous récapitule les propriétés de ces jeux de privilèges.

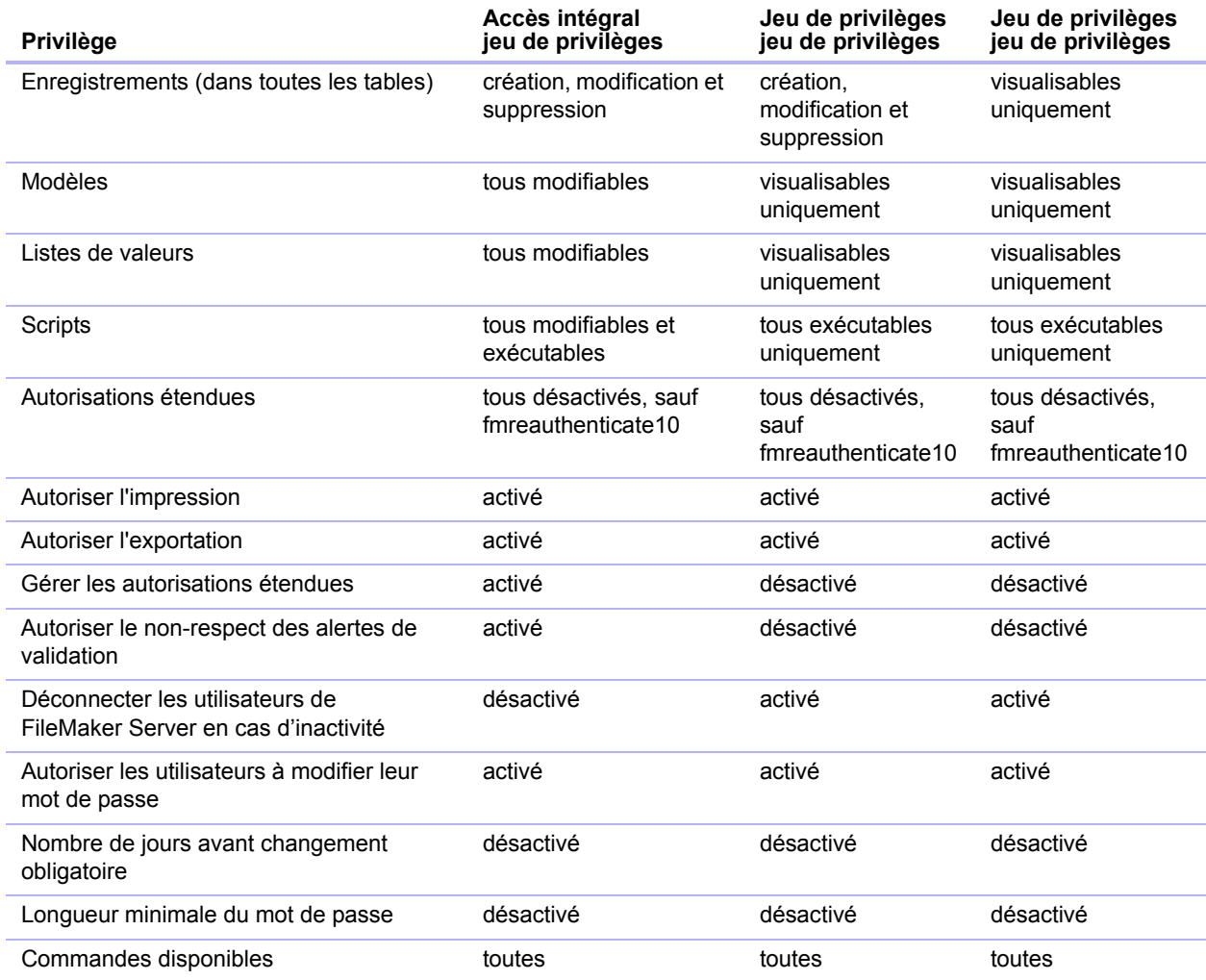

Vous devez disposer des privilèges Autoriser l'impression pour enregistrer des données sous un fichier PDF. Vous devez disposer des privilèges Autoriser l'exportation pour exporter des enregistrements sous une feuille de calcul Microsoft Excel. Consultez la section « [Enregistrement](#page-119-0)  [et envoi de données sous d'autres formats](#page-119-0) », page 120.

Remarque Le jeu de privilèges Accès intégral est le seul à autoriser l'accès aux boîtes de dialogue Gérer la base de données et Gérer les sources de données externes permettant de modifier des rubriques, des tables, des liens ainsi que des sources de données. Ce jeu de privilèges est également le seul à autoriser la modification des comptes et des privilèges. L'activation de ces privilèges étant impossible dans un autre jeu de privilèges, tout utilisateur souhaitant effectuer des modifications de définition de base de données ou de privilèges doit ouvrir le fichier au moyen d'un compte bénéficiant du jeu de privilèges Accès intégral.

Le jeu de privilèges Accès intégral doit être affecté à au moins un compte actif authentifié par FileMaker dans chaque fichier.

## Planification de la sécurité relative à un fichier

Lors de sa création, un fichier FileMaker Pro n'est pas protégé. Chaque fois que le fichier est ouvert, il connecte automatiquement l'utilisateur via le compte Admin bénéficiant du jeu de privilèges Accès intégral.

- 1 Si vous souhaitez simplement interdire à quiconque d'ouvrir un fichier de base de données sur votre ordinateur, vous pouvez protéger le fichier par mot de passe. Pour plus d'informations, consultez la section « [Protection d'un fichier par mot de passe](#page-127-0) », page 128.
- 1 Si vous avez besoin de partager un fichier de base de données avec d'autres utilisateurs et d'attribuer à ces derniers différents niveaux d'accès au fichier, vous devez planifier la sécurité du fichier. Vous pouvez éventuellement faire la liste des utilisateurs et de leurs privilèges :

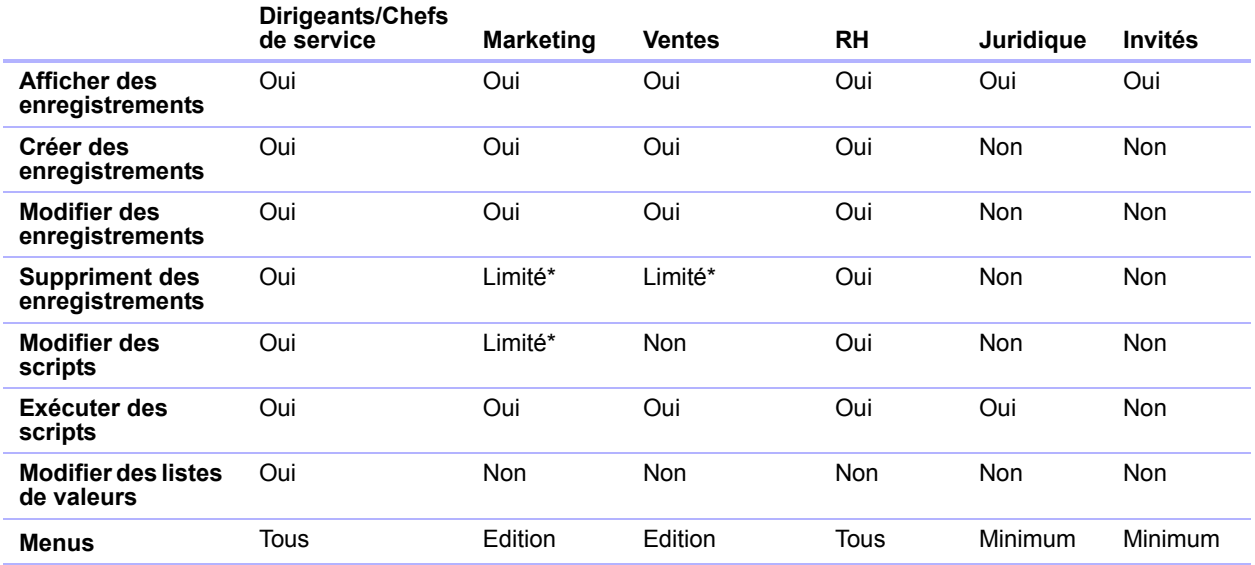

\* Vous pouvez offrir un accès limité à certaines fonctions, par exemple supprimer des enregistrements, à l'aide des privilèges enregistrement par enregistrement.

Pour ajouter un niveau de protection à un fichier, vous pouvez exiger que les fichiers tentant d'accéder à ses tables, modèles, listes de valeurs et scripts soient dotés d'une autorisation. Consultez la section « [Autorisation de l'accès aux fichiers](#page-132-0) », page 133.

Pour planifier la sécurité relative à un fichier partagé :

**1.** Déterminez les jeux de privilèges requis pour le fichier.

Dressez la liste des zones du fichier à protéger : tables, rubriques, enregistrements, modèles, listes de valeurs et scripts. Prévoyez le nombre de jeux de privilèges nécessaires pour appliquer les différents niveaux d'accès aux fichiers dont vous avez besoin.

- **2.** Déterminez si vous devez définir des comptes individuels pour chaque utilisateur ou des comptes partagés par plusieurs utilisateurs.
- **3.** Choisissez si vous souhaitez activer le compte Invité, qui permet aux utilisateurs d'ouvrir le fichier sans fournir aucune information d'identification.
- **4.** Créez les jeux de privilèges requis pour le fichier.
- **5.** Déterminez si vous devez activer des privilèges étendus pour certains jeux de privilèges.

N'activez pas de privilèges étendus si cela ne s'avère pas nécessaire.

**6.** Créez les comptes dont vous avez besoin pour le fichier et attribuez le jeu de privilèges approprié à chacun d'eux.

Pour plus d'informations, consultez la section suivante. Si vous utilisez le compte Invité, attribuez-lui un jeu de privilèges. Dans le cas contraire, désactivez le compte Invité.

- **7.** Ouvrez le fichier à l'aide de différents comptes et testez chaque jeu de privilèges créé. Assurezvous que les restrictions fonctionnent comme prévu et corrigez éventuellement vos jeux de privilèges.
- **8.** Vous pouvez également limiter l'accès des autres fichiers au schéma de la solution. Pour plus d'informations, consultez la section « [Autorisation de l'accès aux fichiers](#page-132-0) », page 133.

## <span id="page-127-0"></span>Protection d'un fichier par mot de passe

Lorsqu'un fichier est protégé par mot de passe, vous êtes invité à entrer un nom de compte et un mot de passe chaque fois que vous ouvrez le fichier. Les utilisateurs qui ne seront pas en mesure de fournir ces informations d'identification ne pourront pas ouvrir le fichier.

Pour protéger un fichier par mot de passe :

- **1.** Modifiez les comptes du fichier de la façon suivante :
	- 1 Changez le nom de compte et le mot de passe du compte Admin et attribuez-lui le jeu de privilèges Accès intégral.
	- **4** Assurez-vous que le compte Invité est inactif.
	- 1 Supprimez tous les autres comptes du fichier ou désactivez-les.
- **2.** Si nécessaire, modifiez le jeu de privilèges Accès intégral pour vous attribuer tous les privilèges étendus dont vous pouvez avoir besoin.

N'activez pas de privilèges étendus si cela ne s'avère pas nécessaire.

#### Suggestions pour la création de mots de passe sécurisés

- Un mot de passe sécurisé comporte généralement plus de huit caractères, dont au moins un chiffre.
- 1 L'application établit une distinction entre majuscules et minuscules dans les mots de passe. Par exemple, si vous définissez un mot de passe tel que zFootBallz2, FileMaker Pro ne reconnaît pas le mot de passe zfootballz2. Lorsque vous entrez le mot de passe d'un compte, assurez-vous que la touche de verrouillage des majuscules de votre clavier n'est pas accidentellement activée.
- 1 Si le fichier est partagé via la publication Web, les noms de compte et les mots de passe ne peuvent contenir que des éléments appartenant au jeu de caractères ISO Latin-1 (sauf les deux-points). Pour éviter les caractères susceptibles d'être mal interprétés sur le Web, limitez les noms de compte et mots de passe à des caractères alphabétiques et numériques.

# Création de comptes et de jeux de privilèges

Les comptes définissent un nom de compte et (le plus souvent) un mot de passe pour un fichier. Lorsqu'un utilisateur ouvre un fichier comportant des comptes, une boîte de dialogue l'invite à entrer les informations d'identification correspondantes. Si l'utilisateur ouvre un fichier avec le nom de compte et le mot de passe appropriés, le jeu de privilèges attribué à ce compte détermine les opérations que l'utilisateur peut effectuer dans un fichier.

Les jeux de privilèges déterminent les niveaux d'accès à une base de données, tels que les modèles affichables, les menus disponibles, ainsi que l'autorisation ou non des impressions.

Pour créer et gérer des comptes et des jeux de privilèges pour un fichier, vous devez ouvrir le fichier à l'aide d'un compte possédant le jeu de privilèges Accès intégral. En outre, pour apporter des modifications à un compte doté du jeu de privilèges Accès intégral (par exemple, pour supprimer le compte ou le doter des privilèges Accès intégral), vous devez utiliser un compte local doté des privilèges Accès intégral.

Vous pouvez créer et modifier des comptes et des jeux de privilèges dans un fichier partagé pendant que ce dernier est utilisé par des clients. Les modifications de compte que vous effectuez prennent immédiatement effet. Toutefois, ces modifications sont transparentes pour les clients qui utilisent le fichier au même moment. Par exemple, si vous modifiez le mot de passe défini pour un compte en cours d'utilisation par un ou plusieurs clients, le travail de ces derniers dans FileMaker Pro n'est pas interrompu. Ils devront en revanche fournir le nouveau mot de passe à la prochaine ouverture du fichier.

Vous pouvez créer autant de comptes que nécessaire. Il vous est possible de créer des comptes individuels pour chaque utilisateur ou un nombre plus restreint de comptes partagés par plusieurs utilisateurs.

## Affichage de comptes

**1.** Ouvrez un fichier, choisissez le menu **Fichier** > **Gérer** > **Sécurité**.

La boîte de dialogue Gestion de la sécurité s'affiche. Si les paramètres de sécurité détaillés sont affichés, cliquez sur **Utiliser la configuration de base**.

**2.** Les comptes définis pour ce fichier apparaissent sur la gauche.

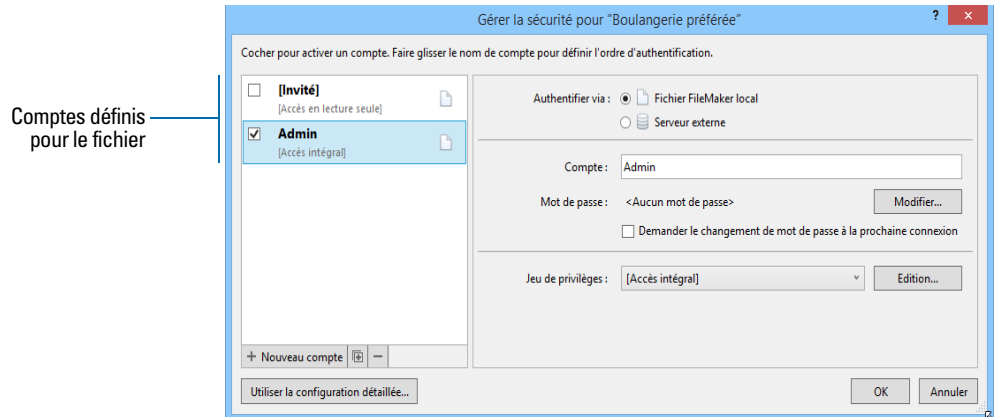

**3.** Cliquez sur **OK**.

## <span id="page-129-0"></span>Création et modification de comptes

Vous pouvez créer des comptes pour chaque utilisateur ayant besoin d'accéder à un fichier, ou un nombre plus restreint de comptes partagés par différents utilisateurs, tels qu'un compte « Marketing » et un compte « Ventes ». Vous devez attribuer un jeu de privilèges à chaque nouveau compte.

Pour créer ou modifier un compte :

- **1.** Ouvrez un fichier, choisissez le menu **Fichier** > **Gérer** > **Sécurité**.
- **2.** Si les paramètres détaillés sont affichés dans la boîte de dialogue Gérer la sécurité, cliquez sur **Utiliser la configuration de base**.

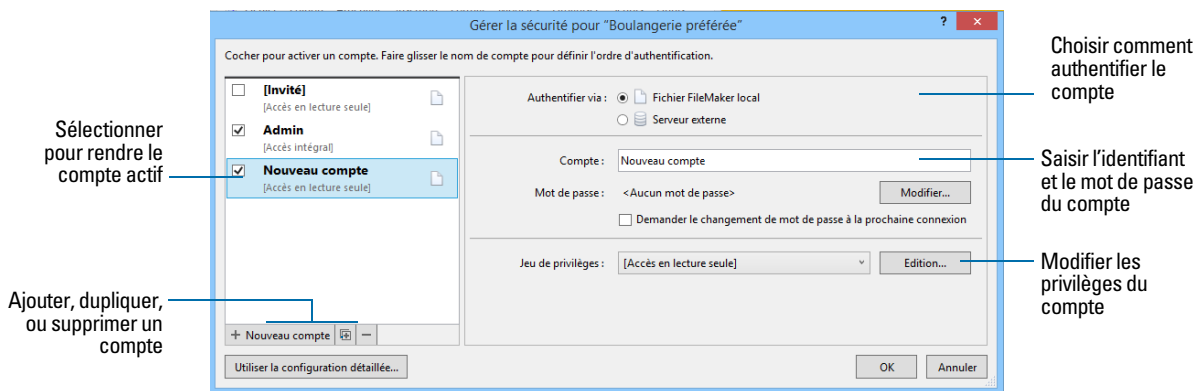

- **3.** Pour créer un compte, cliquez sur **Nouveau compte**. Pour modifier un compte existant, sélectionnez le compte voulu.
- **4.** Sous **Authentifier via**, sélectionnez **Fichier FileMaker local**.

Pour authentifier le compte par l'intermédiaire d'un serveur externe, sélectionnez **Serveur externe**.

**5.** Sous **Nom du compte**, saisissez ou modifiez le nom du compte.

L'application ne fait aucune distinction entre majuscules et minuscules dans les noms de compte.

- **6.** Pour définir ou modifier le mot de passe, sous **Mot de passe**, cliquez sur **Modifier**. Ensuite, saisissez et confirmez le nouveau mot de passe et cliquez sur **Définir mot de passe**.
- **7.** Pour obliger l'utilisateur du compte à créer un nouveau mot de passe lors de sa prochaine connexion, sélectionnez l'option **Demander le changement de mot de passe à la prochaine connexion**.
- **8.** Sous **Jeu de privilèges**, procédez de l'une des manières suivantes :
	- Choisissez un jeu de privilèges.
	- 1 Sélectionnez **Nouveau jeu de privilèges**, puis créez en un.
	- 1 Choisissez un jeu de privilèges, puis cliquez sur **Modifier** et modifiez le jeu de privilèges.

**9.** Activez la case à cocher du compte pour le rendre actif.

Pour rendre un compte inactif (par exemple, jusqu'à ce que son jeu de privilèges soit défini), désactivez la case à cocher.

**10.** Cliquez sur **OK**.

Pour dupliquer ou supprimer un compte existant :

- **1.** Suivez les étapes 1 et 2 de la section « [Création et modification de comptes](#page-129-0) », ci-dessus.
- **2.** Dans la boîte de dialogue Gérer la sécurité, sélectionnez un compte, puis :
	- Pour dupliquer le compte, cliquez sur  $\mathbb E$ .
	- Pour supprimer le compte, cliquez sur  $-$ .

**3.** Cliquez sur **OK**.

## <span id="page-130-0"></span>Création de comptes authentifiés par l'intermédiaire d'un serveur externe

Si vous hébergez des fichiers de base de données FileMaker Pro avec FileMaker Server et que votre entreprise utilise une authentification gérée de façon centralisée pour les utilisateurs et les groupes telle que l'Open Directory d'Apple ou un domaine Windows, vous pouvez configurer des comptes authentifiant les utilisateurs d'après votre serveur d'authentification. Cela vous permet d'utiliser votre serveur d'authentification existant pour contrôler l'accès aux bases de données sans avoir à gérer une liste indépendante des comptes associés à chaque fichier de base de données FileMaker Pro.

Remarque Seuls les fichiers de base de données hébergés par FileMaker Server peuvent authentifier les utilisateurs par rapport à un serveur d'authentification. Les fichiers de base de données partagés par FileMaker Pro ne sont pas authentifiés d'après un serveur d'authentification.

Important Lorsqu'un fichier de base de données contient un ou plusieurs comptes de serveur externe, assurez-vous d'utiliser les paramètres de sécurité du système d'exploitation pour limiter l'accès direct au fichier. Dans le cas contraire, un utilisateur non autorisé pourrait déplacer le fichier vers un autre système répliquant l'environnement de votre serveur d'authentification et accéder ainsi au fichier. Pour plus d'informations, consultez l'Aide de FileMaker Server.

## Création et modification de jeux de privilèges

Vous pouvez attribuer chaque jeu de privilèges à un ou à plusieurs comptes.

Pour créer un jeu de privilèges :

**1.** Ouvrez un fichier, choisissez le menu **Fichier** > **Gérer** > **Sécurité**.

Si les paramètres de sécurité de base sont affichés dans la boîte de dialogue Gérer la sécurité, cliquez sur **Utiliser la configuration de détaillée**.

**2.** Cliquez sur l'onglet **Jeux de privilèges**.

Par défaut, chaque option de jeu de privilèges est configurée sur la valeur la plus restrictive.

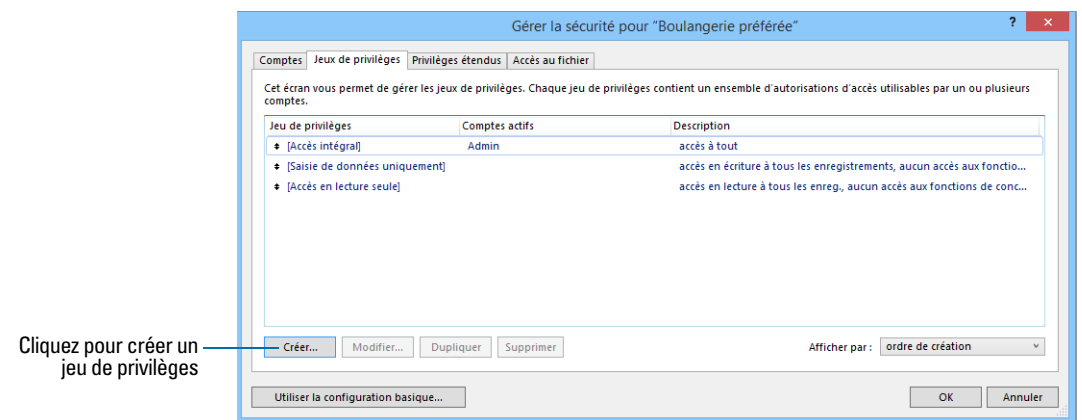

- **3.** Pour créer un jeu de privilèges, cliquez sur **Nouveau**. Pour modifier un jeu de privilèges existant, sélectionnez le jeu de privilèges voulu et cliquez sur **Modifier**.
- **4.** Saisissez ou modifiez le nom et la description facultative du jeu de privilèges.
- **5.** Définissez les privilèges pour le jeu de privilèges.

Les jeux de privilèges que vous ne pouvez pas modifier sont grisés.

**6.** Cliquez sur **OK**.

Après avoir créé les jeux de privilèges, créez ou modifiez des comptes pour qu'ils puissent utiliser les jeux de privilèges voulus. Consultez la section « [Création et modification de comptes](#page-129-0) », [page](#page-129-0) 130.

#### A propos de l'autorisation d'accès aux enregistrements

Vous pouvez définir les droits d'accès d'enregistrements individuels pour chaque table. Par exemple, le jeu de privilèges vous permet de limiter la possibilité de :

- 1 visualiser, modifier, créer ou supprimer tous ou certains enregistrements de chaque table ;
- 1 consulter ou modifier certaines rubriques dans chaque table.

Les privilèges liés aux enregistrements ne peuvent être configurés que pour les tables définies dans le fichier actif. Si le fichier contient des liens vers des tables d'autres fichiers que vous souhaitez protéger, vous devez créer des comptes et des jeux de privilèges dans les autres fichiers pour protéger ces tables.

## <span id="page-131-0"></span>Visualisation des privilèges étendus

Les privilèges étendus déterminent, pour un fichier, les options de partage de données autorisées par un jeu de privilèges. Par exemple, si le fichier est partagé, le privilège étendu Accès via le réseau FileMaker détermine si le jeu de privilèges permet l'ouverture du fichier partagé en tant que client. Le privilège étendu Accès via FileMaker WebDirect détermine si le jeu de privilèges permet l'accès à la base de données à partir d'un navigateur Web.

Il existe six privilèges étendus par défaut. Pour plus d'informations sur ces privilèges étendus, consultez la section « [Comptes, jeux de privilèges et privilèges étendus](#page-122-1) », page 123.

Vous pouvez visualiser les privilèges étendus dans la boîte de dialogue Gérer la sécurité et activer chaque privilège étendu pour les jeux de privilèges sélectionnés. Tous les privilèges étendus à l'exception de fmreauthenticate10 sont désactivés par défaut, y compris le jeu de privilèges Accès intégral.

Il peut s'avérer nécessaire de supprimer les privilèges étendus dont l'utilisation n'est plus requise.

Pour visualiser les privilèges étendus :

**1.** Ouvrez un fichier, choisissez le menu **Fichier** > **Gérer** > **Sécurité**.

Si les paramètres de sécurité de base sont affichés dans la boîte de dialogue Gérer la sécurité, cliquez sur **Utiliser la configuration de détaillée**.

**2.** Dans la boîte de dialogue Gérer la sécurité, cliquez sur l'onglet **Privilèges étendus**.

# <span id="page-132-0"></span>Autorisation de l'accès aux fichiers

Dans le cadre de votre plan de sécurité d'ensemble, vous pouvez contrôler les autorisations d'accès des autres fichiers FileMaker Pro au schéma d'un fichier (notamment ses tables, modèles, scripts et listes de valeurs) dans votre solution sécurisée. Lorsque la protection est activée, l'utilisation du fichier protégé par le biais d'une source de données FileMaker requiert une autorisation. Ainsi, dans une solution à plusieurs fichiers, vous devez accorder l'autorisation aux autres fichiers.

Par exemple, l'activation de la protection empêche une personne possédant un compte dans votre fichier de créer un autre fichier utilisant les tables de votre fichier, mais ne met pas en place la même logique professionnelle (comme les mêmes déclencheurs de scripts). L'utilisation de ce fichier de remplacement peut contourner votre logique professionnelle souhaitée (même si l'accès au niveau des enregistrements reste en vigueur). L'activation de cette option empêche également les fichiers non autorisés d'ouvrir un fichier protégé à l'aide de l'action de script Ouvrir fichier.

Remarque Vous devez disposer du jeu de privilèges Accès intégral pour tout fichier à protéger et tout fichier à autoriser.

Pour autoriser l'accès à un fichier :

**1.** Ouvrez un fichier, choisissez le menu **Fichier** > **Gérer** > **Sécurité.**

Si les paramètres de sécurité de base sont affichés dans la boîte de dialogue Gérer la sécurité, cliquez sur **Utiliser la configuration de détaillée**.

- **2.** Cliquez sur l'onglet **Accès aux fichiers**.
- **3.** Pour protéger ce fichier contre tout accès indésirable depuis d'autres fichiers, sélectionnez **Exiger les privilèges d'accès intégral pour créer des références à ce fichier**.
- **4.** Si des fichiers qui référencent le fichier protégé sont actuellement ouverts : lorsqu'un message d'alerte s'affiche, cliquez sur **Oui**.

**5.** Pour accorder l'autorisation à d'autres fichiers qui ne sont pas ouverts, cliquez sur **Autoriser**. Dans la boîte de dialogue Ouvrir fichier, choisissez un fichier local ou distant auquel accorder l'autorisation et cliquez sur **Ouvrir**.

Il peut vous être demandé de saisir le nom et le mot de passe d'un compte disposant de privilèges Accès intégral.

**6.** Cliquez sur **OK**.

## Mesures de sécurité

Assurez-vous que les fichiers de vos bases de données, vos ordinateurs hôte, vos stations de travail et les réseaux qui y accèdent sont protégés contre le vol et les altérations. Pour protéger vos données et votre équipement, il est conseillé de mettre en place les cinq mesures de sécurité importantes suivantes :

- **améliorer la sécurité physique** ;
- 1 renforcer la sécurité du système d'exploitation ;
- 1 établir la sécurité du réseau ;
- 1 sauvegarder les bases de données et les autres fichiers importants ;
- 1 installer, exécuter et mettre à jour un logiciel antivirus.

# Amélioration de la sécurité physique

Examinez vos ordinateurs pour vous assurer qu'ils sont en sécurité :

- 1 L'ordinateur hôte doit être une machine dédiée, fixée à un bureau ou à un objet fixe et verrouillé. Sécurisez l'unité centrale de sorte que son disque dur ne puisse pas être retiré. Restreignez l'accès à l'ordinateur en le plaçant dans une pièce fermée à clef.
- 1 Sécurisez les stations de travail clientes qui accèdent à une base de données. Verrouillez les ordinateurs et limitez leur accès à l'aide d'un économiseur d'écran exigeant un mot de passe.
- 1 Protégez matériellement la sécurité des ordinateurs, disques durs et supports de stockage de sauvegarde sur lesquels résident les fichiers.

# Renforcement de la sécurité du système d'exploitation

Utilisez les fonctionnalités de sécurité de votre système d'exploitation pour limiter l'accès aux données importantes. L'administrateur réseau ne doit accorder l'accès qu'aux personnes autorisées à gérer et à mettre à jour le système ou les fichiers FileMaker. Il doit également :

- 1 Effectuer le suivi des ID utilisateur et des mots de passe du système.
- 1 Limiter l'accès à l'application FileMaker Pro, aux répertoires de fichiers, aux serveurs et aux pages Web.
- 1 Vérifier les paramètres de l'accès distant pour le partage de fichiers et les échanges FTP.
- Limiter l'accès aux téléchargements de fichiers.
- 1 S'assurer que tous les utilisateurs possèdent la dernière version du système d'exploitation, plus sécurisée.
- 1 Pour rationaliser ces processus, vous pouvez activer l'authentification externe, qui utilise des comptes configurés dans l'Authentification de domaine de Windows ou dans Apple OpenDirectory.
- 1 Ne placez jamais de fichiers FileMaker Pro dans des serveurs de fichiers pour les partager. Utilisez la fonction réseau intégrée à FileMaker Pro et FileMaker Server. Cette précaution évite toute copie inappropriée des fichiers ou toute introduction de verrouillages d'enregistrements et de problèmes potentiels d'altération lorsque les fichiers sont partagés à l'aide de méthodes inadéquates.

# Etablissement de la sécurité du réseau

Les bases de données partagées sur un réseau intranet ou sur Internet utilisent le protocole TCP/IP. Vous pouvez également employer ce protocole lorsque vous partagez des bases de données sur un réseau poste à poste ou avec FileMaker Server. Bien que TCP/IP soit efficace pour déplacer des données et autoriser les clients à se connecter à vos données, il n'a pas été conçu en donnant la priorité à la sécurité. Sans précaution supplémentaire, il peut accorder un accès non autorisé à votre ordinateur hôte, au logiciel du serveur, aux bases de données et peutêtre à d'autres machines clientes de votre réseau interne. Le protocole TCP/IP ne protège pas suffisamment les données. Il est donc important d'élever des barrières de protection, telles que des pare-feu et un cryptage SSL, sur les voies d'accès des visiteurs non désirés.

- 1 La méthode de protection la plus utilisée est le pare-feu, qui sépare votre réseau en deux environnements distincts : un environnement public qui est « à l'extérieur du pare-feu » et un environnement privé qui est « derrière le pare-feu. » Les utilisateurs situés hors du pare-feu n'auront accès qu'aux adresses matérielles ou TCP/IP que vous exposez. Vous pouvez concentrer vos mesures de sécurité sur les serveurs exposés, tout en autorisant les machines situées derrière le pare-feu à fonctionner avec moins de protections.
- 1 L'utilisation de périphériques de mise en réseau sans fil, tels que Apple AirPort Extreme et d'autres cartes réseau et stations de base 802.11n, pose parfois des problèmes de sécurité. Ces appareils diffusent votre trafic réseau à travers les murs de votre immeuble. C'est pourquoi il est indispensable de crypter les signaux de vos réseaux sans fil. Utilisez toujours le niveau maximum de cryptage disponible.

# Sauvegarde des bases de données et d'autres fichiers importants

Développez des plans de restauration des données, y compris des sites et des systèmes de remplacement pour l'exécution des services informatiques stratégiques. Une sauvegarde récente vous permet par exemple de faire face à la perte des informations du compte administrateur relatives à un fichier, ou d'une erreur utilisateur (et parfois d'une mauvaise conception de la base de données) ayant entraîné des suppressions ou des modifications inappropriées des données.

Notez les points suivants :

1 Hébergez les bases de données avec FileMaker Server et planifiez des sauvegardes régulières et automatisées.

N'utilisez pas de logiciel de sauvegarde tiers pour les bases de données FileMaker Pro hébergées. Pour commencer, utilisez FileMaker Server pour réaliser une copie de sauvegarde de votre base de données, puis exécutez votre logiciel de sauvegarde tiers sur cette copie. Les logiciels de sauvegarde peuvent effectivement endommager les bases de données hébergées et ouvertes.

Par exemple, faites une sauvegarde locale des fichiers à 6 h 00, 9 h 00, 12 h 00, 15 h 00, 18 h 00 et 23 h 30 chaque jour ouvré. A minuit, effectuez une sauvegarde incrémentielle de l'ensemble du système vers le système de sauvegarde de l'entreprise. Enfin, exécutez une sauvegarde complète du système le vendredi à minuit. Copiez et stockez les bandes de sauvegarde dans un site distant. De cette manière, si le serveur tombe en panne pour une raison indépendante d'une défaillance des lecteurs, la dernière sauvegarde des fichiers de données peut être récupérée et limitera la durée de la perte des données à 3 heures au maximum. Dans le cas d'une défaillance catastrophique des lecteurs, la bande de la nuit précédente peut être utilisée, minimisant ainsi la perte à une journée de données. Bien sûr, ces procédures peuvent être adaptées à votre situation et à la valeur de vos données.

- 1 Assurez-vous que les copies de sauvegarde ne sont pas endommagées ou inaccessibles. Vérifiez leur bon fonctionnement *avant* d'en avoir besoin. Soumettez régulièrement votre disque dur et vos fichiers de sauvegarde à des outils de diagnostic.
- 1 Assurez-vous de pouvoir restaurer un jeu complet de fichiers à partir des copies de sauvegarde.
- 1 Exportez régulièrement les données pour protéger les fichiers de la corruption.
- 1 Protégez le support de sauvegarde lui-même. Stockez les sauvegardes dans un site distinct, à l'abri des risques d'incendie.
- 1 Nommez des administrateurs de remplacement chargés de récupérer les fichiers lorsque l'administrateur réseau n'est pas disponible.
- 1 Prévoyez une redondance. En cas de panne de courant, un onduleur doit pouvoir assurer l'alimentation électrique pendant au moins 15 minutes et vous permettre ainsi de fermer les fichiers en toute sécurité. Si le courant n'est pas rétabli en temps voulu, pensez à utiliser un générateur pour alimenter les serveurs en électricité. Envisagez également des sources d'alimentation pour les routeurs et les pare-feu. La communication posera-t-elle un problème si votre accès Internet est interrompu pendant 48 heures ou plus ?
- 1 Prévoyez un moyen d'assurer la continuité de vos services si un intrus pirate votre serveur de bases de données et qu'il n'est pas possible de rétablir ce dernier dans son état de fonctionnement antérieur.
- 1 Envisagez d'autres scénarios éventuels et élaborez un plan de réponse pour chacun.

Les administrateurs réseau doivent également évaluer les risques menaçant les systèmes de données et les fonctions stratégiques. Envisagez par exemple :

- Le vol de données ou de propriété intellectuelle.

- 1 L'interruption du service, le vol ou les dommages causés à l'infrastructure réseau : serveurs, réseaux, stockage de données ou stockage des sauvegardes. Les dommages peuvent être dus à des pirates de mot de passe ou à d'autres types de destructions et sabotages malintentionnés. La majorité des incidents proviennent de l'intérieur même de l'organisation.
- 1 L'interruption du service ou les dommages causés à l'infrastructure de l'organisation tels que les incendies, les risques naturels ou biologiques, les inondations, etc.
- 1 L'interruption du service ou les dommages causés à l'infrastructure publique, y compris pannes de courants, télécommunications (vocales et de données), réseaux de transport (routes, bus, trains), dus aux conditions environnementales ou à des conditions météorologiques extraordinaires, telles que les inondations ou les tempêtes.

FileMaker Pro offre deux mécanismes de gestion des bases de données endommagées : les contrôles de cohérence et la récupération. Les premiers s'exécutent automatiquement, en cas de besoin, à l'ouverture du fichier. Vous pouvez également choisir de vérifier la cohérence d'un fichier que vous supposez endommagé. Vous pouvez également demander à FileMaker Pro d'essayer de récupérer un fichier endommagé.

Important Dans le cas d'une défaillance du serveur, par exemple une panne de courant inattendue, du disque dur ou des logiciels, servez-vous des fichiers de sauvegarde. Toute défaillance du système provoquant la fermeture inappropriée de FileMaker Server peut endommager des fichiers si les données mises en cache n'ont pas encore été écrites sur le disque et si les fichiers n'ont pas été correctement fermés. Même après la réouverture des fichiers et une vérification de la cohérence ou une récupération (lancée soit par FileMaker Pro soit par vous), la corruption des fichiers peut perdurer. La récupération des fichiers ne garantit pas la résolution des problèmes.

# Installer, exécuter et mettre à jour un logiciel antivirus

La plupart des ordinateurs disposent d'un accès à Internet et sont de ce fait vulnérables, notamment aux virus transmis via les pièces jointes aux emails. Assurez-vous que tous les employés exécutent régulièrement un logiciel antivirus et qu'ils connaissent les symptômes classiques des alertes virales. Les employés doivent analyser tous les fichiers avant de les copier ou de les télécharger sur leurs ordinateurs et ne doivent jamais ouvrir de pièces jointes non sollicitées, même lorsqu'ils connaissent l'expéditeur.

Même si un logiciel antivirus est essentiel à la protection de vos systèmes et de vos données, vous devez faire attention à son utilisation sur des ordinateurs hébergeant des bases de données FileMaker Pro.

Les programmes antivirus verrouillent parfois des octets dans un fichier lorsqu'ils recherchent des virus. Ces verrouillages peuvent inciter le système d'exploitation à renvoyer une erreur lorsque FileMaker Pro ou FileMaker Server tentent d'écrire des données dans un fichier. De ce fait, celuici est parfois identifié comme étant endommagé ou fermé.

Cette situation s'applique également aux fichiers que FileMaker Server utilise en tant que cibles de sauvegarde. Si le fichier de sauvegarde est analysé par un logiciel antivirus lorsqu'une sauvegarde programmée se produit, le fichier de destination peut être verrouillé. Ceci peut faire échouer le processus de sauvegarde, ce qui peut entraîner une perte de données. La perte de données survient lorsqu'un fichier de base de données FileMaker Pro ouvert, non partagé est analysé par un logiciel antivirus.

Lorsqu'un logiciel antivirus est exécuté sur des ordinateurs hébergeant des bases de données FileMaker Pro, suivez les recommandations ci-dessous :

- 1 N'exécutez pas de logiciel antivirus sur des bases de données hébergées ou ouvertes. Fermez d'abord les bases de données, puis exécutez le logiciel antivirus.
- 1 Lorsque vous recherchez des virus sur votre ordinateur, n'analysez pas le dossier Database, les sous-dossiers ou tout dossier contenant des fichiers hébergeant des fichiers par l'intermédiaire de FileMaker Server ou FileMaker Pro. Configurez plutôt votre logiciel antivirus afin qu'il analyse votre dossier de destination de sauvegarde des bases de données et vérifiez que la planification de l'analyse antivirus ne coïncide pas avec votre planning de sauvegarde FileMaker Server. Patientez jusqu'à ce que les bases de données soient complètement sauvegardées avant de les analyser.

# Chapitre 7 Utilisation de FileMaker Pro Advanced

FileMaker® Pro Advanced propose des outils de développement et de personnalisation avancés, tout particulièrement conçus pour les développeurs de solution. Vous pouvez utiliser FileMaker Pro ou FileMaker Pro Advanced pour créer et tester des solutions.

# Fonctions de FileMaker Pro Advanced

Outre toutes les fonctions disponibles avec FileMaker Pro, FileMaker Pro Advanced comprend :

- 1 des Utilitaires Developer, pour la création, la personnalisation et le déploiement de solutions d'exécution ;
- 1 la fonction Fonctions personnalisées, pour la création de fonctions personnalisées utilisables n'importe où dans une solution ;
- 1 la fonction Menus personnalisés, assurant la création de menus personnalisés pour la solution ;
- 1 Script Debugger, pour le test et le débogage automatiques des scripts FileMaker ;
- 1 le Visualiseur de données, assurant le contrôle des rubriques, des variables et des calculs ;
- 1 la fonction Rapport sur la structure des bases de données, pour la publication de documents complets sur les structures ou les schémas de bases de données.

Consultez l'Aide pour obtenir des informations détaillées et complètes ainsi que des procédures étape par étape concernant l'utilisation de FileMaker Pro Advanced.

## Utilitaires Developer

Les Utilitaires Developer vous permettent de :

- 1 générer une solution d'exécution autonome à laquelle les utilisateurs peuvent accéder sans exécuter FileMaker Pro ni FileMaker Pro Advanced ;
- 1 renommer un ensemble de fichiers et mettre automatiquement à jour les liens internes vers des fichiers et des scripts ;
- 1 supprimer un accès administratif de tous les comptes et empêcher les utilisateurs de modifier la plupart des éléments de conception et des éléments structurels de vos fichiers ;
- **EXECUTE:** afficher vos fichiers en mode Borne de communication ;
- 1 ajouter l'extension de fichier FileMaker Pro à un ensemble de fichiers non exécutables ;
- créer un journal pour les erreurs de traitement ;
- 1 crypter les fichiers pour les protéger contre les accès non autorisés pendant qu'ils sont stockés sur disque.

## Solutions d'exécution

Les Utilitaires Developer créent une copie de vos fichiers, puis lient le ou les fichiers de base de données à une application d'exécution portant le nom que vous indiquez.

Pour créer une solution d'exécution :

- **1.** Fermez les fichiers que vous voulez personnaliser.
- **2.** Choisissez le menu **Outils** > **Utilitaires Developer**.
- **3.** Pour rechercher les fichiers à personnaliser, cliquez sur **Ajouter**.
- **4.** Choisissez un emplacement pour la solution d'exécution.
- **5.** Sélectionnez des options pour la solution d'exécution.
- **6.** Cliquez sur **Créer**.

#### Liaison de la solution

Pour lier des fichiers de base de données à une solution d'exécution :

- **1.** Dans la boîte de dialogue Options de solution, sélectionnez **Créer une ou plusieurs applications de solution d'exécution**.
- **2.** Nommez votre solution d'exécution.
- **3.** Créez une clé de liaison.

La clé de liaison relie l'application d'exécution aux fichiers de la base de données et garantit l'ouverture des fichiers liés dans l'application d'exécution appropriée. Les clés de liaison tiennent compte de la casse des caractères saisis.

- **4.** Ajoutez un logo de société ou une autre image personnalisée à l'écran de clôture.
- **5.** Cliquez sur **Créer**.

Consultez l'Aide pour obtenir des informations sur les différences entre l'application d'exécution et FileMaker Pro.

#### Conversion et mise à jour des solutions précédentes

Si vous avez développé une solution d'exécution FileMaker Pro à l'aide de FileMaker Pro 3.0 SDK ou d'une version antérieure, de l'utilitaire de groupement de FileMaker Pro 4.0 Developer Edition ou de FileMaker Developer Tool dans FileMaker Developer 5.x et 6.0, vous pouvez la mettre à jour et fournir aux utilisateurs des fichiers convertis. Les fichiers liés à une application d'exécution à l'aide des outils précédents doivent être liés à nouveau à l'aide des Utilitaires Developer.

Après leur conversion, vous pouvez mettre à jour les fichiers afin de profiter des dernières fonctions de FileMaker Pro et FileMaker Pro Advanced. Si nécessaire, créez des scripts pour importer les données de l'ancienne solution d'exécution vers la nouvelle solution mise à jour. Pour relier les fichiers à une nouvelle solution d'exécution mise à jour, utilisez les Utilitaires Developer.

Distribuez la nouvelle solution d'exécution mise à jour en l'accompagnant d'instructions sur les modalités de mise à jour des fichiers (conversion des anciens fichiers et importation des données).

## Distribution des solutions d'exécution

Les dernières étapes de la conception d'une solution d'exécution consistent à relier l'ensemble des fichiers nécessaires, à choisir les modalités de sa diffusion, par exemple sur un fichier multimédia ou un réseau, et à fournir aux utilisateurs une documentation d'installation. Cette dernière doit contenir toutes les instructions relatives au démarrage de l'application et indiquer la marche à suivre en cas de fichiers endommagés.

#### Organisation des composants de la solution

Lorsque vous reliez vos fichiers à une solution d'exécution, les Utilitaires Developer génèrent un nouveau dossier contenant l'application d'exécution, le fichier principal et les fichiers de base de données auxiliaires et un dossier Extensions. Dans le cas de solutions d'exécution Windows, des fichiers DLL (Dynamic Link Library) sont également nécessaires.

Remarque Si vous déplacez plusieurs fichiers dans un dossier pour créer une solution d'exécution, notez que cela aura un impact sur vos liens internes. De ce fait, toutes les sources de données doivent inclure un chemin d'accès correspondant simplement au nom du fichier référencé. Même si l'application vérifie les autres sources de données, elle décèle tout de même les fichiers réunis dans le dossier même où elle réside. Vous pouvez toujours conserver des chemins d'accès absolus ou relatifs dans la même référence de source de données pour le cas où les fichiers sont également utilisés dans FileMaker Pro ou FileMaker Pro Advanced.

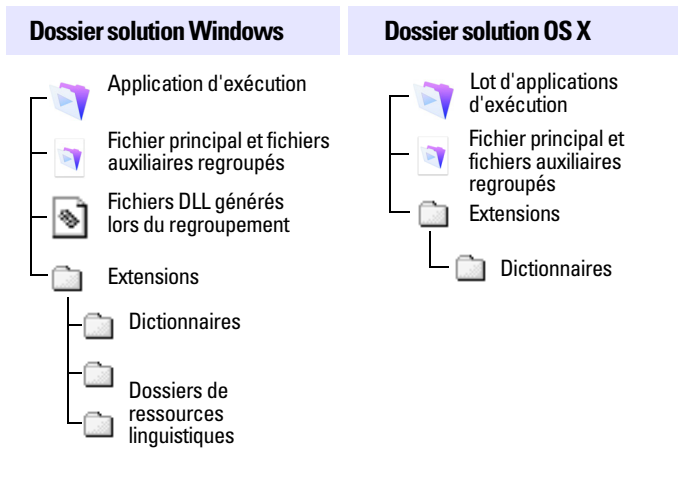

**Exemple de dossiers de distribution sous Windows et OS X**

Important Ces fichiers et dossiers ne doivent pas être renommés.

Si votre solution d'exécution requiert des fichiers personnalisés, fournissez les fichiers avec les fichiers d'exécution. L'emplacement des fichiers des plug-ins varie selon que les plug-ins doivent ou non être disponibles pour plusieurs versions de FileMaker Pro.

Lorsqu'un développeur utilise une police indisponible sur le système de l'utilisateur, l'application d'exécution choisit une police de substitution. Si l'exécution inclut une police, son installation par le programme d'installation doit être prévue.

#### Tester la solution avant et après sa création

Pour vérifier les fonctionnalités de votre solution, testez-la soigneusement avant et après sa personnalisation dans les Utilitaires Developer.

Pour vous assurer de la qualité de votre solution personnalisée :

- 1 Vérifiez systématiquement toutes les fonctions et options. Si votre solution doit être utilisée à la fois sur des systèmes Windows et OS X, vous devez la tester sur chaque plateforme.
- 1 Assurez-vous de ne pas utiliser de fonctions standard FileMaker Pro qui seraient masquées ou désactivées dans la solution d'exécution.
- 1 Vérifiez que tous les boutons et les scripts fonctionnent correctement. Cela est tout particulièrement important si votre solution doit être présentée en mode Borne de communication.
- 1 Vérifiez les procédures d'installation et testez toutes les instructions données dans la documentation.
- 1 Vérifiez que vos modèles apparaissent parfaitement sur des moniteurs disposant de résolutions différentes, de nombres de couleurs différents, y compris sur la plus petite taille d'écran que vos utilisateurs soient susceptibles d'utiliser.
- 1 Testez votre solution d'exécution avec des données réelles. Ceci est tout particulièrement important lorsque les utilisateurs effectuent une mise à jour et souhaitent importer leurs données dans la nouvelle version.
- 1 Assurez-vous de la présence de tous les fichiers auxiliaires et des DLL (Windows).
- 1 Présentez votre solution à des utilisateurs potentiels afin de découvrir d'éventuels problèmes d'interface.
- 1 Installez les fichiers de votre application sur un système totalement différent afin de vérifier si tous les fichiers associés au fichier principal peuvent être trouvés.
- 1 Si vous avez défini des mots de passe ou supprimé définitivement les privilèges d'accès intégral, testez tous les niveaux d'accès.
- 1 Veillez à ce que votre solution contienne un modèle A propos de indiquant aux utilisateurs le niveau d'accès dont ils disposent.

Important Vous devez conserver une version complète de tous les fichiers de la solution d'exécution (avant liaison), en particulier si vous avez supprimé définitivement les privilèges d'accès intégral.

#### Distribution de mises à jour de solutions d'exécution

Si vous apportez des améliorations ou des modifications fonctionnelles au fichier principal lié à votre solution d'exécution, vous pouvez distribuer le fichier mis à jour à vos utilisateurs sans qu'il soit nécessaire d'effectuer une nouvelle liaison. Néanmoins, si vous modifiez le nom du fichier principal, vous devez tout de même effectuer cette opération, puis distribuer une nouvelle version de l'application d'exécution avec le fichier mis à jour.

Pour distribuer des fichiers auxiliaires nouveaux ou mis à jour pour votre solution d'exécution, liezles d'abord à l'aide de la clé de liaison initiale. Dans le cas d'un nouveau fichier auxiliaire nécessitant l'ajout de nouvelles sources de données dans le fichier principal ou devant interagir avec d'autres fichiers, mettez à jour tous les fichiers modifiés.

Si vous avez oublié la clé de liaison d'origine de votre solution d'exécution et que vous souhaitez modifier ou ajouter un fichier, vous devez regrouper de nouveau tous les fichiers avec une nouvelle clé, puis redistribuer toute la solution.

Pour distribuer un fichier principal mis à jour :

- **1.** Ouvrez le fichier principal d'origine depuis la copie de votre solution d'exécution dans FileMaker Pro Advanced.
- **2.** Effectuez les changements nécessaires.
- **3.** Eventuellement, créez un script d'importation pour que les utilisateurs puissent faire migrer leurs données dans le nouveau fichier principal.
- **4.** Faites parvenir aux utilisateurs une copie du nouveau fichier principal accompagnée des instructions nécessaires pour remplacer l'ancien fichier principal du dossier de la solution d'exécution.

Pour distribuer un fichier auxiliaire nouveau ou mis à jour :

- **1.** Dans FileMaker Pro Advanced, créez un fichier auxiliaire ou ouvrez le fichier auxiliaire d'origine (avant la procédure de liaison) et modifiez-le.
- **2.** Eventuellement, créez un script d'importation pour que les utilisateurs puissent faire migrer leurs données dans le nouveau fichier.

Pour plus d'informations sur l'importation de données dans des solutions d'exécution mises à jour, consultez l'Aide.

**3.** Utilisez les Utilitaires Developer pour regrouper de nouveau tous les fichiers de la solution d'exécution et y inclure le nouveau fichier auxiliaire.

Utilisez la même clé de liaison que celle utilisée pour le fichier principal.

**4.** Faites parvenir aux utilisateurs une copie du nouveau fichier auxiliaire ou du fichier auxiliaire mis à jour, accompagnée des instructions nécessaires pour le placer dans le dossier de la solution d'exécution et remplacer l'ancien fichier si nécessaire.

Tant que la clé de liaison n'est pas modifiée, il n'est pas nécessaire de redistribuer l'application d'exécution, ni les autres fichiers de la solution.

## Mode Borne de communication

Le mode Borne de communication permet d'afficher votre solution ou solution d'exécution en plein écran, sans barres d'outils ou menus. Comme son nom l'indique, le mode Borne de communication peut être utilisé pour présenter une solution aux utilisateurs sous forme de Borne de communication. Vous pouvez concevoir votre solution de sorte qu'elle s'exécute via un écran tactile.

Lorsque vous créez une solution pour le mode Borne de communication, vous devez tenir compte de la façon dont les utilisateurs vont la parcourir et la fermer.

## Personnalisées

Utilisez les Fonctions personnalisées pour créer des fonctions pouvant être réutilisées partout dans un fichier et copiées ou importées dans d'autres fichiers FileMaker Pro. Une fois les formules écrites pour la fonction, il est inutile de les réécrire pour les appliquer à d'autres rubriques ou les utiliser dans d'autres scripts.

Vous pouvez conserver et modifier les fonctions personnalisées et les formules qu'elles contiennent dans un emplacement centralisé. Toute modification apportée à une fonction personnalisée sera reproduite dans toutes les instances qui l'utilisent.

Pour créer une fonction personnalisée :

- **1.** Dans le menu **Fichier**, sélectionnez **Gérer** > **Fonctions personnalisées**.
- **2.** Cliquez sur **Nouveau**.

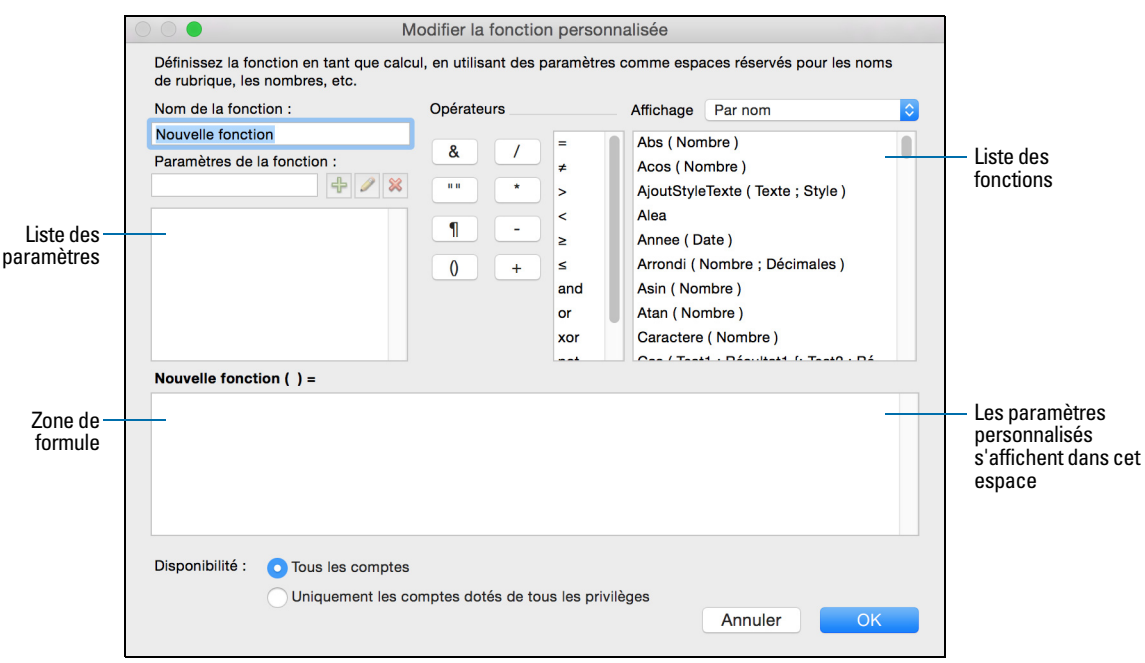

**3.** Dans la boîte de dialogue Modifier la fonction personnalisée, entrez le nom de la fonction et élaborez une formule.

## Menus, éléments de menu et jeux de menus personnalisés

Avec FileMaker Pro Advanced, vous pouvez créer des menus, des éléments de menu et des jeux de menus personnalisés pour vos solutions. Vous pouvez :

- créer un menu ou modifier un menu existant ;
- **-** dupliquer ou supprimer un menu ;
- 1 ajouter, dupliquer ou supprimer des éléments de menu ;
- 1 spécifier les propriétés des éléments de menu, comme par exemple le titre d'écran, le raccourci et l'action.
#### A propos des menus personnalisés

Vous pouvez personnaliser les menus en :

- 1 éditant une copie d'un menu FileMaker standard. Utilisez cette méthode pour procéder à des modifications mineures dans les menus existants, par exemple pour modifier les propriétés de quelques éléments de menu.
- 1 commençant par un menu vide. Utilisez cette méthode pour procéder à d'importantes modifications dans les menus, par exemple pour ajouter des menus ou modifier les propriétés des éléments de menu.

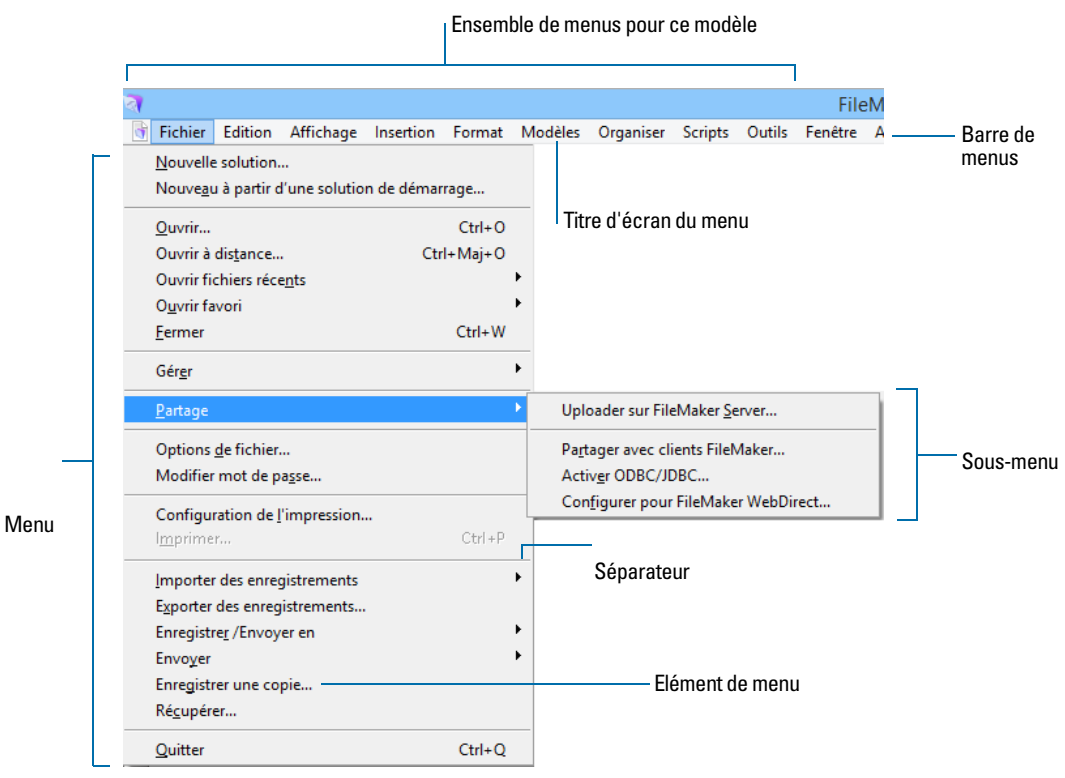

<span id="page-144-0"></span>**Terminologie des menus personnalisés**

#### A propos des éléments de menu personnalisés

Après avoir créé un menu, passez aux éléments de ce menu. Vous pouvez également créer ou modifier les éléments du menu qui sont des copies de menus FileMaker standard. Les éléments du menu peuvent être des commandes, des sous-menus ou des séparateurs. Créez un élément de menu qui dépend d'une commande FileMaker standard ou créez un élément de menu auquel aucune commande n'est affectée à l'origine.

Lorsque vous basez un élément de menu sur une commande FileMaker, l'élément de menu hérite de toutes les propriétés de la commande. Vous pouvez ignorer des propriétés (nom de l'élément de menu, raccourci clavier ou action) afin de personnaliser l'élément de menu.

Au moment de créer un élément de menu ne possédant aucune commande attitrée, un élément de menu <sans titre> s'affiche dans la liste Eléments de menu de la boîte de dialogue Modifier le menu personnalisé. Vous avez alors la possibilité de personnaliser les propriétés de cet élément de menu.

## <span id="page-145-1"></span>A propos des jeux de menus personnalisés

<span id="page-145-0"></span>Les jeux de menus personnalisés sont des ensembles de menus qui apparaissent dans la barre de menus de l'application FileMaker Pro. Vous pouvez créer des jeux de menus personnalisés pour insérer uniquement les menus souhaités. Après avoir créé des jeux de menus, vous pouvez :

- 1 spécifier des jeux de menus pour les modèles individuels ;
- 1 créer des scripts qui modifient les jeux de menus ;
- n modifier l'ensemble de menus par défaut dans la barre de menus d'un fichier de solution ;
- 1 basculer temporairement d'un ensemble de menus à un autre en utilisant le menu Outils de FileMaker Pro Advanced.

# Débogage de scripts

Utilisez Script Debugger pour tester et déboguer les scripts FileMaker de façon systématique. Pour exécuter des scripts en mode débogage :

**1.** Sélectionnez le menu **Outils** > **Script Debugger**.

Script Debugger s'ouvre.

**2.** Exécutez votre script.

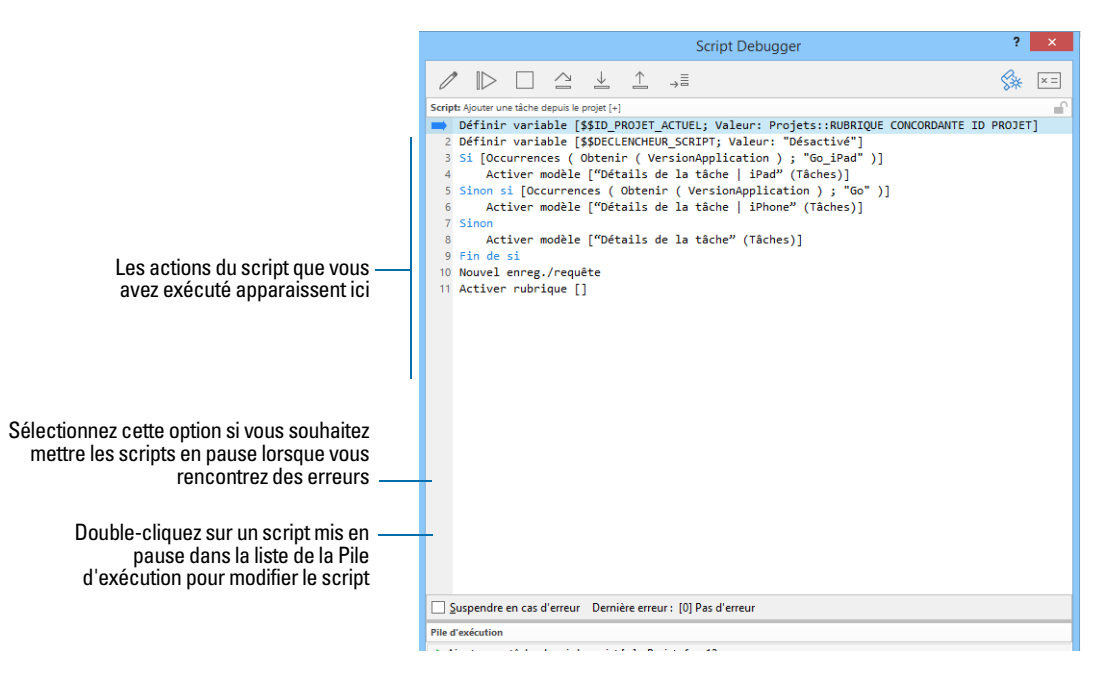

Vous pouvez afficher les sous-scripts au moment où vous naviguez entre les scripts du Script Debugger. Par exemple, si le script A appelle le script B, qui ensuite appelle à son tour le script C, vous pouvez visualiser les actions de chacun de ces trois scripts.

Pour définir ou supprimer un point d'arrêt, cliquez sur le numéro de ligne à gauche de l'action de script. Les points d'arrêt permettent au Script Debugger d'exécuter de larges sections de script en ne générant des pauses que pour examiner la section marquée d'un point d'arrêt.

# Surveillance des expressions

<span id="page-146-2"></span>Utilisez le Visualiseur de données pour surveiller des expressions du type valeurs de rubrique, variables locales et globales et calculs. Vous pouvez contrôler ces expressions pendant l'exécution des scripts ou lors du test de ces derniers dans Script Debugger.

Pour surveiller le script en cours d'exécution :

- **1.** Choisissez le menu Outils > Visualiseur de données ou cliquez sur  $\leq$  dans Script Debugger.
- **2.** Cliquez sur l'onglet **En cours**.

<span id="page-146-4"></span><span id="page-146-3"></span><span id="page-146-1"></span><span id="page-146-0"></span>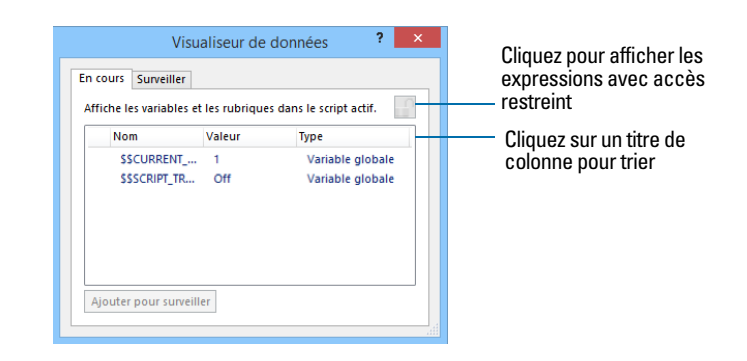

Pour surveiller les expressions :

**1.** Dans le Visualiseur de données, cliquez sur l'onglet **Surveiller**.

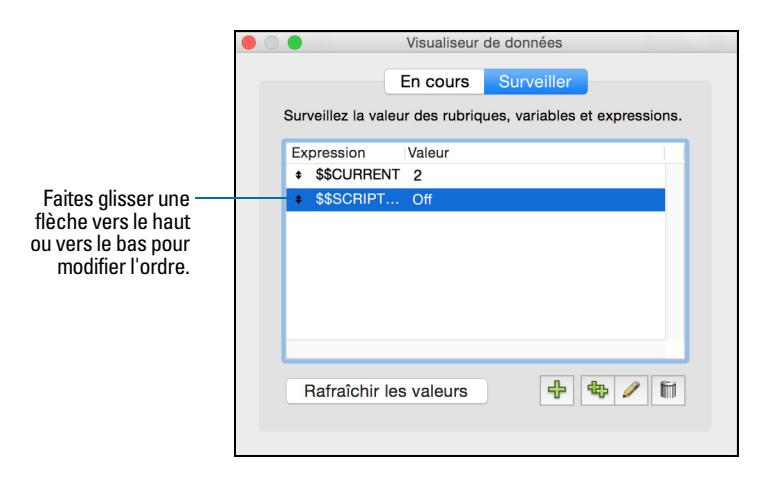

#### **2.** Procédez comme suit :

Pour ajouter une expression, cliquez sur  $\frac{1}{\Gamma}$ . Dans la boîte de dialogue Modifier l'expression, créez une expression, puis cliquez sur **Surveiller** pour l'ajouter au Visualiseur de données.

<span id="page-147-1"></span>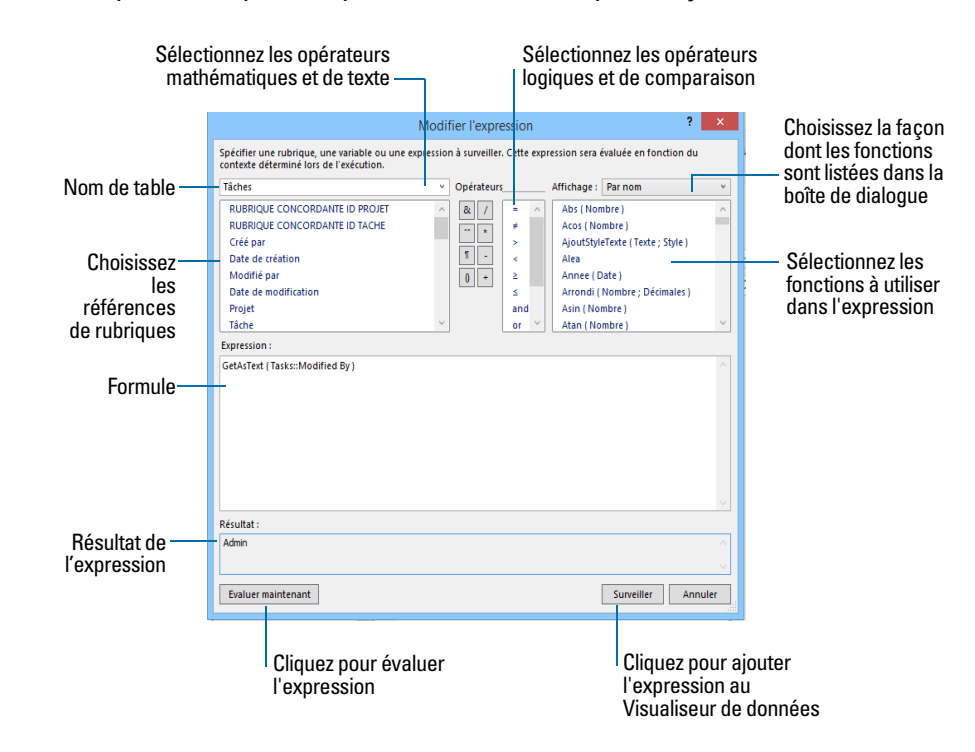

• Pour modifier une expression, double-cliquez sur celle-ci dans l'onglet Surveiller ou sélectionnez-la et cliquez sur  $\triangle$ . Définissez ou modifiez l'expression. Cliquez ensuite sur **Evaluer maintenant** pour afficher le résultat de l'expression ou sur **Surveiller** pour ajouter l'expression à la liste Surveiller.

# Documentation des schémas de bases de données

<span id="page-147-0"></span>La fonction Rapport sur la structure des bases de données vous permet :

- <span id="page-147-5"></span><span id="page-147-4"></span>1 d'examiner la représentation textuelle du schéma de votre base de données ;
- <span id="page-147-3"></span><span id="page-147-2"></span>1 de réunir des statistiques sur la structure de votre base de données ;
- <sup>1</sup> de produire des rapports en format HTML ou XML pour toutes les bases de données ouvertes, en local ou sur un réseau ;
- <span id="page-147-6"></span>1 d'utiliser les informations du rapport pour recréer la structure de votre base de données en cas de perte des fichiers d'origine ;
- 1 de dépanner les références manquantes, les liens rompus, les calculs, etc.

Pour créer un rapport sur la structure des bases de données :

- **1.** Sélectionnez le menu **Outils** > **Rapport sur la structure des bases de données**.
- **2.** Sélectionnez les options pour le rapport.

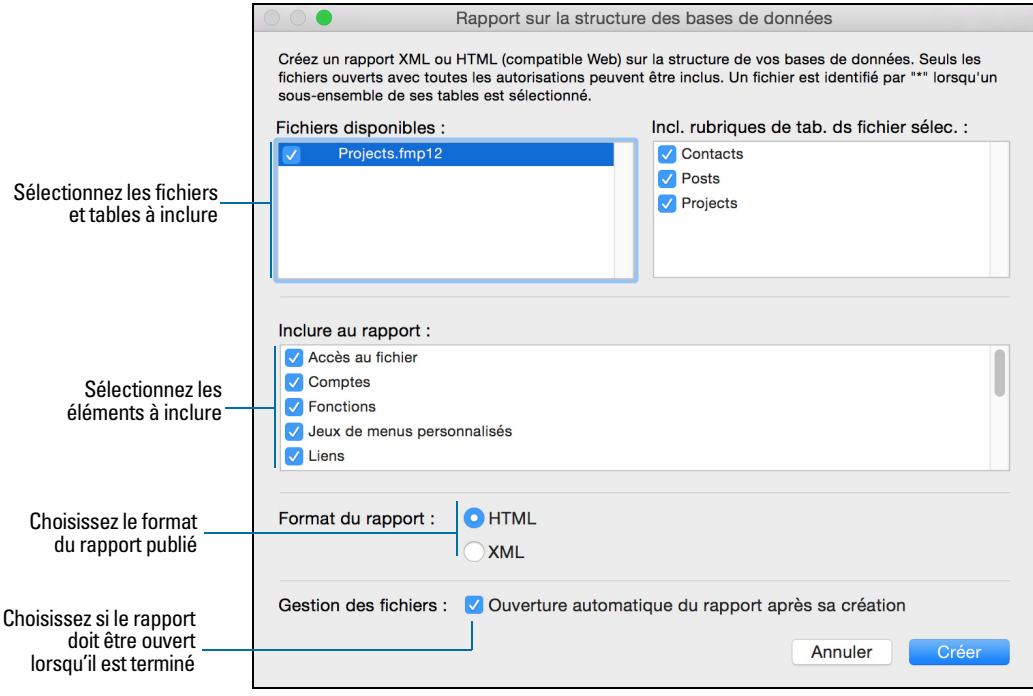

**3.** Cliquez sur **Créer**.

# Index

#### **Symbols**

- [47](#page-46-0)  $^{\wedge}$  47
- [\\_ 48](#page-47-0)
- [, 47](#page-46-2)
- [; 47](#page-46-3)
- [: 47](#page-46-4)
- [:: 47](#page-46-5)
- [" " 32](#page-31-0) [» 47,](#page-46-6) [53](#page-52-0)

 $(47, 53)$  $(47, 53)$  $(47, 53)$ 

- [\) 47](#page-46-8), [53](#page-52-1)
- [} 47](#page-46-9)
- 47
- [/ 47](#page-46-11) [& 47](#page-46-12)
- [+ 47](#page-46-13)
- $< 47$
- $= 47$
- $> 47$
- [\\$ 47](#page-46-17)
- ≤ [47](#page-46-18)
- … [47](#page-46-19)

## ≥ [47](#page-46-20)

# **A**

[Accès en lecture seule, jeu de privilèges 125](#page-124-0) [Accès intégral, ensemble d'autorisations d'accès 125](#page-124-0), [133](#page-132-0) [Accès via le réseau FileMaker 109](#page-108-0), [132](#page-131-0) Affichage [comptes 129](#page-128-0) [enregistrements sous la forme de formulaires, listes ou](#page-20-0)  tableaux 21 [privilèges étendus 132](#page-131-1) [sauts de page, marges et numéros de page en mode](#page-37-0)  Prévisualisation 38 [zone d'impression 38](#page-37-0) [Affichage des menus de raccourcis et menus contextuels 15](#page-14-0) [Aide, recherche pour FileMaker Pro 8](#page-7-0) Ajout *[Voir aussi](#page-78-0)* Définition [enregistrements 24](#page-23-0) [enregistrements liés 25,](#page-24-0) [104](#page-103-0) [rubriques 47](#page-46-21) [tables 58](#page-57-0) Alignement [objets 75](#page-74-0) [texte 84](#page-83-0) Années [quatre chiffres dans les rubriques Date 27,](#page-26-0) [56](#page-55-0) [quatre chiffres dans les rubriques Horodatage 28](#page-27-0)

Années à quatre chiffres [dans les rubriques Date 27](#page-26-0), [56](#page-55-0) [dans les rubriques Horodatage 28](#page-27-0) [Apple Open Directory 131](#page-130-0) [Application d'exécution, lot Windows 141](#page-140-0) [Application d'exécution par rapport à FileMaker Pro 140](#page-139-0) [Arrière-plan de modèle, configuration de styles pour 68](#page-67-0) [Assistant Nouveau modèle/rapport 60](#page-59-0) [Attributs, texte 83](#page-82-0) Authentification [Apple Open Directory 131](#page-130-0) [description 123](#page-122-0) [domaine Windows 131](#page-130-0) [par un serveur externe 131](#page-130-1) [Automatisation de tâches \(scripts\) 12](#page-11-0)

# **B**

[Badges dans les rubriques, pour les recherches rapides 32](#page-31-1) [Barre d'outils 20,](#page-19-0) [73](#page-72-0) [Barre de modèle 19,](#page-18-0) [20](#page-19-1) Bases de données *[Voir aussi](#page-9-0)* Fichiers; Solutions [description 10,](#page-9-1) [15](#page-14-1) [impression 39](#page-38-0) [planification 41](#page-40-0) [protection 122](#page-121-0) Bases de données relationnelles [description 16,](#page-15-0) [92](#page-91-0) [et tables externes 95](#page-94-0) [planification 41,](#page-40-1) [92](#page-91-1) [rubriques sources 95,](#page-94-1) [96](#page-95-0) [tables liées 41](#page-40-0), [95](#page-94-2) [terminologie 95](#page-94-3) [Bases de données, relationnelles.](#page-91-2) *Voir* Bases de données relationnelles [Boîte de dialogue Sélecteur de rubriques, définition de](#page-49-0)  rubriques 50 Boutons [inclus dans l'ordre de tabulation 27](#page-26-1) [popover 74](#page-73-0)

## **C**

**Calculs** *[Voir aussi](#page-82-1)* Rubriques Calcul [dépannage 147](#page-146-0) [mise en forme 83](#page-82-1) [références de rubriques aux rubriques liées 53](#page-52-2) [Calendriers déroulants, affichage de rubriques comme 81](#page-80-0) [Calendriers, affichage dans des rubriques 81](#page-80-0) **Caractères** [maximum dans les rubriques 27](#page-26-2) [non autorisés dans les noms de rubrique 47](#page-46-22)

Clé de liaison [description 140](#page-139-1) [mise à jour de solutions d'exécution 142](#page-141-0) [Clés primaires.](#page-94-4) *Voir* Rubriques sources **Clients** [description 109](#page-108-1) [enregistrement de fichiers 109](#page-108-2) [exécution de tâches 112](#page-111-0) Colonnes [impression d'enregistrements en 70](#page-69-0) [modification de la largeur 72](#page-71-0) [redimensionnement dans les tableaux 29](#page-28-0) [Compléter automatiquement 81](#page-80-1) [Compte Admin 127](#page-126-0) [Compte Serveur externe 123](#page-122-1), [131](#page-130-2) **Comptes** [affichage 129](#page-128-0) [compte Serveur externe 123](#page-122-1), [131](#page-130-2) [création et modification 130](#page-129-0) [description 123](#page-122-0) [mots de passe 128](#page-127-0) [pour fichiers hébergés 123](#page-122-1) [prédéfinis 124](#page-123-0) [Connexion cryptée \(SSL\) à l'hôte 111](#page-110-0) [Consignes de sécurité pour le réseau 135](#page-134-0) [Constantes 53](#page-52-3) [Consultation des enregistrements 21](#page-20-1) Contrôles de panneau [description 73](#page-72-1) [inclus dans l'ordre de tabulation 27](#page-26-1) Copie [enregistrements 24](#page-23-1) [enregistrements liés 25](#page-24-1) [fichiers 20](#page-19-2) [Couleur, modification pour le texte 84](#page-83-1) Création de graphiques à partir de données [description 89](#page-88-0) [graphiques 89](#page-88-1) [graphiques rapides 89](#page-88-2) [modification de graphiques en mode Modèle 91](#page-90-0) [Création.](#page-46-21) *Voir* Ajout; Définition

#### **D**

**Dates** *[Voir aussi](#page-26-3)* Rubriques Date [affichage de calendriers 81](#page-80-0) [années à quatre chiffres 56](#page-55-0) [saisie dans 27](#page-26-4) [saisie de données 27](#page-26-3) [Décalage ligne base 84](#page-83-2) [Déclencheurs de script 13](#page-12-0) [Déclencheurs, script 13](#page-12-0) Définition *[Voir aussi](#page-78-0)* Ajout [bases de données 47](#page-46-21) [comptes 130](#page-129-0) [jeux de privilèges 131](#page-130-3) [listes de valeur 81](#page-80-2)

[mots de passe 128](#page-127-1) [références externes 105](#page-104-0) [rubriques 47](#page-46-21) [rubriques Calcul 52](#page-51-0) [rubriques de type Statistique 54](#page-53-0) [tables 58](#page-57-0) Définition de rubriques [dans la boîte de dialogue Sélecteur de rubriques 50](#page-49-0) [dans la vue Tableau 51](#page-50-0) [description 47](#page-46-23) Dépannage [calculs 147](#page-146-0) [rubriques 147](#page-146-1) [schéma, utilisation des rapports sur la structure des bases de](#page-147-0)  données 148 [variables 147](#page-146-2) Déplacement [d'un enregistrement à l'autre 23](#page-22-0) [d'une rubrique à l'autre 27](#page-26-1) Distribution de solutions d'exécution [distribution de mises à jour 142](#page-141-1) Distribution des solutions d'exécution [description 141](#page-140-1) [DLL \(Dynamic Link Libraries\) 141](#page-140-2) [Documentation de FileMaker 8](#page-7-1) [Domaine Windows 131](#page-130-0) Données [affichage sous la forme de formulaires, listes ou tableaux 21](#page-20-2) [création de graphiques à partir de 89](#page-88-0) [description 15](#page-14-1) [importation et exportation 114](#page-113-0) [mise en forme 75](#page-74-1) [privilèges de partage 124](#page-123-1) [saisie automatique 25](#page-24-2), [56](#page-55-1) [saisie dans les rubriques 27](#page-26-2) [Dossiers de modèles, gestion 61](#page-60-0) Duplication [enregistrements 24,](#page-23-1) [30](#page-29-0) [enregistrements liés 25](#page-24-1) [tables dans le graphe de liens 102](#page-101-0)

#### **E**

Echange de fichiers [avec d'autres applications 114](#page-113-1) [bases de données relationnelles 92](#page-91-3) [importation et exportation 114](#page-113-0) [Ecrans tactiles, conception de solutions pour 143](#page-142-0) [Ecriture verticale 84](#page-83-3) [Elément d'en-tête 87](#page-86-0) [Elément de corps 87](#page-86-1) [Elément de navigation d'en-tête 87](#page-86-2) [Elément de navigation de bas de page 87](#page-86-3) [Elément de pied de page 87](#page-86-4) [Eléments d'en-tête et de pied de page initiaux 87](#page-86-5) Eléments de modèle [configuration de styles pour 68](#page-67-0) [description 87](#page-86-6) [récapitulatif 87](#page-86-7)

[sous-récapitulatif 87](#page-86-8) [Eléments récapitulatifs.](#page-86-9) *Voir* Sous-récapitulatifs [Eléments.](#page-86-6) *Voir* Eléments de modèle [Eléments.](#page-72-2) *Voir* Objets [Email, envoi depuis FileMaker Pro ou par SMTP 120](#page-119-0) **Enregistrement** [automatique de données 20](#page-19-2) [aux formats Excel et PDF 120](#page-119-1) [fichiers 20](#page-19-2) [fichiers partagés 109](#page-108-2) [jeu d'enregistrements trouvés en tant que lien snapshot 12](#page-11-1) [Enregistrement actif 23](#page-22-1) **Enregistrements** [actifs 23](#page-22-1) [affichage sous la forme de formulaires, listes ou tableaux 21](#page-20-2) [ajout 24,](#page-23-0) [30,](#page-29-1) [115](#page-114-0) [consultation 21](#page-20-1), [30](#page-29-2) [copie 24](#page-23-1), [30](#page-29-3) [correspondants 116](#page-115-0) [déplacement parmi les 23](#page-22-0) [description 17](#page-16-0) [duplication 24](#page-23-1), [30](#page-29-0) [exportation 118](#page-117-0) [impression en colonnes 70](#page-69-0) [masquage 36](#page-35-0) [recherche 31](#page-30-0) [sélection 23](#page-22-1) [suppression 30](#page-29-4) [tri 30](#page-29-5), [36,](#page-35-1) [104](#page-103-1) [verrouillés 112](#page-111-0) [Enregistrements correspondants, mise à jour 116](#page-115-0) Enregistrements liés *[Voir aussi](#page-94-5)* Enregistrements; Bases de données relationnelles [ajout 25,](#page-24-0) [104](#page-103-0) [copie 25](#page-24-1) [dans les tables externes 82](#page-81-0) [description 95](#page-94-5) [duplication 25](#page-24-1) [rechercher et ignorer 34](#page-33-0) [suppression 26,](#page-25-0) [104](#page-103-2) [tri 104](#page-103-1) [En-tête, définition d'un caractère pour les paragraphes 84](#page-83-4) [Enveloppes, impression 65](#page-64-0) Enveloppes, modèles 64 **Etiquettes** [élément 85](#page-84-0) [impression 65](#page-64-0) modèles pour 63 [publipostage 65](#page-64-1) [rubrique 80](#page-79-0) [verticales 63](#page-62-0) Etiquettes de publipostage 63 [Etiquettes de rubrique, placement sur un modèle 80](#page-79-1) [Etiquettes verticales, modèles 63](#page-62-0) Etiquettes, modèles 63 Excel, format [enregistrement de données en tant que 120](#page-119-1) [importation et exportation 114](#page-113-1)

Exportation [description 114](#page-113-2) [formats de fichier pris en charge 114](#page-113-1) [mise en forme 119](#page-118-0) [Expressions de jointure.](#page-94-6) *Voir* Liens [Expressions, surveillance 147](#page-146-3) [Extraction de données d'autres fichiers.](#page-91-3) *Voir* Echange de fichiers

#### **F**

[Faire glisser des rubriques vers un modèle 80](#page-79-2) [Faux, résultat 48,](#page-47-1) [56](#page-55-2) Fenêtres [fermeture 18](#page-17-0) [ouverture de plusieurs 19](#page-18-1) [Fermeture de fenêtres et de fichiers 18](#page-17-0) [Fichier principal, mise à jour 143](#page-142-1) [Fichier source \(liens\) 96](#page-95-1) Fichiers *[Voir aussi](#page-9-2)* Bases de données; Solutions [attribution d'un nom 46](#page-45-0) [autorisation de l'accès à des fichiers protégés 133](#page-132-1) [comptes 123](#page-122-0) [connexion cryptée \(SSL\) à l'hôte 111](#page-110-0) [copie 20](#page-19-2) [création 46](#page-45-1) [description 10,](#page-9-1) [16](#page-15-1) [enregistrement 20](#page-19-2) [exportation vers 118](#page-117-0) [fermeture 18](#page-17-0) [hébergés 111](#page-110-0) [jeux de privilèges 123](#page-122-0) [ouverture 17](#page-16-1), [111](#page-110-1) partagés [planification de la sécurité pour 127](#page-126-1) [sur le Web 121](#page-120-0) [planification 41](#page-40-0) [protection 122](#page-121-0) [publication sur le Web 121](#page-120-1) [sauvegarde 40](#page-39-0) [Fichiers auxiliaires, mise à jour 143](#page-142-2) [Fichiers favoris, ouverture 18](#page-17-1) [Fichiers liés, restrictions d'accès 45](#page-44-0) [Fichiers multimédias 48](#page-47-2) [Fichiers non partagés 128](#page-127-2) Fichiers partagés *[Voir aussi](#page-108-1)* Réseaux [clients 109](#page-108-1) [comptes 127](#page-126-1) [configuration des privilèges pour 124](#page-123-1) [enregistrement 109](#page-108-2) [hôte 109](#page-108-1) [jeux de privilèges 127](#page-126-1) [restrictions 109](#page-108-3) [sur le Web 121](#page-120-0) [Fichiers récents, ouverture 18](#page-17-2) [Fichiers secondaires.](#page-91-4) *Voir* Bases de données relationnelles [Fichiers son 48](#page-47-2)

FileMaker Pro Advanced [mise à jour à partir de versions antérieures 140](#page-139-2) [FileMaker Developer](#page-138-0) *Voir* FileMaker Pro Advanced FileMaker Go [conception de modèles pour 77](#page-76-0) [et le partage de fichiers 108](#page-107-0) [privilèges étendus pour 124](#page-123-2) [privilèges pour 131](#page-130-3) [thèmes de modèle pour 67](#page-66-0) FileMaker Pro [format de fichier 114](#page-113-1) [informations sur la documentation 8](#page-7-2) [Présentation générale du produit 10](#page-9-3) FileMaker Pro Advanced [description 139](#page-138-1) FileMaker Server [description 131](#page-130-4) [privilèges pour 124,](#page-123-3) [132](#page-131-1) [téléchargement de fichiers vers 113](#page-112-0) [utilisation recommandée 109](#page-108-3) FileMaker WebDirect [description 121](#page-120-1) [privilèges étendus pour 124](#page-123-4) [privilèges pour 131](#page-130-3) Fonctions [description 53](#page-52-4) [personnalisées 144](#page-143-0) [surveillance dans des formules 148](#page-147-1) [Fonctions personnalisées, création 144](#page-143-1) [Format FileMaker Pro 114](#page-113-3) [Format HTML des rapports sur la structure des bases de](#page-147-2)  données 148 [Format Merge 114](#page-113-3) Format Microsoft Excel [enregistrement de données en tant que 120](#page-119-1) [importation et exportation 114](#page-113-3) [Format table HTML 114](#page-113-3) [Format texte séparé par des tabulations 114](#page-113-3) [Format texte séparé par des virgules 114](#page-113-3) Format XML [description 148](#page-147-3) [pour les rapports sur la structure des bases de données 148](#page-147-3) [Formats de fichier pris en charge pour l'importation et](#page-113-4)  l'exportation 114 [Formulaires 82](#page-81-1) Formules [pour fonctions personnalisées 144](#page-143-2) [rubriques Calcul 52](#page-51-0) [surveillance 147](#page-146-3)

#### **G**

[Gabarits d'écran 77](#page-76-1) Graphe de liens [création de liens 102](#page-101-1) [description 96](#page-95-2) [remarques texte dans 103](#page-102-0) [Graphiques en aires 89](#page-88-3) [Graphiques en barres 89](#page-88-4)

[Graphiques en barres empilées 89](#page-88-5) [Graphiques en bulles 89](#page-88-6) [Graphiques en colonnes 89](#page-88-4) [Graphiques en colonnes empilées 89](#page-88-7) [Graphiques en colonnes positif/négatif 89](#page-88-8) [Graphiques en courbes 89](#page-88-9) [Graphiques en nuage de points 89](#page-88-10) [Graphiques en secteurs 89](#page-88-11) [Graphiques horizontaux 89](#page-88-4) [Graphiques rapides, création 30,](#page-29-6) [89](#page-88-2) [Graphiques verticaux 89](#page-88-4) [Grille, de conception de modèles 76](#page-75-0) [Groupes.](#page-122-2) *Voir* Comptes; Jeux de privilèges [Guides dynamiques, de conception de modèles 77](#page-76-2) [Guides, de conception de modèles 76,](#page-75-1) [77](#page-76-2)

## **H**

Hôte [connexion cryptée \(SSL\) 111](#page-110-0) [description 109](#page-108-1) [enregistrement de fichiers 109](#page-108-2) [exécution de tâches 112](#page-111-0) [FileMaker Server 109](#page-108-3) [solutions sur le Web 121](#page-120-2)

#### **I**

[Icône de graphique en secteurs de la barre d'outils 31](#page-30-1) Ignorer [certains enregistrements du jeu d'enregistrements](#page-32-0)  trouvés 33 [enregistrements liés 34](#page-33-0) [rubriques pendant l'impression 83](#page-82-2) Importation [description 114](#page-113-0) [formats de fichier pris en charge 114](#page-113-5) [importations récurrentes 14](#page-13-0) [terminologie 115](#page-114-1) [thèmes de modèle 66](#page-65-0) [Importations récurrentes 14](#page-13-0) Impression [description 37](#page-36-0) [enregistrements 39](#page-38-1) [enregistrements en colonnes 70](#page-69-0) [enveloppes 65](#page-64-0) [étiquettes 65](#page-64-0) [informations sur les tables et les rubriques 39](#page-38-2) [prévisualisation 38](#page-37-1) [texte asiatique 85](#page-84-1) [Indexation de rubriques 56](#page-55-3), [58](#page-57-1) [Insertion de fichiers dans des rubriques Conteneur 28](#page-27-1) Inspecteur [description 73](#page-72-3) [ouverture 75](#page-74-2) Intranet *[Voir aussi](#page-120-0)* Publication Web [fichiers partagés sur 121](#page-120-0)

#### **J**

JDBC [compatibilité des noms de rubrique 48](#page-47-3) [privilèges pour 124,](#page-123-5) [131](#page-130-5) Jeu d'enregistrements trouvés *[Voir aussi](#page-19-3)* Recherche d'enregistrements [description 20,](#page-19-4) [33](#page-32-1) [enregistrement et envoi en tant que lien snapshot 12](#page-11-2), [33](#page-32-2) [ignorer certains enregistrements du 33](#page-32-0) [passage aux enregistrements ignorés 36](#page-35-2) [Jeux de cases à cocher, affichage de rubriques comme 81](#page-80-2) [Jeux de cercles d'option, affichage de rubriques comme 81](#page-80-2) [Jeux de menus, personnalisation 146](#page-145-0) Jeux de privilèges [définition 131](#page-130-3) [description 123](#page-122-0) [prédéfinis 125](#page-124-0)

#### **L**

Liens [à plusieurs critères 98](#page-97-0) [à un seul critère 97](#page-96-0) *[Voir aussi](#page-102-1)* Bases de données relationnelles [comparatifs 100](#page-99-0) [création 102](#page-101-2) [description 95](#page-94-7) [internes 101](#page-100-0) [modification 103](#page-102-1) [planification 44](#page-43-0) [renvoi d'une plage d'enregistrements 100](#page-99-1) [Liens internes 101](#page-100-0) [Liens snapshot, enregistrement et envoi d'un jeu](#page-11-2)  [d'enregistrements trouvés 12,](#page-11-2) [33](#page-32-2) [Lignes de base de texte, définition d'options pour 84](#page-83-5) [Lignes de base, texte 84](#page-83-5) Limites [caractères dans les rubriques 27](#page-26-2) [noms de rubrique 47](#page-46-22) Listes de valeurs [définition 55](#page-54-0) [description 81](#page-80-2) [tri par 30](#page-29-7) [Listes déroulantes, affichage de rubriques comme 81](#page-80-3) [Logiciel antivirus et gestion des bases de données 137](#page-136-0) [Lot d'application d'exécution OSX 141](#page-140-3)

#### **M**

[Macros \(scripts\) 12](#page-11-3) [Marges, affichage en mode Prévisualisation 38](#page-37-0) [Masquage d'enregistrements 36](#page-35-0) [Maximum de caractères dans les rubriques 27](#page-26-2) Menu - Gestion des solutions [création de solutions 46](#page-45-2) [ouverture de fichiers 17,](#page-16-2) [111](#page-110-1) [Menu local Mode 20,](#page-19-5) [60](#page-59-1) [Menu local Modèle 19,](#page-18-2) [60](#page-59-2) [Menus contextuels, sélection 15](#page-14-2)

[Menus de raccourcis, sélection 15](#page-14-3) [Menus locaux, affichage de rubriques comme 81](#page-80-2) [Menus personnalisés 145](#page-144-0), [146](#page-145-1) [Mise à jour de données existantes au cours d'une](#page-114-2)  importation 115 [Mise à jour des solutions d'exécution 140](#page-139-3) Mise en forme [calculs 83](#page-82-1) [exportation de données 119](#page-118-0) [importation de données 114](#page-113-6) [objets de modèle 75](#page-74-1) [paragraphes 84](#page-83-0) [rubriques 83](#page-82-3) [texte 83](#page-82-0) [Mise en surbrillance du texte 84](#page-83-6) [Mises à jour de solutions d'exécution 142](#page-141-1) [Mode de saisie de rubrique 27,](#page-26-1) [85](#page-84-2) Mode Modèle [création de graphiques dans 89](#page-88-2) [description 20](#page-19-6) Mode Prévisualisation [affichage des sauts de page, marges et numéros de](#page-37-0)  page 38 [description 20,](#page-19-6) [38](#page-37-0) [Mode Recherche 20](#page-19-6) Mode Utilisation [création de graphiques dans 89](#page-88-2) [description 20](#page-19-6) [recherche de données en 31](#page-30-2) [Modèle de formulaire sur une seule page.](#page-59-3) *Voir* Vue Tableau Modèles 63 [ajout de rubriques 79](#page-78-1) [colonnes 71](#page-70-0), [72](#page-71-0) [contrôles de panneau dans 73](#page-72-4) [création 60](#page-59-4) [création de graphiques à partir de données 89](#page-88-0) [description 11,](#page-10-0) [59](#page-58-0) [gestion des modèles et des dossiers de modèle 61](#page-60-1) [impression 39](#page-38-1) [modification de la largeur 47](#page-46-24) [modification du thème 66](#page-65-1) [outils 73](#page-72-5) [popovers dans 74](#page-73-1) [tests 142](#page-141-2) [thèmes 66](#page-65-2) [types 62](#page-61-0) [unité de mesure 76](#page-75-2) [vues de 21](#page-20-1) [Modèles vierges 62](#page-61-1) [Modes 20](#page-19-6) Mots de passe [à l'ouverture d'un fichier 18](#page-17-3) [définition 128](#page-127-1) [fichiers liés, élaboration 45](#page-44-0) [protection de fichiers avec 128](#page-127-2)

#### **N**

[Navigateurs, utilisation de solutions publiées dans 121](#page-120-3) [Noms de rubrique, instructions 47](#page-46-22)

Numéros de page [affichage en mode Prévisualisation 38](#page-37-2) [dans les éléments de modèle 64](#page-63-0)

#### **O**

[Objets de modèle.](#page-72-2) *Voir* Objets [Objets verrouillés 78](#page-77-0) Objets, modèle [alignement 75](#page-74-0), [76](#page-75-3), [77](#page-76-2) [configuration de styles pour 68](#page-67-0) [création 73](#page-72-5) [description 73](#page-72-2) [mise en forme 75](#page-74-1) [sélection 78](#page-77-1) [verrouillés 78](#page-77-0) ODBC [présentation 114](#page-113-7) utilisation de FileMaker comme client [rubriques supplémentaires 55](#page-54-1) utilisation de FileMaker comme source de données [compatibilité des noms de rubrique 48](#page-47-4) [privilèges pour 124,](#page-123-6) [131](#page-130-3) utilisation de FileMaker en tant que client [description 119](#page-118-1) [Onglets 73](#page-72-4) [définition de la position et de l'alignement 84](#page-83-7) **Opérateurs** [comparaison 53](#page-52-5) [dans les requêtes 33](#page-32-3) [mathématiques 53](#page-52-1) [relationnels 95](#page-94-8), [100](#page-99-2), [104](#page-103-3) [Opérateurs de comparaison 53](#page-52-5) [Opérateurs mathématiques 53](#page-52-1) [Opérateurs relationnels 95,](#page-94-8) [100,](#page-99-2) [104](#page-103-3) **Options** [fichier 40](#page-39-1) [rubrique 55](#page-54-2) [Options de fichier 40](#page-39-1) [Options de stockage global 58](#page-57-2) [Options de stockage pour rubriques Conteneur 56](#page-55-4) [Ordre de tabulation 27](#page-26-1) [Outil de sélection 78](#page-77-2) [Outil Rubrique 80](#page-79-3) Outil Rubrique/Contrôle 80 Outils [barre d'outils 20](#page-19-0) [outil Bouton popover 74](#page-73-2) [outil Panneau à onglets 73](#page-72-6) [outil Panneau à volets 74](#page-73-3) [outil Rubrique 80](#page-79-3) outil Rubrique/contrôle 80 [outil Sélection 78](#page-77-1) [pour la conception de modèles 73](#page-72-5) [Ouverture de fichiers 17,](#page-16-1) [111](#page-110-1)

#### **P**

[Panneaux à volets 73](#page-72-1) [Paragraphes, mise en forme 84](#page-83-0) [Paramètres.](#page-39-2) *Voir* Préférences [Partage de fichiers, activation 109](#page-108-0) [PDF, enregistrement de données en tant que 120](#page-119-1) [Photos dans les rubriques Conteneur 48](#page-47-2) **Planification** [bases de données relationnelles 41](#page-40-1) [sécurité de fichier 127](#page-126-2) [solutions 41](#page-40-0) [Plug-ins, installation 141](#page-140-4) [Pointeur \(outil de sélection\) 78](#page-77-3) [Pointeurs vers des fichiers.](#page-91-4) *Voir* Liens [Polices indisponibles sur le système de l'utilisateur 141](#page-140-5) Popovers [description 74](#page-73-1) [inclus dans l'ordre de tabulation 27](#page-26-1) Préférences [application 40](#page-39-3) [fichier 40](#page-39-1) [Préférences de document 40](#page-39-1) [Préférences de l'application 40](#page-39-3) [Présentation de mise en route 9](#page-8-0) [Prévisualisation d'impression.](#page-37-1) *Voir* Impression [Prévisualisation de colonnes 70](#page-69-1) Privilèges étendus [affichage 132](#page-131-1) [description 123](#page-122-0) [Privilèges.](#page-122-3) *Voir* Comptes; Jeux de privilèges [Publication de solutions sur le Web 121](#page-120-2) Publication Web [description 121](#page-120-3) [et attribution de noms aux rubriques 48](#page-47-5) [Publipostage, utilisation de rubriques de fusion 82](#page-81-1)

## **R**

[Rapport sur la structure des bases de données 148](#page-147-0) [Rapport, modèles 64](#page-63-1) **Rapports** *[Voir aussi](#page-58-1)* Modèles; Sous-récapitulatifs [avec des données groupées 39](#page-38-0), [64](#page-63-2) [base de données 148](#page-147-0) [création 60](#page-59-4) [enregistrements en colonnes 70](#page-69-0) [prévisualisation 38](#page-37-1) [Rapports dynamiques, création en vue Tableau 30](#page-29-8), [54](#page-53-1) [Récapitulatifs 87](#page-86-10) Recherche d'enregistrements [affichage de tous les enregistrements 34](#page-33-1) [description 31](#page-30-0) [en ignorant certains enregistrements 33](#page-32-0) [enregistrement et envoi en tant que lien snapshot 12](#page-11-1), [33](#page-32-4) [recherches rapides 31](#page-30-2) [rubriques et enregistrements liés 34](#page-33-0) [tous les enregistrements 34](#page-33-1) Recherches rapides *[Voir aussi](#page-30-2)* Recherche d'enregistrements [badges dans les rubriques 32](#page-31-1) [configuration 32](#page-31-2) [description 31](#page-30-2)

Références externes [création ou modification 105](#page-104-0) [description 92](#page-91-5) [terminologie 95](#page-94-9) [Références externes.](#page-138-2) *Voir* Sources de données [Règles, affichage et masquage 76](#page-75-4) [Relance de requêtes 35](#page-34-0) [Remarques texte, dans le graphe de liens 103](#page-102-0) Requêtes *[Voir aussi](#page-31-3)* Recherche d'enregistrements [description 32](#page-31-3) [modification 35](#page-34-1) [opérateurs dans 33](#page-32-3) [relance 35](#page-34-0) Réseaux [FileMaker Server 109](#page-108-3) [multi-plateforme 13,](#page-12-1) [108](#page-107-1) [Résultats non stockés 56](#page-55-5), [58](#page-57-3) [Résultats stockés 56,](#page-55-5) [58](#page-57-3) [Résultats virtuels 58](#page-57-4) [Rétablissement de requêtes 35](#page-34-2) Rubriques [affichage 11](#page-10-1), [59](#page-58-2) [ajout à un modèle 79](#page-78-2) [attribution d'un nom 50](#page-49-1) [création et modification 47](#page-46-25) [définition 47](#page-46-25), [50](#page-49-0), [51](#page-50-0) [description 16](#page-15-2) [faire glisser vers un modèle 80](#page-79-2) [Furigana 56](#page-55-6) [globales 58](#page-57-2) [indexation 56,](#page-55-3) [58](#page-57-1) [lignes de base de texte 84](#page-83-5) [mise en forme des données 83](#page-82-4) [options de saisie 55](#page-54-2), [81](#page-80-1) [options de validation 56](#page-55-7) [options pour 56](#page-55-6) [placement de rubriques liées sur un modèle 82](#page-81-0) [placement sur un modèle 79](#page-78-1) [restriction de la saisie de données 85](#page-84-2) [résultats stockés et non stockés 56,](#page-55-5) [58](#page-57-3) [rubriques de fusion 82](#page-81-1) [saisie dans 27](#page-26-3) [sélection 27,](#page-26-5) [78](#page-77-4) [suppression d'un modèle 81](#page-80-4) [surveillance 147](#page-146-1) [types 48](#page-47-6) Rubriques Calcul [création 52](#page-51-0) [description 48](#page-47-7) [formules 52](#page-51-0) [résultats stockés et non stockés 56,](#page-55-5) [58](#page-57-3) [Rubriques clés.](#page-95-0) *Voir* Rubriques sources Rubriques Conteneur *[Voir aussi](#page-47-8)* Rubriques [description 11,](#page-10-2) [48](#page-47-2) [insertion de fichiers dans 28](#page-27-1) [mise en forme 83](#page-82-3) [options de stockage pour 56](#page-55-4) [Rubriques d'image.](#page-47-2) *Voir* Rubriques Conteneur

Rubriques Date [années à quatre chiffres 27,](#page-26-0) [56](#page-55-0) [description 48](#page-47-9) [mise en forme 83](#page-82-3) [saisie et modification de valeurs dans 27](#page-26-3) Rubriques de fusion [description 65](#page-64-2) [placement sur un modèle 82](#page-81-1) [Rubriques de fusion.](#page-95-3) *Voir* Rubriques sources [Rubriques de regroupement 87](#page-86-11) [Rubriques de type Statistique](#page-86-9) [création 54](#page-53-0) [dans des modèles 87](#page-86-7) [description 48,](#page-47-10) [54](#page-53-0) [rapports dynamiques dans la vue Tableau 54](#page-53-2) [Rubriques Furigana 56](#page-55-6) Rubriques Heure [description 48](#page-47-11) [mise en forme 83](#page-82-3) [saisie et modification de valeurs dans 28](#page-27-2) Rubriques Horodatage [années à quatre chiffres 28](#page-27-0) [description 48](#page-47-12) [mise en forme 83](#page-82-3) [saisie et modification de valeurs dans 28](#page-27-0) Rubriques liées *[Voir aussi](#page-94-10)* Rubriques; Bases de données relationnelles [calculs 53](#page-52-2) [dans les modèles 80](#page-79-4) [description 95](#page-94-10) [planification 44](#page-43-1) Rubriques Nombre *[Voir aussi](#page-47-13)* Rubriques [description 48](#page-47-13) [mise en forme 83](#page-82-3) [saisie et modification de valeurs dans 27](#page-26-6) Rubriques sources *[Voir aussi](#page-94-1)* Rubriques [dans les importations, mise à jour 116](#page-115-0) [description 95,](#page-94-1) [96](#page-95-0) [Rubriques supplémentaires 55](#page-54-1) Rubriques Texte [description 48](#page-47-14) [saisie et modification de valeurs dans 27](#page-26-7)

#### **S**

[Saisie de données 27](#page-26-2) [automatique 56](#page-55-1) [saisie dans les rubriques 27](#page-26-8) [Saisie de données uniquement, ensemble d'autorisations](#page-124-0)  d'accès 125 [Saisie partielle 81](#page-80-1) Sauts de page [affichage en mode Prévisualisation 38](#page-37-0) [affichage ou masquage dans le graphe de liens 103](#page-102-2) [affichage ou masquage en mode Modèle 76](#page-75-5) [Sauts de page, affichage en mode Prévisualisation 38](#page-37-3)

Sauvegardes [consignes pour 135](#page-134-1), [142](#page-141-3) [et logiciel antivirus 137](#page-136-0) [scripts pour les fichiers 40](#page-39-0) [Schémas de bases de données dans les rapports sur la](#page-147-4)  structure des bases de données 148 [Schémas, base de données, documentation 148](#page-147-4) [Scripts 12](#page-11-4) Sécurité, fichier [consignes pour le réseau 135](#page-134-0) [directives pour le système d'exploitation 134](#page-133-0) [planification 127,](#page-126-2) [134](#page-133-1) **Sélection** [enregistrements 23](#page-22-1) [fichiers dans Menu - Gestion des solutions 17](#page-16-1) [objets 78](#page-77-4) [rubriques 27,](#page-26-5) [78](#page-77-4) [texte 78](#page-77-1) [Serveur.](#page-108-4) *Voir* Hôte; FileMaker Server [Simple Mail Transfer Protocol \(SMTP\), envoi d'email par 120](#page-119-0) **Solutions** [création à partir d'une solution de démarrage 46](#page-45-2) [création de nouvelles 46](#page-45-3) [description 10](#page-9-1) [ouverture dans Menu - Gestion des solutions 17](#page-16-2) [publication sur le Web 121](#page-120-2) *[Voir aussi](#page-9-4)* Bases de données; Fichiers; Solutions d'exécution Solutions d'exécution [création 139](#page-138-3) [documentation 141](#page-140-6) [mise à jour 140](#page-139-3), [142](#page-141-1) [préparation de fichiers 139](#page-138-3) [Solutions de démarrage, conception de solutions avec 9](#page-8-1) [Solutions en mode Borne de communication, création 143](#page-142-3) Sources de données [description 119](#page-118-1) [mise à jour 142](#page-141-4) [Sources de données externes 119](#page-118-1) [Sous-formulaires.](#page-94-11) *Voir* Tables externes Sous-récapitulatifs *[Voir aussi](#page-86-10)* Rapports; Rubriques de type Statistique [création de rapports 64](#page-63-2) [éléments, description 87](#page-86-12) [impression 38,](#page-37-4) [39](#page-38-3) [Sous-totaux.](#page-86-13) *Voir* Sous-récapitulatifs; Rubriques de type **Statistique** [Statistiques de bases de données 148](#page-147-5) [Statistiques, base de données 148](#page-147-5) [Structure de base de données, nouvelle création 148](#page-147-6) [Structure de dossiers pour les solutions d'exécution 141](#page-140-7) [Structure, base de données 148](#page-147-6) [Styles de contrôle de rubriques 81](#page-80-3) [Styles, configuration pour les objets, les éléments, l'arrière-plan](#page-67-0)  du modèle 68 Suppression [données 28](#page-27-3) [enregistrements liés 26,](#page-25-0) [104](#page-103-2) [requêtes 35](#page-34-1) [rubriques d'un modèle 81](#page-80-4)

[Symbole monétaire, formatage 83](#page-82-3) [Symboles et noms de rubriques 48](#page-47-0)

#### **T**

[Table source \(liens\) 96](#page-95-4) Tables [attribution d'un nom 59](#page-58-3) [définition 58](#page-57-0) [description 16](#page-15-3) [importation de données dans 115](#page-114-3) [occurrences de tables 96](#page-95-5) Tables externes *[Voir aussi](#page-94-0)* Bases de données relationnelles [ajout d'enregistrements 25](#page-24-3) [description 10,](#page-9-5) [95](#page-94-0) [placement d'enregistrements liés 82](#page-81-2) [sélection 78](#page-77-5) [sélection d'enregistrements 23](#page-22-2) [suppression d'enregistrements 26](#page-25-1) Tables liées [description 95](#page-94-2) [planification 41](#page-40-0) **Tabulations** [insertion dans des rubriques 28](#page-27-4) [Téléchargement de fichiers vers FileMaker Server 113](#page-112-0) [Tests de solutions 142](#page-141-5) Texte *[Voir aussi](#page-47-14)* Rubriques [alignement avec des cases à cocher et des cercles](#page-83-2)  d'option 84 [attributs 83](#page-82-0) [mise en forme 83](#page-82-0) [mise en surbrillance 84](#page-83-6) [modification de la couleur 84](#page-83-1) [rotation du texte asiatique 84](#page-83-8) [rubriques 48](#page-47-14) [sélection 78](#page-77-1) [Texte asiatique, mise en forme de rubriques pour 84](#page-83-9) Thèmes de modèle [description 66](#page-65-2) [importation 66](#page-65-0) [modification 47](#page-46-26) Thèmes, modèle [description 66](#page-65-2) [gestion 67](#page-66-1) [importation 66](#page-65-0) [modification 47](#page-46-26), [66](#page-65-1) Tri d'enregistrements [dans la vue Tableau 30](#page-29-5) [description 36](#page-35-1) [liés 104](#page-103-1) Types de données *[Voir aussi](#page-53-3)* Types de rubrique [et résultats de calcul 54](#page-53-4) Types de rubrique [description 48](#page-47-6) [et résultats de calcul 54](#page-53-4)

[Unité de mesure, modification 76](#page-75-2) [Utilisation de la tabulation pour accéder aux rubriques 27](#page-26-1) Utilitaires Developer [création de solutions d'exécution 139](#page-138-4) [description 139](#page-138-5)

## **V**

Valeurs booléennes [configuration 56](#page-55-2) [description 48](#page-47-1) Valeurs de rubrique [description 17](#page-16-3) [saisie automatique 56](#page-55-1) [saisie et modification 27](#page-26-2) [suppression 28](#page-27-3) [Validation des valeurs de rubrique 56](#page-55-7) Variables [surveillance 147](#page-146-2) [symboles des 47](#page-46-27) [Verrouillage d'enregistrements 112](#page-111-0) [Verrouillage d'enregistrements partagés 112](#page-111-0) [Visualiseur de données 147](#page-146-4) [Vrai, résultat 48,](#page-47-1) [56](#page-55-2) [Vue Formulaire 21,](#page-20-0) [22](#page-21-0) [Vue Liste 21,](#page-20-0) [22](#page-21-1) [Vue Liste, modèles 64](#page-63-3) [Vue Tableau 21](#page-20-0) [ajout d'enregistrements 30](#page-29-1) [copie d'enregistrements 30](#page-29-3) [création de graphiques rapides 30](#page-29-6) [définition de rubriques dans 51](#page-50-0) [définition de rubriques de type Statistique 54](#page-53-2) [description 22](#page-21-2) [duplication d'enregistrements 30](#page-29-0) [envoi d'emails basés sur des données d'enregistrement 31](#page-30-3) [modification de l'ordre et de la taille des colonnes 29](#page-28-1) [rapports dynamiques dans 30](#page-29-8), [54](#page-53-1) [suppression d'enregistrements 30](#page-29-4) [tri d'enregistrements 30](#page-29-5) [utilisation des données et des enregistrements dans 29](#page-28-2), [30](#page-29-2) [Vues de modèles 21,](#page-20-1) [22](#page-21-0)

## **W**

[Web Viewer 11](#page-10-3)

## **X**

XML [importation et exportation 114](#page-113-1) [privilèges pour 124,](#page-123-7) [131](#page-130-5) [XML, format 114](#page-113-3)

## **Z**

[Zone d'impression, affichage 38](#page-37-0) [Zones d'édition, affichage de rubriques comme 81](#page-80-5)